User Guide

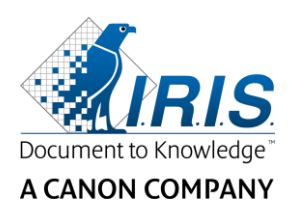

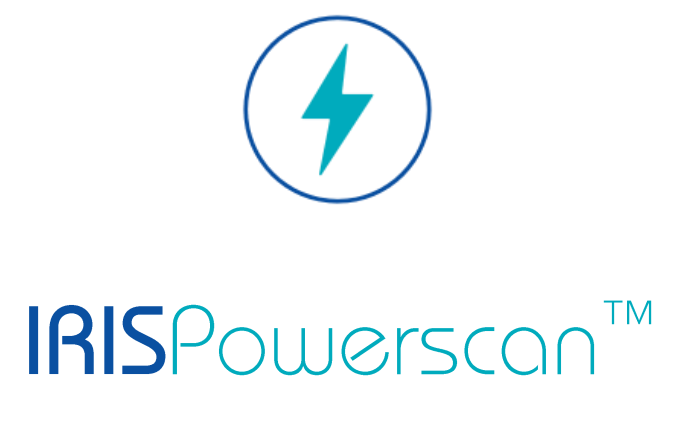

# $\begin{array}{c} 1 & 1 \\ 0 & 1 \end{array}$

## User Guide

I.R.I.S. SA/NV Rue du Bosquet 10 B-1348 Louvain-la-Neuve

P: +32 (0) 10 45 13 64 F: +32 (0) 10 45 34 43

**www.irisdatacapture.com**

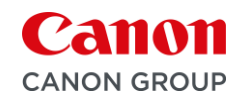

## **Sommario**

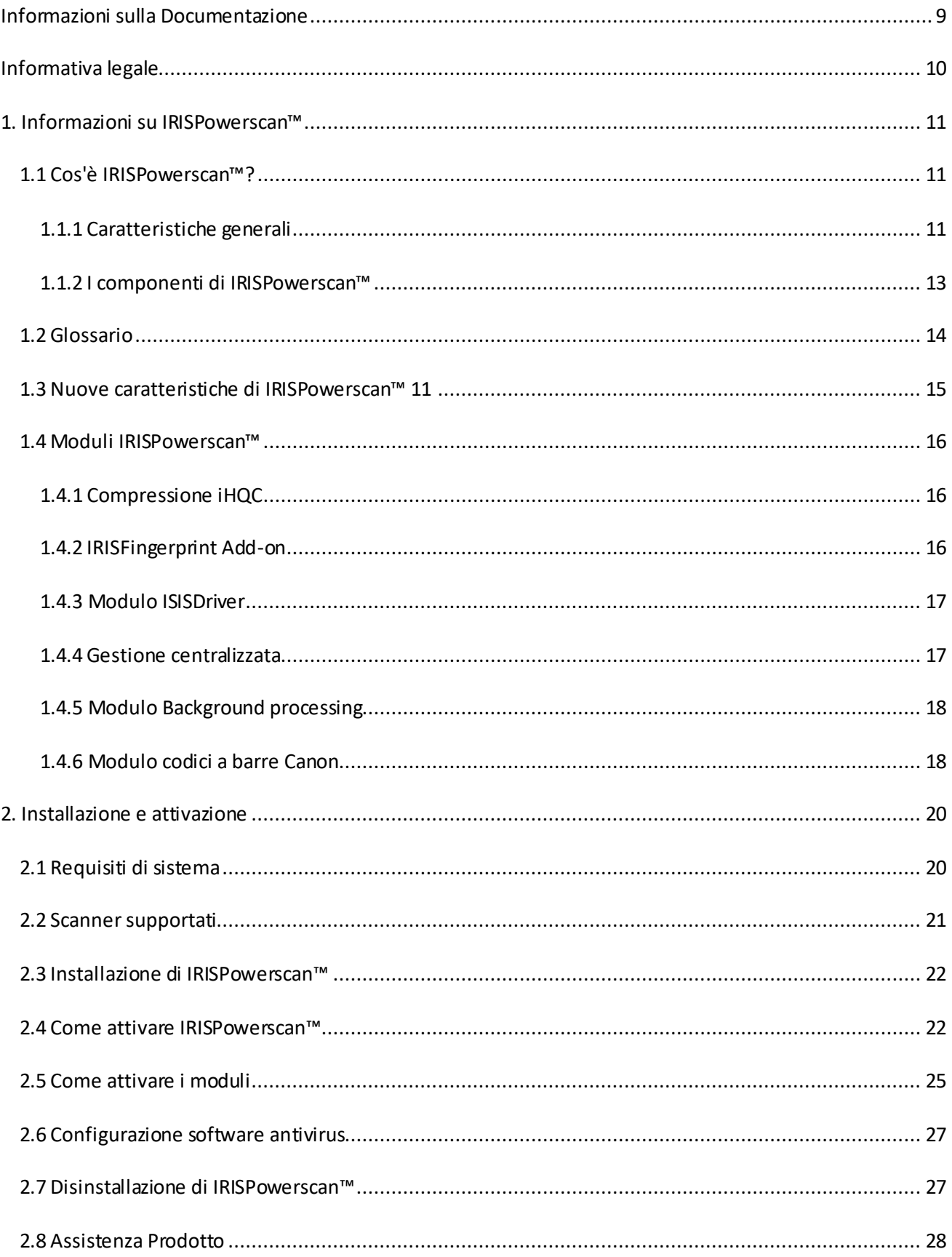

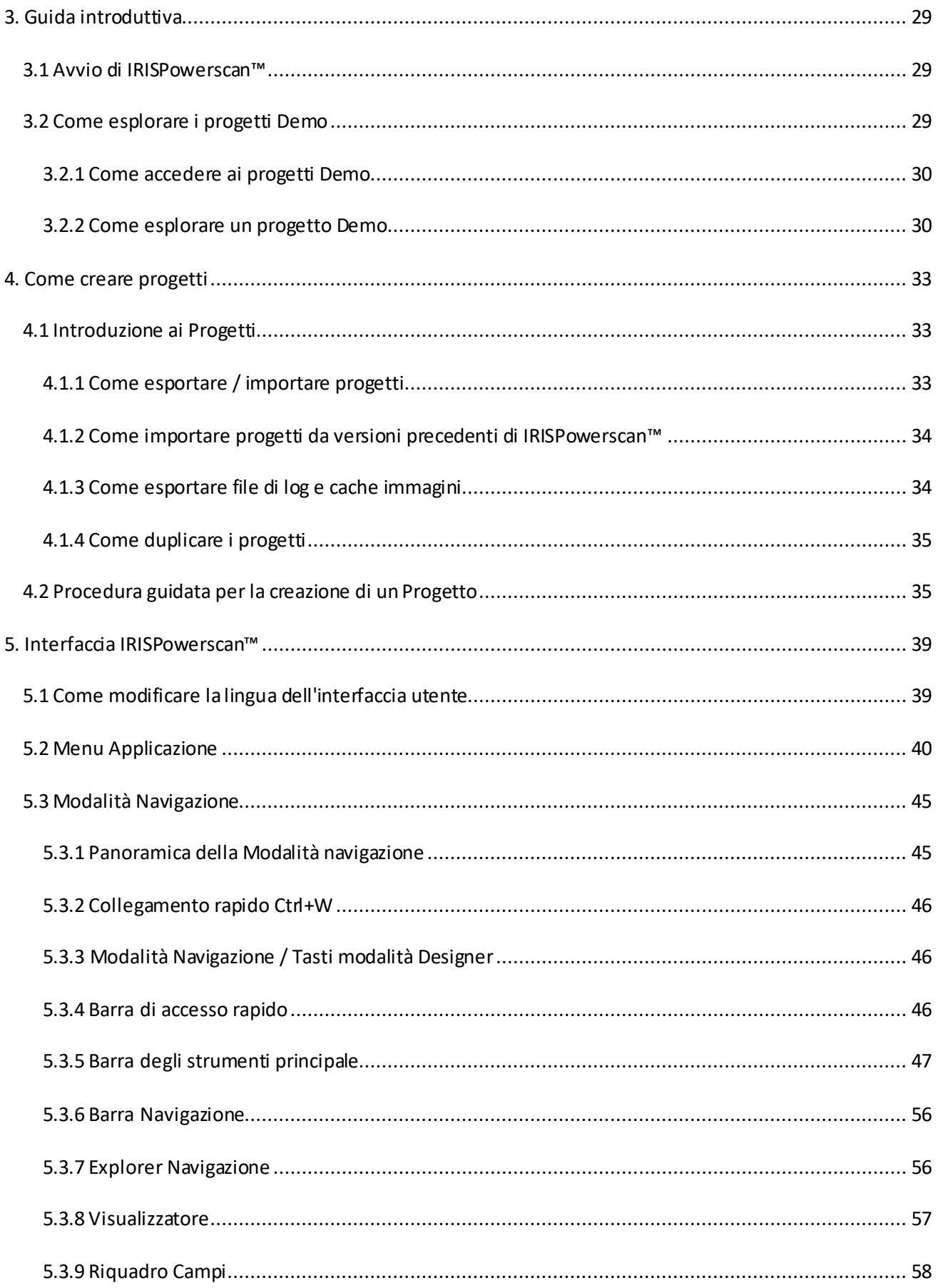

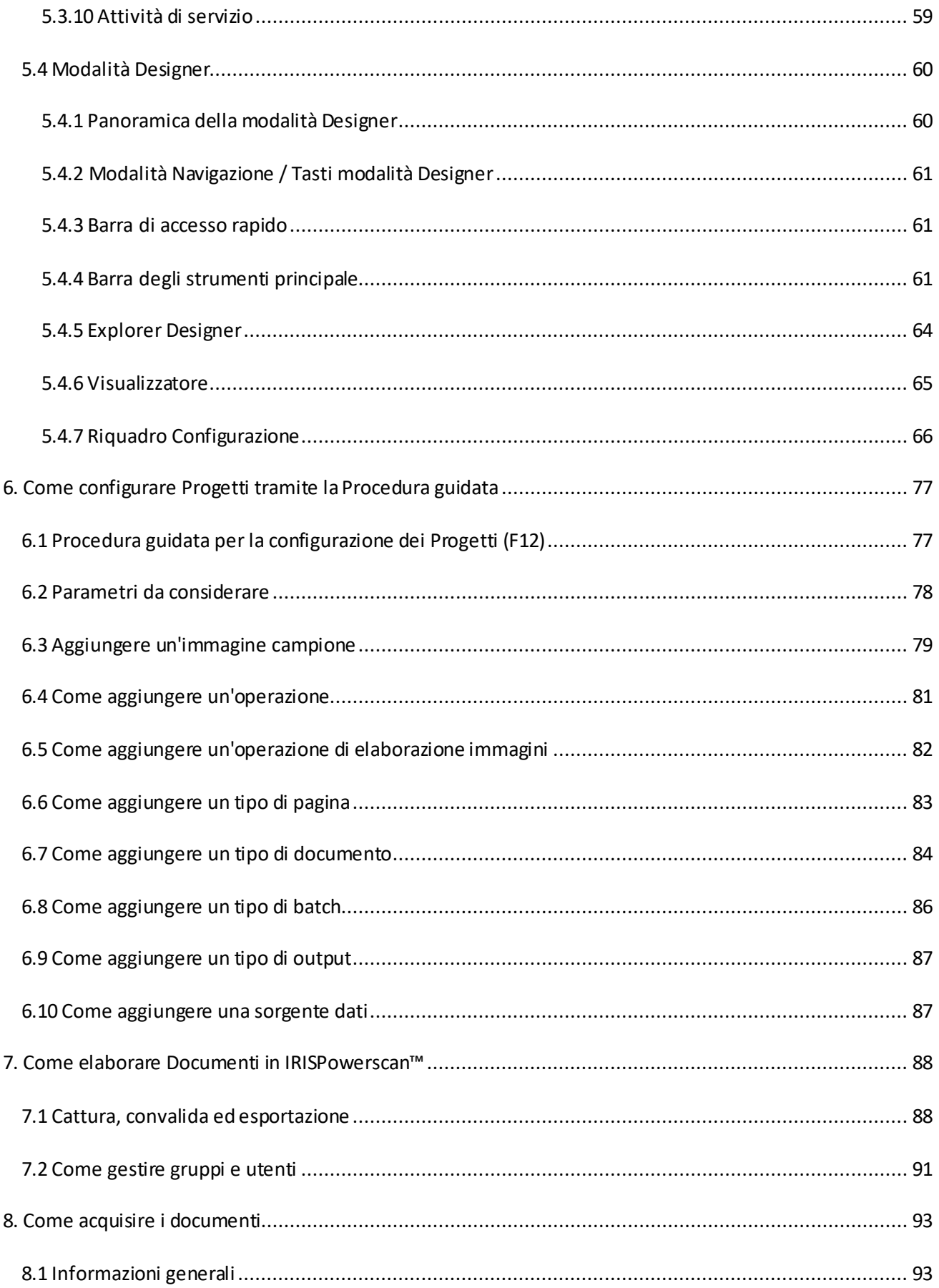

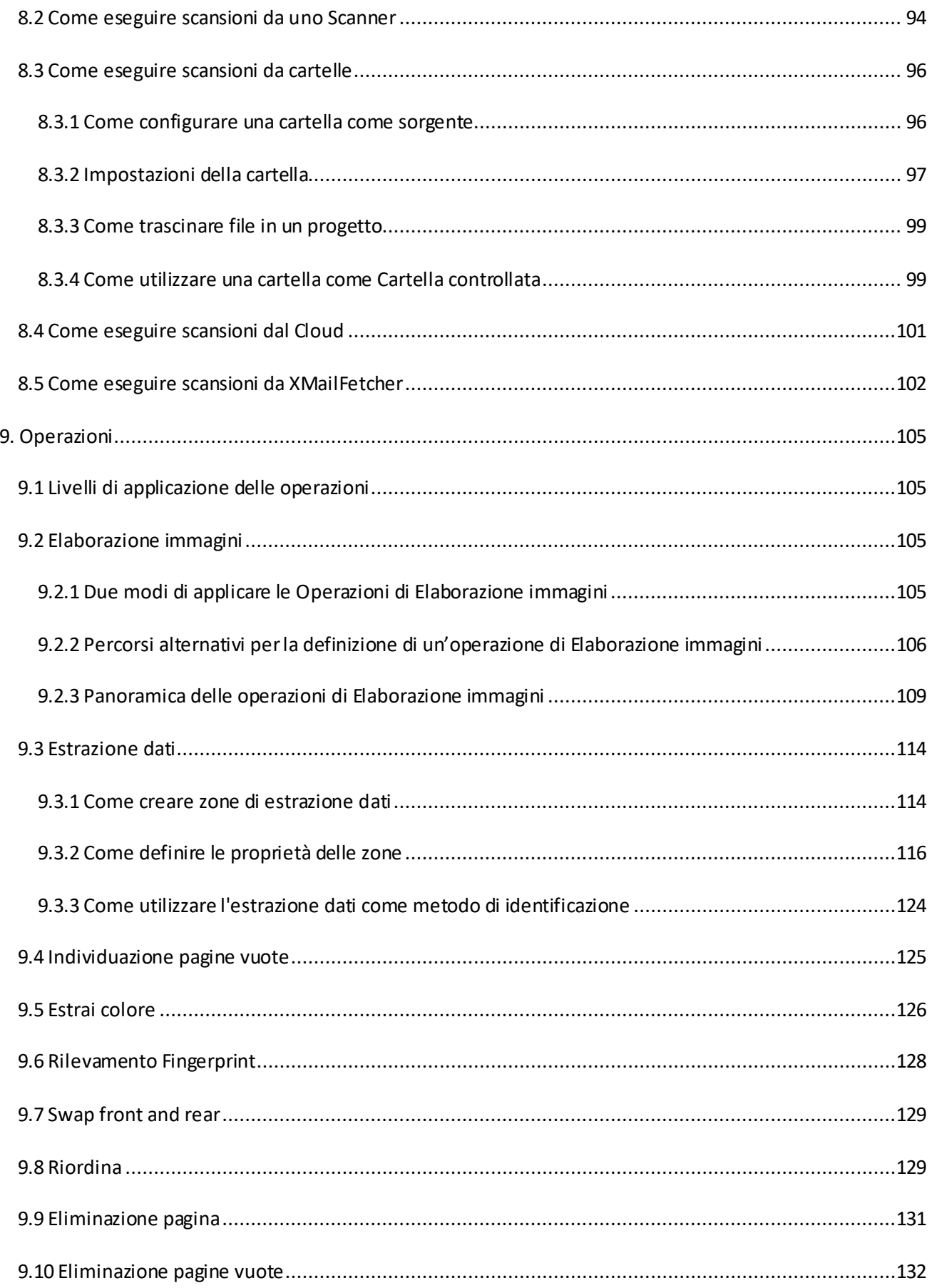

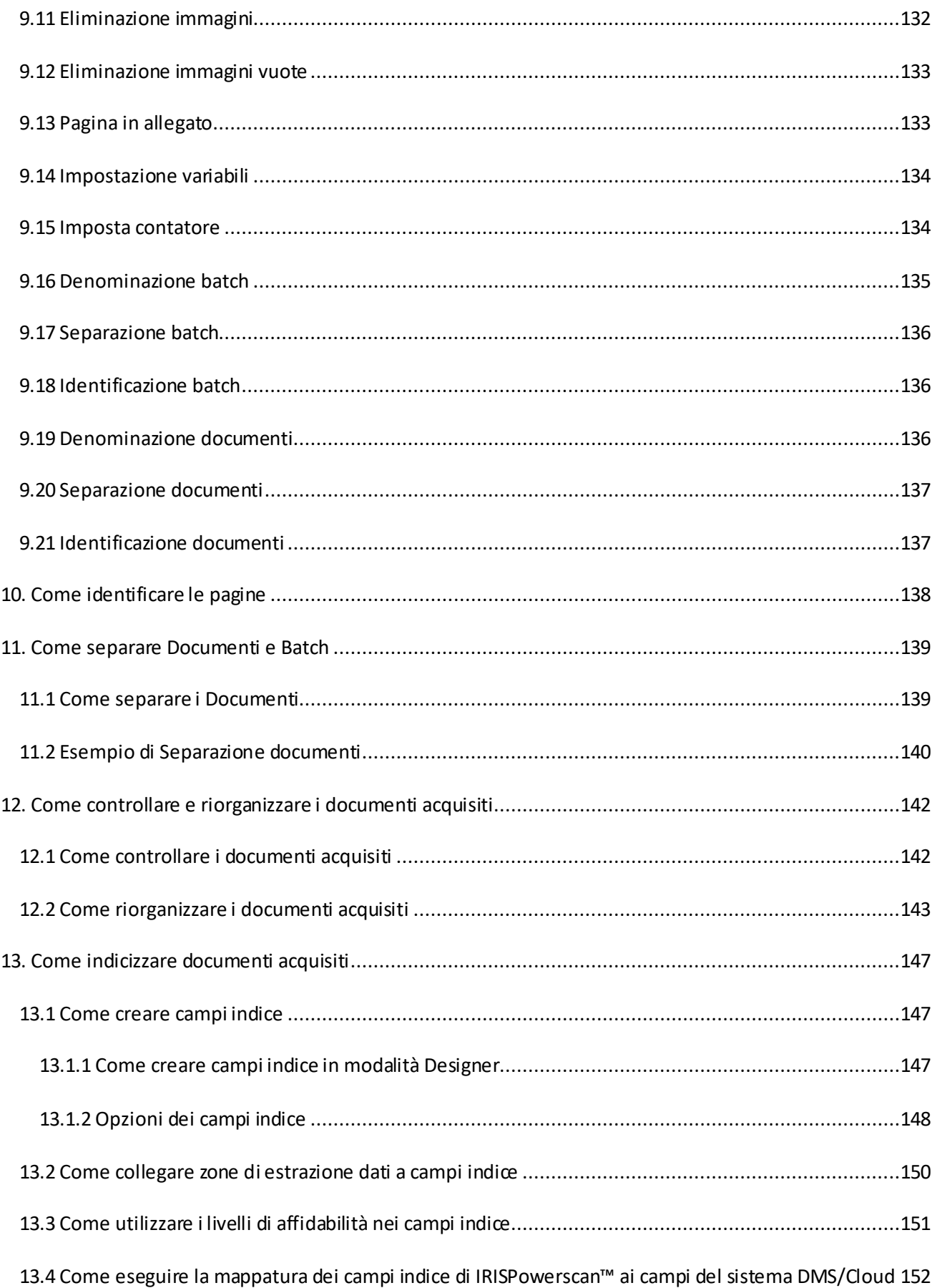

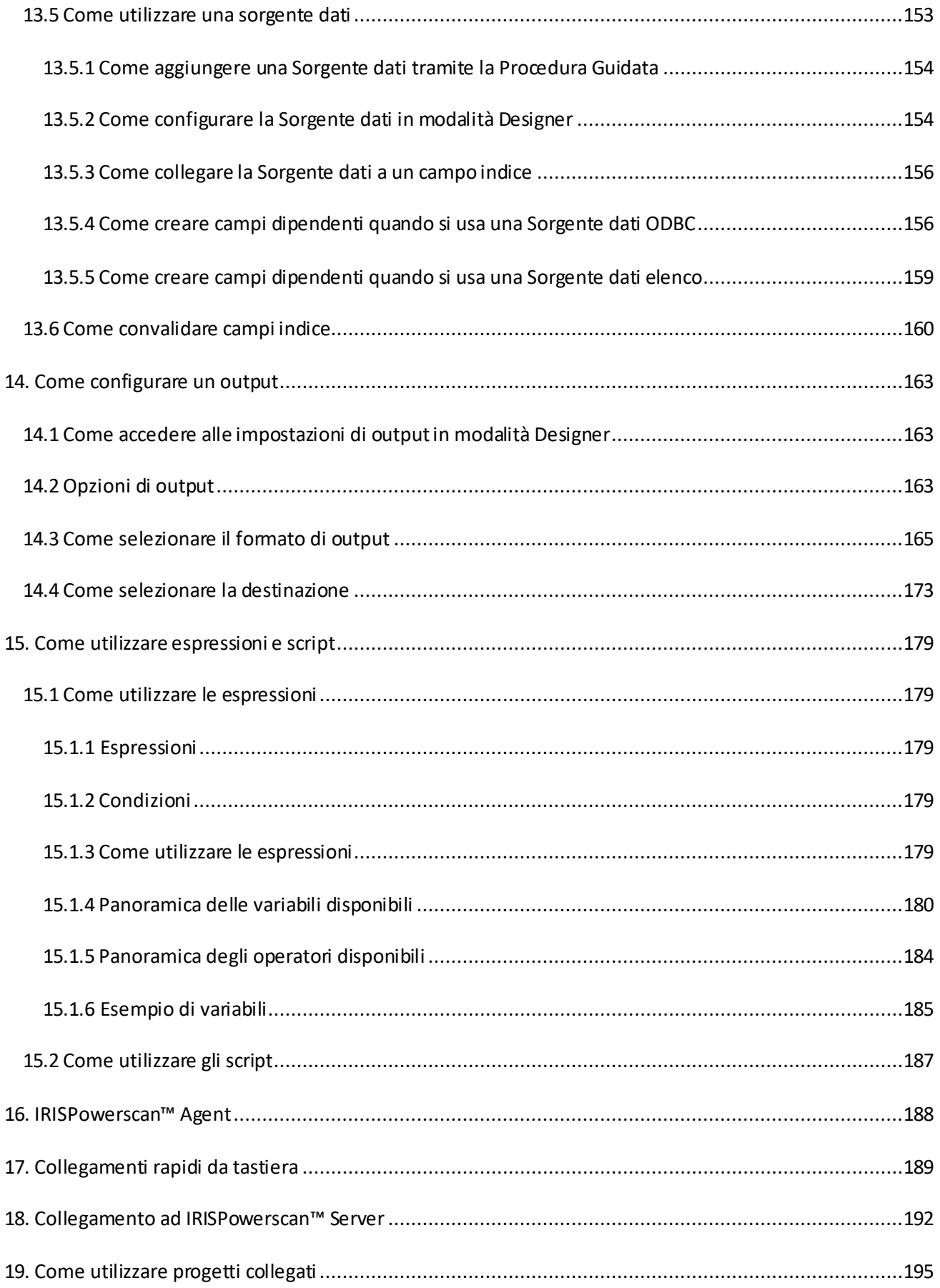

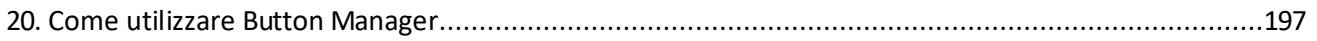

## <span id="page-8-0"></span>**Informazioni sulla Documentazione**

Lo scopo di questi documenti è quello di aiutarvi a utilizzare **IRISPowerscan™ 11** nel modo più veloce possibile. Gli argomenti trattati sono l'installazione e la configurazione di IRISPowerscan™, la procedura di elaborazione di base, le zone di lavoro e i comandi dell'applicazione.

Le descrizioni contenute nella presente documentazione si basano sul **sistema operativo Windows® 10** . Tutte le informazioni possono essere soggette a modifiche senza preavviso.

## <span id="page-9-0"></span>**Informativa legale**

#### **Guida per l'utente di IRISPowerscan™**

Il software descritto nel presente documento viene fornito mediante accordo di licenza in cui vengono stabilite le condizioni d'uso del prodotto. Il software può essere utilizzato o copiato solamente in conformità ai termini di detto accordo. La presente pubblicazione non potrà essere riprodotta, trasmessa, archiviata in un sistema di recupero dati o tradotta in un'altra lingua, neppure parzialmente, senza il previo consenso scritto da parte di I.R.I.S.

#### **Copyright**

© 2019 I.R.I.S. SA Tutti i diritti riservati.

I.R.I.S. SA possiede il copyright del software IRISPowerscan™, della guida online e della presente pubblicazione.

#### **Documentazione versione 1.0**

Le informazioni contenute nel presente documento sono di proprietà di I.R.I.S. Il contenuto è soggetto a modifiche senza preavviso e non implica alcun impegno da parte di I.R.I.S. Eventuali modifiche, correzioni di errori o aggiornamenti delle caratteristiche apportate al software potrebbero non essere state riportate in tempo utile sul presente manuale utente. Fare riferimento al software stesso per informazioni più accurate. Eventuali refusi, errori di traduzione o discrepanze dal software saranno tempestivamente corretti.

Il presente manuale utilizza nomi fittizi a scopi dimostrativi; qualsiasi riferimento a persone, società od organizzazioni esistenti è strettamente confidenziale.

#### **Marchi di fabbrica**

Il logo I.R.I.S., IRISPowerscan™ e IRISPowerscan™ Server, IRISXtract™, IRISNext™ e IRISConnect™ sono marchi registrati I.R.I.S.

Le tecnologie OCR (riconoscimento ottico dei caratteri), Linguistic technology, ICR (riconoscimento intelligente dei caratteri), MICR (riconoscimento di caratteri tramite inchiostro magnetico), BCR (lettura codici a barre), OMR (riconoscimento ottico delle marcature), iHQC (compressione intelligente ad alta qualità) e HQOCR (OCR ad alta qualità) sono proprietà di I.R.I.S.

Document Generation è proprietà di I.R.I.S.

Send to the Cloud è proprietà di I.R.I.S.

Tutti gli altri prodotti menzionati nella presente Guida utente sono marchi di fabbrica o marchi registrati dei rispettivi proprietari.

#### **Brevetti**

IRISPowerscan™ integra le seguenti tecnologie brevettate I.R.I.S.: US8068684; US8331706; US8666185; JP5501958; US8995780; EP2143039A2; EP14163365.1; BE1022166; BE1022635; US8913836; BE1022630; US8897600; BE1022636; US8811751; US8411940; BE1021013; US9058517; US9183636; US9311558; BE1025006; BE1022562; US9798943; BE1024194; US9836646; BE1024836.

## <span id="page-10-0"></span>**1. Informazioni su IRISPowerscan™**

## <span id="page-10-1"></span>**1.1 Cos'è IRISPowerscan™?**

IRISPowerscan™ è una potente soluzione di **scansione** ad alta produttività e di **classificazione di documenti.** Consente di elaborare grandi quantità di documenti provenienti da qualsiasi stampante multifunzione e scanner ad alta velocità.

I documenti che vengono elaborati in IRISPowerscan™ possono essere completamente indicizzati, ipercompressi, convertiti in un'ampia gamma di formati di output modificabili e ricercabili e inviati a qualsiasi DMS (sistema di gestione documentale), ECM (sistema di gestione dei contenuti aziendali) o Cloud già utilizzato. In altre parole, IRISPowerscan™ trasforma documenti cartacei in contenuti strutturati di facile accesso.

## <span id="page-10-2"></span>**1.1.1 Caratteristiche generali**

#### [SCANSIONE AD ALTA VELOCITÀ](#page-92-2)

IRISPowerscan™ è in grado di acquisire fino a 10.000 pagine al giorno da ogni computer. La sua velocità di scansione può essere illimitata e dipende solo dalla velocità di scansione del proprio scanner.

IRISPowerscan™ è compatibile con scanner Twain e stampanti multifunzione. Supporta scansioni **solo fronte** e **fronte-retro** e anche multi-stream (dove le immagini a colori e in bianco e nero vengono acquisite simultaneamente).

IRISPowerscan™ supporta inoltre scansioni da cartelle e dal Cloud.

#### [IDENTIFICAZIONE DELLE PAGINE](#page-137-1) E [CLASSIFICAZIONE DEI DOCUMENTI](#page-138-2)

Tutti i documenti cartacei/elettronici che vengono acquisiti in IRISPowerscan™ sono **classificati** in base a una struttura logica di **Batch, Documenti** e **Pagine**. Per ciascuno di questi elementi, è possibile definire diversi tipi. Per distinguere tra i vari tipi, possono essere utilizzati svariati criteri di separazione. Ad esempio, pagine vuote, zone OCR, zone con codici a barre, patch code, ecc. Infatti, in IRISPowerscan™ 10 ogni condizione configurata può essere utilizzata come metodo di separazione.

Un'altra novità di IRISPowerscan™è la sua capacità di **identificare tipi di pagine singolarmente**. In questo modo è possibile eseguire operazioni (come l'elaborazione di immagini, l'estrazione di dati, l'eliminazione di pagine, ecc.) sulle pagine desiderate. Una volta che IRISPowerscan™ ha identificato i tipi di pagina, è possibile separare i documenti o i batch in base a tali tipi di pagina.

#### [ELABORAZIONE IMMAGINI](#page-104-4)

Le immagini acquisite possono essere migliorate grazie alle funzioni di **Elaborazione immagini di**  IRISPowerscan™. IRISPowerscan™ può ad esempio eseguire operazioni di binarizzazione, eliminazione dei puntini, riallineamento e rotazione. L'ottimizzazione dei documenti acquisiti consente di migliorare la precisione del riconoscimento e di generare documenti di dimensioni più ridotte e più facili da elaborare.

L'ordine in cui IRISPowerscan™ esegue le operazioni di elaborazione immagini non è più fisso, ma può essere definito dall'utente. Si può anche scegliere di eseguire queste operazioni solo su tipi di

batch/documenti/pagine specifici. È anche possibile scegliere se applicare tali operazioni solo al fronte o al retro di una pagina acquisita, o a entrambi i lati.

#### [ESTRAZIONE DATI](#page-113-2) E [INDICIZZAZIONE DOCUMENTI](#page-146-3)

IRISPowerscan™ offre potenti funzionalità per l'estrazione dei dati: può estrarre dati da documenti acquisiti tramite OCR (riconoscimento ottico dei caratteri), BCR (riconoscimento dei codici a barre), PCR (riconoscimento dei patch code) e ICR (riconoscimento intelligente dei caratteri). I dati estratti possono essere utilizzati in molti modi: come variabili per definire un tipo di pagina/documento/batch oppure per popolare campi indice definiti dall'utente, ecc.

I campi indice creati in IRISPowerscan™ possono essere mappati ai campi indice già usati nel proprio sistema DMS, ECM o Cloud. Di conseguenza, IRISPowerscan™ può inviare documenti completamente indicizzati a tali sistemi.

Per quanto riguarda il riconoscimento ottico dei caratteri, IRISPowerscan™ è in grado di riconoscere dati dattiloscritti in ben 137 lingue. Supporta tutte le lingue europee e americane, comprese le lingue dell'Europa centrale, greco, turco, cirillico e le lingue baltiche. IRISPowerscan™ riconosce anche quattro lingue asiatiche (giapponese, cinese semplificato, cinese tradizionale e coreano), oltre all'ebraico e all'arabo.

#### [CONTROLLO QUALITÀ](#page-141-2) [E CONVALIDA](#page-159-1)

Una volta acquisiti, i documenti vengono visualizzati in **modalità Navigazione**, dov'è disponibile un'ampia gamma di strumenti per l'esecuzione delle operazioni di post-scansione. È possibile rieseguire la scansione, ruotarli e rinominarli, riorganizzarli utilizzando le funzioni di separazione, unione, trascina/rilascia, taglia/incolla, ecc.

Tutti i campi indice possono essere convalidati e modificati in modalità Navigazione.

#### [FORMATTAZIONE E COMPRESSIONE DEI DOCUMENTI](#page-164-1)

IRISPowerscan™ converte i documenti acquisiti in un'ampia gamma di formati di output, come ad esempio PDF ricercabili, Word (.docx e .rtf) e molti altri. I documenti PDF generati possono essere iper-compressi con la tecnologia proprietaria e brevettata iHQC di I.R.I.S.

#### [DESTINAZIONI DI OUTPUT](#page-172-1)

IRISPowerscan™ può inviare i documenti elaborati verso destinazioni di output standard come ad esempio cartelle ed e-mail. È anche possibile inviarli ai vari sistemi DMS, ECM e Cloud come Therefore, Microsoft SharePoint, IRISNext™, IRISXtract™, FileNet, CMIS, Google Drive, OneDrive, Box, Dropbox ed Evernote. È anche possibile impostare destinazioni personalizzate tramite IRISConnect™.

## <span id="page-12-0"></span>**1.1.2 I componenti di IRISPowerscan™**

è composto dai tre componenti seguenti:

- IRISPowerscan™ applicazione Indipendente: dove si configurano i progetti da acquisire ed elaborano i batch di documenti cartacei.
- [IRISPowerscan™ Agent](#page-187-1): avvisa quando un nuovo batch è in attesa di intervento da parte del l'utente. Può essere anche utilizzato per aprire rapidamente IRISPowerscan™. IRISPowerscan Agent viene visualizzato nella Barra delle applicazioni presente sul Desktop.
- [IRISPowerscan™ Server](#page-191-0) viene utilizzato per condividere progetti, batch, diritti utente, gruppi e permessi su più workstation.

Per accedere alla documentazione di **IRISPowerscan™ Server,** aprire l'applicazione **IRISPowerscan™ Server** e fare clic su **File** > **Aiuto**.

## <span id="page-13-0"></span>**1.2 Glossario**

Prima di cominciare a leggere la Guida utente di IRISPowerscan™, si consiglia di acquisire familiarità con i concetti e la terminologia chiave di IRISPowerscan™.

- *IPS***:** abbreviazione di IRISPowerscan™.
- *Progetto*: i progetti sono il fulcro di IRISPowerscan™. Ogni progetto ha una configurazione specifica per acquisire ed elaborare i documenti. All'interno di un progetto, i documenti acquisiti seguono sempre la struttura **batch** > **documento**> **pagina**.
- *Batch*: un batch è una raccolta di documenti.
- *Documento*: un documento è una raccolta di pagine.
- *Pagina*: una pagina è l'equivalente acquisito di **un lato di un foglio di carta**, o l'equivalente di **un'immagine** importata in IRISPowerscan™. Una pagina può essere fronte o retro. Una pagina può contenere flussi multipli, ad esempio bitonali, a colori e in scala di grigi.

**AVVERTENZA**: Ciò si ripercuote sui progetti d[i scansione Fronte-retro](#page-142-1) che usano l[e variabili](#page-178-5) Page.Index o Page.Count pe[r separare Documenti o Batch](#page-138-2).

- *Identificazione*: indica l'identificazione di pagine singole.
- *Classificazione*: indica la classificazione (o la separazione) di pagine in una struttura documento e batch.
- *Espressione*: un'espressione consiste in valori letterali, variabili, operatori e funzioni.
- *Espressione regolare*: detta anche regex o regexp, è una sequenza di caratteri che definisce un *modello* di ricerca.
- *Condizione*: è un'espressione booleana. Il suo valore può essere vero o falso. Le condizioni vengono utilizzate come criteri di identificazione e classificazione.

**Suggerimento**: consultare le sezion[i Come utilizzare le espressioni](#page-178-5) [e Come utilizzare gli script](#page-186-1) per maggiori informazioni.

• *Modalità non sorvegliata*: un progetto in modalità non sorvegliata è un progetto per il quale tutte le attività [\(Cattura, Convalida ed Esportazione](#page-87-2)) sono eseguite "come [Servizio](#page-65-1)".

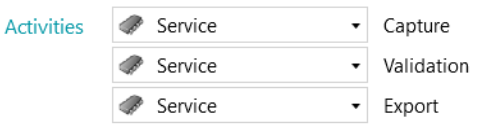

#### *Modalità non sorvegliata*

• *PIP*: Le operazioni definite in **Elaborazione immagini potenziata** vengono eseguite in parallelo e applicate indistintamente su tutte le immagini acquisite all'interno del progetto.

## <span id="page-14-0"></span>**1.3 Nuove caratteristiche di IRISPowerscan™ 11**

Questo capitolo offre una panoramica delle nuove caratteristiche. Stiamo provvedendo ad aggiornare tutta la documentazione con le dovute migliorie alle sezioni interessate.

#### **Architettura a 64 bit**

IRISPowerscan™ 11 è passato all'architettura a 64 bit

- Più memoria indirizzabile
- Più potenza: elaborazione in parallelo
- Maggiore velocità di Cattura ed Esportazione

#### **Elaborazione immagini potenziata (PIP)**

In modalità Designer, la prima opzione del menu **Operazioni** è ora **Power elaborazione immagini**.

Le operazionidi elaborazione immagini definite in **Elaborazione immagini potenziata (PIP)** vengono eseguite in parallelo (e sono sempre abilitate). In questo modo la cattura dei documenti risulta molto più veloce.

Le operazioni di estrazione dati o di Elaborazione Immagini definite al di fuori della modalità PIP vengono eseguite in sequenza.

Consultare la sezion[e Elaborazione immagini](#page-104-5)

#### **Procedura guidata Text Finder**

Una nuova procedura guidata spiega come creare espressioni regolari per trovare tutti i dati principali attorno a una parola chiave in qualsiasi punto della pagina.

Consultare la sezion[e Estrazione dati](#page-113-2)

#### **Sorgenti Scanner32 e Scanner32 ISIS**

per scanner privi di driver a 64-bit.

Consultare la sezion[e Come configurare uno scanner come sorgente di scansione](#page-93-1)

#### **Eliminato l'Invoice Add-on**

L'Invoice Add-on non è più disponibile

#### **Modulo ISIS Driver**

Nelle versioni precedenti (IPS 10) il Driver ISIS era incluso per impostazione predefinita, ora è disponibile come modulo aggiuntivo.

Consultare la sezion[e Modulo ISISDriver](#page-16-2)

## <span id="page-15-0"></span>**1.4 Moduli IRISPowerscan™**

## <span id="page-15-1"></span>**1.4.1 Compressione iHQC**

iHQC sta per **intelligent High-Quality Compression** ed è la tecnologia di compressione proprietaria di I.R.I.S. È progettata per convertire immagini standard in documenti PDF e XPS a colori (o in bianco e nero) ad elevata compressione, senza perdita della qualità delle immagini, per una facile condivisione e un'archiviazione conveniente.

#### **Licenze multiple**

Per il modulo iHQC sono disponibili diverse licenze multiple. Quale modulo acquistare dipe nde dal numero di pagine che si desidera elaborare ogni anno.

Le licenze multiple sono rinnovabili di anno in anno. Vengono ripristinate in automatico a partire dalla data del primo utilizzo.

#### **Livelli di iHQC**

Sono disponibili quattro livelli di iHQC per i documenti PDF e un solo livello per i documenti XPS.

In ogni livello è possibile utilizzare il Cursore qualità per favorire la qualità rispetto alle dimensioni e viceversa.

Il **Livello 1** è disponibile per impostazione predefinita e non richiede un modulo aggiuntivo.

#### **Vantaggi**

• Immagini di output di dimensioni estremamente ridotte, per un maggiore spazio libero su disco/server.

### <span id="page-15-2"></span>**1.4.2 IRISFingerprint Add-on**

*(Questo modulo è abilitato per impostazione predefinita nelle versioni Corporate, Business, Enterprise e Production di IRISPowerscan™)*

IRISPowerscan™ è in grado di esaminare il **layout**delle immagini acquisite. In questo modo riesce ad identificare le pagine singolarmente. Una volta che IRISPowerscan™™ ha identificato i tipi di pagina, è possibile separare i documenti o i batch in base a questi.

**Nota**: per usare il Rilevamento Fingerprint è necessario fornire ad IRISPowerscan™ dei campioni binarizzati delle immagini che verranno utilizzate per il rilevamento Fingerprint.

#### **Vantaggi**

- Separazione rapidissima di batch e documenti.
- Facile da configurare.
- Nessun bisogno di separatori di pagine in base a codici a barre, patch code o zone OCR.
- Efficiente con documenti con OCR di scarsa qualità.

#### <span id="page-16-2"></span>**Limitazioni**

• Gli elementi geometrici devono essere costanti: testo scritto a mano ed elementi sovrapposti e non separabili non sono adatti al riconoscimento Fingerprint.

### <span id="page-16-0"></span>**1.4.3 Modulo ISISDriver**

*(Questo modulo è un'opzione per tutte le versioni di IRISPowerscan™. Con gli scanner a 64 bit, questa opzione non è consigliata)*

IRISPowerscan™™ offre un supporto nativo per **TWAIN**e **TWAIN-VRS**. Grazie al **modulo ISISDriver**, è possibile utilizzare uno **scanner ISIS** in combinazione con IRISPowerscan™.

**ISIS** è l'acronimo di **Image and Scanner Interface Specification**. I driver ISIS garantiscono un supporto per oltre 400 scanner ISIS.

#### **Vantaggi**

Segue una panoramica dei vantaggi dei driver ISIS rispetto ai driver TWAIN.

- I driver ISIS garantiscono il supporto migliore alle funzioni di scansione.
- L'interfaccia del driver non cambia da uno scanner all'altro. Questo non accade per i driver TWAIN.
- I driver ISIS ottimizzano le prestazioni hardware dello scanner, consentendogli di funzionare sempre alla velocità nominale.
- I driver ISIS garantiscono un'interazione costante con tutti gli scanner ISIS e viceversa.

### <span id="page-16-1"></span>**1.4.4 Gestione centralizzata**

*(Questo modulo è abilitato per impostazione predefinita nelle versioni professionali di IRISPowerscan™)*

Il modulo Gestione centralizzata permette di connettere IRISPowerscan™a IRISPowerscan™ Server.

Tramite IRISPowerscan™ Server, gli Amministratori possono impostare un'**Architettura Client-Server**tra IRISPowerscan™ Server e diverse Workstation o Client IRISPowerscan™ sulla stessa rete LAN. In questo modo le diverse attività di IRISPowerscan™ - **Cattura**, **Convalida** ed **Esportazione** - possono essere suddivise tra diversi Client, con possibilità di impostare un intero workflow. Alcuni utenti eseguono operazioni di scansione, altri effettuano la convalida indici oppure operazioni di esportazione.

Si noti che su ogni computer che si desidera utilizzare come Client IRISPowerscan™ è necessario installare un'istanza dell'applicazione IRISPowerscan™ e attivare il **modulo Gestione centralizzata**.

#### **Vantaggi**

Non sarà più necessario configurare ogni singola stazione di IRISPowerscan™™ separatamente. Ogni stazione di scansione può essere sincronizzata in automatico da IRISPowerscan™ Server.

Per maggiori informazioni, consultare la documentazione IRISPowerscan™ Server.

## <span id="page-17-0"></span>**1.4.5 Modulo Background processing**

*(Questo modulo è abilitato per impostazione predefinita nelle versioni Corporate, Business, Enterprise e Production di IRISPowerscan™)*

Il **modulo Background Processing** permette che l'**Esportazione** in IRISPowerscan™ venga eseguita dal **Servizio**, cioè in background. In questo modo non dovrete attendere l'elaborazione del batch per procedere alla scansione del batch successivo.

**Nota**: non è necessario aver installato il modulo Background processing perché le operazioni di Cattura e Convalida vengano eseguite dal Servizio.

Consultare anche la sezion[e Come elaborare documenti in](#page-87-2) IRISPowerscan™.

#### **Vantaggi**

- Maggiore produttività dello scanner.
- Possibilità di esportare durante la scansione o la convalida

### <span id="page-17-1"></span>**1.4.6 Modulo codici a barre Canon**

Il Modulo codici a barre (III) è un software aggiuntivo utilizzato per applicare la funzione di lettura dei codici a barre ai driver ISIS/Twain.

#### **Vantaggi**

Questo software opzionale per la gestione dei codici a barre può automatizzare di versi workflow come l'indicizzazione, la separazione di gruppi di documenti, ecc.

#### **Attivazione**

- Per richiedere il Modulo codici a barre, contattare il proprio rappresentante Canon.
- Avviare il file **setup.exe** corrispondente per eseguire l'installazione.

#### **Configurazione**

- Aprire la funzionalità di scansione ISIS/Twain.
- Fare clic sulla scheda **Altri**.
- Fare clic sul pulsante **Codici a barre**.

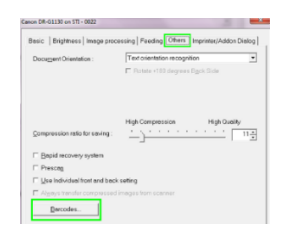

- Selezionare **Attiva rilevamento codici a barre** e selezionare i tipi di codice a barre che il modulo deve rilevare: **QR**, **PDF417** e **Matrice di dati**.
- Nell'Expression Editor di IRISPowerscan™ sono ora disponibili quattro nuove variabili corrispondenti. Ciò significa che il modulo può leggere fino a quattro codici a barre per ogni pagina.

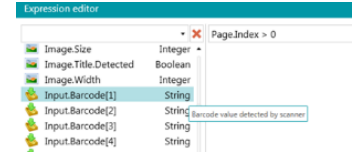

• Queste nuove variabili possono essere utilizzate all'interno d[i espressioni](#page-178-5) come qualsiasi altra variabile.

## <span id="page-19-0"></span>**2. Installazione e attivazione**

## <span id="page-19-1"></span>**2.1 Requisiti di sistema**

#### **AVVERTENZA sulle Macchine Virtuali:**

Alcune macchine virtuali potrebbero non funzionare su computer portatili o di dimensioni ridotte. Se la macchina virtuale non è aggiornata all'ultima versione di Windows, alcuni scanner non vengono riconosciuti correttamente e l'installazione di IRISPowerscan™ potrebbe non andare a buon fine. Una macchina virtuale deve avere almeno **4 memorie centrali virtuali** (o vCPU). Nel caso occorra aggiungere memorie centrali, assicurarsi di creare sin dall'inizio una macchina virtuale con il numero di memorie desiderato(la macchina virtuale può infatti divenire instabile se la sua configurazione viene modificata dopo la prima implementazione).

Se la macchina virtuale ha vSocket e vCore, moltiplicarli per ottenere il numero di vCPU.

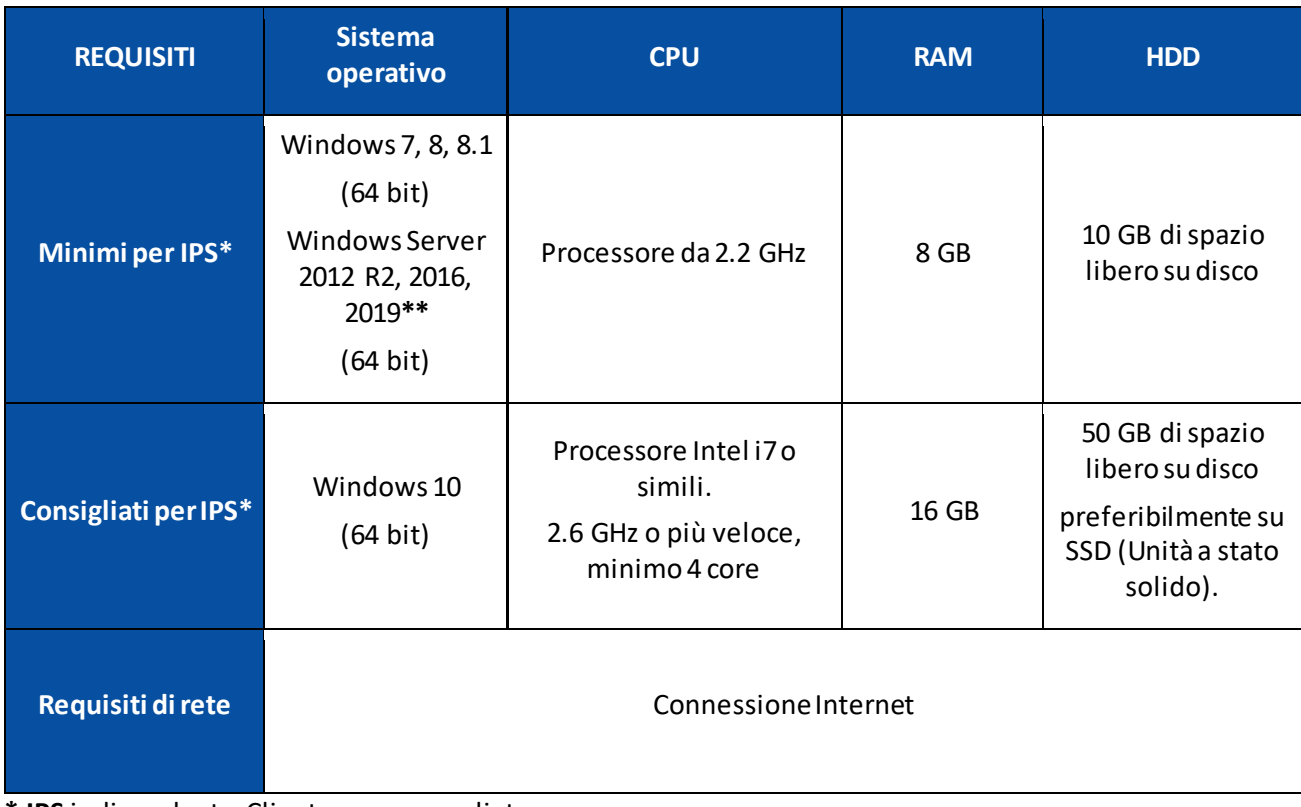

#### **IRISPowerscan™**

**\* IPS** indipendente, Client o non sorvegliato

**\*\*AVVERTENZA**: se IPS viene eseguito sul sistema operativo Windows Server non sarà possibile utilizzare alcuno scanner.

#### **IRISPowerscan™ Server**

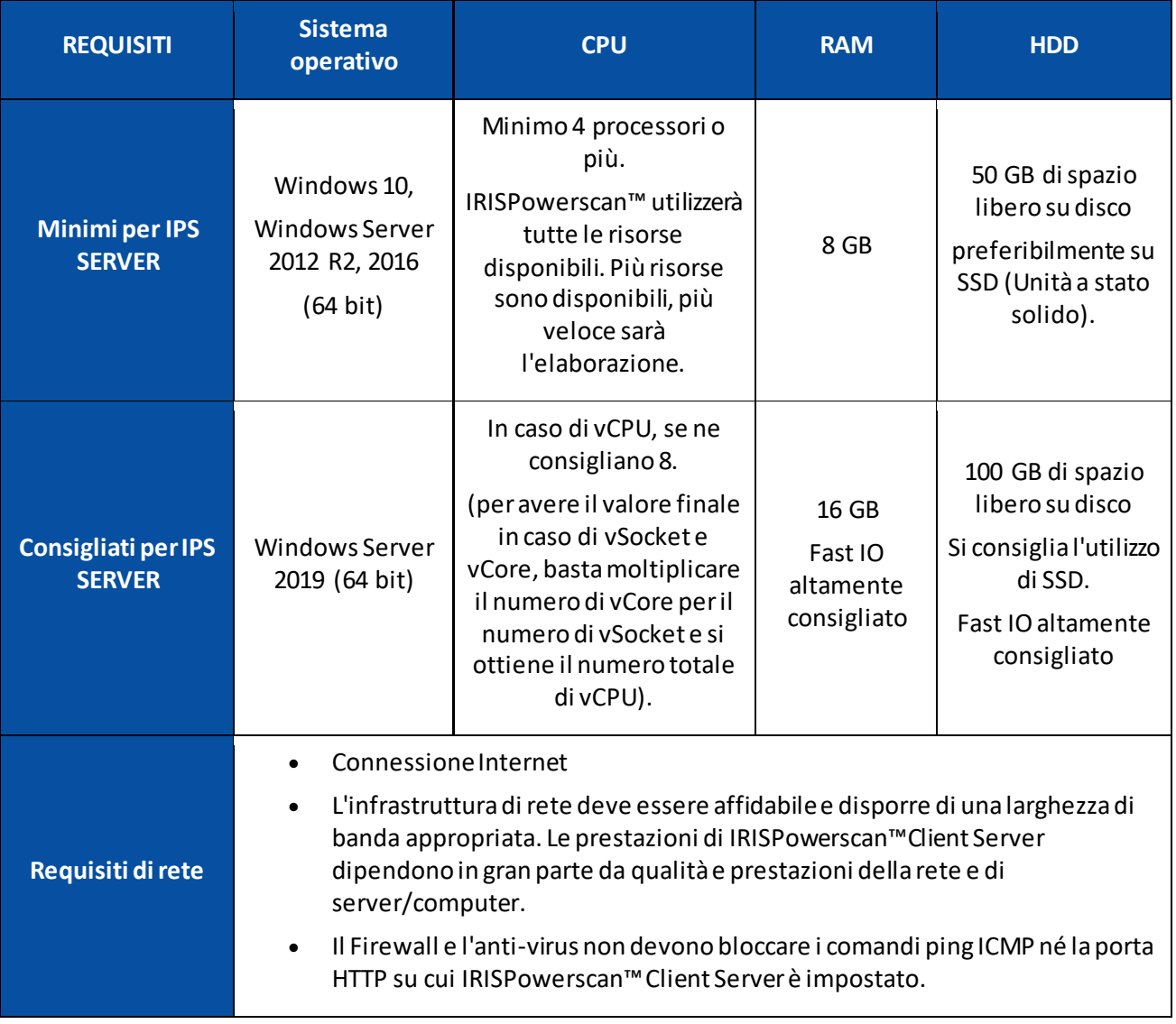

## <span id="page-20-0"></span>**2.2 Scanner supportati**

- IRISPowerscan™ 11 è compatibile con quasi tutti gli scanner professionali Twain. Tuttavia, sono consigliati i **driver a 64 bit** per sfruttare al massimo le potenzialità di IRISPowerscan™ 11 . **Gli scanner a 32 bit** sono supportati ma danno prestazioni inferiori. Sono supportati tutti i principali fornitori di scanner (Canon, Kodak, Panasonic, HP, Fujitsu, Inotec, Xerox, Epson, ecc.).
- IRISPowerscan™ può essere utilizzato in combinazione con gli scanner ISIS nel **modulo driver opzionale ISIS**.
- IRISPowerscan™ è compatibile con le stampanti multifunzione grazie alla funzionalità di scansione da Cartelle.

**Nota:** quando si utilizza uno scanner Twain, è richiesta la versione **Twain1.9 o superiore**.

## <span id="page-21-0"></span>**2.3 Installazione di IRISPowerscan™**

**AVVERTENZA**: in caso di aggiornamento da una versione precedente di IRISPowerscan™ 10 , seguire le istruzioni della **Guida di installazione e attivazione**.

**AVVERTENZA**: IRISPowerscan™ 10 e IRISPowerscan™ 11 possono essere installati sullo stesso computer, ma non possono essere eseguiti in parallelo!

- Scaricare il pacchetto IRISPowerscan™ dal [Portale Partner](https://irisdatacapture.com/portal/) di I.R.I.S
- Avviare **IRISPowerscan.msi**.

**Nota**: Se si desidera condividere progetti, batch, diritti utente, gruppi e permessi su più workstation, eseguire anche **IRISPowerscanServer.msi** per installare IRISPowerscan™ Server. Per farlo, serve anche il modul[o Central Management add-on](#page-16-2) su ogni Client.

- Fare clic su **Avanti** e seguire le istruzioni a video.
- Fare clic su **Termina** per terminare l'installazione.

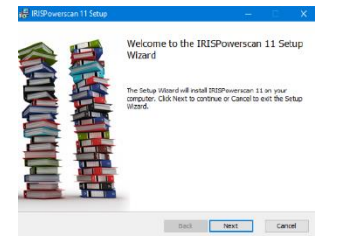

## <span id="page-21-1"></span>**2.4 Come attivare IRISPowerscan™**

**AVVERTENZA**: verificare di aver disattivato il software antivirus sul computer prima di cercare di attivare IRISPowerscan™. Al termine dell'attivazione sarà possibile attivare nuovamente il software antivirus.

**AVVERTENZA**: I codici di attivazione di IRISPowerscan™ 10non sono compatibili con IRISPowerscan™ 11 e viceversa.

• Fare doppio clic sul collegamento rapido di IRISPowerscan™ sul Desktop.

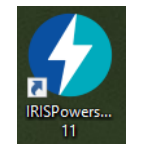

• Inserire il **Codice di attivazione**.

Il codice di attivazione vi è stato inviato tramite email. Nel caso in cui non si abbia ancora ricevuto il codice di attivazione, contattare I.R.I.S. all'indirizz[o activation@iriscorporate.com](mailto:activation@iriscorporate.com).

• Fare clic su **Attiva**.

• È necessario disporre dell'accesso a Internet. Se non è possibile accedere a Internet, eseguire un'**attivazione Manuale**.

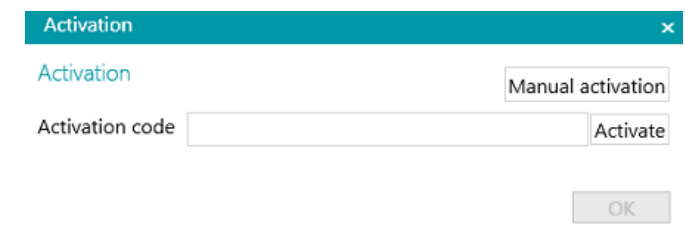

• Fare clic su **OK** quando il codice è stato accettato.

#### **Attivazione connettore**

Se si è acquistata una versione di IRISPowerscan™ con un connettore professionale incluso, verrà richiesto di selezionare il connettore desiderato.

**AVVERTENZA**: questa scelta è definitiva. Se per errore si seleziona un connettore sbagliato, consultare la sezione **Come ottenere un Codice di reset** nella**Guida al funzionamento**.

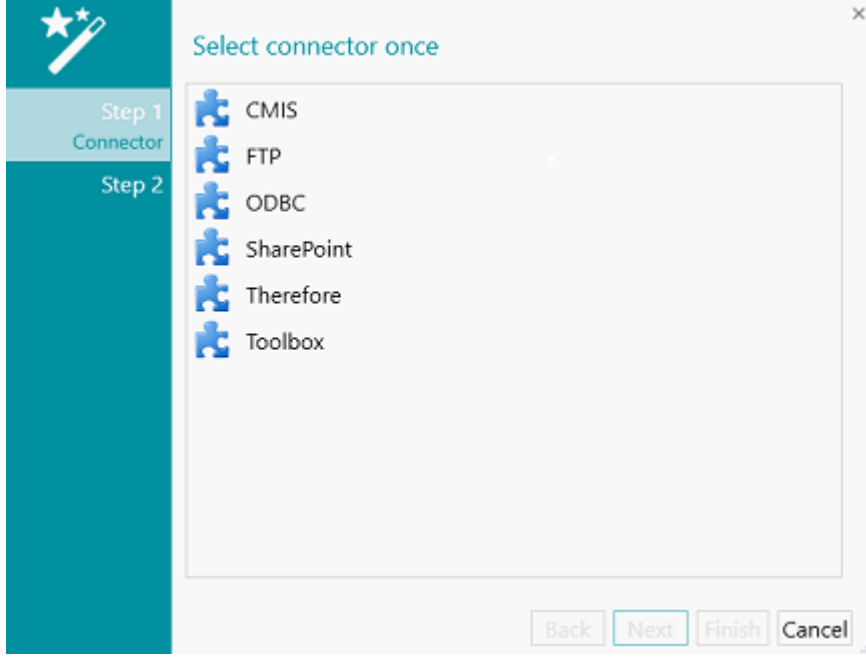

- Selezionare il connettore desiderato.
- Quindi fare clic su **Successivo** e **Termina**.

#### **Attivazione manuale**

- Nel caso in cui il computer su cui si sta installando IRISPowerscan™ non sia dotato di accesso a Internet, fare clic su **Attivazione manuale**.
- Copiare l'**ID computer** e il **Codice di attivazione** ricevuto in email su un computer che abbia accesso a Internet.
- Inviare entrambi i codici [a activation@iriscorporate.com](mailto:activation@iriscorporate.com).

Successivamente vi verrà inviato il **Codice di licenza**.

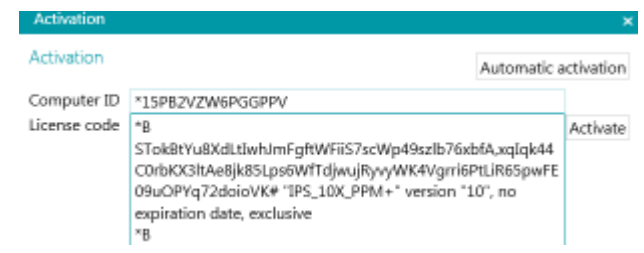

• Inserire il **Codice di licenza** e fare clic su **Attiva**.

**AVVERTENZA**: il codice di licenza deve essere copiato in tutta la sua lunghezza, dal primo carattere  $^{\prime\prime}$  "B" o "\*I" fino all'ultima voce "AID=...".

• Fare clic su **OK** quando il codice è stato accettato.

Una volta attivato IRISPowerscan™, il numero di serie si troverà nel menu Applicazioni. Fare clic su **File** > **Informazioni** > **Generale**.

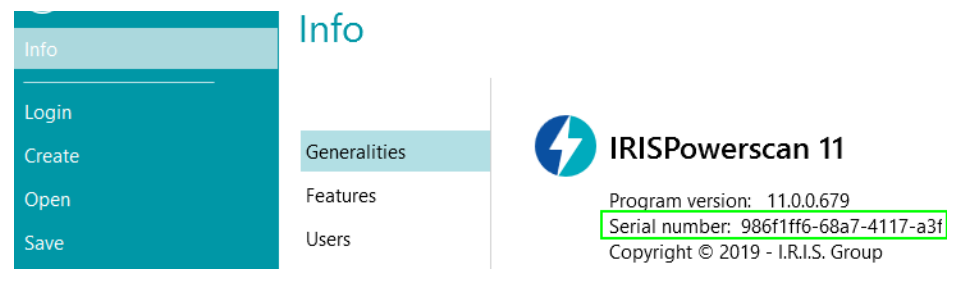

#### **Revoca di un codice di attivazione**

Alcuni casi specifici richiedono il ripristino della licenza:

- In caso di sostituzione del computer
- In caso il computer sia danneggiato o necessiti una riformattazione
- In caso il computer sia stato smarrito o rubato -> contattare I.R.I.S.

In questi casi, per prima cosa è necessario revocare il codice di attivazione attuale. Questa procedura consente di revocare la licenza attiva sul vecchio dispositivo e permette ad I.R.I.S. di creare una nuova attivazione per la stessa licenza. Se ciò non avviene, sarà impossibile procedere a una nuova attivazione.

In mancanza di una corretta revoca, non sarà possibile ottenere una nuova attivazione né un ripristino della licenza.

**AVVERTENZA**: Dopo avere correttamente revocato la licenza attiva su un computer, non sarà più possibile riutilizzare nuovamente il medesimo codice di attivazione sullo stesso computer.

#### **Procedura di revoca:**

**Nota**: È necessaria una connessione a Internet. In caso di mancata disponibilità, contattare I.R.I.S. all'indirizz[o activation@iriscorporate.com](mailto:activation@iriscorporate.com).

- 1. Andare su **File** > **Informazioni** > **Caratteristiche**
- 2. Fare clic su **Revoca** nell'angolo in basso a destra dello schermo

Copy to clipboard Activate Revoke

#### 3. Seguire le istruzioni sullo schermo

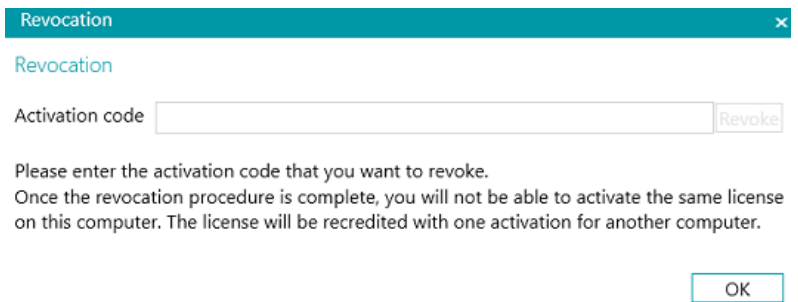

## <span id="page-24-0"></span>**2.5 Come attivare i moduli**

Sono disponibili diversi moduli per IRISPowerscan™.

**AVVERTENZA**: verificare di aver disattivato il software antivirus sul computer prima di cercare di attivare funzionalità e moduli in IRISPowerscan™. Al termine dell'attivazione sarà possibile attivare nuovamente il software antivirus.

#### **Per attivare i moduli acquistati:**

- Fare clic su **File** > **Informazioni** > **Caratteristiche**. Viene fornito un elenco delle funzionalità già aggiunte.
- Fare clic su **Attiva**.
- Inserire il **Codice di attivazione** per attivare i moduli.

**Suggerimento**: il codice di attivazione è riportato sulla distinta di imballaggio inviata da I.R.I.S. tramite email.

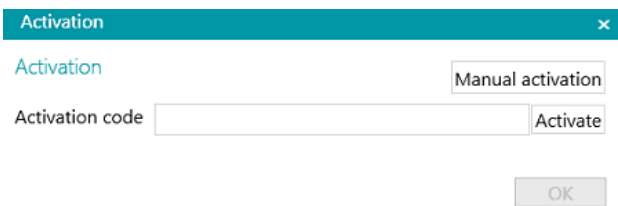

#### **Attivazione manuale**

- Nel caso in cui il computer su cui si sta installando IRISPowerscan™ non sia dotato di accesso a Internet, fare clic su **Attivazione manuale**.
- Copiare l'**ID computer** e il **Codice di attivazione** ricevuto in email su un computer che abbia accesso a Internet.
- Inviare entrambi i codici [a activation@iriscorporate.com](mailto:activation@iriscorporate.com). Successivamente vi verrà inviato il **Codice di licenza**.

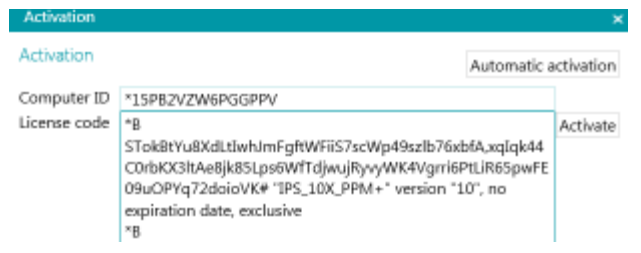

• Inserire il **Codice di licenza** e fare clic su **Attiva**.

**AVVERTENZA**: il codice di licenza deve essere copiato in tutta la sua lunghezza, dal primo carattere "\*B" o "\*I" fino all'ultima voce " AID=...".

• Fare clic su **OK** quando il codice è stato accettato.

**Nota**: quando si attiva un modulo aggiuntivo, si può recuperare il relativo codice di attivazione nel menu Applicazioni. Fare clic su **File** > **Informazioni** > **Caratteristiche**. Posizionare il cursore sopra il modulo per visualizzare il relativo codice di attivazione.

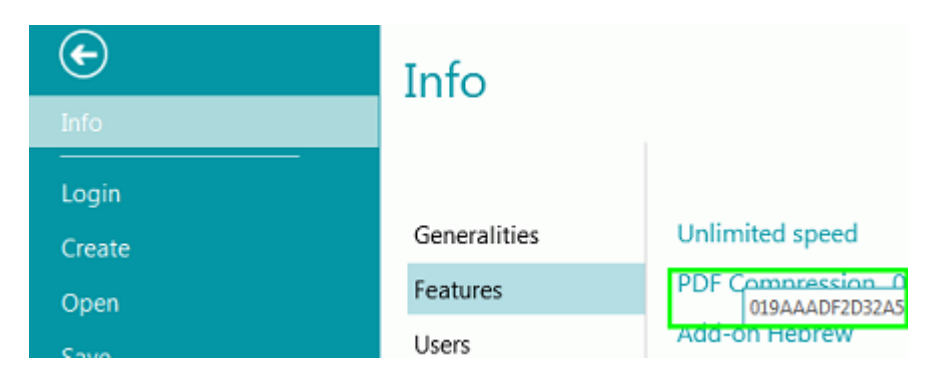

## <span id="page-26-0"></span>**2.6 Configurazione software antivirus**

L'antivirus installato sul PC esamina tutti i file scritti sul disco rigido. Questa operazione può rallentare notevolmente la velocità di scrittura delle immagini acquisite con IRISPowerscan™ o semplicemente impedire a IRISPowerscan™ di funzionare. Ciò potrebbe quindi influire sulla vostra produttività.

Per evitare questo problema, è necessario configurare in modo corretto l'antivirus ed escludere dal processo l'elenco di cartelle in cui vengono salvate le immagini. Tale configurazione dipende dall'antivirus utilizzato. Consultare il manuale dell'antivirus per definire le impostazioni desiderate.

Le cartelle da escludere in IRISPowerscan™ sono:

- %appdata%\IPS11
- %programdata%\IPS11
- C:\Programmi\IRISPowerscan 11

**Nota**: Alcuni anti-virus non supportano la sintassi %FolderName%. In questi casi inserire l'intero percorso, ad esempio C:\Users\YourName\AppData\Roaming\IPS11e C:\ProgramData\IPS11

I file eseguibili da escludere sono:

- C:\Programmi\IRISPowerscan 11\IPSxConsole.exe
- C:\Programmi\IRISPowerscan 11\IPSxService.exe
- C:\Programmi\IRISPowerscan 11\IRISPowerscan.exe
- C:\Programmi\IRISPowerscan 11\Scan32\IPSxScan.exe
- C:\Programmi\IRISPowerscan 11\IPS11PdfConverter.exe
- C:\Program Files\IRISPowerscan 11\PDFConverter.exe

Se si utilizza la funzione Cartella controllata, è necessario aggiungere anche tutte le cartelle controllate all'elenco delle esclusioni.

Senza le giuste esclusioni, potrebbero verificarsi errori casuali.

Ad esempio:

- Alcuni batch potrebbero risultare bloccati in fase di cattura, convalida o esportazione
- Errori di file mancanti
- Errori di accessi contemporanei ai file

In questi casi è necessario aggiungere esclusioni.

### <span id="page-26-1"></span>**2.7 Disinstallazione di IRISPowerscan™**

- Chiudere IRISPowerscan™.
- Andare su **Pannello di controllo** > **Programmi e funzionalità**.
- Selezionare **IRISPowerscan™** dall'elenco e fare clic su **Disinstalla**. Quindi seguire le istruzioni a video.

## <span id="page-27-0"></span>**2.8 Assistenza Prodotto**

Per ottenere assistenza su un prodotto, visitare il nostro sito Web all'indirizz[o www.irislink.com/support](http://www.irislink.com/support) [o Assistenza](https://supportcenter.iriscorporate.com/).

## <span id="page-28-3"></span><span id="page-28-0"></span>**3. Guida introduttiva**

## <span id="page-28-1"></span>**3.1 Avvio di IRISPowerscan™**

• Fare doppio clic sul collegamento rapido di IRISPowerscan™ sul Desktop.

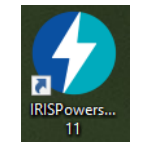

**Suggerimento**: è anche possibile avviare IRISPowerscan™ utilizzando l'IRISPowerscan™ Agent nella barra delle applicazioni. Questo strumento avvisa inoltre quando i batch sono in attesa di un intervento da parte dell'utente.

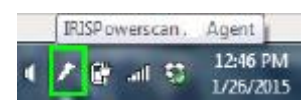

• Al primo avvio di IRISPowerscan™, verrà richiesto di aprire uno dei progetti Demo.

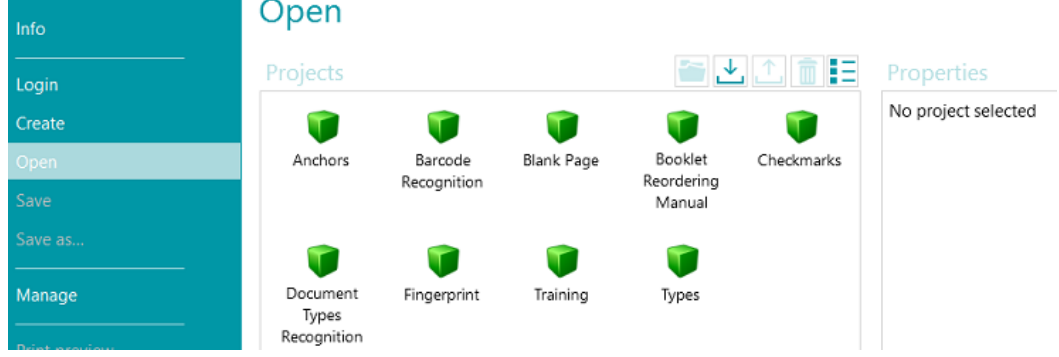

**AVVERTENZA**: si consiglia di esplorare [i progetti Demo](#page-28-3) per acquisire familiarità con IRISPowerscan™.

## <span id="page-28-2"></span>**3.2 Come esplorare i progetti Demo**

Il modo più semplice per conoscere le funzionalità di IRISPowerscan™ è quello di esplorare i **progetti Demo**. I progetti Demo sono progetti preconfigurati in grado di acquisire immagini da una cartella di campioni e di mostrare diversi metodi di classificazione di documenti in IRISPowerscan™.

In ciascun progetto Demo ci sono diversi esempi di campi indice che vengono estratti in automatico dalle immagini campione.

**Nota**: i progetti Demo sono solo *esempi* di ciò che IRISPowerscan™ può fare. Per la configurazione di progetti, usare l[a Procedura guidata per i progetti.](#page-32-3)

### <span id="page-29-0"></span>**3.2.1 Come accedere ai progetti Demo**

• Nella barra degli strumenti principale, fare clic su **File**.

FILE EDIT

• Fare clic su **Apri**. Vengono visualizzati i progetti Demo.

**Suggerimento**: far passare il mouse su ogni progetto per una breve descrizione di ciascun progetto.

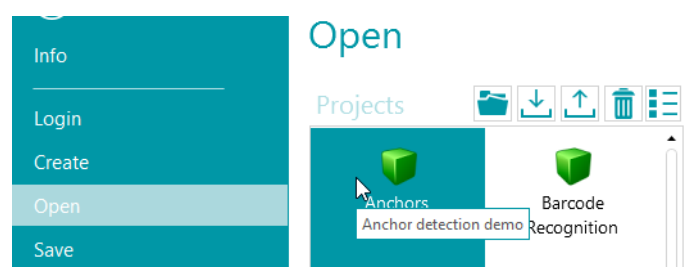

• Selezionare il progetto demo desiderato e fare clic sull'icona **Apri**.

## <span id="page-29-1"></span>**3.2.2 Come esplorare un progetto Demo**

• Aprire un Progetto.

**Nota**: in questo esempio abbiamo preso in considerazione il progetto **Riconoscimento codici a barre**.

• Il progetto si apre in **modalità** [Navigazione](#page-44-2). La modalità Navigazione è l'area di lavoro principale di un progetto. Si utilizza per acquisire ed elaborare documenti.

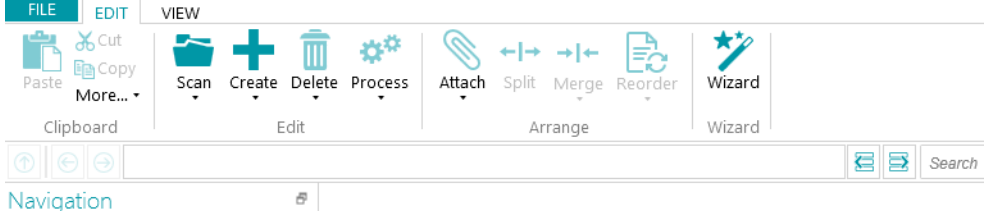

- Fare clic su **Scansione** per acquisire alcuni documenti campione. I documenti campione vengono acquisiti dalla cartella System.InputDirectory.
- I documenti vengono separati in **Batch**, **Documenti** e **Pagine**, in base alla modalità di separazione del progetto in questione.

| <b>22 a</b> $\bullet$ <b>n</b> ∩ <b>r</b> Barcode Recognition - IRISPowerscan                             |                                 |                                                           |                                                                                                    |    |         | $\Box$     | $\times$              |
|----------------------------------------------------------------------------------------------------|---------------------------------|-----------------------------------------------------------|----------------------------------------------------------------------------------------------------|----|---------|------------|-----------------------|
| <b>FILE</b><br><b>EDIT</b><br>VIEW<br><b>X</b> Cut<br><b>En</b> Copy<br>Create<br>Paste<br>Scan<br>More * | ۵ö<br>Delete Process<br>Attach  | ←l→<br>⇒∣←<br>Split Merge Reorder                         | *2<br>嵒<br>Wizard                                                                                                    |    | rz,     |            |                       |
| Clipboard                                                                                                 | Edit                            | Arrange                                                   | Wizard                                                                                                    |    |         |            |                       |
| $^{\circ}$<br>Batch 1 →                                                                                   | Document 2<br>٠                 |                                                           |                                                                                                    | 88 | Search  |            |                       |
| Navigation                                                                                                | Ð                               |                                                           |                                                                                                    |    | Fields  |            | Ð                     |
| Batch 1                                                                                                   | romu.<br>circuit.<br><b>MRF</b> | rh.<br>Mass<br><u>Standard</u><br><b>ALD MOVE IN THE </b> | THE R. P. LEWIS CO., LANSING MICH.                                                                                                    |    | Field1  |            | Batch 1               |
| Document 1<br>Page 1<br>$\equiv$ Page 2                                                                   | <b>BSIN/MIRE</b>                | $1 - 7 -$<br>CESS Local VINTER WARE DON                   | $\frac{1}{1+2\pi} \frac{1}{1+2\pi} \frac{1}{1+2\pi}$ |    | Barcode | DEMOCHEESE | Document <sub>2</sub> |
| Document 2                                                                                                | Page 1                          | Page 2                                                    | Page 3                                                                                                    |    |         |            |                       |
| Page 1                                                                                                    |                                 |                                                           |                                                                                                    |    |         |            |                       |
| Ë<br>Page 2                                                                                               |                                 |                                                           |                                                                                                    |    |         |            |                       |
| ≡<br>Page 3                                                                                               |                                 |                                                           |                                                                                                    |    |         |            |                       |

*Struttura batch > documento > pagina.*

- Alcuni esempi di campi indice vengono compilati a livello di **batch** e **documento**. In **modalità Navigazione** è possibile convalidare [i campi indice](#page-146-3), modificarli, crearne di nuovi e collegarli alle zone di riconoscimento.
- Una volta terminata l'acquisizione e dopo aver svolto tutte le operazioni necessarie, fare clic su **Elaborazione** per esportare i documenti elaborati.

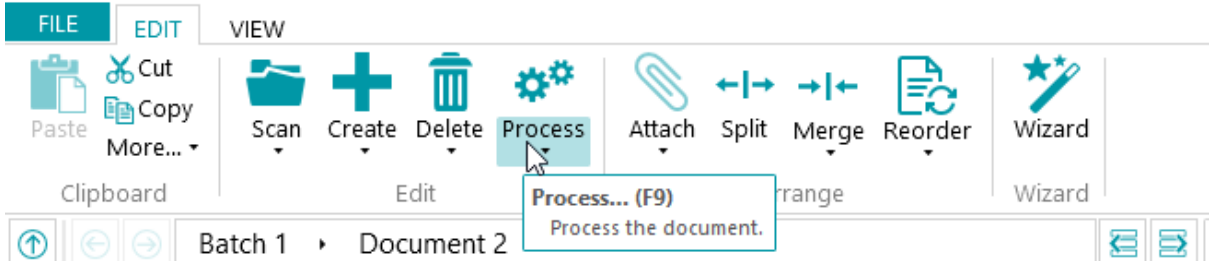

• Quando IRISPowerscan™ ha completato l'esportazione dei documenti, viene visualizzato un riepilogo della scansione.

Per impostazione predefinita i documenti vengono inviati alla cartella Documenti come file PDF che supportano ricerche testuali.

**Nota**: un'icona nell'Explorer Navigazione indica quali elementi sono stati elaborati.

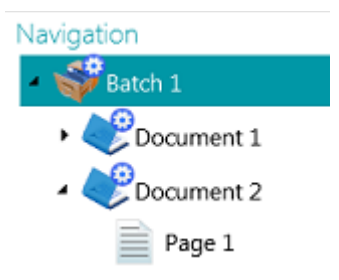

#### **Configurazione in modalità Navigazione**

In **modalità Navigazione,** è anche possibile modificare le impostazioni del progetto:

- È possibil[e riorganizzare](#page-141-2) i documenti acquisiti, acquisire documenti aggiuntivi, modificare le impostazioni di scansione, ecc.
- È anche possibile utilizzare la **Procedura guidata** nella scheda **Modifica**per aggiungere operazioni da eseguire su tutte le immagini acquisite. Tra gli esempi di operazioni vi sono l'elaborazione di immagini e l'estrazione di dati.

Ulteriori configurazioni devono essere effettuate in **modalità Designer**.

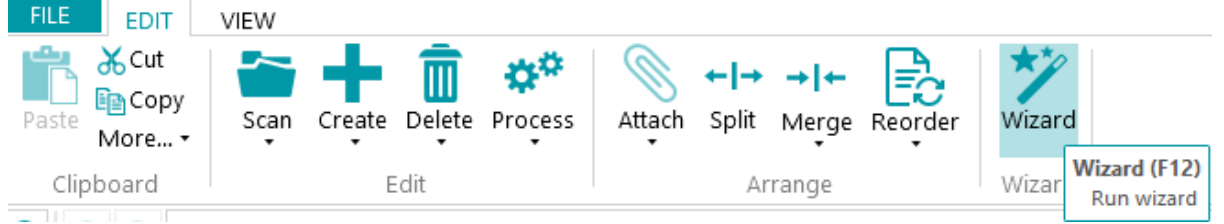

• Per vedere gli effetti di eventuali modifiche di configurazione, fare clic sulla freccia rivolta verso il basso, sotto a **Scansione**, e quindi su **Scansione digitale**. Le modifiche vengono quindi applicate ai documenti già acquisiti e a qualsiasi documento acquisito successivamente.

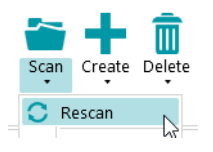

## <span id="page-32-3"></span><span id="page-32-0"></span>**4. Come creare progetti**

## <span id="page-32-1"></span>**4.1 Introduzione ai Progetti**

Una volta esplorati i **progetti Demo** e aver conosciuto le funzionalità di IRISPowerscan™, si può iniziare a creare e configurare i progetti. I progetti sono l'elemento chiave di IRISPowerscan™™ e determinano le modalità di classificazione ed elaborazione dei documenti.

Un[a Procedura guidata](#page-34-2) spiega come creare i progetti:

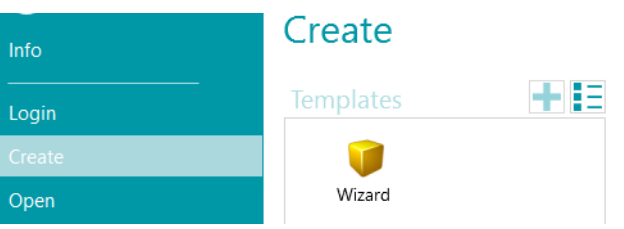

Una volta creato un progetto, questo può essere ottimizzato in modalità **Navigazione** o **Designer**. È disponibile un'altra **Procedura guidata**per la scelta delle impostazioni. Le impostazioni applicate in modalità Navigazione vengono archiviate anche per la modalità **Designer**di IRISPowerscan™. Qui, è possibile configurare l'intero progetto.

**Nota**: quando si crea un progetto e si sceglie di configurare DMS, ad esempio, come destinazione, i campi indice vengono creati automaticamente. Per impostazione predefinita, c'è sempre un campo indice standard a livello Batch e uno a livello Documento. Consultare la sezion[e Come creare campi](#page-146-3)  [indice](#page-146-3) per scoprire come creare e utilizzare i campi indice in IRISPowerscan™.

## <span id="page-32-2"></span>**4.1.1 Come esportare / importare progetti**

Una volta creato un progetto, è possibile esportarne la configurazione. In questo modo sarà possibile importarla in un'altra workstation di IRISPowerscan™ o in IRISPowerscan™ Server.

- Fare clic su **File** > **Apri**.
- Selezionare il progetto da esportare. In alternativa selezionare più progetti tenendo premuto il tasto Ctrl per esportarli in un'unica volta.
- Quindi fare clic sulla freccia rivolta verso l'alto per esportare uno o più progetti come **file zip**.

**Nota**: se si selezionano più progetti, il file .zip prenderà il nome del progetto selezionato per primo.

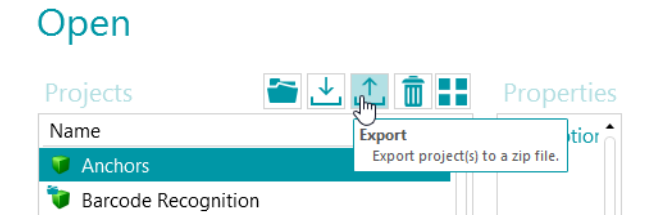

• Per importare un progetto in un'altra workstation di IRISPowerscan™, ripetere la stessa procedura ma fare clic sulla freccia rivolta verso il basso per importare. In alternativa selezionare più progetti tenendo premuto il tasto Ctrl per importarli in un'unica volta. **Nota**: se si importa un file .zip contenente più progetti, tutti i progetti contenuti all'interno dello stesso saranno aggiunti separatamente all'elenco dei progetti. Se esistono già uno o più progetti con lo stesso nome, i progetti importati più di recente saranno rinominati.

**AVVERTENZA**: se si importa un progetto la cui cattura è stata eseguita con uno scanner a 32-bit, assicurarsi di selezionare la stessa configurazione all'interno della sorgente del progetto: Scanner32 o Scanner32 ISIS. L'opzione "Scanner" presuppone l'utilizzo di uno scanner a 64-bit.

## <span id="page-33-0"></span>**4.1.2 Come importare progetti da versioni precedenti di IRISPowerscan™**

I progetti sono compatibili con le versioni precedenti a partire da IRISPowerscan™ 10.2.2.. Tuttavia, la nuova architettura delle pagine a partire da IRISPowerscan™ 10.4 potrebbe richiedere di apportare alcune piccole modifiche ai progetti. Per usare la funzione di separazione in base al numero di pagine, è necessario raddoppiare tale numero perché a partire dalla versione 10.3 una pagina corrisponde a **un lato** di un foglio, invece che a entrambi i lati come nelle versioni precedenti. Si consiglia quindi di verificare le relative impostazioni quando si utilizzano progetti creati con una versione precedente di IRISPowerscan™.

In IRISPowerscan™ 11 , la [binarizzazione](#page-109-0)predefinita è stata modificata rispetto a IRISPowerscan™ 10 . Ora la binarizzazione predefinita è impostata come adattiva. Questo significa che i progetti senza binarizzazione nell'elaborazione immagini avranno una binarizzazione diversa in IPS11 rispetto a IPS10. Verificare che il progetto funzioni correttamente oppure selezionare la binarizzazione appropriata nel progetto.

Quando si importano progetti da IRISPowerscan™ 10 a IRISPowerscan™ 11 , il primo gruppo di elaborazione immagini viene automaticamente inserito nelle operazioni del nuov[o Power Elaborazione Immagini](#page-104-5). Nessun'altra condizione è valida per Power Elaborazione Immagini! Se si necessitano condizioni, creare un nuovo gruppo operazioni immagine, trascinare e rilasciare l'elaborazione immagine al suo interno e aggiungere la propria condizione.

Le attività di Cattura, Convalida ed Esportazione non vengono importate se impostato su Servizio o se il gruppo è sconosciuto dal sistema target (Vedere i[l riquadro Configurazione](#page-65-2)).

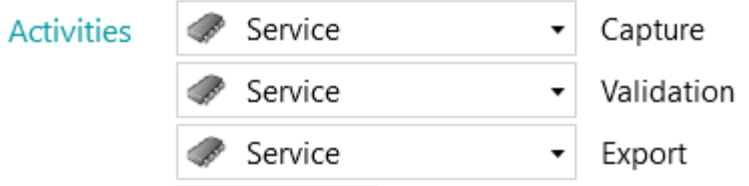

## <span id="page-33-1"></span>**4.1.3 Come esportare file di log e cache immagini**

Oltre alla semplice esportazione dei progetti, ora è possibile anche esportare file di log e cache immagini corrispondenti.

- Selezionare il progetto da esportare. In alternativa selezionare più progetti tenendo premuto il tasto Ctrl per esportarli in un'unica volta.
- Fare clic col pulsante destro e selezionare **Export...**
- Selezionare i dati da esportare: **Cache immagini**, **Log completi** o entrambi.
- Si apre la finestra **Esportazione**. Dare un nome al progetto e fare clic su **Salva** per salvarlo come file .zip.
- Si apre una seconda finestra **Esporta**dalla quale è possibile salvare il file di log.

<span id="page-34-2"></span>**Nota**: se si è selezionato **Extended logs**, potrebbe essere necessario un po' di tempo per raccogliere tutti i dati. Se non si è selezionato **Log completi**, verrà salvato un file di log semplice.

Dare un nome al file di log e fare clic su **Salva**.

Se dovesse verificarsi un errore che indica l'impossibilità di accesso al log, arrestare il servizio IPS prima di esportare i log.

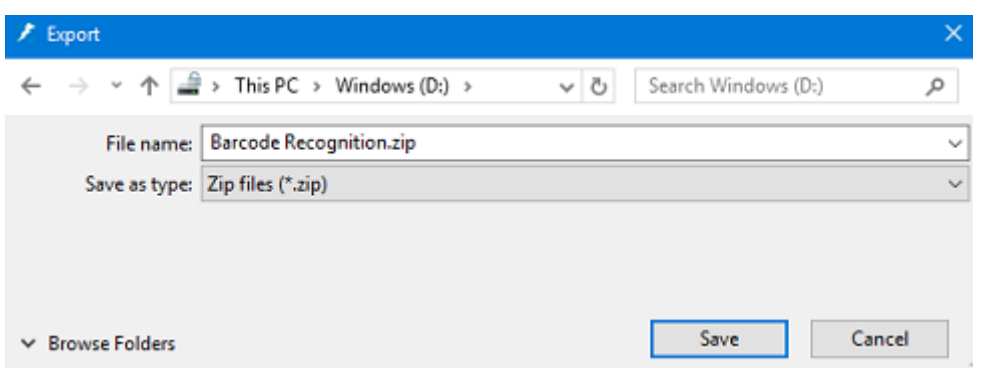

### <span id="page-34-0"></span>**4.1.4 Come duplicare i progetti**

Per duplicare uno o più progetti esistenti:

- Fare clic sul progetto con il tasto destro del mouse e selezionare **Copia**.
- In alternativa selezionare più progetti tenendo premuto Ctrl, quindi fare clic col pulsante destro e selezionare **Copia**.
- Fare nuovamente clic col pulsante destro nell'elenco dei progetti e selezionare **Incolla**.

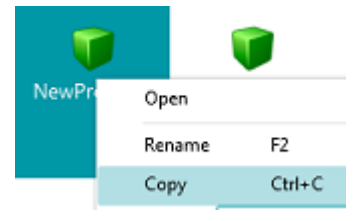

## <span id="page-34-1"></span>**4.2 Procedura guidata per la creazione di un Progetto**

La **Procedura guidata** per la creazione dei **Progetti** consente di configurare un progetto passo passo. Tramite la **Procedura guidata** è possibile definire le proprietà del progetto, come il nome e la sorgente di input, le operazioni di elaborazione immagine da applicare, i criteri di separazione dei documenti e dei batch, nonché le destinazioni e i formati di output.

#### **Note**:

Non è necessario seguire tutte le fasi della Procedura guidata; è possibile fare clic su **Termina** dopo ogni passaggio. IRISPowerscan™ applica quindi le impostazioni predefinite alle fasi non configurate.

Il numero di fasi della Procedura guidata dipende dalla sorgente selezionata. Quando si seleziona **Cartelle** oppure una sorgente **Cloud**, nella Procedura guidata appaiono fasi di configurazione aggiuntive.

#### **Avvio della Procedura guidata**

- Fare clic su **File** > **Crea**.
- Fare doppio clic su **Wizard**.

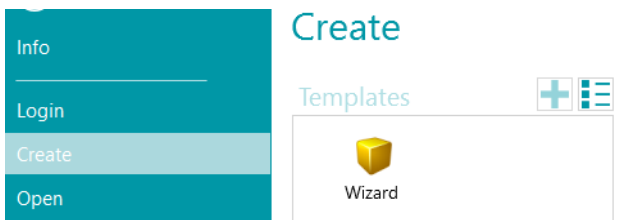

#### **Passo 1**

- Inserire un **Nome** e una **Descrizione** del progetto significativi.
- Selezionare una **Sorgente**: è possibile scegliere tr[a Scanner](#page-93-2)[, Cartelle](#page-95-2)[, XMailFetcher](#page-101-0)[, Box, Dropbox](#page-100-1)**,** [OneDrive e SharePoint.](#page-100-1)
- Selezionare una **Cultura:** questa opzione è estremamente importante per ottenere buoni risultati di riconoscimento; definisce la lingua predefinita per le zone OCR, garantisce che nei campi di indicizzazione vengano utilizzate le unità corrette per valute, cifre, misure, ecc.

#### **Passo 2**

Quando si selezion[a Scanner](#page-93-2) come sorgente di input, viene richiesto di specificare le impostazioni dello scanner:

- Fare clic sull'icona delle Impostazioni per selezionare il driver dello scanner.
- Poi, selezionare il proprio modello di scanner dall'elenco **Modello**.
- Selezionare come si desidera dividere o unire i documenti che arrivano dallo scanner nell'elenco a discesa **Disposizione**:
	- **Disattivato:** le pagine non verranno divise.
	- **Dividi lato lungo**: divide le pagine sul lato lungo.
	- **Dividi in verticale**: divide le pagine in verticale.
	- **Dividi in orizzontale**: divide le pagine in orizzontale.
	- **Piega e dividi in orizzontale (IPS9)**: piega e divide le pagine A3 in orizzontale in pagine A4.
	- **Unisci lato lungo**: unisce due pagine consecutive sul lato lungo.
	- **Unisci in verticale**: unisce due pagine consecutive in verticale.
	- **Unisci in orizzontale**: unisce due pagine consecutive in orizzontale.

Quando si selezion[a Folders,](#page-95-2) viene richiesto di specificare le impostazioni **cartelle**:

- Fare clic sull'icona Sfoglia per selezionare la cartella di input. In alternativa fare clic sulla matita per modificare il valore predefinito della cartella di input: System.InputDirectory.
	- Se la cartella da cui si desidera eseguire le scansioni è protetta con una password, fare clic sul lucchetto  $($ a).
	- Inserire il proprio **Nome utente** (dominio). Ad es. IRIS\_DOM\MyName.
	- Inserire la **Password**.
	- **Confermare** la password e fare clic su **OK**.
- Specificare le opzioni **Formato file**: IRISPowerscan™ cerca tutti i file che terminano con \*.jpg,\*.jpeg,\*.tif,\*.tiff, \*.png, \*.bmp e \*.pdf. Nel caso in cui, ad esempio, si desideri elaborare solo documenti di input .pdf, eliminare le altre estensioni da questo campo.
- Selezionare l'**Ordinamento** che si desidera applicare: **Non ordinato**, **per nome**, **per data di creazione** o **per data di modifica**.
- Selezionare come si desidera dividere o unire le immagini nell'elenco a discesa **Disposizione**. Sono disponibili le stesse opzioni di quando si usa uno Scanner come sorgente (vedi sopra).
- Impostare le altre opzioni:
	- **Fronte-retro**: IRISPowerscan™ elabora le pagine dispari come fronte e le pagine pari come retro. Selezionare questa opzione se si acquisisce i[n modalità fronte-retro](#page-142-0).
	- **Ricorsivo**: IRISPowerscan™ elabora anche i file contenuti nelle sottocartelle della cartella di input selezionata.
	- **Sfoglia le cartelle prima della cattura** (non applicabile se si utilizza una cartella come Cartella controllata): verrà chiesto di indicare la cartella di input ogni volta che si fa clic su **Scansione**.
	- **Sfoglia i file prima della cattura** (non applicabile se si utilizza una cartella come Cartella controllata): verrà chiesto di selezionare uno o più file ogni volta che si fa clic su **Scansione**.
	- **Ignora file nascosti**: se selezionata, i file nascosti non vengono acquisiti.
	- **Elimina file dopo la cattura**: se selezionata, una volta acquisiti, i file vengono eliminati.
- **Risoluzione:**quando si importano file PDF è possibile selezionare la **Risoluzione** di importazione. È possibile selezionare una risoluzione che va da 100 DPI a 600 DPI. Si consiglia di utilizzare generalmente una risoluzione di 300 DPI. Questa opzione *non* è valida per i file di immagine e non modifica la risoluzione dello scanner in dotazione.
- **Timer:** Indica dopo quanti secondi IRISPowerscan™ deve elaborare le immagini nella cartella.

**Nota**: questa opzione si applica solo quando si utilizza una cartella com[e Cartella controllata](#page-98-0).

- **Segnale**: l'opzione **Segnale** viene utilizzata in caso d[i Progetti collegati](#page-194-0). Per maggiori informazioni, consultare l[a sezione corrispondente](#page-194-0).
- **Backup**: Se si desidera fare un backup dei file, fare clic sull'icona Sfoglia e selezionare la cartella in cui salvare i file. Oppure, fare clic sulla matita per usare u[n'espressione](#page-178-0).

Per maggiori informazioni sulle opzioni disponibili, consultare la sezion[e Come eseguire scansioni da cartelle](#page-95-0).

Quando si seleziona una sorgent[e Cloud](#page-100-0): inserire il **Nome utente** e la **Password** del proprio account Cloud.

#### **Passo 3**

Selezionare l[e Operazioni di elaborazione immagine](#page-104-0) da far applicare ad IRISPowerscan™ . Per selezionare contemporaneamente più operazioni, fare clic sulle stesse tenendo premuto **Ctrl**. Selezionarle nella sequenza desiderata, dall'alto in basso.

#### **Passo 4**

Selezionare un **Criterio di separazione batch**. In tal modo si specifica quando IRISPowerscan™™ deve iniziare un nuovo batch.

- **Nessuno:** IRISPowerscan™ acquisisce tutto in un unico batch predefinito.
- **In base al conteggio documenti**: indica dopo quanti documenti IRISPowerscan™ deve iniziare un nuovo batch.
- **In base alle pagine bianche:** IRISPowerscan™ inizia un batch quando rileva una pagina vuota.
- **In base al codice a barre:** IRISPowerscan™ inizia un nuovo batch quando rileva un codice a barre su una scansione.
- **In base al patchcode**: IRISPowerscan™inizia un nuovo batch quando rileva un patch code su una scansione.
- Selezionare **Elimina la prima pagina** affinché IRISPowerscan™elimini le pagine contenenti la pagina vuota/il codice a barre/il codice patch.

Ovviamente è possibile perfezionare i [criteri di separazione batch](#page-138-0).

### **Passo 5**

Selezionare un **Criterio di separazione documenti**. In tal modo si specifica quando IRISPowerscan™ deve iniziare un nuovo documento.

Sono disponibili gli stessi criteri di separazione relativi alla separazione dei batch.

Anche [i criteri di separazione documenti](#page-138-0) possono essere perfezionati.

### **Passo 6**

Selezionare u[n Formato](#page-164-0) e un[a Destinazione](#page-172-0) di output. IRISPowerscan™ è in grado di generare grandi volumi di documenti di output modificabili, ricercabili e compressi in vari sistemi target.

### **Passo 7**

Quando si seleziona **Cartella**come Destinazione, vi verrà chiesto di indicare il **Percorso** desiderato. Il percorso predefinito è System.OutputDirectory + "\" + System.ProjectName + "\" + Batch.Nome. Ciò significa che IRISPowerscan™ crea una struttura a cartelle all'interno della cartella Documenti dell'utente.

La struttura predefinita è: Documenti > Progetto\_n > Batch\_n.

Per selezionare altre variabili, fare clic sull'elenco a discesa. È anche possibile personalizzare le variabili utilizzando l'Editor espressioni. Fare clic sulla matita per aprire [l'Editor espressioni](#page-178-0).

Path System.OutputDirectory + "\" + System.ProjectName + "\" + Batch.Name □ Overwrite existing file

Nel caso non si desideri utilizzare le variabili e si preferisca invece utilizzare un percorso fisso, fare clic sull'icona Sfoglia e selezionare una cartella. In alternativa inserire il percorso manualmente.

Se la cartella da cui si desidera eseguire le scansioni è protetta da password, fare clic sull'icona a forma di lucchetto $(\bullet)$ .

- Inserire il proprio **Nome utente** (dominio). Ad es. IRIS\_DOM\MyName
- Inserire la **Password**.
- **Confermare** la password e fare clic su **OK**.

Se la cartella fa parte di u[n Progetto collegato](#page-194-0), utilizzare l'opzione **Segnale**. Per maggiori informazioni, consultare l[a sezione corrispondente](#page-194-0).

## **Passo 8**

Nell'ultima fase del Wizard compare una panoramica delle impostazioni prescelte.

Al termine della configurazione del progetto, fare clic su **Termina**per aprire il progetto in modalità Navigazione. È pronto per l'uso, ma può essere anche ottimizzato sia in modalità **Navigazione** che in **modalità Designer**.

Per impostazioni di configurazione più avanzate, consultare la sezion[e modalità Designer](#page-59-0) [o Configurazione](#page-76-0)  [Progetti.](#page-76-0)

# **5. Interfaccia IRISPowerscan™**

# **5.1 Come modificare la lingua dell'interfaccia utente**

La lingua dell'interfaccia viene definita a livello di utente e può essere personalizzata per ogni utente.

### **Per cambiare la lingua dell'interfaccia utente:**

- Aprire un Progetto.
- Fare clic su **File > Informazioni > Utenti.**
- Fare doppio clic sull'utente che necessita di una diversa lingua di interfaccia.
- Selezionare la **Lingua**desiderata dall'elenco e fare clic su **OK.**
- Al successivo accesso da parte dell'utente, l'interfaccia viene visualizzata nella lingua selezionata.

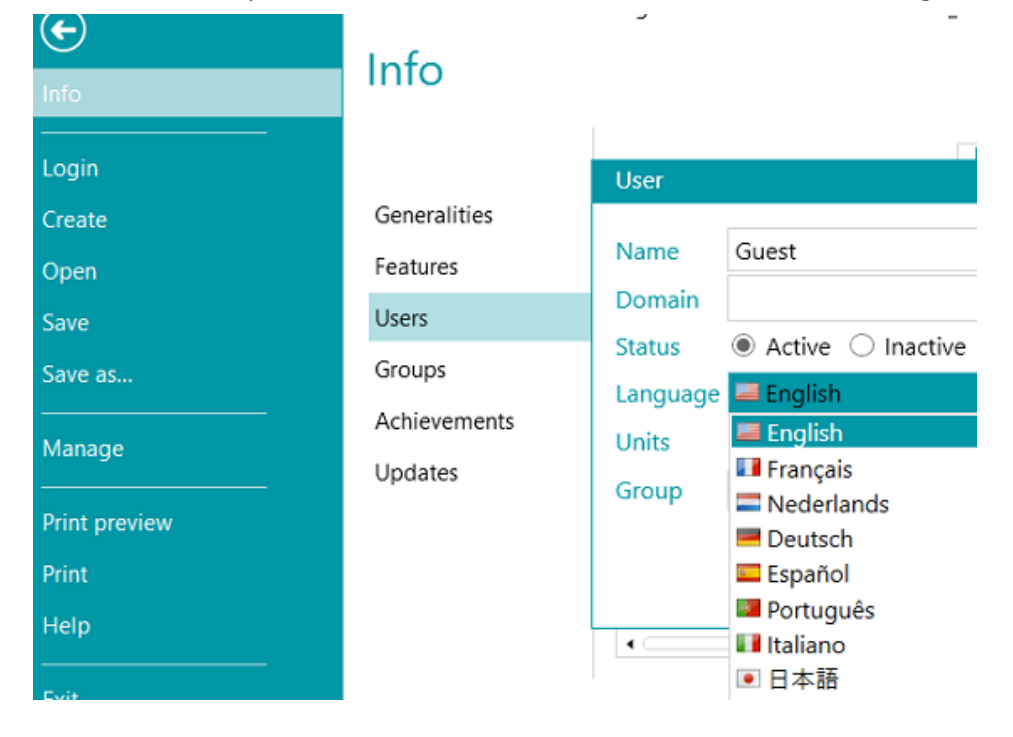

**AVVERTENZA:** le impostazioni modificate in questa sede sono valide solo per gli utenti locali che utilizzano sempre lo stesso computer. Se si è un Amministratore IRISPowerscan™ e si desidera modificare la lingua dell'interfaccia utente per più utenti che effettuano l'accesso ad IRISPowerscan™ Server da diversi computer, è necessario modificare per ogni utente le impostazioni nell'interfaccia di **IRISPowerscan™ Server**.

Per accedere alla documentazione **IRISPowerscan™ Server**, aprire l'applicazione **IRISPowerscan™ Server** e fare clic su **File** > **Aiuto**.

# <span id="page-39-0"></span>**5.2 Menu Applicazione**

Il **menu Applicazione** consente di accedere alle operazioni più comuni relative alla gestione e alla condivisione di progetti, alla configurazione di gruppi e utenti locali, all'attivazione di caratteristiche aggiuntive, ecc.

Per accedere al **menu Applicazione**, fare clic sulla scheda **File** dalla modalità **Navigazione** o **Designer**.

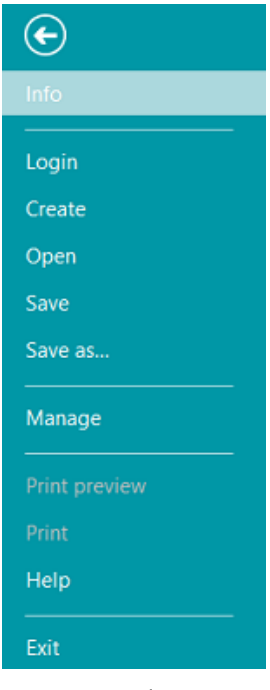

*Menu Applicazione*

#### **Panoramica delle opzioni del menu Applicazione**

#### **Informazioni**

La scheda **Informazioni** fornisce informazioni generali sul programma IRISPowerscan™ installato sul sistema. È suddivisa in quattro sezioni:

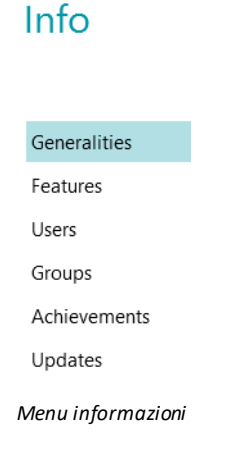

#### **GENERALE**

Visualizza la versione del programma, l'utente che ha effettuato l'accesso, le azioni eseguite dall'utente, ecc.

#### **IRISPowerscan™ Server**

Da qui è inoltre possibile collegarsi ad [IRISPowerscan™ Server](#page-191-0) (se il modul[o Central Management add-on](#page-16-0) è attivato).

Per accedere alla documentazione **IRISPowerscan™ Server**, aprire l'applicazione **IRISPowerscan™ Server** e fare clic su **File** > **Aiuto**.

#### **Report**

È possibile configurare opzioni avanzate per i **report**.

Selezionare **Abilita icone nell'area di notifica**se si desidera che IRISPowerscan™ visualizzi le notifiche nella barra delle applicazioni di Windows.

Per impostazione predefinita IRISPowerscan™ salva **Solo messaggi di errore** tra i **File di log in applicazione** e tra i **File di log in servizio**. È anche possibile scegliere di salvare **Messaggi di errore e di avvertenza** o **Tutti i messaggi**.

Se si desidera un report completo, selezionare **Tutti i messaggi** dagli elenchi a discesa **Log in applicazione** e **Log in servizio**.

**Nota**: quando si modifica la selezione nell'elenco a discesa **Log in servizio**, un messaggio di avviso indicherà che l'applicazione dovrà essere riavviata per rendere effettive le modifiche.

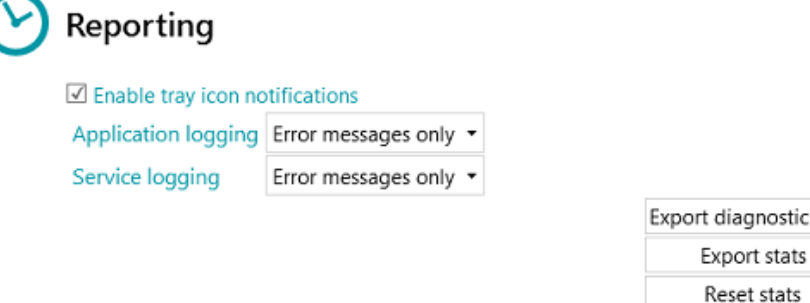

Per esportare i dati diagnostici, fare clic sul pulsante **Esportazione dei dati diagnostici** e selezionare i dati che si desidera esportare:

- **Progetto**: esporta le impostazioni del progetto.
- **Cache immagini**: esporta le immagini presenti nel Visualizzatore.
- **Log completi**: esporta i Registri eventi di Windows. I log vengono salvati in C:\ProgramData\IPS11\LocalProjects\Logs.

**Nota**: se si fa clic su **Esportazione dei dati diagnostici** quando non si hanno progetti aperti, sarà disponibile soltanto l'opzione **Log completi**.

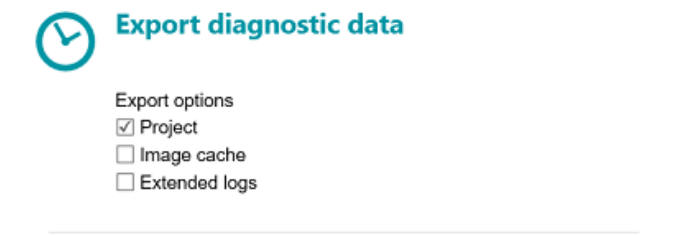

OK Cancel

diagnostic data

• Al termine, fare clic su**OK**.

- Si apre la finestra **Esportazione**. Dare un nome al progetto e fare clic su **Salva** per salvarlo come file .zip.
- Si apre una seconda finestra **Esporta**dalla quale è possibile salvare il file di log.

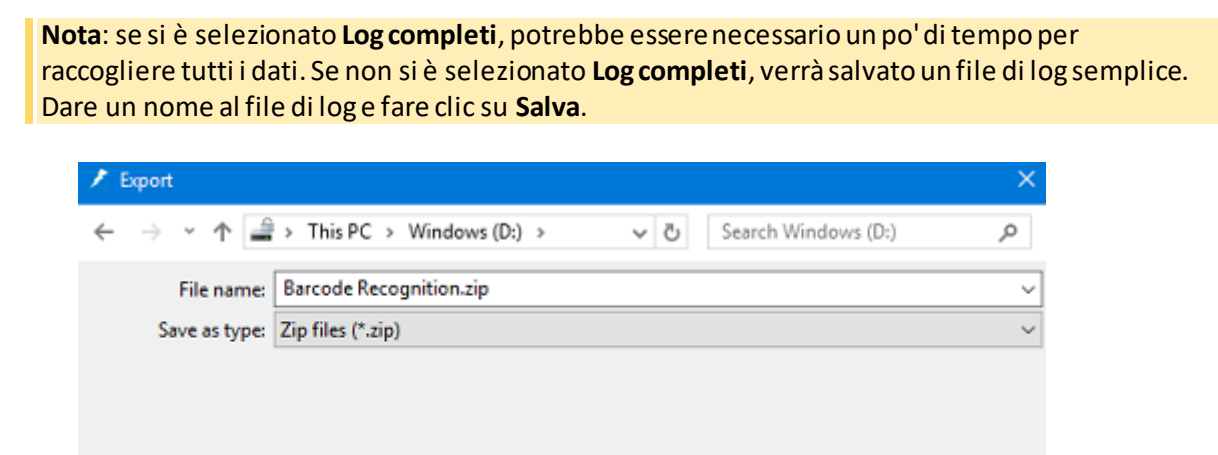

**AVVERTENZA**: Se le cartelle controllate sono attive, si può verificare un errore di accesso contemporaneo durante il salvataggio dei log: arrestare il servizio IPS (tramite i servizi di Windows o tramite il semaforo), esportare i log, quindi riavviare il servizio.

Save

Cancel

**Invia email quando si verifica un errore**: selezionare questa opzione se si desidera che l'utente riceva un'email di avviso quando si verifica un errore nel progetto in configurazione completamente automatica, ad es. quando acquisizione, convalida ed esportazione sono eseguiti dal Servizio o dal Server.

**Errore nel batch**: selezionare questa opzione se si desidera che l'utente riceva un'email di avviso quando si verifica un errore nel batch.

Inserire il destinatario nel campo **A**.

Inserire un destinatario in copia nel campo **CC**.

 $\vee$  Browse Folders

Compilare i campi nome **Host** e numero **Porta**.

Inserire il tempo di **Timeout** al termine del quale IRISPowerscan™ smetterà di cercare di inviare l'email. Il valore predefinito è 60 secondi.

Se necessario, selezionare **Utilizza SSL**per utilizzare il protocollo di sicurezza Secure Socket Layer.

Inserire il **Nome utente** e la **Password**.

Al termine, fare clic su **Invia test** per inviare un'email di prova.

**Nota**: quando si utilizza IRISPowerscan™ Server è necessario configurare le stesse impostazioni di Report all'interno dell'applicazione IRISPowerscan™ Server.

#### **CARATTERISTICHE**

Visualizza le caratteristiche attivate sulla versione attuale.

- o Fare clic s[u Attiva](#page-24-0)per attivare caratteristiche aggiuntive.
- o Fare clic su **Copia negli appunti** per copiare le informazioni relative alla licenza negli appunti. Ora è possibile incollarle nel corpo di una email, ad esempio per contattare [l'Assistenza Prodotto](#page-27-0).

#### **UTENTI**

Consente d[i gestire gli utenti](#page-90-0) in IRISPowerscan™. Fare clic sul simbolo "più" per aggiungere utenti oppure sull'icona matita per modificare utenti esistenti.

**AVVERTENZA:** gli utenti aggiunti qui sono *utenti locali* e possono effettuare l'accesso solamente dalla macchina corrente. Per configurare i profili degli utenti che possono essere utilizzati su più workstation, utilizzare **IRISPowerscan™ Server**.

#### **GRUPPI**

Consente d[i gestire i gruppi di utenti](#page-90-0) in IRISPowerscan™. Fare clic sul simbolo "più" per aggiungere gruppi di utenti oppure sull'icona matita per modificare gruppi esistenti.

**AVVERTENZA**: i gruppi aggiunti qui sono *gruppi locali*e sono validi solamente per la macchina corrente. Per configurare i gruppi che possono essere utilizzati su più workstation, utilizzare **IRISPowerscan™ Server**.

#### **RISULTATI**

Visualizza un elenco di azioni disponibili.

#### **AGGIORNAMENTI**

Consente di cercare aggiornamenti software.

#### **Login**

Da qui è possibile accedere ad IRISPowerscan™ utilizzando le proprie credenziali. Quando si utilizza IRISPowerscan™ senza effettuare l'accesso, per impostazione predefinita si è un utente 'ospite'.

Se alle credenziali sono stati attribuiti diritti utente specifici, sarà possibile eseguire le azioni corrispondenti solo dopo aver effettuato l'accesso. Consultare la sezion[e Come gestire Utenti e Gruppi](#page-90-0)**.**

#### **Crea**

Nella scheda **Crea**è possibile creare nuovi progetti utilizzando uno dei modelli. Consultare anche la sezione **Guida introduttiva** [> Come creare progetti](#page-32-0).

#### **Apri**

Nella scheda **Apri** è possibile aprire progetti demo e i progetti creati. I progetti possono essere visualizzati come icone oppure come un elenco dettagliato. Fare clic sull'icona dell'elenco per passare alla visualizzazione elenco.

I progetti possono essere esportati come file .zip ed importati in altre stazioni IRISPowerscan™.

I progetti possono anche essere duplicati facendo clic sugli stessi con il tasto destro del mouse e utilizzando le funzioni di copia e incolla.

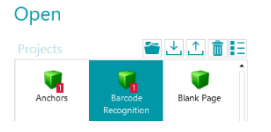

#### **Salva**

Salva tutte le impostazioni del progetto, chiude il menu Applicazione e consente di ritornare al progetto.

#### **Salva come...**

Salva una copia del progetto in corso con un nuovo nome.

#### **Gestire**

Consente di gestire [i batch in corso di elaborazione.](#page-87-0) Consultare la sezion[e Come elaborare documenti in](#page-87-0)  [IRISPowerscan™](#page-87-0).

### **Anteprima di stampa**

Visualizza un'anteprima di stampa del Batch o del Documento selezionato. Affinché la funzione Anteprima di stampa funzioni, è necessario selezionare un Documento o un Batch nell'Explorer Navigazione.

**Nota**: la funzione Anteprima di stampa è disponibile solamente se è attiva la modalità Navigazione e non quando è attiva la modalità Designer.

### **Stampa**

Consente di stampare Documenti e Batch. Affinché la funzione Stampa funzioni, è necessario selezionare un Documento o un Batch nell'Explorer Navigazione. Non è possibile stampare pagine singole.

#### **Note**:

La funzione Stampa è disponibile solamente se è attiva la modalità Navigazione e non quando è attiva la modalità Designer. La funzione di Stampa non funziona come servizio.

#### **Aiuto**

Apre la documentazione.

### **Esci**

Esci e chiudi l'applicazione IRISPowerscan™.

# **5.3 Modalità Navigazione**

Segue una descrizione della **modalità Navigazione** e dei suoi comandi.

# **5.3.1 Panoramica della Modalità navigazione**

La **modalità Navigazione** si compone dei seguenti elementi:

**[Barra di accesso rapido](#page-45-0)**

**[Barra degli strumenti principale](#page-46-0)**

**[Barra Navigazione](#page-55-0)**

**[Explorer Navigazione](#page-55-0)**

**[Visualizzatore](#page-56-0)**

**[Riquadro Campi](#page-57-0)**

**[Attività di servizio](#page-58-0)**

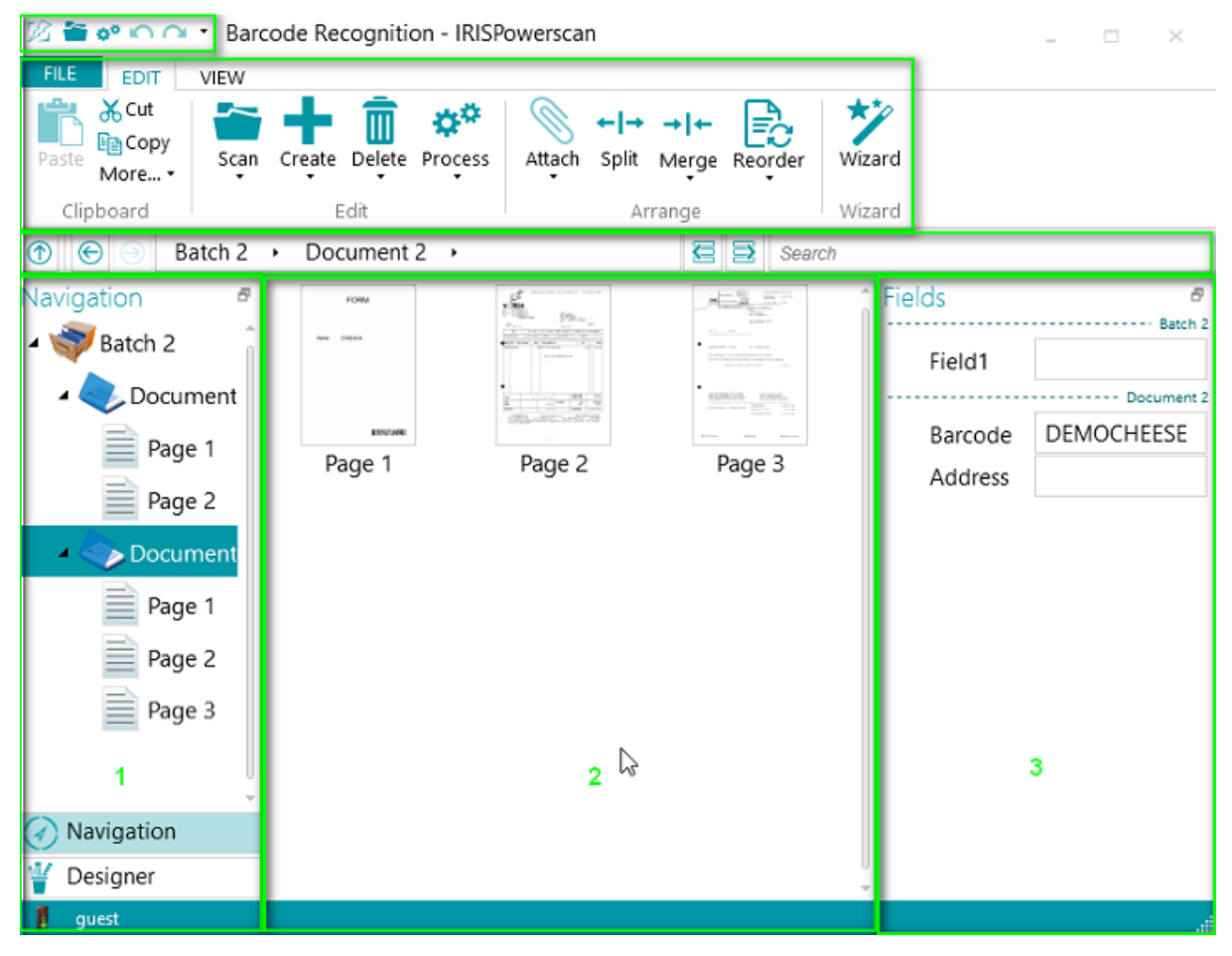

# <span id="page-45-0"></span>**5.3.2 Collegamento rapido Ctrl+W**

È possibile spostarsi rapidamente dall'Explorer Navigazione **(1)** al Visualizzatore **(2)**, dal Visualizzatore **(2)** al riquadro Campi **(3)** quindi ritornare all'Explorer Navigazione **(1)** utilizzando il collegamento rapido da tastiera **Ctrl+W**.

### **Suggerimenti:**

È possibile utilizzare molt[i collegamenti rapidi](#page-188-0). Per visualizzare i suggerimenti chiave nella barra multifunzione, premere il tasto Alt.

Le modifiche effettuate possono essere annullate/ripristinate usando i tasti Annulla modifica / Ripristina nell[a Barra di accesso rapido.](#page-45-0)

# **5.3.3 Modalità Navigazione / Tasti modalità Designer**

I **tasti Navigazione/Designer**in fondo alla schermata permettono di passare dalla modalità Navigazione alla modalità Designer e viceversa.

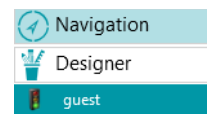

# **5.3.4 Barra di accesso rapido**

Nella barra di accesso rapido è possibile eseguire le seguenti azioni:

- Acquisire i documenti
- Elaborare i documenti
- Annullare le modifiche
- Ripristinare le modifiche

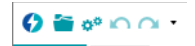

**Nota**: è possibile aggiungere altri comandi a questa barra. Fare clic con il pulsante destro del mouse sul comando richiesto e selezionare **Aggiungi alla barra di accesso rapido**.

# <span id="page-46-0"></span>**5.3.5 Barra degli strumenti principale**

La **barra degli strumenti principale** contiene tutti i comandi necessari per acquisire ed elaborare i documenti. Consente inoltre di configurare progetti.

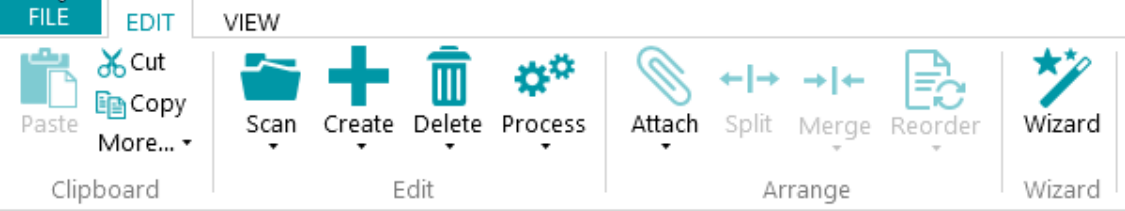

La barra degli strumenti principale è composta dalle seguenti schede:

- [File](#page-46-0)
- [Modifica](#page-46-0)
- [Visualizza](#page-51-0)

### **5.3.5.1 Scheda File**

La scheda **File** apre i[l menu Applicazione](#page-39-0). Il menu Applicazione consente di accedere alle operazioni più comuni relative alla gestione e alla condivisione di progetti, alla configurazione di gruppi e utenti locali, all'attivazione di caratteristiche aggiuntive, ecc.

FILE EDIT

Il menu Applicazione è accessibile sia dalla modalità Navigazione che dalla modalità Designer.

## **5.3.5.2 Scheda Modifica**

La scheda **Modifica**è la scheda più importante in **modalità Navigazione**. I relativi comandi consentono di acquisire e riorganizzare documenti, modificare le impostazioni di scansione, creare nuovi batch e documenti, aggiungere operazioni utilizzando la Procedura guidata ed esportare i documenti elaborati.

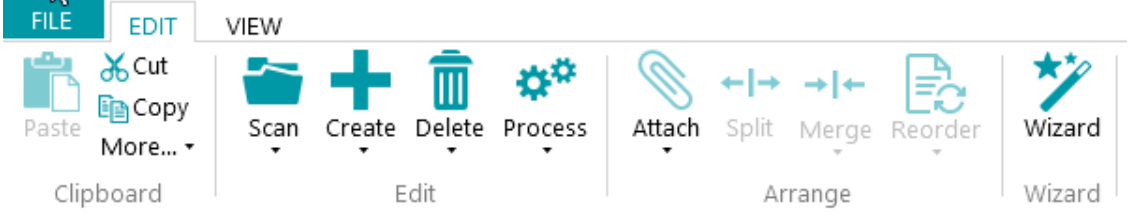

La scheda **Modifica**è composta dai seguenti gruppi:

- **Appunti**
- **Modifica**
- **Disponi**
- **Procedura guidata**

**Nota**: i comandi della scheda **Modifica**possono anche essere utilizzati tramite i collegamenti rapidi. Fare cli[c qui](#page-188-0) per una panoramica.

# **APPUNTI**

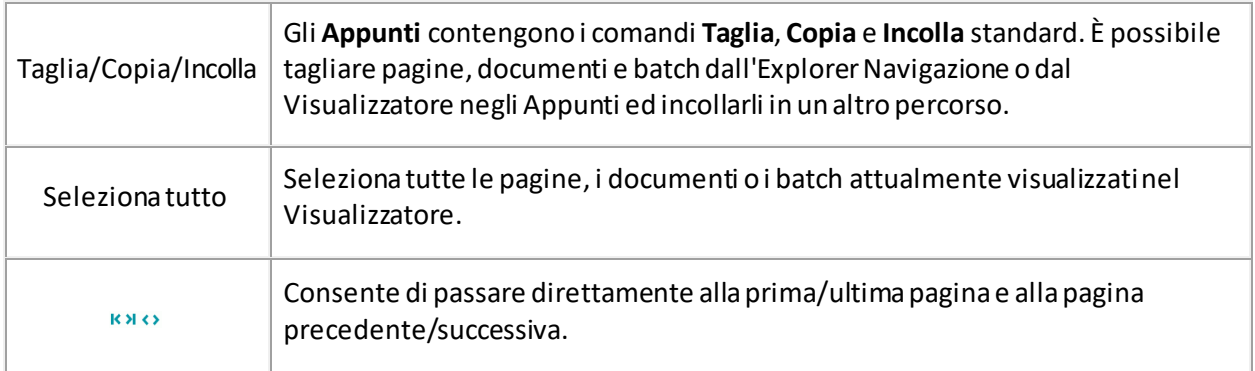

# **MODIFICA**

I comandi del gruppo **Modifica**consentono di acquisire, modificare ed eliminare i documenti.

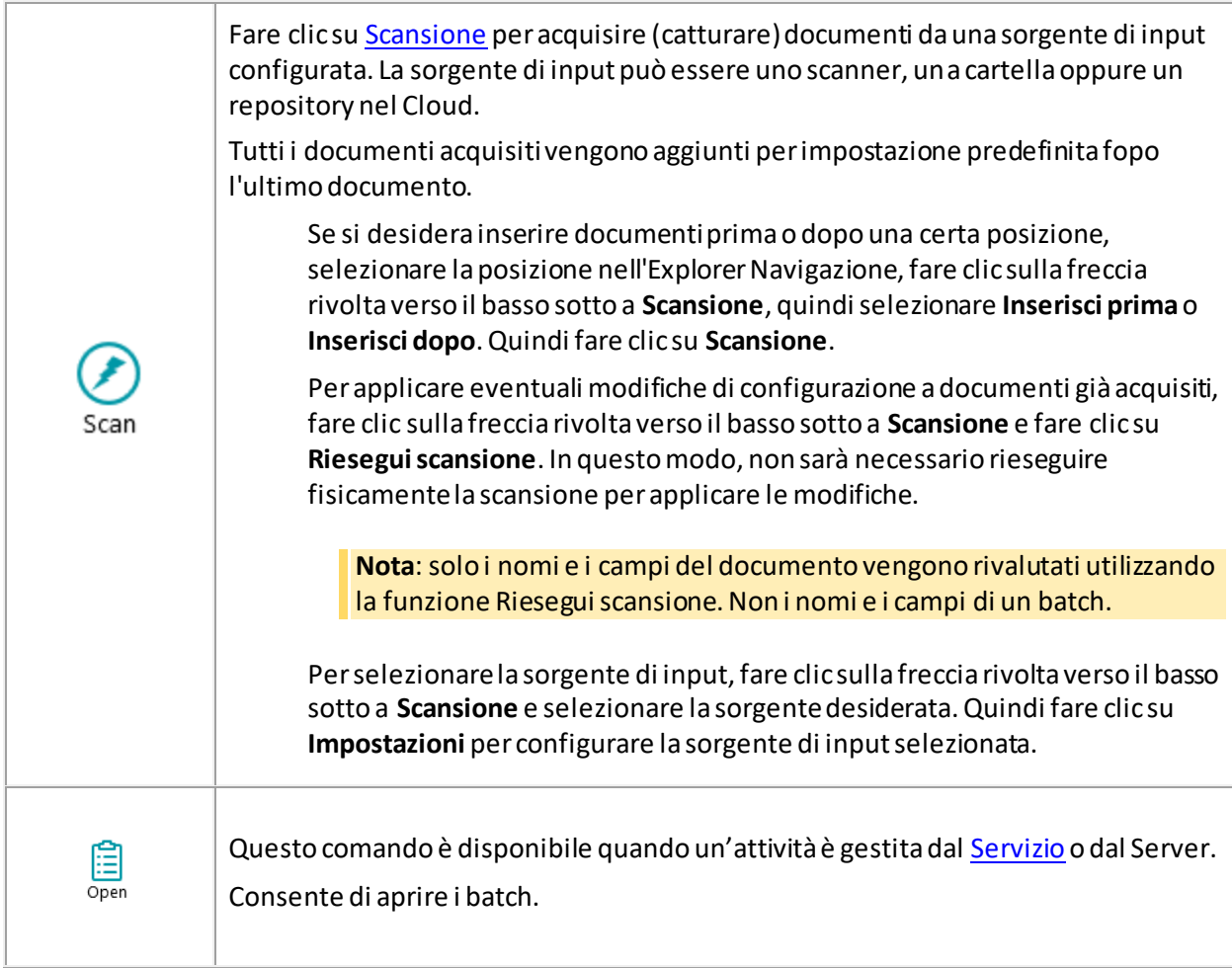

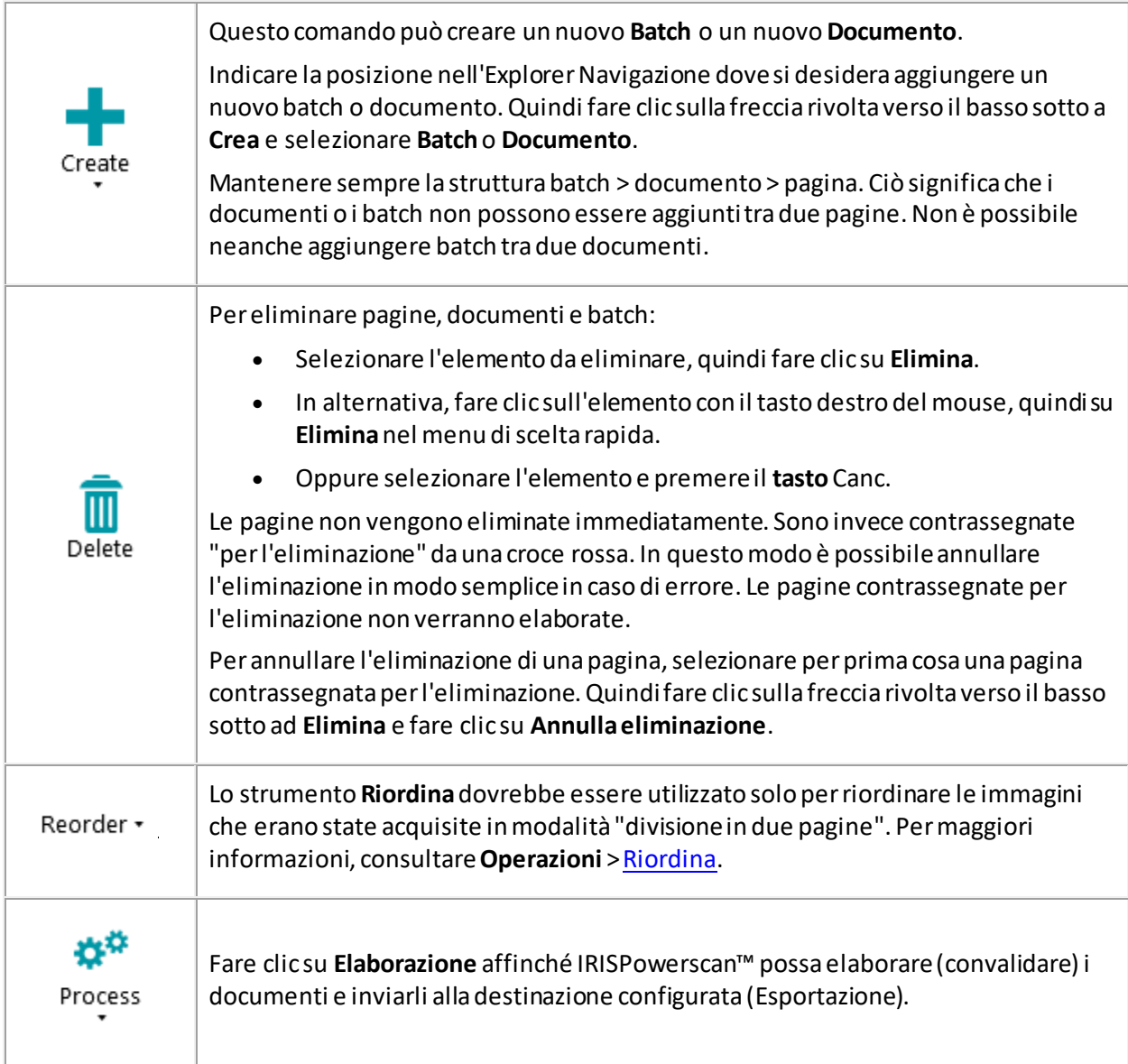

# **DISPONI**

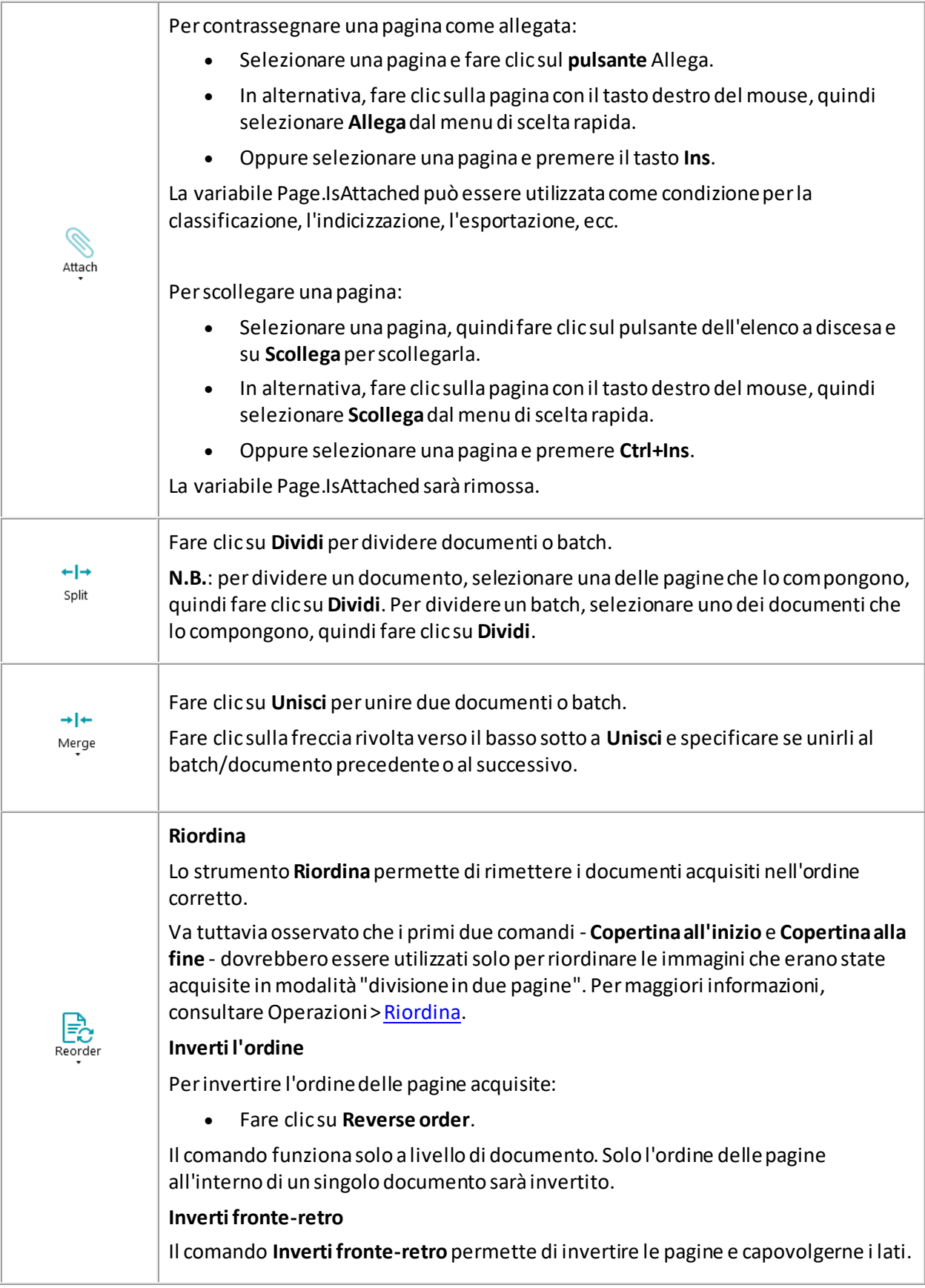

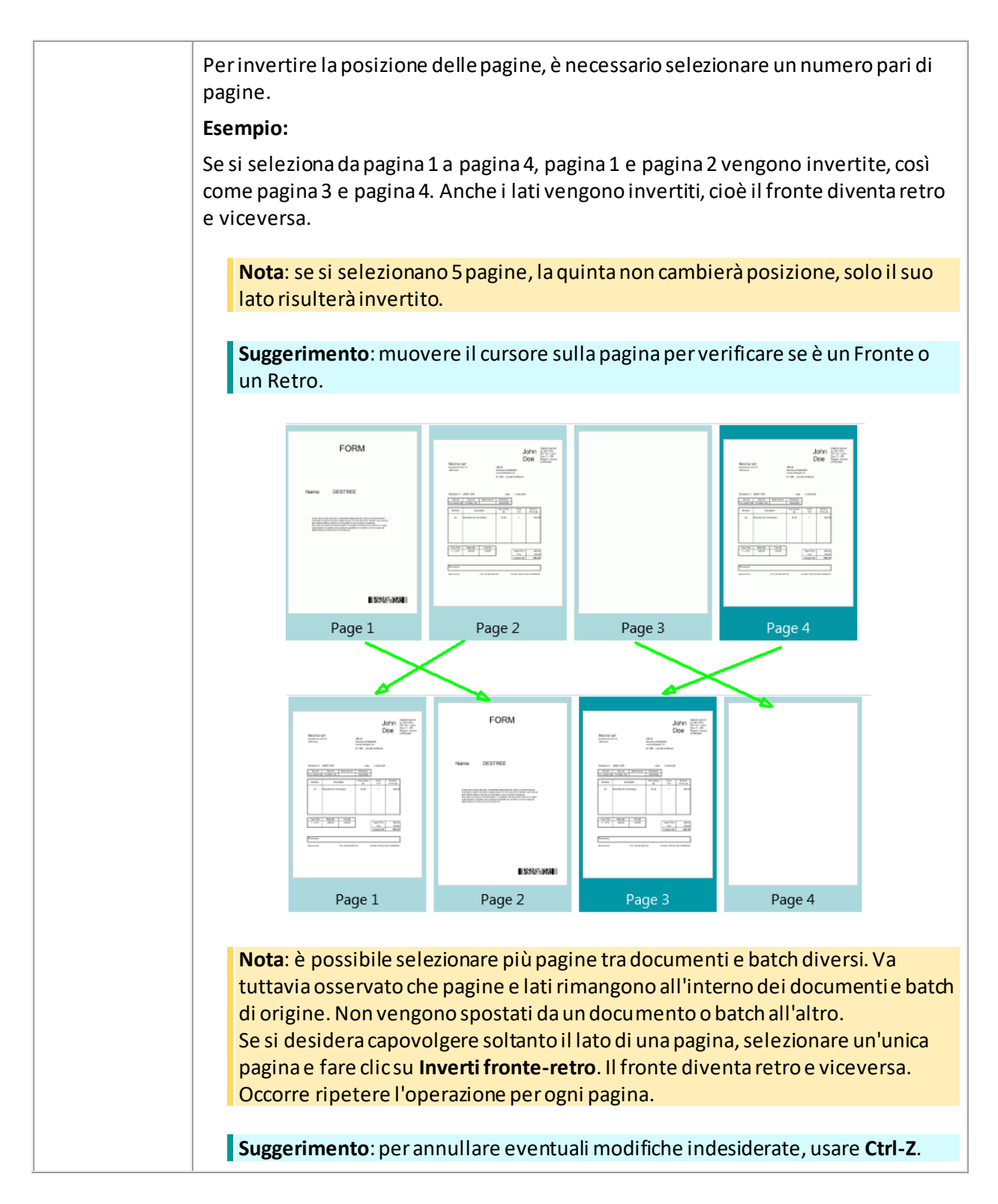

#### **PROCEDURA GUIDATA**

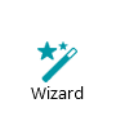

Fare clic su **Procedura guidata** per avviare l[a procedura guidata di configurazione](#page-76-0).

Tramite la Procedura guidata è possibile aggiungere operazioni, tipi di pagine, documenti e batch, tipi di output e sorgenti dati.

### <span id="page-51-0"></span>**5.3.5.3 Scheda Visualizza**

La scheda **Visualizza**consente di scegliere quali immagini visualizzare, regolare lo zoom delle pagine visualizzate, ruotarle, creare zone di estrazione dati, visualizzare o nascondere righelli e altri strumenti di layout.

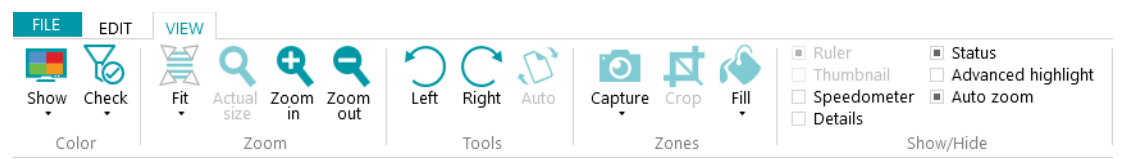

È composta dai seguenti gruppi:

- **Colore**
- **Zoom**
- **Strumenti**
- **Zone**
- **Mostra/nascondi**

**Nota**: i comandi della scheda **Visualizza**possono anche essere utilizzati tramite i collegamenti rapidi da tastiera. Fare cli[c qui](#page-188-0) per una panoramica.

#### **COLORE**

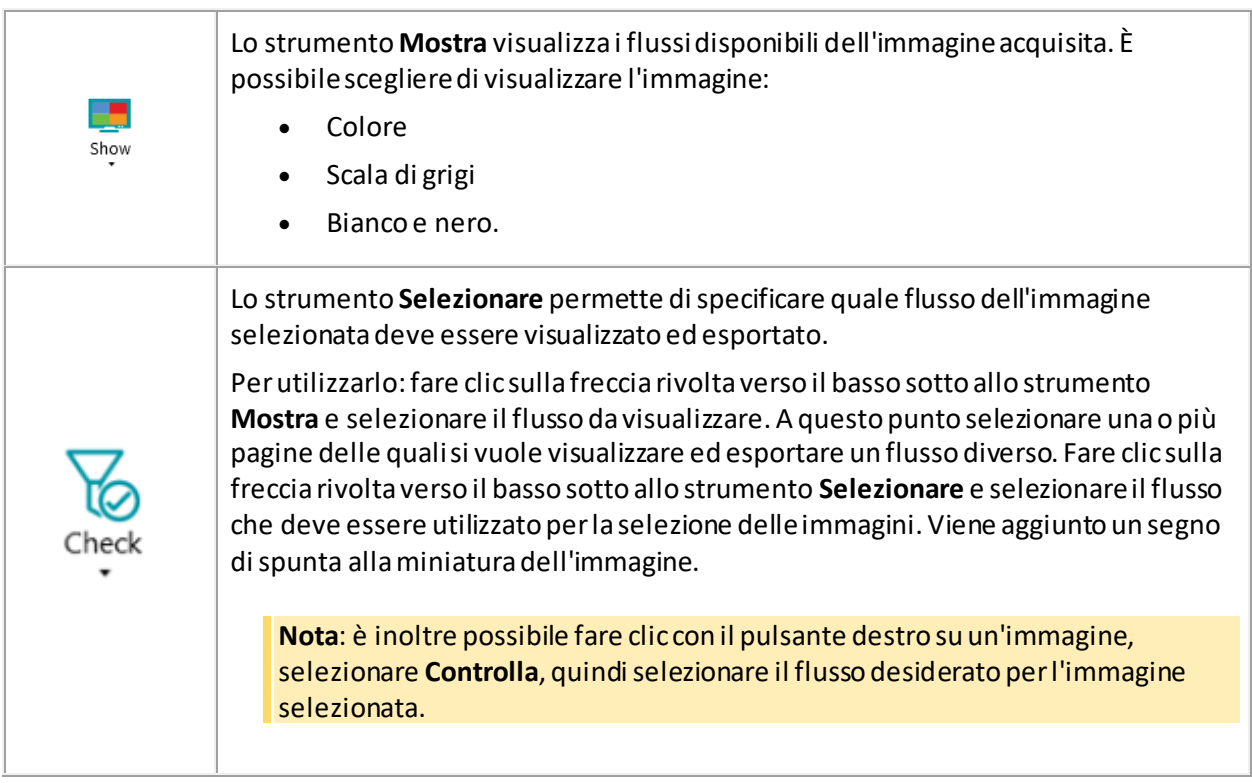

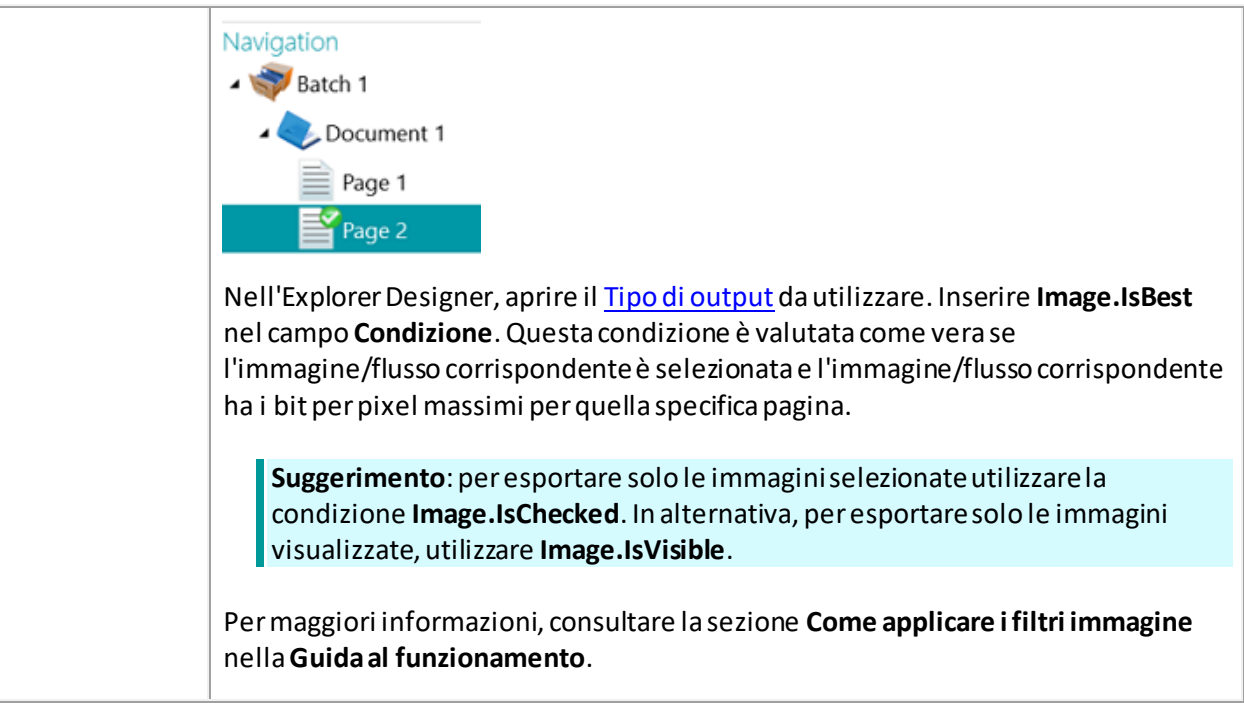

## **ZOOM**

# (disponibile solo a livello pagina)

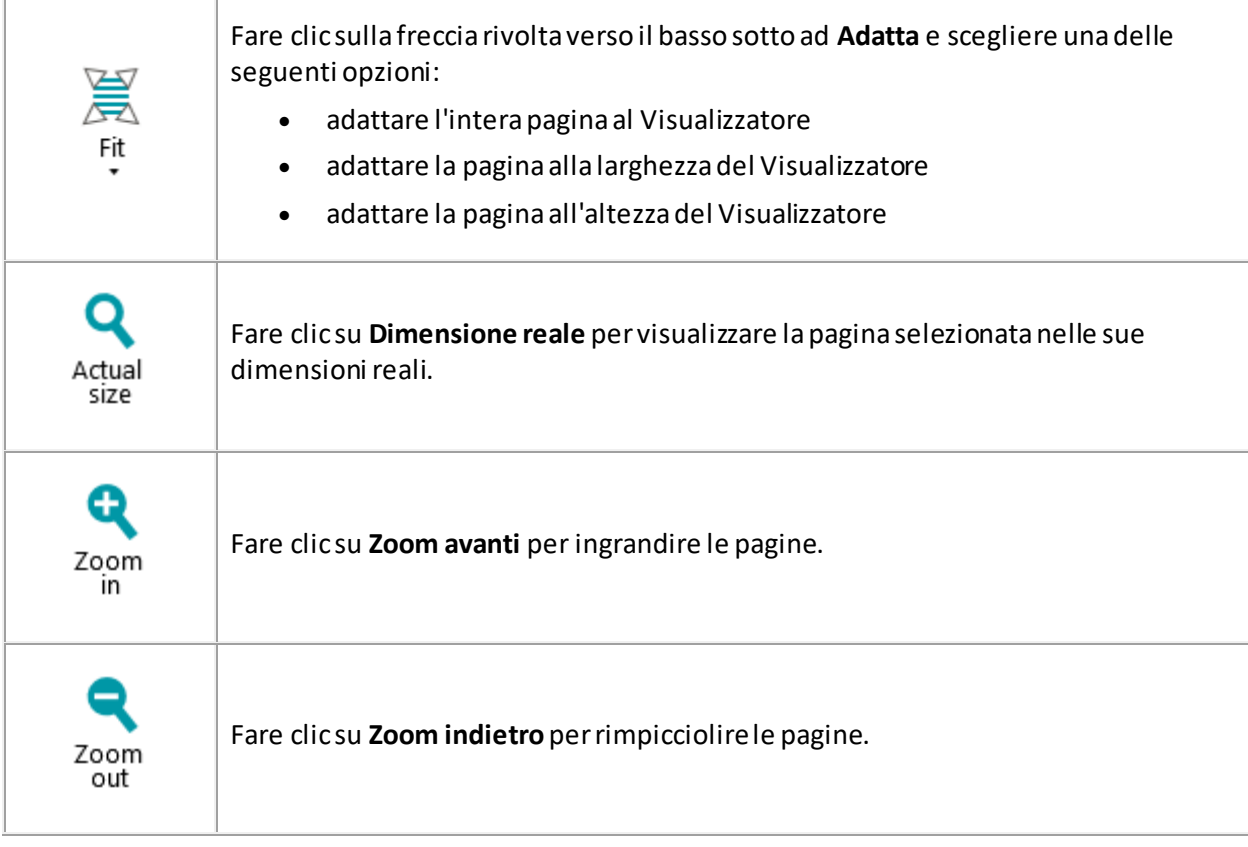

# **STRUMENTI**

(disponibile solo a livello pagina)

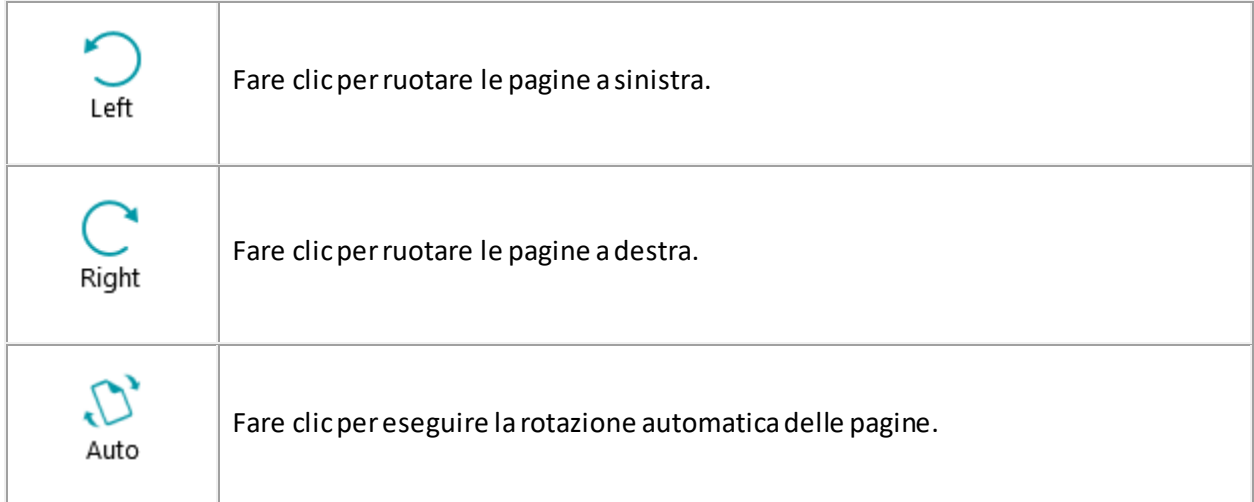

#### **ZONE**

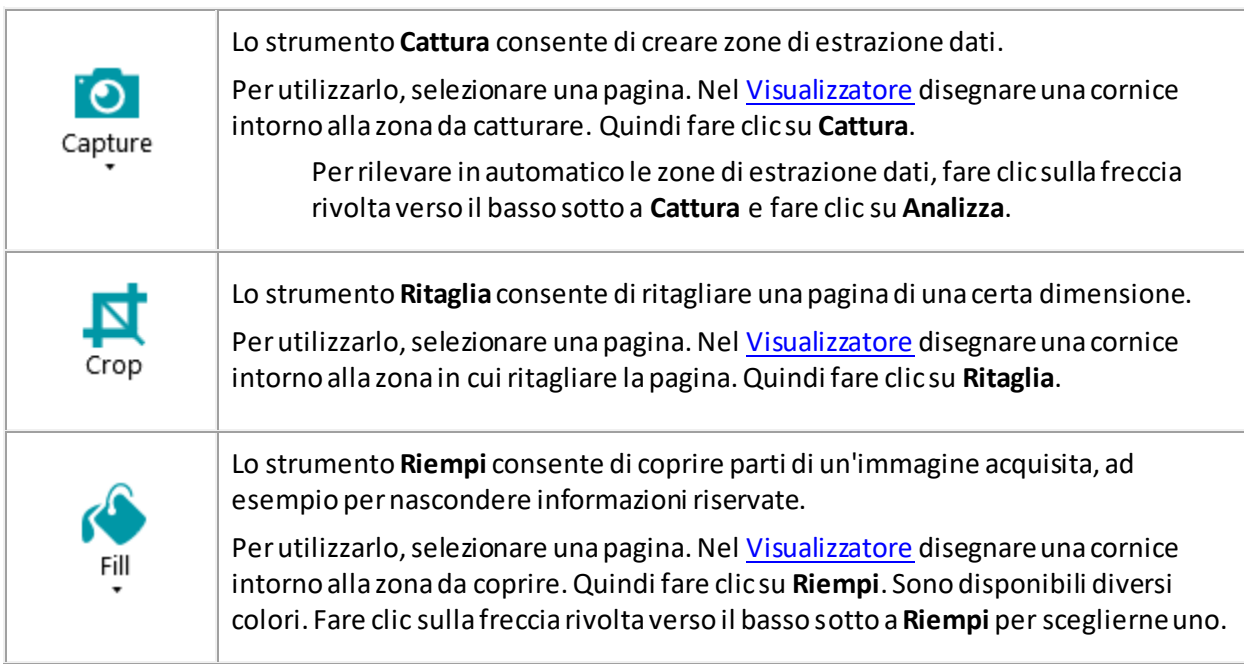

# **MOSTRA/NASCONDI**

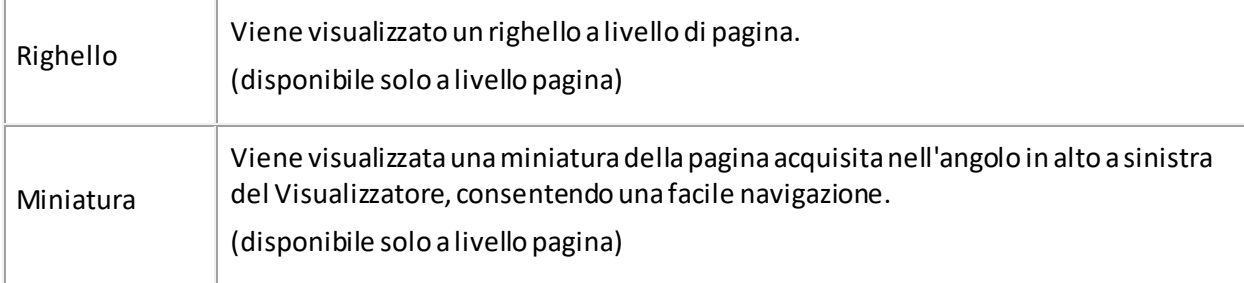

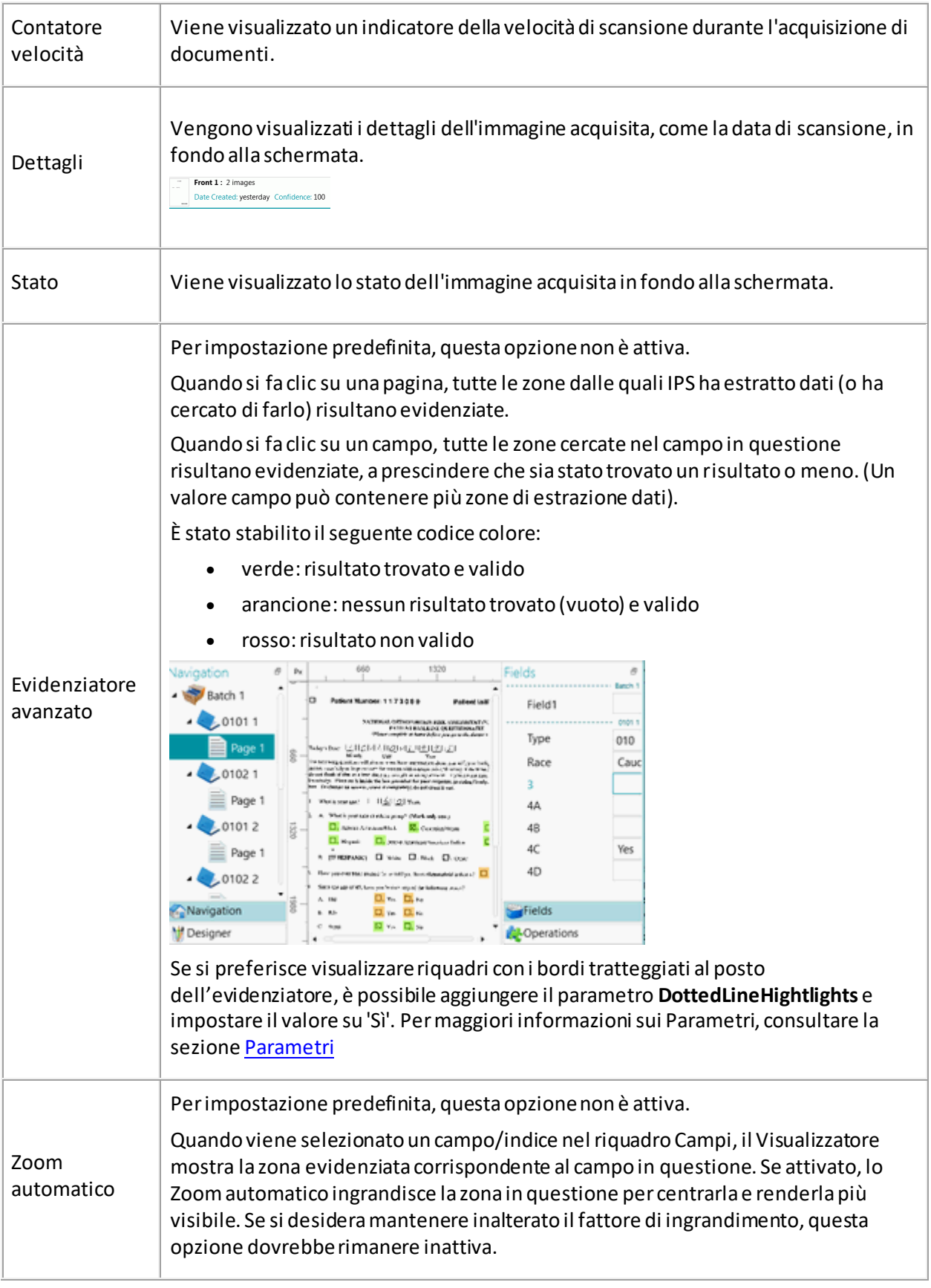

# <span id="page-55-0"></span>**5.3.6 Barra Navigazione**

La **barra Navigazione** permette di navigare in modo semplice tra i batch, i documenti e le pagine.

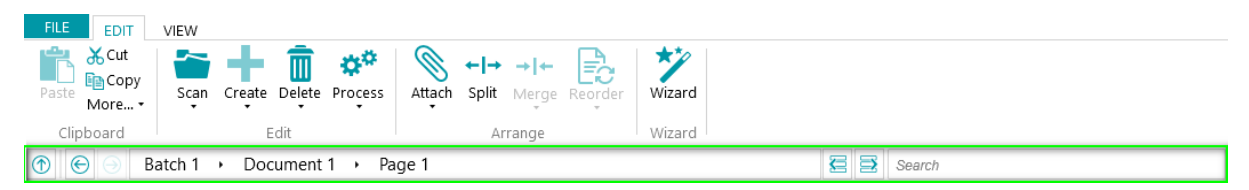

Nella sezione **Cerca**della barra Navigazione si effettuano ricerche di testo all'interno del progetto corrente.

IRISPowerscan™ cerca i risultati corrispondenti all'interno dei batch e dei documenti nell'**Explorer Navigazione** e all'interno dei **campi indice**. Non effettua ricerche di testo all'interno delle immagini acquisite!

#### **Per eseguire una ricerca:**

- Fare clic all'interno del campo **Cerca**.
- Digitare la parola che si desidera cercare e premere **Invio**.
- Il numero di risultati viene visualizzato nella sezione **Cerca**.
- Fare clic sull'icona dell'elenco per visualizzare tutti i risultati di ricerca. In alternativa utilizzare le frecce per passare da un risultato all'altro.

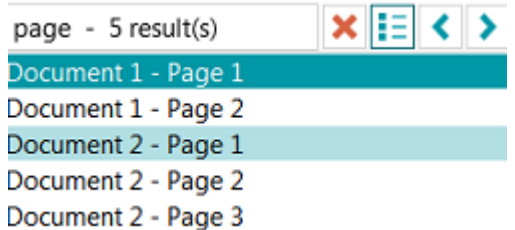

• Fare clic sulla croce rossa per terminare la ricerca e iniziarne una nuova.

# **5.3.7 Explorer Navigazione**

L'**Explorer Navigazione** visualizza la struttura gerarchica delle scansioni (batch, documenti e pagine).

**AVVERTENZA:** una *Pagina* corrisponde a **un lato** di un foglio acquisito. Questo semplifica notevolmente l'eliminazione separata di fronte e retro.

Nell'**Explorer Navigazione** è possibile navigare tra diversi elementi e riorganizzarli tramite operazioni di Taglia e Incolla, Trascina e Rilascia e Dividi e Unisci.

#### **Suggerimenti:**

Fare clic con il tasto destro all'interno dell'Explorer Navigazione per visualizzare il relativo menu di scelta rapida.

Fare clic con il tasto destro e selezionare **Espandi tutto** per visualizzare ciascun elemento oppure selezionare **Comprimi tutto** per avere una panoramica di tutti i batch.

Per maggiori informazioni, consultare la sezion[e Come controllare e riorganizzare i documenti acquisiti](#page-141-0).

L'**Explorer Navigazione** può essere ridimensionato in orizzontale e, da ora, è anche ancorabile.

Per ridimensionare il riquadro:

<span id="page-56-0"></span>• Trascinare il divisore in una posizione diversa.

Per scollegare il riquadro:

• Fare clic sull'icona di Windows nell'angolo in alto a destra.

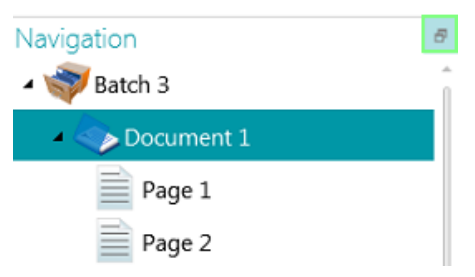

- Fare clic su **Scollega**.
	- Ora il riquadro Explorer Navigazione può essere spostato in una nuova posizione.
- Per ripristinare la posizione originale, fare clic sull'icona "X".

Per nascondere il riquadro:

- Fare clic sull'icona di Windows e successivamente su **Nascondi**.
- Per farlo ricomparire, fare clic sull'icona di Windows e successivamente su **Mostra**.

**Nota**: gli elementi nell'**Explorer Navigazione** che contengono campi indice non validi sono indicati tramite un segno di avvertenza.

# **5.3.8 Visualizzatore**

Il **Visualizzatore**, in **modalità Navigazione**, visualizza le pagine, i documenti e i batch acquisiti.

Quando si seleziona un batch, le pagine e i documenti sottostanti vengono visualizzati come miniature.

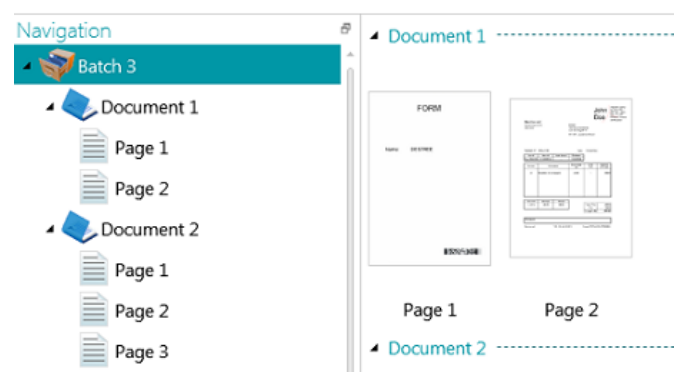

<span id="page-57-0"></span>Quando si seleziona una pagina nell'Explorer Navigazione, l'intera pagina viene visualizzata come mostrato in figura. Ora è possibile modificare l'immagine usando i comandi dell[a scheda Visualizza](#page-51-0).

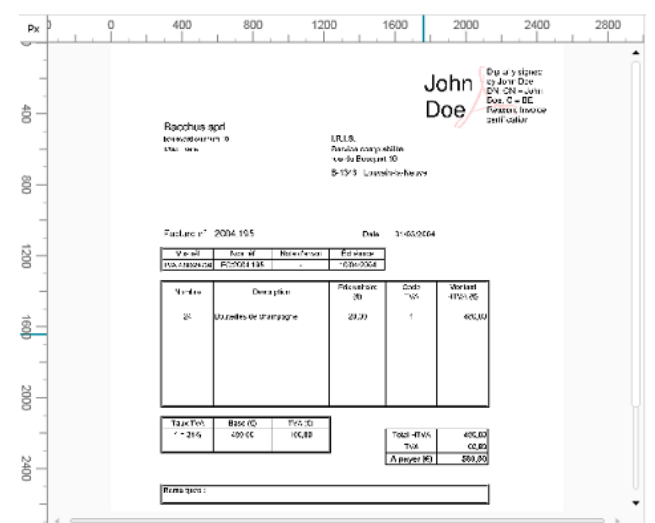

Consultare anche la sezion[e Come controllare e riorganizzare i documenti acquisiti](#page-141-0).

## **5.3.9 Riquadro Campi**

Il **riquadro Campi** visualizza i campi indice creati a livello batch, documento e pagina.

I campi indice a livello batch, documento e pagina vengono visualizzati contemporaneamente.

I campi indice hanno colori specifici:

- I campi indice corretti sono bianchi.
- I campi indice modificati manualmente sono gialli.
- I campi indice errati sono rossi.

La funzione **Cerca**consente di cercare il testo nei campi indice.

### **Riquadri ancorabili**

Il riquadro Campi è ancorabile:

• Fare clic sull'icona di Windows nell'angolo in alto a destra.

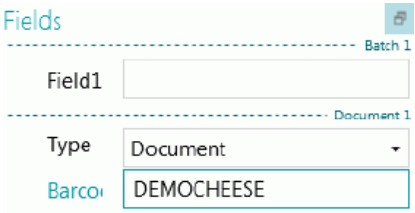

• Fare clic su **Scollega**.

Ora il riquadro Campi può essere spostato in una nuova posizione.

• Per ripristinare la posizione originale, fare clic sull'icona "X".

Per nascondere il riquadro **Campi**, fare clic sull'icona di Windows e successivamente su **Nascondi**. Per farlo ricomparire, fare clic sull'icona di Windows e successivamente su **Mostra**.

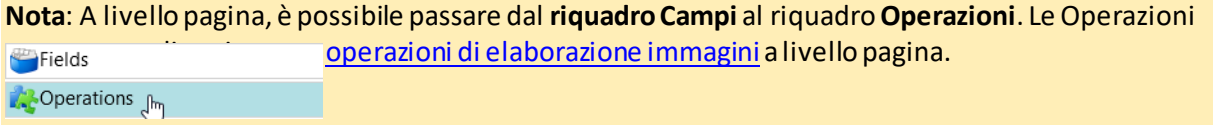

# <span id="page-58-0"></span>**5.3.10 Attività di servizio**

Nella barra multifunzione in basso appare un'animazione che mostra il progresso dell 'elaborazione quando il servizio sta eseguendo una cattura, un'esportazione, un upload o un download dal/sul server. Quando questa animazione è attiva, è consigliabile mantenere il proprio computer acceso.

# <span id="page-59-0"></span>**5.4 Modalità Designer**

Segue una descrizione della **modalità Designer** e dei suoi comandi.

#### **Suggerimenti:**

È possibile utilizzare molti collegamenti rapidi. Fare cli[c qui](#page-188-0) per una panoramica. Per visualizzare i suggerimenti chiave nella barra multifunzione, premere il tasto **Alt**. Le modifiche effettuate possono essere annullate/ripristinate usando i tasti Annulla modifica / Ripristina nell[a Barra di accesso rapido.](#page-60-0)

# **5.4.1 Panoramica della modalità Designer**

La modalità Designer si compone dei seguenti elementi:

**[Barra di accesso rapido](#page-60-0)**

**[Barra degli strumenti principale](#page-46-0)**

**[Explorer Designer](#page-63-0)**

**[Visualizzatore](#page-64-0)**

**[Riquadro Configurazione](#page-65-0)**

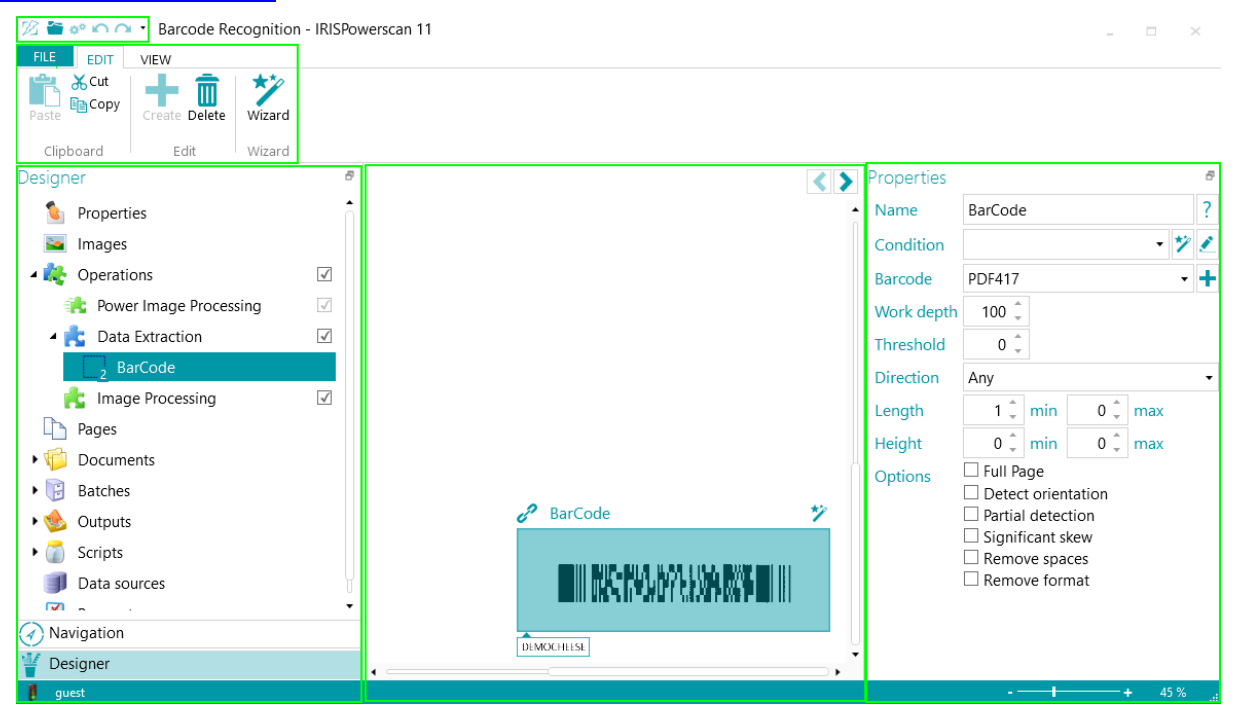

#### **Suggerimenti:**

È possibile utilizzare molt[i collegamenti rapidi](#page-188-0). Per visualizzare i suggerimenti chiave nella barra multifunzione, premere il tasto **Alt**.

Le modifiche effettuate possono essere annullate/ripristinate usando i tasti Annulla modifica / Ripristina nell[a Barra di accesso rapido.](#page-45-0)

# <span id="page-60-1"></span>**5.4.2 Modalità Navigazione / Tasti modalità Designer**

I **tasti Navigazione/Designer**in fondo alla schermata permettono di passare dalla modalità Navigazione alla modalità Designer e viceversa.

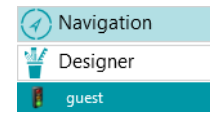

# <span id="page-60-0"></span>**5.4.3 Barra di accesso rapido**

Nella barra di accesso rapido è possibile eseguire le seguenti azioni:

- Come acquisire i documenti
- Annulla modifiche
- Ripristina modifiche

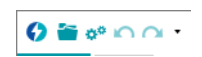

**Nota**: è possibile aggiungere altri comandi a questa barra. Fare clic con il pulsante destro del mouse sul comando richiesto e selezionare **Aggiungi alla barra di accesso rapido**.

# **5.4.4 Barra degli strumenti principale**

La **barra degli strumenti principale** contiene i comandi necessari per aggiungere e modificare gli elementi di configurazione.

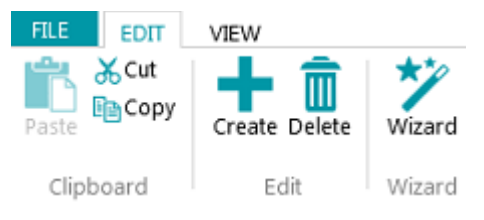

La barra degli strumenti principale è composta dalle seguenti schede:

- [File](#page-60-1)
- **[Modifica](#page-61-0)**
- [Visualizza](#page-62-0)

## **5.4.4.1 Scheda File**

La scheda **File** apre i[l menu Applicazione](#page-39-0). Il menu Applicazione consente di accedere alle operazioni più comuni relative alla gestione e alla condivisione di progetti, alla configurazione di gruppi e utenti local i, all'attivazione di caratteristiche aggiuntive, ecc.

Il menu Applicazione è accessibile sia dalla modalità Navigazione che dalla modalità Designer.

FILE EDIT

### <span id="page-61-0"></span>**5.4.4.2 Scheda Modifica**

I comandi della scheda **Modifica**consentono di creare o eliminare elementi di configurazione. La vera configurazione viene eseguita nel[l'Explorer Designer](#page-63-0) e ne[l riquadro Configurazione](#page-65-0).

La scheda **Modifica**è composta dai seguenti gruppi:

- **Appunti**
- **Modifica**
- **Procedura guidata**

**Nota**: i comandi della scheda **Modifica**possono anche essere utilizzati tramite i collegamenti rapidi. Fare cli[c qui](#page-188-0) per una panoramica.

#### **APPUNTI**

Gli **Appunti** contengono i comandi **Taglia**, **Copia** e **Incolla** standard.

#### **MODIFICA**

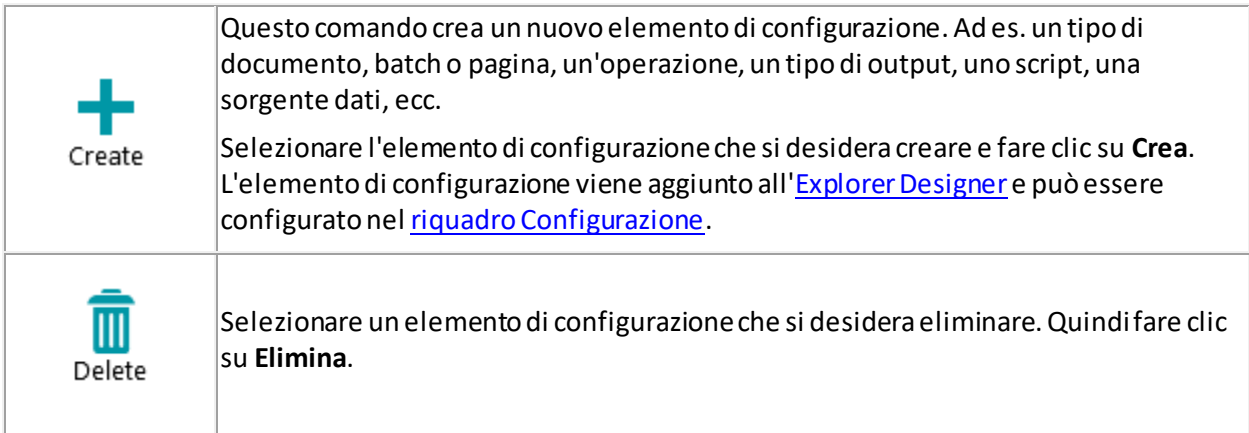

### **PROCEDURA GUIDATA**

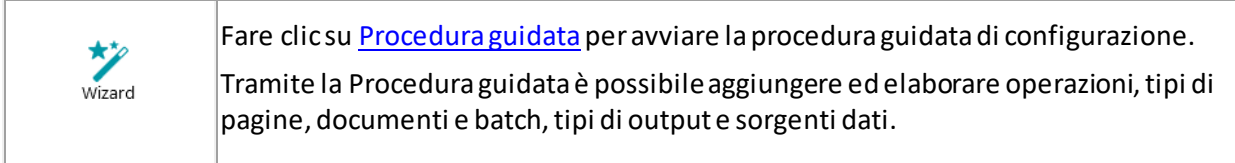

### <span id="page-62-0"></span>**5.4.4.3 Scheda Visualizza**

La scheda **Visualizza**permette di regolare la visualizzazione delle immagini campione.

**AVVERTENZA:** i comandi della scheda **Visualizza**in **Modalità Designer**servono solo a modificare la visualizzazione delle **Immagini campione**. Per usare questi comandi, è necessario prima aggiungere delle **Immagini campione** al livello desiderato: generale, pagina, documento o batch. Quindi fare clic su **Operazioni** al livello desiderato.

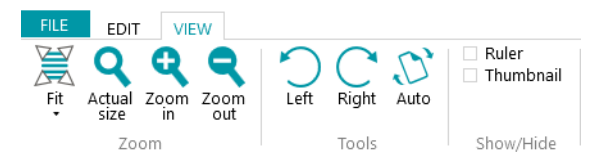

La scheda **Visualizza**è composta dai seguenti gruppi:

- **Zoom**
- **Strumenti**
- **Mostra/nascondi**

**Nota**: i comandi della scheda **Visualizza**possono anche essere utilizzati tramite i collegamenti rapidi da tastiera. Fare cli[c qui](#page-188-0) per una panoramica.

#### **ZOOM**

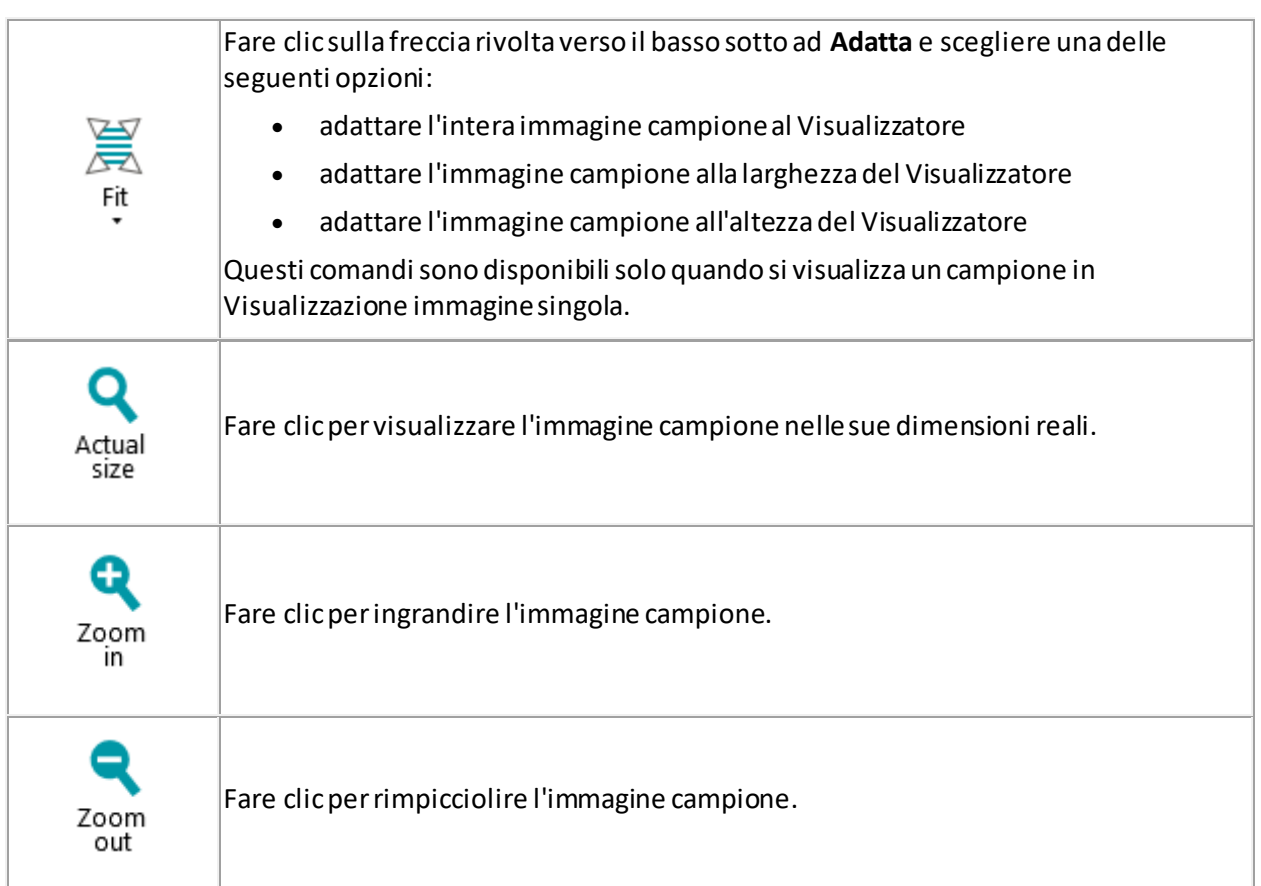

#### <span id="page-63-0"></span>**STRUMENTI**

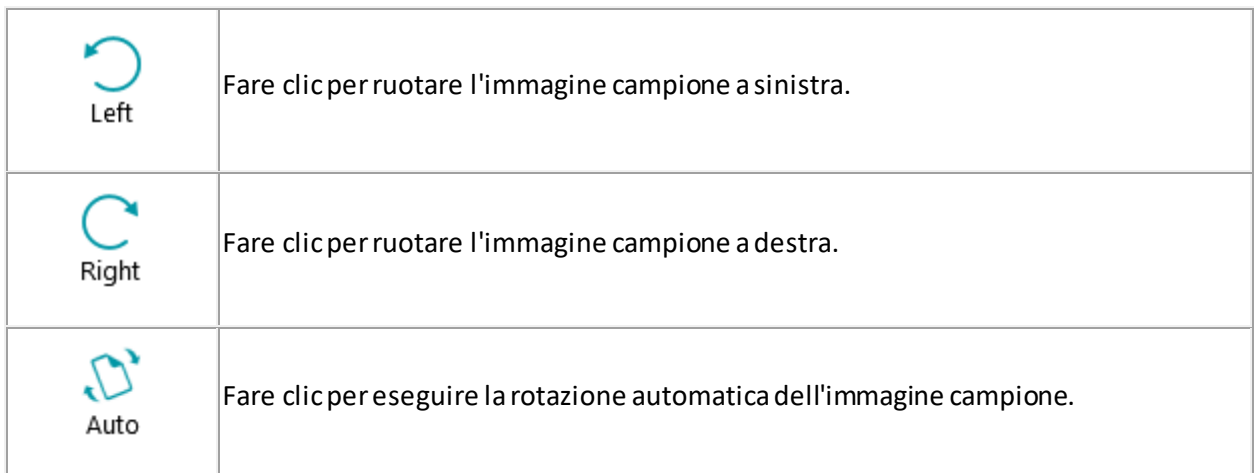

#### **MOSTRA/NASCONDI**

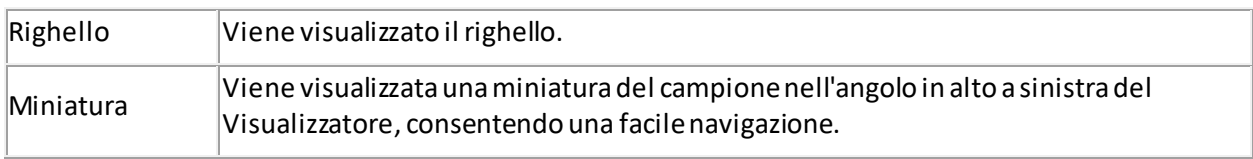

# **5.4.5 Explorer Designer**

L'**Explorer Designer**fornisce una panoramica gerarchica di tutti gli elementi della configurazione. Fare clic su ogni elemento per visualizzare le relative proprietà. Fare clic sul triangolo davanti agli elementi per espanderli e visualizzare gli elementi sottostanti (o la freccia destra sulla tastiera).

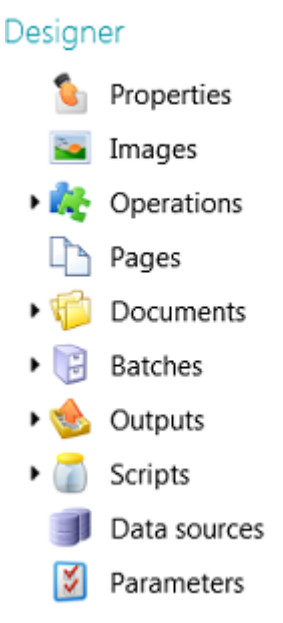

<span id="page-64-0"></span>È possibile aggiungere elementi di configurazione in diversi modi:

• Fare clic con il pulsante destro del mouse sull'elemento scelto e fare clic su **Aggiungi.** Le sue proprietà vengono visualizzate ne[l riquadro Configurazione](#page-65-0).

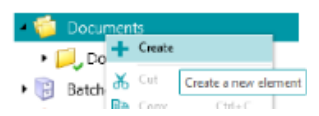

- Oppure, selezionare l'elemento e fare clic su **Crea** nella scheda **Modifica**.
- Oppure, usare [i collegamenti rapidi da tastiera.](#page-188-0)

Le varie parti dell'**Explorer Designer** e le relative opzioni sono illustrate nella sezion[e riquadro](#page-65-0)  [Configurazione.](#page-65-0)

## **5.4.6 Visualizzatore**

Il **Visualizzatore**, in **modalità Designer**, visualizza campioni delle immagini aggiunte al progetto.

#### **Per visualizzare i campioni nel Visualizzatore:**

- Aggiungere almeno un'immagine campione.
	- Lo si può fare a livello generale o a livello di pagina, documento o batch.
- Fare clic su **Immagini** al livello corretto.

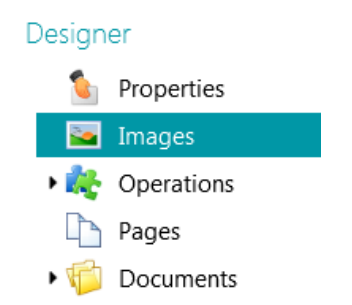

*Esempio: Immagini campione al livello generale*

• Fare doppio clic sul campione scelto per visualizzarlo nel Visualizzatore.

These samples will be used to define image operations

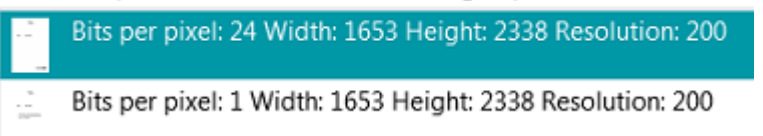

Una volta visualizzata l'immagine campione è possibile aggiungere Operazioni di Elaborazione [immagini.](#page-104-0)

# <span id="page-65-0"></span>**5.4.7 Riquadro Configurazione**

Nel **riquadro Configurazione** vengono visualizzate le impostazioni dell'elemento di configurazione selezionato nel[l'Explorer Designer](#page-63-0). Le impostazioni variano in base all'elemento selezionato.

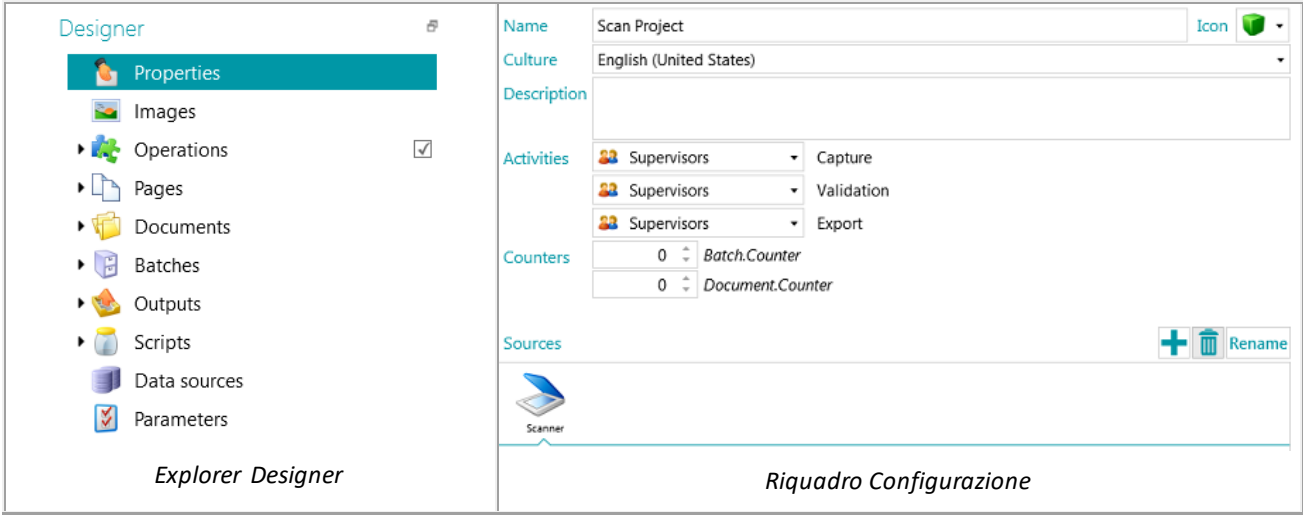

Fare riferimento alle seguenti sezioni per una breve descrizione di ogni elemento di configurazione.

Le operazioni configurate vengono eseguite a partire dall'alto.

### **5.4.7.1 Proprietà**

La sezione **Proprietà**visualizza le proprietà del progetto attuale. Visualizza inoltre le **Sorgenti** da cui vengono acquisiti i documenti del progetto. Le impostazioni configurate qui vengono applicate all'intero progetto.

**Nome**: contiene il nome del progetto.

**Cultura**: questa opzione definisce la lingua predefinita per i campi indice e le zone OCR.

**Descrizione**: inserire una descrizione del progetto significativa. Ad esempio, una descrizione delle impostazioni principali.

**Attività**: selezionare il gruppo di utenti autorizzati a svolgere le attività di **Cattura**, **Convalida**ed **Esportazione**.

Per impostazione predefinita, queste tre attività possono essere svolte dai **Supervisori**.

Queste attività possono essere anche automatizzate sull'attuale workstation (selezionando **Servizio**) o sul server (selezionando **Server**). Per usare il Server, è necessario il modul[o Central Management Add](#page-16-0)[on.](#page-16-0) Per maggiori informazioni, consultare la sezion[e Come elaborare documenti](#page-87-0) in IRISPowerscan™.

Se l'attività **Cattura** viene eseguita da **Servizio/Server** e si seleziona una **Cartella**come sorgente, la cartella inizia a funzionare com[e Cartella controllata](#page-98-0).

Se l'attività **Convalida**viene eseguita da **Servizio/Server**, i campi indice non devono essere convalidati manualmente dall'utente.

Se l'attività **Esportazione** viene eseguita da **Servizio/Server**, i documenti vengono automaticamente esportati nella destinazione configurata, appena terminato il processo di elaborazione.

**Nota**: affinché l'**Esportazione** venga eseguita da **Servizio**, è necessario il modul[o Background Processing](#page-17-0).

**Contatori**: IRISPowerscan™ inizia a contare da 1 per ogni batch e documento. Questo numero può essere modificato facendo clic sulle frecce.

#### **Sorgenti**

Fare clic sul simbolo "più" per aggiungere una sorgente. Per eliminare una sorgente, selezionarla e fare clic sull'icona del cestino.

**Nota**: è possibile aggiungere più sorgenti all'interno dello stesso progetto e passare da una sorgente all'altra se necessario.

**AVVERTENZA**: si raccomanda di utilizzare solo un protocollo di scansione per progetto (**Scanner**o **Scanner32/ Scanner32 Isis**). Se selezionati entrambi in uno stesso progetto, potrebbero verificarsi errori. Se si desidera davvero passare da un protocollo all'altro, spegnere e riavviare lo scanner nel passaggio.

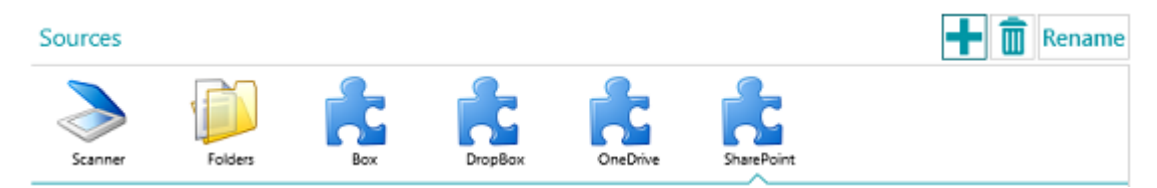

#### **Cartelle**

Le opzioni corrispondenti sono spiegate nella sezion[e Come eseguire scansioni da cartelle](#page-95-0).

#### **Scanner**

Fare clic su **Scanner** per vedere tutti i modelli di scanner il cui driver è installato sul proprio computer.

Selezionare un modello dall'elenco e fare clic sull'icona delle impostazioni per configurarlo. Consultare anche la sezion[e Come utilizzare lo scanner](#page-93-0).

#### **Box, Dropbox, OneDrive, SharePoint**

Consultare la sezion[e Come eseguire scansioni dal Cloud.](#page-100-0)

### **5.4.7.2 Immagini**

Nella sezione *Immagini* è possibile aggiungere campioni dei documenti che si stanno acquisendo.

Per aggiungere campioni, fare clic sul simbolo "più" a destra dello schermo e cercare le immagini da aggiungere.

**Nota**: se si desidera aggiungere campioni di un tipo specifico di pagina, documento o batch, espandere il tipo scelto nell'Explorer Designer e fare clic su **Immagini**su quel livello.

Le immagini campione aggiunte a livello Pagina possono essere utilizzate per impostare il riconoscimento Fingerprint.

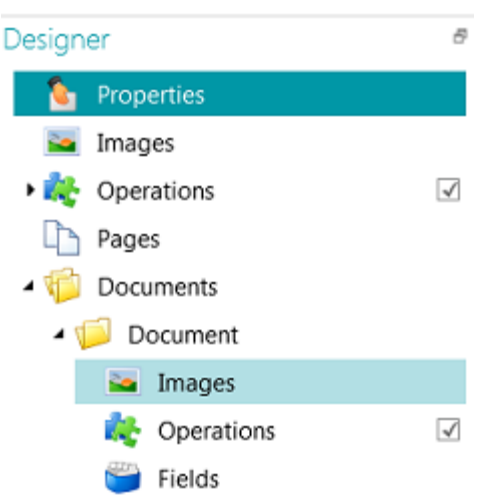

**Suggerimento**: è possibile rinominare le immagini campione facendo clic su **Rinomina.**

### **5.4.7.3 Operazioni**

Nella sezione **Operazioni** è possibile aggiungere operazioni. Queste operazioni generano delle variabili che possono essere utilizzate in qualunque espressione/condizione, di solito pe[r identificare pagine](#page-137-0)[, separare](#page-138-0)  [documenti e batch,](#page-138-0) [indicizzare](#page-146-0), ecc.

**Per aggiungere un'operazione:**

- Fare clic con il pulsante destro su **Operazioni** e selezionare **Crea**.
- Selezionare l'operazione desiderata dall'elenco e fare clic su **Fine**.

**Nota**: le operazioni aggiunte a livello generale vengono applicate a *tutte*le pagine acquisite all'interno del progetto. Tuttavia, è possibil[e aggiungere operazioni](#page-80-0) a livello pagina, documento e batch e anche a *tipi*specifici di pagine, documenti e batch. Nell'ultimo caso è possibile configurare IRISPowerscan™ affinché esegua determinate operazioni solo quando incontra tipi specifici, il che velocizza l'elaborazione.

**Suggerimento**: è possibile scorrere le immagini campione facendo clic sui tasti freccia <>, oppure utilizzando il collegamento rapido da tastiera Alt + freccia su/giù.

#### **5.4.7.4 Pagine**

Nella sezione **Pagine** è possibile creare diversi **Tipi di pagine** da acquisire.

Questa caratteristica porta molti vantaggi:

- I tipi di pagina identificati possono essere usati per separare i documenti.
- Le operazioni possono essere applicate a tipi di pagina specifici, in modo che IRISPowerscan™ non le debba applicare a tutte le pagine acquisite.

Per maggiori informazioni, consultare la sezion[e Come identificare le pagine](#page-137-0).

### **5.4.7.5 Documenti**

Nella sezione **Documenti** è possibile creare diversi **Tipi di documenti** da acquisire.

#### **Per aggiungere un tipo di documento:**

• Selezionare **Documenti** nell'Explorer Designer e fare clic su **Crea** sulla barra degli strumenti principale.

Per sapere come configurare un tipo di documento, consultare la sezion[e Come separare documenti e batch](#page-138-0).

#### **5.4.7.6 Batch**

Nella sezione Batch è possibile creare diversi **Tipi di batch** da acquisire. I tipi di batch vengono creati nello stesso modo in cui si creano i tipi di documenti.

Consultare anche la sezione Come separare [documenti e batch.](#page-138-0)

### **5.4.7.7 Output**

Nella sezion[e Output](#page-162-0) è possibile scegliere in quale **formato di output** e **destinazione** verranno inviati i documenti elaborati.

### **5.4.7.8 Script**

Nella sezion[e Script](#page-186-0) di ciascun progetto è disponibile uno script predefinito che offre diverse funzioni. Le funzioni dello script possono essere utilizzate nelle Condizioni e nelle Espressioni.

#### **Per accedere allo script predefinito:**

- Espandere **Script.**
- Fare clic sullo **Script**predefinito. A questo punto vengono visualizzate le funzioni disponibili.
- Per modificare lo script, fare clic sulla matita.

**Suggerimento**: passare con il mouse sopra lo script per visualizzare una breve descrizione delle sue funzionalità.

### **5.4.7.9 Sorgente dati**

Nella sezione **Sorgente dati** è possibile aggiungere elenchi di valori. Tali valori devono essere inseriti manualmente o possono essere recuperati automaticamente da sorgenti dati ODBC esterne come Microsoft Access. Tali valori possono essere collegati ai campi indice in IRISPowerscan™. In questo modo è possibile scegliere tra il contenuto della Sorgente dati quando si riempiono i campi indice in IRISPowerscan™.

Per maggiori informazioni, consultare la sezion[e Come indicizzare documenti acquisiti](#page-146-0)[> Come utilizzare una](#page-152-0)  [sorgente dati.](#page-152-0)

### <span id="page-69-0"></span>**5.4.7.10 Parametri**

**AVVERTENZA:** ogni volta che si modifica un parametro, è necessario **Salvare** il progetto e riaprirlo affinché le modifiche vengano prese in considerazione.

Nella sezione **Parametri** è possibile specificare i seguenti parametri avanzati:

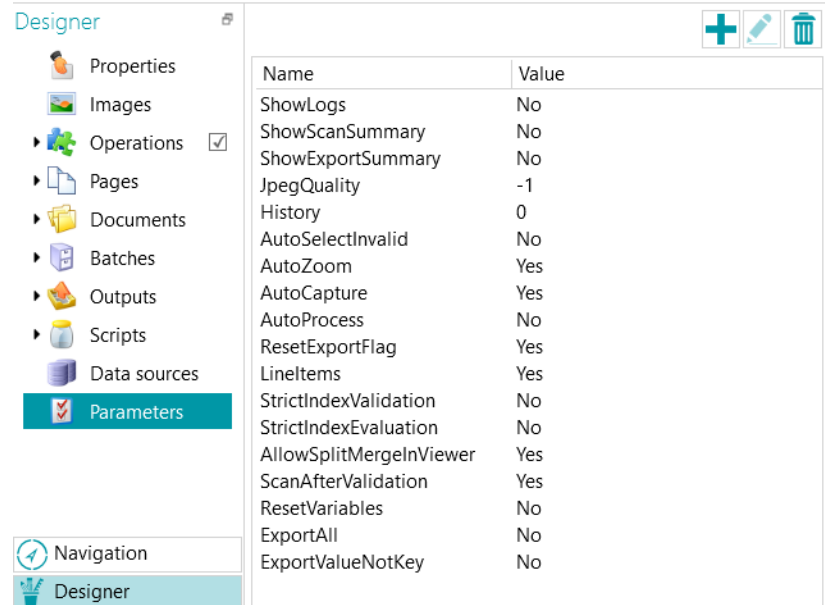

Alcuni parametri sono visibili per impostazione predefinita. In caso contrario, è necessario aggiungere il parametro manualmente (si veda la lista più in basso) per modificarne il valore predefinito. Per aggiungere

╋

un parametro manualmente, è sufficiente fare clic sull'icona Create.

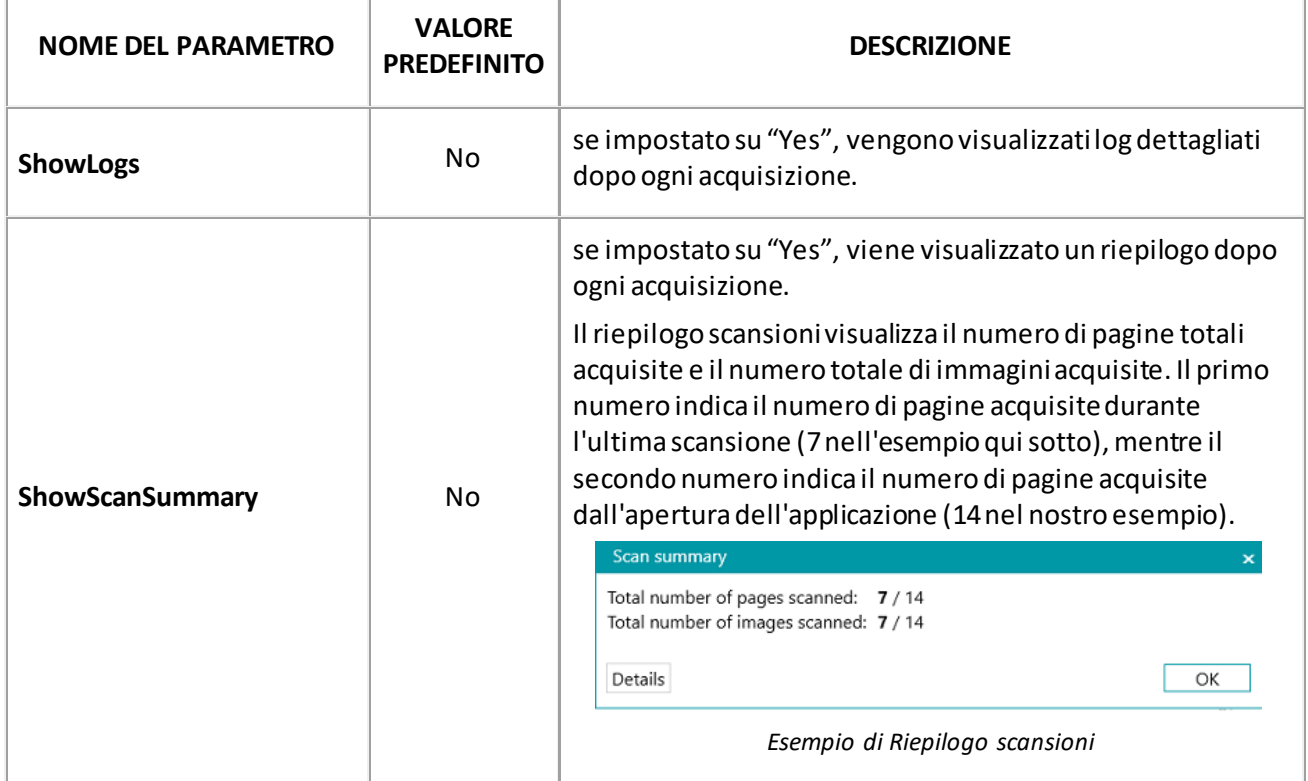

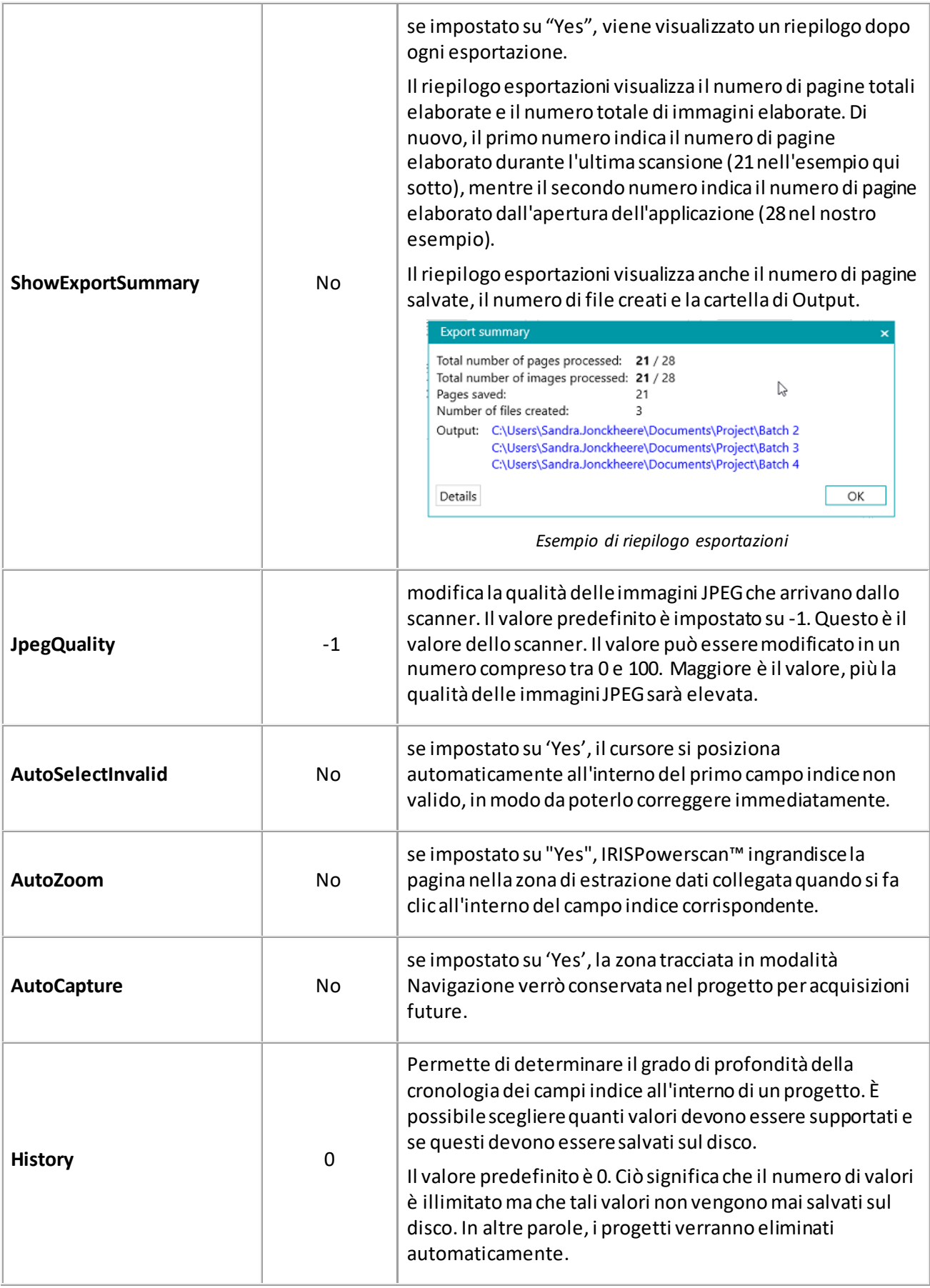

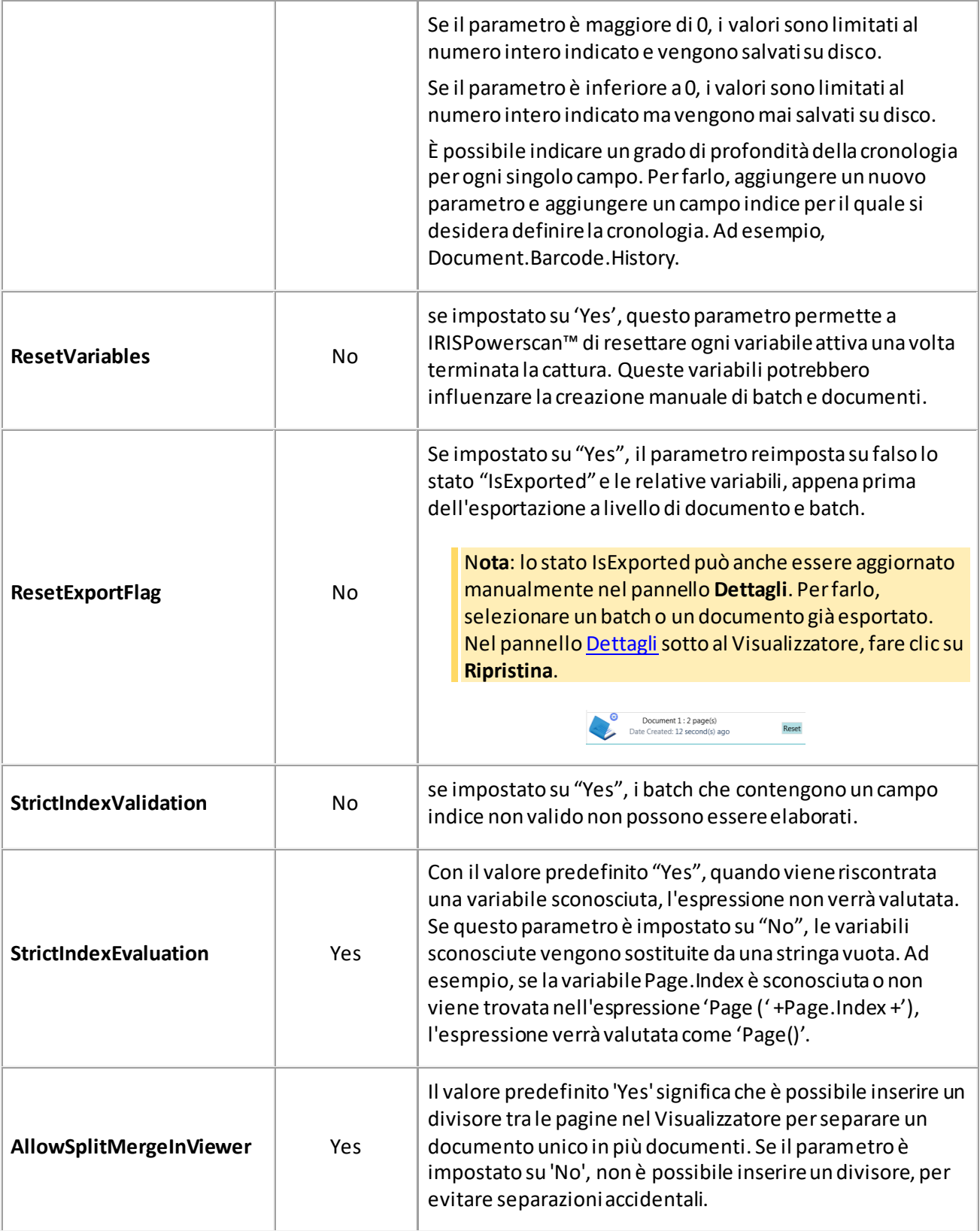
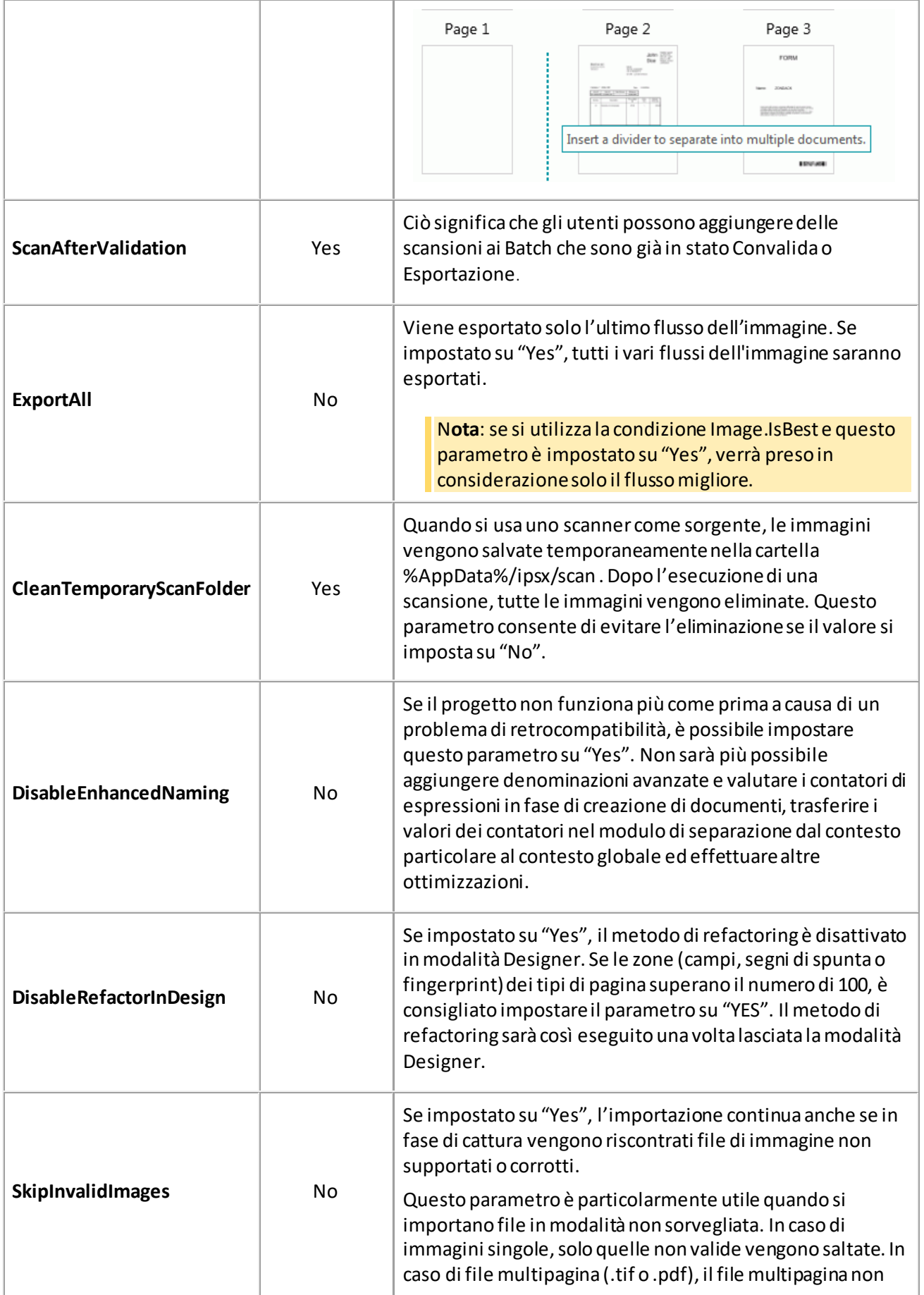

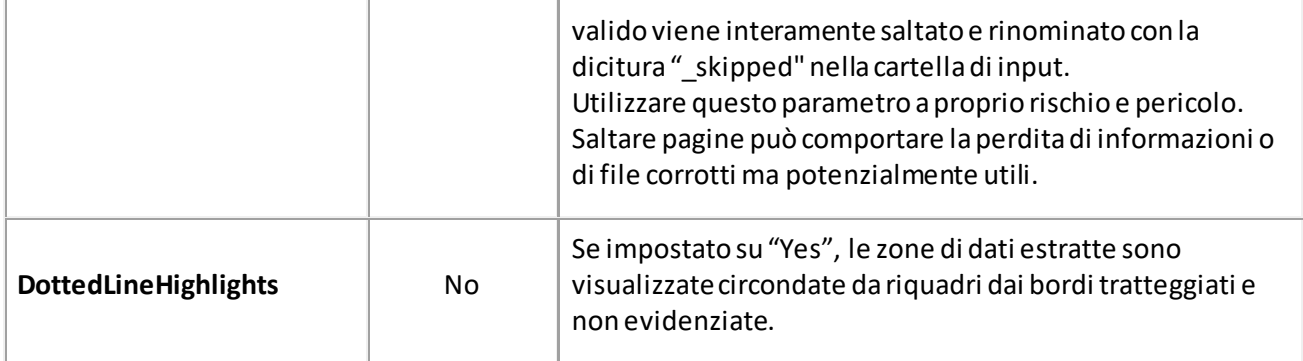

#### **COME AGGIUNGERE PARAMETRI PERSONALIZZATI**

È possibile aggiungere parametri personalizzati anche per tradurre le etichette dei campi indice.

Poniamo che abbiate creato il campo indice 'Invoice number' in inglese e che vogliate che la sua etichetta sia tradotta in francese quando un utente sceglie il francese come lingua di interfaccia:

- Fare clic sul simbolo "più" nell'angolo in alto a destra.
- Nel campo **Nome**, inserire il nome dell'etichetta del campo indice. Ad esempio, **Labels.InvoiceNumber[EN]**.
- Nel campo **Valore**, inserire il valore dell'etichetta. Ad esempio, **Invoice number**.
- Ripetere questi passaggi per l'etichetta francese:
- Fare clic sul simbolo "più" nell'angolo in alto a destra.
- Nel campo **Nome**, inserire il nome dell'etichetta del campo indice. Nel nostro esempio, **Labels.InvoiceNumber[FR]**.
- Nel campo **Valore**, inserire il valore dell'etichetta. Nel nostro esempio, **Numéro de facture**.

Quando l'utente imposta la lingua di interfaccia sul francese, l'etichetta del campo indice verrà visualizzata in francese.

#### **COME UTILIZZARE PARAMETRI PERSONALIZZATI PER CREARE MESSAGGIDI ERRORE PERSONALIZZATI**

- Passare alla **modalità Designer** e fare clic su **Parametri**.
- Fare clic sul simbolo "più" nell'angolo in alto a destra.
- Nel campo **Nome**, inserire il nome del campo per cui si desidera creare un messaggio di errore personalizzato, preceduto dal prefisso **'Conditions.'** e seguito dal codice lingua tra parentesi. Ad esempio: Conditions.Field1[EN].

**Nota:** questi parametri possono comprendere elementi diversi. Ad esempio Conditions.DOCUMENTTYPE.FIELDNAME[LL], Conditions.PAGETYPE.FIELDNAME[LL] oppure Conditions.BATCHTYPE[LL].

**Nota**: grazie al codice lingua, il messaggio di errore può essere tradotto in tutte le lingue supportate.

Sono disponibili i seguenti codici lingua:

- EN: Inglese
- FR: Francese
- NL: Olandese
- ES: Spagnolo
- PT: Portoghese
- IT: Italiano
- JA: Giapponese
- HU: Ungherese
- CS: Ceco
- Nel campo **Valore**, inserire il valore del messaggio di errore. Ad esempio, 'Questo è un messaggio di errore personalizzato'.
- Accedere al campo che richiede un messaggio di errore personalizzato e applicare una **Condizione**. Ad esempio, !IsNullOrEmpty(Field).

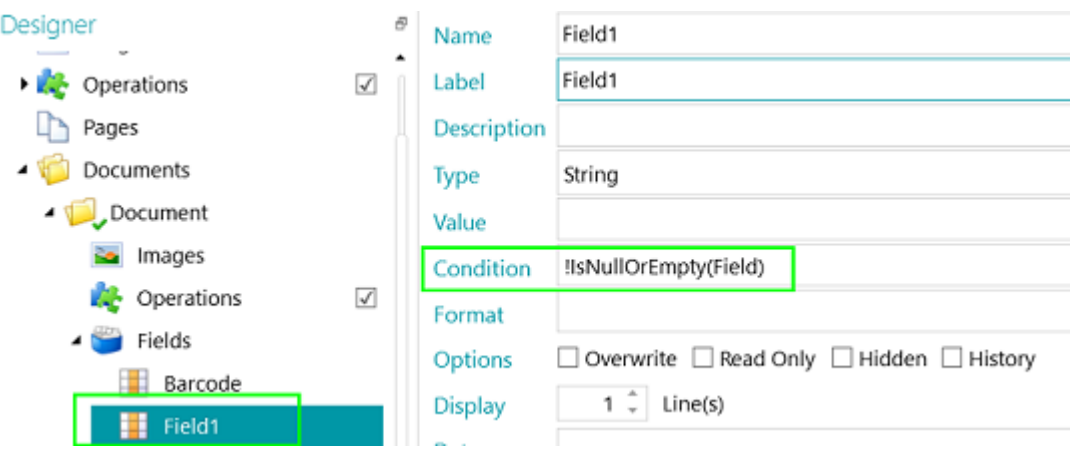

• Acquisire un documento di prova.

Se la condizione non viene soddisfatta per il campo, verrà visualizzato il messaggio di errore personalizzato quando ci si muove con il cursore sul campo stesso.

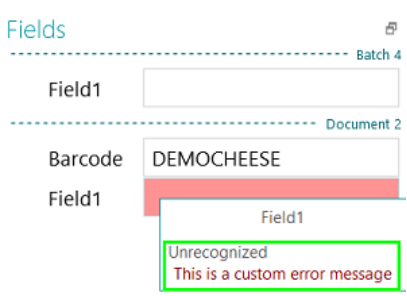

#### **COME RIPRISTINARE I PARAMETRI ELIMINATI**

Se si desidera ripristinare un parametro cancellato:

- Fare clic sul simbolo "più" nell'angolo in alto a destra.
- Digitare il nome esatto del parametro nel campo **Nome**. I nomi dei parametri predefiniti sono elencati di seguito.
- Poi, inserire i valori **Yes** o **No**in base alle proprie esigenze.

Questi valori sono sensibili alle maiuscole.

In ogni caso, l'elenco a discesa che consente di passare da Yes a No non sarà più disponibile per i parametri ripristinati.

# <span id="page-76-0"></span>**6. Come configurare Progetti tramite la Procedura guidata**

# **6.1 Procedura guidata per la configurazione dei Progetti (F12)**

Il modo più semplice per configurare progetti in IRISPowerscan™ è utilizzare la **Procedura guidata**. Tramite la **Procedura guidata** è possibile definire velocemente il tipo di pagina, documento e batch da acquisire, il numero di tipi di pagina da identificare, il numero di documenti e batch da separare, le operazioni di elaborazione immagini da applicare, il formato di output in cui convertire le scansioni e la destinazione a cui inviarle.

È possibile accedere alla **Procedura guidata** da qualunque punto dell'interfaccia premendo **F12**sulla tastiera. È inoltre possibile avviare la Procedura guidata sia dalla modalità **Navigazione** che **Designer**facendo clic sul comando **Procedura guidata** nella scheda **Modifica**.

#### **Note**:

La Procedura guidata contiene le stesse operazioni sia che venga avviata dalla modalità Navigazione che dalla modalità Designer.

**Tutte le azioni disponibili nella Procedura guidata possono essere eseguite anche manualmente in modalità Designer.**

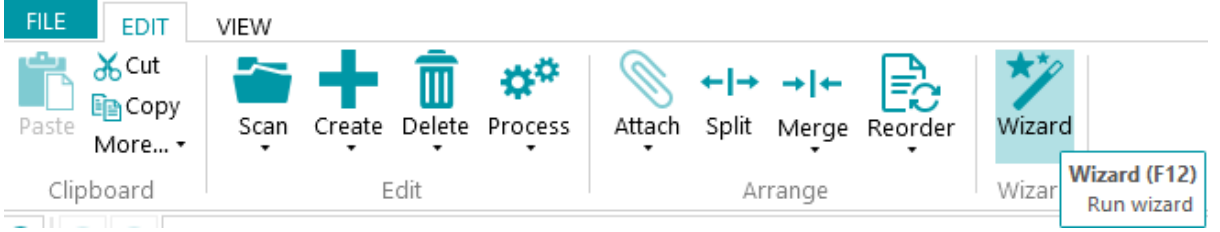

#### **Scopo della Procedura guidata per la configurazione**

La Procedura guidata cerca di fornire risposte alle domande che potrebbero sorgere durante la configurazione di un progetto. Ad esempio, come si separano i batch, i documenti e le pagine? Quale metodo di separazione è meglio utilizzare? Le pagine vuote, i codici a barre, i patch code, le zone OCR, ecc.? È possibile acquisire diversi tipi di documenti? È meglio archiviare diversi tipi di documenti nella stessa posizione o inviarli a destinazioni differenti? IRISPowerscan™ deve applicare la funzione di elaborazione immagini a tutte le immagini acquisite? O solo alle immagini che appartengono a un certo tipo? E così via..

**Suggerimento:** consultare anche la sezion[e Parametri da considerare](#page-77-0) per farsi un'idea di quali parametri prendere in considerazione durante la configurazione di un progetto.

La grande novità della Procedura guidata è che ora è possibile configurare i progetti in corso d'opera, mentre si stanno già acquisendo dei documenti. Basta avviare la Procedura guidata, senza dover uscire dal progetto o inserire le impostazioni di progetto, e applicare le impostazioni desiderate. Poi, utilizzare **Riesegui scansione** per applicare le modifiche ai documenti già acquisiti. Tutti i documenti successivi verranno acquisiti alle medesime condizioni.

### <span id="page-77-0"></span>**Azioni della Procedura guidata**

Tramite la Procedura guidata è possibile eseguire le seguenti azioni:

- [Aggiungere immagini ai campioni](#page-78-0).
- Definire [i tipi di pagina](#page-82-0), [i tipi di documento](#page-83-0) e [i tipi di batch](#page-85-0) da acquisire, e il tipo di separatore da utilizzare.
- Determinare i metodi d[i identificazione](#page-137-0) [e separazione](#page-138-0). Questo viene fatto aggiungendo Operazioni.
- Selezionare l[e Operazioni di elaborazione immagini](#page-81-0) da eseguire su tutte le pagine acquisite.
- Selezionare [i formati di output](#page-86-0) e configurare l[e Destinazioni](#page-172-0) in cui inviare i documenti acquisiti.
- Aggiungere l[e Sorgenti dati](#page-86-0) per collegare i campi indice di IRISPowerscan™ a quelli presenti in un elenco personale o in database esterni come ODBC.

## **6.2 Parametri da considerare**

Per configurare correttamente un progetto, è opportuno prendere in considerazione i seguenti parametri prima di cominciare.

#### **I tipi di documenti da elaborare...**

- Ci sono diversi tipi di documenti da trattare?
- Contengono pagine vuote?
- I tipi di documenti devono essere ordinati in automatico?
- Sono previste delle operazioni di elaborazione immagini come la Rotazione automatica, l'Eliminazione dei puntini, il Riallineamento, ecc.?

#### **I tipi di file da generare...**

- Quali file di output si desidera generare: PDF, PDF compressi, file Word, ecc.
- Dove si desidera inviare i documenti elaborati: a una cartella, in e-mail, a SharePoint, ecc.?

#### **La struttura gerarchica...**

- Come deve essere organizzata la struttura di batch, documenti e pagine?
- Quale deve essere la dimensione massima di un batch/documento?
- Dopo quante pagine deve cominciare un nuovo documento/batch?
- Come devono essere nominati i batch, i documenti e le pagine?

#### **Il metodo di identificazione delle pagine...**

Le pagine devono essere identificate singolarmente, in modo da poter eseguire alcune operazioni solo su determinati tipi di pagine?

#### **Il metodo di separazione...**

- I documenti contengono un codice a barre, una zona OCR oppure un patch code da utilizzare per separarli?
- Il layout può essere utilizzato?
- Le pagine vuote possono essere utilizzate come separatori?
- La separazione può essere eseguita in base al conteggio delle pagine?

<span id="page-78-0"></span>**I valori di indicizzazione...**

- Quali devono essere i valori di indicizzazione di ogni tipo di batch/documento/pagina?
- Devono essere estratti dai codici a barre o dalle zone OCR?
- Devono esserci dei valori predefiniti speciali?

## **6.3 Aggiungere un'immagine campione**

**Nota:** per aggiungere un'immagine ai campioni tramite la **Procedura guidata**, è innanzitutto necessario acquisire le pagine nel progetto in corso.

#### **Scopo**

IRISPowerscan™ permette di eseguire l'identificazione a livello pagina. In altre parole, IRISPowerscan™ può **identificare** singolarmente ogni pagina acquisita. In questo modo, alcune operazioni (come l'elaborazione di immagini, l'estrazione di dati, ecc.) possono essere applicate solo a pagine specifiche, aumentando così la velocità di elaborazione. Per poterlo fare, IRISPowerscan™ ha comunque bisogno di almeno un **campione** delle diverse pagine che verranno acquisite.

- Eseguire la scansione di almeno una pagina nel progetto.
- In **modalità Navigazione**, selezionare la pagina che si desidera aggiungere ai campioni. È possibile selezionare la pagina dall'**Explorer Navigazione** oppure dal **Visualizzatore**.

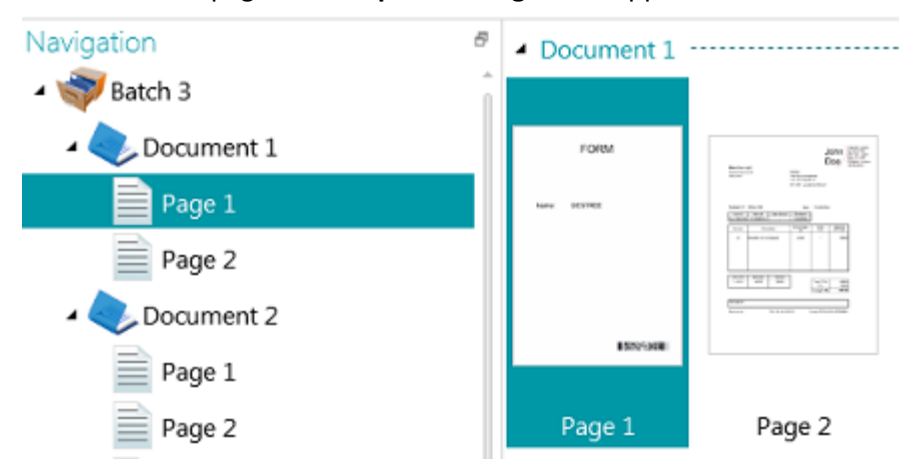

*Immagine selezionata nel Visualizzatore*

#### **Procedura guidata**

- Avviare la **Procedura guidata** (F12).
- Fare clic su **Aggiungi un'immagine ai campioni**. Quindi fare clic su **Successivo**.

**Nota**: se non è stata selezionata alcuna pagina, l'operazione **Aggiungi un'immagine ai campioni** non sarà visibile nella Procedura guidata.

- Inserire un **Nome** per il campione.
- Selezionare a quale livello aggiungerlo: alla Raccolta campioni oppure a un tipo di pagina / documento / batch specifico.
- Quindi fare clic su **Termina**.
- Per verificare quali immagini sono state aggiunte ai campioni, passare in modalità **Designer**e fare clic su **Immagini** nell'Explorer Designer. Oppure, nel caso sia stato aggiunto un campione a un tipo di Batch/Documento/Pagina specifico, selezionare il tipo corretto e fare clic su **Immagini**.

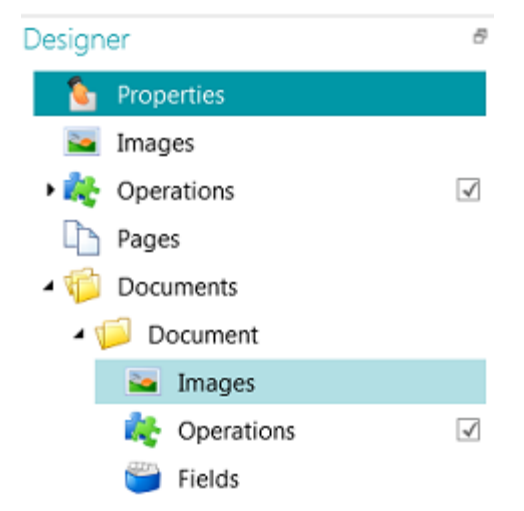

*Immagini campione a livello di Tipo di documento*

**Nota**: oltre a utilizzare la Procedura guidata, si può anche semplicemente copiare-incollare immagini alle **Immagini**. Copiare il file immagine che si desidera aggiungere, fare clic con il tasto destro su **Immagini**sul livello desiderato, quindi su **Incolla**per aggiungerlo.

#### **Rinominare le immagini campione**

Per rinominare le **immagini** in **modalità Designer**:

- Selezionare l'immagine dall'elenco
- Fare clic su **Rinomina**
- Nella finestra popup, inserire un nuovo nome
- Fare clic su **OK**

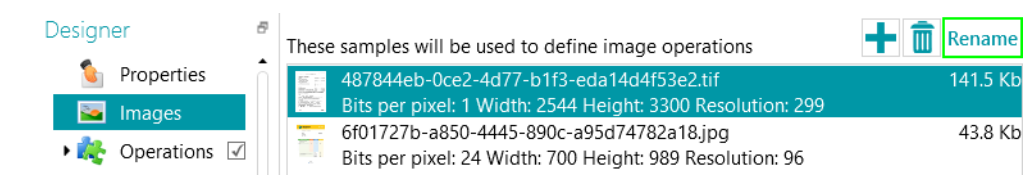

# <span id="page-80-0"></span>**6.4 Come aggiungere un'operazione**

## **Scopo**

Le operazioni che si aggiungono tramite la **Procedura guidata** vengono utilizzate, tra le altre cose, per configurare l'[identificazione delle pagine](#page-137-0)[, la separazione di batch e documenti](#page-138-0)[, le operazioni di elaborazione](#page-104-0)  [immagini,](#page-104-0) ecc.

**AVVERTENZA:** se nel proprio progetto sono già stati acquisiti documenti e si desidera aggiungere un'operazione in un momento successivo, assicurarsi di fare clic su **Scansione digitale** (sotto a **Scansione**) nella scheda**Modifica**per vedere come le nuove operazioni influenzano la classificazione dei documenti. Le operazioni saranno applicate a ogni documento successivo che verrà acquisito.

## **Procedura guidata**

- Avviare la**Procedura guidata** (F12).
- Fare clic su **Aggiungi un'operazione**. Quindi fare clic su **Successivo**.
- Selezionare l'operazione che si desidera aggiungere.

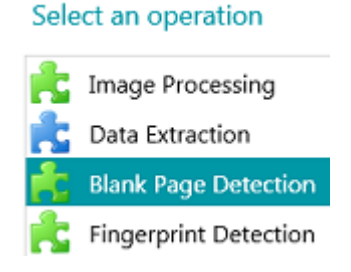

**Nota**: le prime due operazioni dell'elenco - **PowerElaborazione immagini** ed **Estrazione dati**vengono applicate ad ogni progetto per impostazione predefinita. Vengono visualizzate nell' **Explorer Designer > Operazioni**

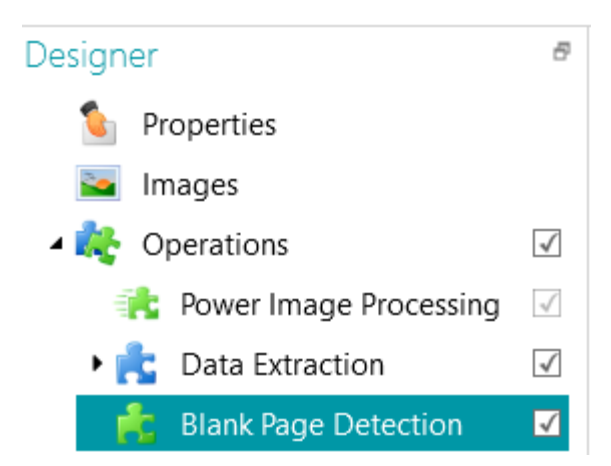

Tramite le operazioni d[i Elaborazione immagini](#page-104-0) è possibile determinare quali eseguire su tutti i documenti acquisiti.

Tramite **Estrazione dati,** è possibile configurare i dati da estrarre dai documenti acquisiti. Questi dati possono essere compilati nei campi indice ma anche essere utilizzati come metodo di separazione. Ad esempio, è possibile separare elementi in base alle zone con codici a barre e OCR.

<span id="page-81-0"></span>Per maggiori informazioni, consultare la sezion[e Estrazione dati](#page-113-0).

#### **Scorrimento delle immagini campione**

Per scorrere le immagini campione:

- Andare a **Operazioni** nell'**Explorer Designer**
- Usare i pulsanti freccia sinistra o destra**< >**

Oppure

• Usare il tasto di scelta rapida Alt+ freccia giù/su

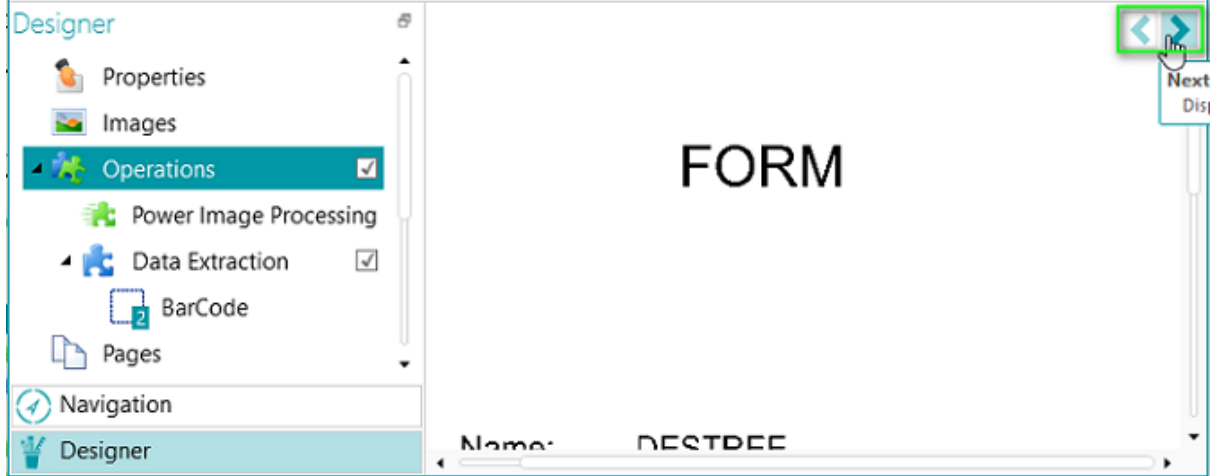

# **6.5 Come aggiungere un'operazione di elaborazione immagini**

#### **Scopo**

Nella **Procedura guidata** non solo è possibile attivare operazioni di Elaborazione immagini (definite nella sezione [Come aggiungere un'operazione](#page-80-0)), ma anche eseguire direttamente operazioni di elaborazione immagini specifiche. Tali operazioni aumentano la qualità delle scansioni, garantendo così risultati di elaborazione migliori.

> **AVVERTENZA:** se nel proprio progetto sono già stati acquisiti documenti e si desidera aggiungere un'operazione in un momento successivo, assicurarsi di fare cli c su **Scansione digitale** (sotto a **Scansione**) nella scheda **Modifica**per vedere come le nuove operazioni influenzano la classificazione dei documenti. Le operazioni saranno applicate a ogni documento successivo che verrà acquisito.

#### **Procedura guidata**

- Avviare la**Procedura guidata** (F12).
- Fare clic su **Aggiungi un'operazione di elaborazione immagine**. Quindi fare clic su **Successivo**.
- <span id="page-82-0"></span>• Selezionare l'operazione che si desidera aggiungere. È possibile selezionare una sola operazione alla volta. Una volta aggiunta, è possibile tornare alla Procedura guidata e aggiungerne un'altra.
- L'ordine in cui vengono selezionate le operazioni corrisponde all'ordine con cui queste verranno eseguite. È comunque possibile modificare tale ordine in un momento successivo tramite le frecce rivolte verso l'alto o il basso.

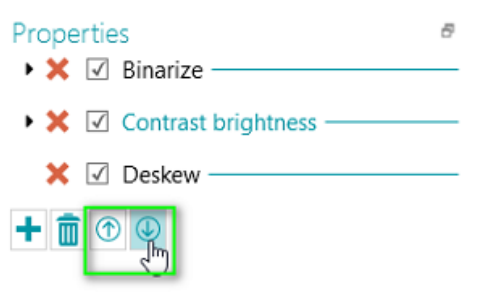

**Nota**: le operazioni di elaborazione immagini selezionate tramite la **Procedura guidata** vengono applicate a tutte le pagine acquisite i[n Elaborazione immagini potenziata](#page-104-1). In **modalità Designer** è anche possibile applicare alcune operazioni solo a pagine, documenti e batch specifici. Per maggiori informazioni, consultare la sezion[e Elaborazione immagini](#page-104-0).

# **6.6 Come aggiungere un tipo di pagina**

#### **Scopo**

Come già indicato nella presente documentazione, IRISPowerscan™ permette di [identificare](#page-137-0) le pagine [singolarmente.](#page-137-0). Identificando le pagine singolarmente, è possibile eseguire operazioni (come l'elaborazione di immagini, l'estrazione di dati, l'eliminazione di pagine, ecc.) solo sulle pagine desiderate, aumentando così la velocità di elaborazione di IRISPowerscan™.

Quando si aggiungono **tipi di pagina** tramite la **Procedura guidata**, è possibile eseguire l'identificazione in diversi modi. Se si utilizza il rilevamento Fingerprint, IRISPowerscan™ esamina il layout delle immagini acquisite. Se si utilizza l'Estrazione dati, IRISPowerscan™ esamina le zone di estrazione dati create e verifica se il contenuto corrisponde alla condizione definita.

#### **Procedura guidata**

- Avviare la**Procedura guidata** (F12).
- Fare clic su **Aggiungi un tipo di pagina**. Quindi fare clic su **Successivo**.
- Dare un nome al tipo di pagina. Ad es. PageType1 nel nostro esempio.
- Cercare un'immagine da utilizzare come campione.

**AVVERTENZA**: se si seleziona una pagina nell'**Explorer Navigazione**, questa verrà aggiunta in automatico come campione. Non è possibile cercare un'altra immagine.

- Selezionare il **Metodo di identificazione:**
	- **Nessuno:**l'identificazione automatica non verrà eseguita.
- <span id="page-83-0"></span>• **In base a una pagina vuota:** IRISPowerscan™ aggiunge la Condizione **Page.IsBlank** al tipo di pagina. Se la condizione viene soddisfatta, la pagina verrà considerata di questo tipo.
- **In base al Fingerprint:** IRISPowerscan™ esamina il layout del campione. Se le pagine acquisite hanno un layout simile verranno riconosciute come appartenenti allo stesso tipo di pagina.
- **In base all'indice pagine**: IRISPowerscan™ aggiunge la Condizione "**Page.Index==**" al tipo di pagina. Se la Pagina corrisponde all'Indice indicato, verrà considerata di questo tipo.
- **In base all'Estrazione dati**: IRISPowerscan™ esamina le zone di estrazione dati definite nelle pagine.
	- Selezionare la zona di Estrazione dati desiderata.
	- Selezionare l'**Operatore**.
	- Quindi inserire un **Valore**. Nell'immagine di esempio sottostante, il Tipo di pagina verrà riconosciuto come PageType1 se il contenuto della zona di Estrazione dati selezionata corrisponde a "Bacchus".

#### Specify a condition that will be used for identification

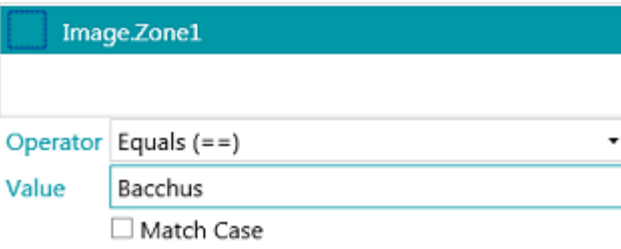

Una volt[a identificati i tipi di pagina](#page-137-0), è possibile utilizzarli per separare i tipi di documenti. Tale operazione può essere eseguita tramite la Procedura guidata oppure manualmente in modalità Designer. Per maggiori informazioni, consultare anche le sezion[i Come aggiungere un tipo di documento](#page-83-0) [e Come separare](#page-138-0)  [documenti e batch.](#page-138-0)

**Nota**: i tipi di pagina possono essere ulteriormente configurati in modalità **Designer**. Ad esempio, è possibile definire le operazioni da eseguire solo su certi tipi di pagine o in particolari condizioni.

## **6.7 Come aggiungere un tipo di documento**

#### **Scopo**

IRISPowerscan™ classifica ogni flusso di immagini/scansioni in una struttura logica **Batch** > **Documento** > **Pagina**. Per impostazione predefinita è disponibile 1 tipo di batch, 1 tipo di documento e 1 tipo di pagina. Tutte le pagine acquisite vengono aggiunte allo stesso tipo di documento.

Aggiungendo **tipi di documenti** tramite la**Procedura guidata** è possibile personalizzare IRISPowerscan™ per meglio adattarlo alla struttura dei propri documenti. Si può anche scegliere di applicare alcune operazioni solo ad alcuni tipi di documenti.

#### **Procedura guidata**

- Avviare la**Procedura guidata (F12)**.
- Fare clic su **Aggiungi un tipo di documento**. Quindi fare clic su **Successivo**.
- Dare un nome al tipo di documento.
- Selezionare il **metodo di separazione**:
	- **Nessuno:**IRISPowerscan™ non esegue alcuna separazione tra i documenti quando incontra questo tipo di documento.
	- **Su ogni pagina:** IRISPowerscan™ crea un nuovo documento per ogni nuova pagina.
	- **Su ogni file:**IRISPowerscan™ crea un nuovo documento per ogni nuovo documento contente più di una pagina.
	- **Per ogni cartella:** IRISPowerscan™ crea un nuovo documento per ogni cartella elaborata.
	- **In base al conteggio pagine**: IRISPowerscan™ inizia un nuovo documento al raggiungimento del numero di pagine indicato.
	- **In base alle pagine bianche**: IRISPowerscan™ inizia un nuovo documento ogni volta che incontra una pagina vuota.
	- **In base al tipo di pagina**: IRISPowerscan™ inizia un nuovo documento ogni volta che incontra il tipo di pagina selezionato. Questa opzione è disponibile solo se sono stati definiti almeno due tipi di pagine. Consultare la sezione precedent[e Come aggiungere un tipo di](#page-82-0)  [pagina.](#page-82-0)
	- **In base all'Estrazione dati** IRISPowerscan™ esamina le zone di estrazione dati definite nelle pagine. Se il contenuto delle zone di estrazione corrisponde a quello definito, IRISPowerscan™ inizia un nuovo documento.
	- **Elimina la prima pagina**: questa opzione è disponibile se si seleziona **In base alle pagine bianche** o **In base all'Estrazione dati**. La prima pagina del documento viene eliminata.
- Configurare le opzioni di **Denominazione** .

Gli elementi di denominazione predefiniti sono il Prefisso + Document.Counter. Ad esempio TipoDocumento2.

Le opzioni di denominazione possono essere una combinazione tra un prefisso, il valore di una zona di riconoscimento, una data e un orario, un delimitatore e un contatore. Fare clic sulla freccia rivolta verso il basso accanto a questi campi per personalizzare le opzioni di denominazione.

In modalità Designer è anche possibile utilizzare l'[Editor espressioni](#page-178-0) per configurare opzioni di denominazione più complesse.

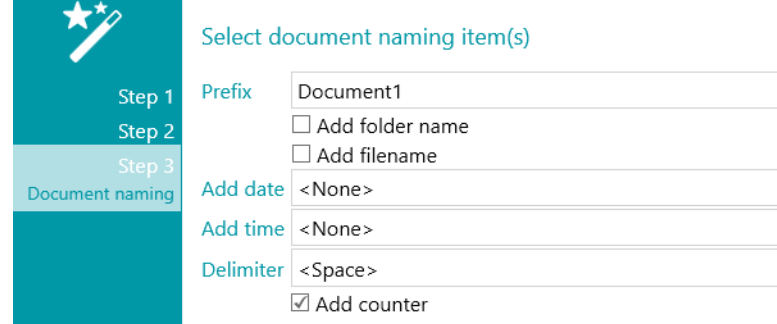

<span id="page-85-0"></span>**Nota**: i tipi di documenti possono essere ulteriormente configurati in **modalità Designer**. Ad esempio, è possibil[e creare campi indice](#page-146-0) a livello di documento e definire le operazioni da eseguire solo su certi tipi di documenti o in particolari condizioni.

Consultare anch[e Come separare documenti e batch.](#page-138-0)

## **6.8 Come aggiungere un tipo di batch**

#### **Scopo**

IRISPowerscan™ classifica ogni flusso di immagini/scansioni in una struttura logica **Batch** > **Documento** > **Pagina**. Per impostazione predefinita è disponibile 1 tipo di batch, 1 tipo di documento e 1 tipo di pagina. Tutte le pagine acquisite vengono aggiunte allo stesso tipo di documento.

Aggiungendo **tipi di batch** tramite la**Procedura guidata** è possibile personalizzare IRISPowerscan™ per meglio adattarlo alla struttura dei propri batch. Si può anche scegliere di applicare alcune operazioni solo ad alcuni tipi di batch.

#### **Procedura guidata**

- Avviare la**Procedura guidata** (F12).
- Fare clic su **Aggiungi tipo di batch**. Quindi fare clic su **Successivo**.
- Dare un nome al tipo di batch.
- Selezionare il **metodo di separazione**:
	- **Nessuno:**IRISPowerscan™ non esegue alcuna separazione di batch quando incontra questo tipo di batch.
	- **Su ogni pagina:** IRISPowerscan™ crea un nuovo batch per ogni nuova pagina.
	- **Su ogni file:**IRISPowerscan™ crea un nuovo batch per ogni nuovo documento contenente più di una pagina.
	- **Per ogni cartella:** IRISPowerscan™ crea un nuovo batch per ogni cartella elaborata.
	- **In base al conteggio documenti**: IRISPowerscan™ inizia un nuovo batch in base al numero di documenti indicato.
	- **In base alle pagine bianche**: IRISPowerscan™ inizia un nuovo batch ogni volta che incontra una pagina vuota.
	- **In base all'Estrazione dati** IRISPowerscan™ esamina le zone di estrazione dati definite nelle pagine. Se il contenuto delle zone di estrazione corrisponde a quello definito, IRISPowerscan™ inizia un nuovo batch.
	- **Elimina la prima pagina**: questa opzione è disponibile se si seleziona **In base alle pagine bianche** o **In base all'Estrazione dati**. La prima pagina del batch viene eliminata.

**Nota**: i tipi di batch possono essere ulteriormente configurati in **modalità Designer**. Ad esempio, è possibil[e definire campi indice](#page-146-0) a livello di documento e definire le operazioni da eseguire solo su certi tipi di documenti o in particolari condizioni.

Consultare anche [Come separare documenti e batch.](#page-138-0)

# <span id="page-86-0"></span>**6.9 Come aggiungere un tipo di output**

## **Scopo**

IRISPowerscan™ può inviare i documenti acquisiti in un'ampia gamma di formati di output e verso molte possibili destinazioni. Aggiungendo un **Tipo di output** tramite la **Procedura guidata**, è possibile selezionare il [formato di output](#page-164-0) desiderato e configurare l[a destinazione](#page-172-0) dei documenti.

## **Procedura guidata**

- Avviare la **Procedura guidata** (**F12**).
- Fare clic su **Aggiungi un tipo di output**. Quindi fare clic su **Successivo**.
- Inserire un **Nome** significativo.
- Selezionare i[l formato di output](#page-164-0) desiderato dall'elenco. Quindi fare clic su **Successivo**. Se sono stati definiti più Tipi di documenti, vi verrà chiesto se intendete applicare l'output a un tipo di documento specifico oppure a tutti i tipi di documenti. Scegliere l'opzione desiderata. Quindi fare clic su **Successivo**.
- Selezionare un[a destinazione](#page-172-0) dall'elenco e fare clic su **Successivo** per configurarla.

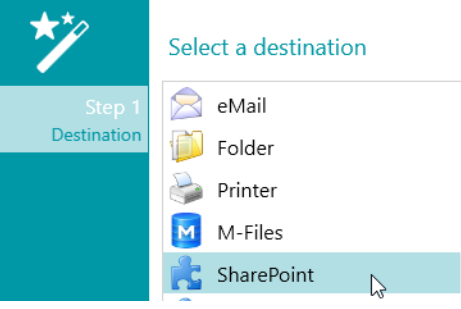

- Selezionando **email** vi verrà richiesto di inserire l'indirizzo del destinatario e di configurare le impostazioni email.
- Selezionando **Cartella**vi verrà richiesto di indicare un **Percorso**. Il percorso predefinito è la cartella Documenti.
- Selezionando una destinazione sul **Cloud**vi verrà richiesto di specificare il **Server**e/o **Nome utente** e **Password**.

Andare s[u Seleziona Destinazione](#page-172-0) per ulteriori dettagli su ognuno di questi.

## **6.10 Come aggiungere una sorgente dati**

#### **Scopo**

Aggiungendo una **Sorgente dati**tramite la **Procedura guidata**, è possibile collegare i campi indice in IRISPowerscan™ a un elenco di valori o a un database ODBC esterno come Microsoft Access.

#### **Come fare**

L'utilizzo viene illustrato i[n Come indicizzare documenti acquisiti](#page-146-0) [> Come utilizzare una sorgente dati](#page-152-0)**.**

# **7. Come elaborare Documenti in IRISPowerscan™**

## **7.1 Cattura, convalida ed esportazione**

### **Attività principali di elaborazione**

I documenti sono sottoposti a **tre attività principali** durante l'elaborazione in IRISPowerscan™:

- **1. Cattura**
- **2. Convalida**
- **3. Esportazione**

In base ai propri [diritti utente](#page-90-0), sarà possibile eseguire uno o più di questi passaggi o attività.

**Nota**: ognuno di questi tre passaggi può essere eseguito anche in background. Consultare la sezion[e Background processing](#page-89-0) sottostante.

#### **1. CATTURA**

La **Cattura** può essere effettuata tramite un[o scanner](#page-93-0), tramit[e scansione da cartelle](#page-95-0)e da[l Cloud](#page-100-0).

#### **2. CONVALIDA**

Una volta acquisiti, i documenti vengono visualizzati in **modalità Navigazione**, dov'è disponibile un'ampia gamma di strumenti per l'esecuzione delle operazioni di post-scansione. Ora è possibile convalidare le immagini e [i campi indice](#page-146-0) creati.

#### **3. ESPORTAZIONE**

Quando i documenti e i rispettivi campi indice sono stati convalidati, sono pronti per l'esportazione. IRISPowerscan™ può esportare i documenti in numerosi [formati di output](#page-164-0) a var[i sistemi target](#page-172-0).

> **Suggerimento**: per esportare solo i documenti e i batch non esportati in precedenza, è possibile utilizzare le condizioni !Document.IsExported e !Batch.IsExported. Consultare la sezione Come [utilizzare le espressioni](#page-178-0).

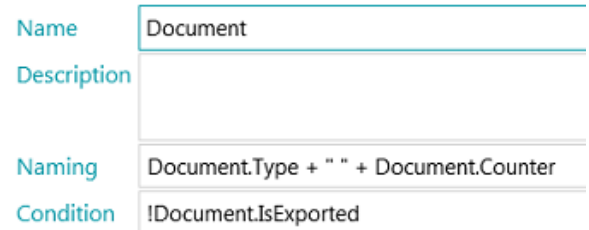

#### **Come gestire i batch esportati**

Durante l'elaborazione, è possibile controllare lo stato dei batch in corso di elaborazione nel menu Applicazione. A tal fine, fare clic su **File** > **Gestire (oppure Ctrl + m)**

Viene visualizzata una panoramica dei batch in corso di elaborazione, in quale progetto sono contenuti e chi li sta elaborando, il loro stato, le attività eseguite. In caso di operazione non riuscita, viene visualizzato un messaggio di errore.

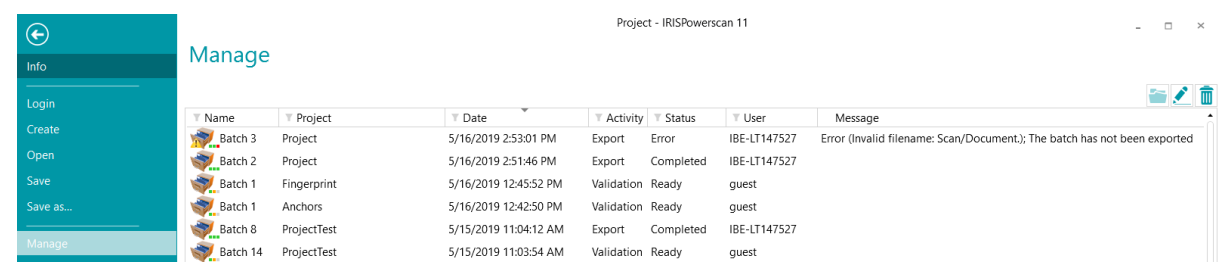

#### **CONTROLLARE LA CRONOLOGIA DEI BATCH**

• Selezionare un batch e fare clic sull'icona **Cronologia** .

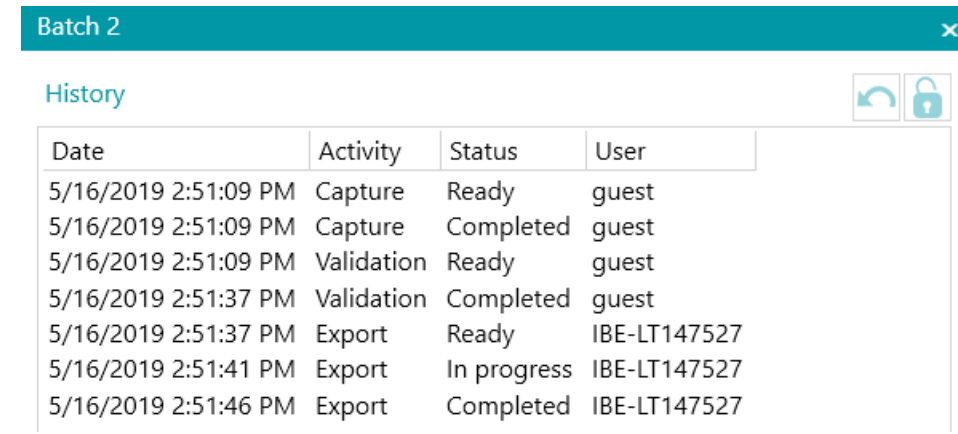

#### **SBLOCCARE BATCH**

Quando un utente (o un Servizio) segue un'attività su un batch, il batch stesso si blocca fino a quando l'utente/Servizio lo esporta. Se un batch rimane bloccato, è possibile sbloccarlo manualmente:

- Fare clic con il tasto destro sul batch che si desidera sbloccare.
- Quindi fare clic su **Sblocca**.

#### **Note**:

Questa funzione deve essere intesa come metodo di ripristino. Dovrebbe essere utilizzata solo a scopi diagnostici e non come procedura standard. Se la funzione di sblocco non è disponibile, significa che il batch è già stato sbloccato.

#### **REINVIARE BATCH**

Quando lo stato del batch è "Errore", ossia quando sono stati riscontrati degli errori, l'utente può tentare di rieseguire l'elaborazione:

- Selezionare un batch e fare clic sull'icona **Cronologia** .
- Selezionare l'attività desiderata dall'elenco.

Fare clic sull'icona Riprova ... Lo stato del batch cambia in "Pronto" e il batch può essere di nuovo elaborato in modalità Navigazione.

#### **SPOSTARSI TRA I BATCH**

Questa funzione consente di aprire un batch direttamente nel progetto corretto, quando ci si trova in un altro progetto.

- Fare clic su Sfoglia per aprire il progetto corrispondente e importare il batch selezionato.
- Oppure fare clic con il tasto destro del mouse sul batch e selezionare **Apri**.

**Nota**: se la funzione Sfoglia non è disponibile, significa che non ci sono batch in corso di elaborazione in altri progetti, o che i batch sono ancora bloccati.

#### **ELIMINARE BATCH**

- Selezionare il batch che si desidera eliminare.
- Fare clic sull'icona Elimina per eliminare il batch selezionato.
- Fare clic con il tasto destro del mouse su un batch e selezionare **Elimina**.

#### <span id="page-89-0"></span>**Background Processing**

Quando si esegue un'attività in background, questa viene realizzata dal servizio IRISPowerscan™ denominato **IPS11Service**.

Il servizio IRISPowerscan™ è responsabile dell'avvio e arresto dei processi IPSxConsole relativi a Cattura, Convalida ed Esportazione quando questi sono eseguiti da **Servizio**.

In base alle risorse disponibili e alle impostazioni di progetto (quando è Servizio a eseguire la cattura), sarà possibile avviare più IPSxConsole alla volta.

L'impostazione Servizio può essere utilizzata gratuitamente per operazioni generali, di Cattura e Convalida. Affinché l'attività di **Esportazione** possa essere eseguita da Servizio, è necessario che il modul[o Background](#page-17-0)  [processing](#page-17-0) sia attivato.

Il Servizio utilizza tutte le risorse che il computer mette a disposizione. Maggiore il numero di core del computer, maggiore sarà il numero di elaborazioni che il Servizio potrà eseguire in parallelo.

#### **Per eseguire qualsiasi attività in background tramite l'impostazione Servizio:**

- Aprire un progetto e passare in **modalità Designer**.
- Fare clic su **Proprietà**.
- Nella sezione**Attività** vengono visualizzati i gruppi utenti autorizzati ad eseguirle. Per impostazione predefinita il gruppo **Supervisors** è autorizzato ad eseguire ogni attività. Per informazioni su come personalizzare gli utenti e i gruppi locali, consultare la sezione Come gestire [utenti e gruppi.](#page-90-0)

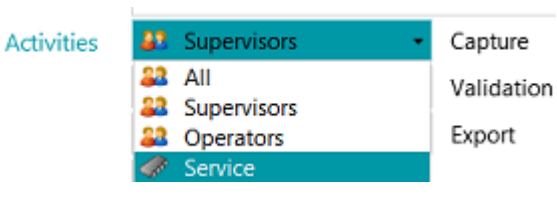

<span id="page-90-0"></span>• Selezionare l'attività desiderata, quindi **Servizio**.

Se l'attività **Cattura** viene eseguita da Servizio e si seleziona una **Cartella**come sorgente, questa inizia a funzionare com[e Cartella controllata](#page-98-0).

Se l'attività **Convalida**viene eseguita da Servizio, i campi indice non devono essere convalidati manualmente dall'utente.

Se l'attività **Esportazione** viene eseguita da Servizio, i documenti vengono automaticamente esportati nella destinazione configurata, appena terminato il processo di elaborazione.

**Nota**: è anche possibile utilizzare IRISPowerscan™ Server per l'esecuzione di queste attività. In tal caso non è più la stazione IRISPowerscan™ *locale* ad eseguirle, bensì il Server centrale.

**Nota:** in un contesto Client/Server, il servizio IRISPowerscan™ esegue diverse attività:

- Sincronizza progetti e diritti utente tra Client e Server.
- Gestisce lo stato dei batch tra Client e Server.
- Gestisce il trasferimento dei batch tra Client e Server.

Per accedere alla documentazione **IRISPowerscan™ Server**, aprire l'applicazione **IRISPowerscan™ Server** e fare clic su **File** > **Aiuto**.

# **7.2 Come gestire gruppi e utenti**

In IRISPowerscan™ è possibile creare utenti *locali* e gruppi *locali* e definirne i permessi. Quando un utente effettua l'accesso utilizzando le credenziali da voi fornite, potrà eseguire solo le operazioni per cui è autorizzato.

**Nota**: Se si desidera configurare utenti e gruppi che possono accedere ad IRISPowerscan™ Server, è possibile farlo nell'applicazione IRISPowerscan™ Server. Per accedere alla documentazione IRISPowerscan™ Server, aprire l'applicazione IRISPowerscan™ Server e fare clic su **File** > **Aiuto**.

Per accedere alle impostazioni degli utenti e dei gruppi locali nell'applicazione principale IRISPowerscan™, fare clic su **File** > **Informazioni** > **Utenti/Gruppi**.

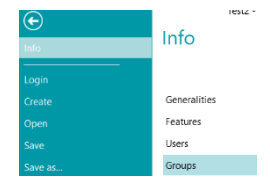

#### **Come definire i gruppi**

I permessi utente sono illustrati nella sezione **Gruppi**. Ogni utente appartenente allo stesso gruppo ha i medesimi permessi. In questo modo non occorre stabilire i permessi per ogni utente separatamente.

In IRISPowerscan™ ci sono 2 gruppi predefiniti: **Operatori** e **Supervisori**.

Il gruppo **Supervisori** ha accesso a tutti i permessi. In altre parole, i Supervisori possono eseguire tutte le operazioni di configurazione. I permessi del gruppo Supervisori *non possono* essere modificati.

Per impostazione predefinita, il gruppo **Operatori** è autorizzato ad acquisire ed elaborare i documenti in IRISPowerscan™ ma non ad eseguire configurazioni avanzate. I permessi del gruppo Operatori *possono* essere modificati.

È anche possibile creare gruppi personalizzati per i quali stabilire i permessi desiderati:

- Inserire un**Nome** per il nuovo gruppo.
- Per modificare l'icona utente predefinita, selezionare un'altra icona dall'elenco.
- Selezionare i permessi che può avere un utente appartenente a questo gruppo. Nell'interfaccia saranno disponibili solo i comandi corrispondenti.
- Fare clic su **OK** per confermare.

#### **Come definire gli utenti**

In IRISPowerscan™ ci sono 2 Utenti predefiniti: **ospite** e **SysAdmin**. Entrambi appartengono al gruppo **Supervisori** e pertanto dispongono di tutti i **Permessi**.

Per aggiungere o modificare un utente:

- Fare clic sul simbolo "più".
- Inserire un **Nome** per il nuovo utente.
- Per assegnare una password, fare clic su **Modifica password**.
	- Se è la prima volta che si assegna una password, lasciare vuoto il campo **Vecchia password**, inserire la password nel campo **Nuova password** e confermarla.
- Per modificare l'icona utente predefinita, selezionare un'altra icona dall'elenco.
- Se l'utente fa o dovrebbe far parte di un dominio, inserire il dominio nel campo **Dominio**.
- Per impostazione predefinita, lo **Stato**del nuovo utente è **Attivo**.
	- Per disattivare l'utente in un momento successivo, ritornare a questo menu e selezionare **Non attivo**.
- Selezionare la lingua dell'interfaccia dall'elenco **Lingua**. Quando l'utente effettua l'accesso, l'interfaccia viene visualizzata nella lingua selezionata.
- Selezionare l'**Unità**in cui visualizzare le misure: centimetro, pollice o pixel.
- Selezionare il **Gruppo** a cui si desidera aggiungere l'utente. I gruppi predefiniti sono **Supervisori** e **Operatori**. Per aggiungere l'utente a un gruppo diverso, prima crearlo nella sezione **Gruppi**.

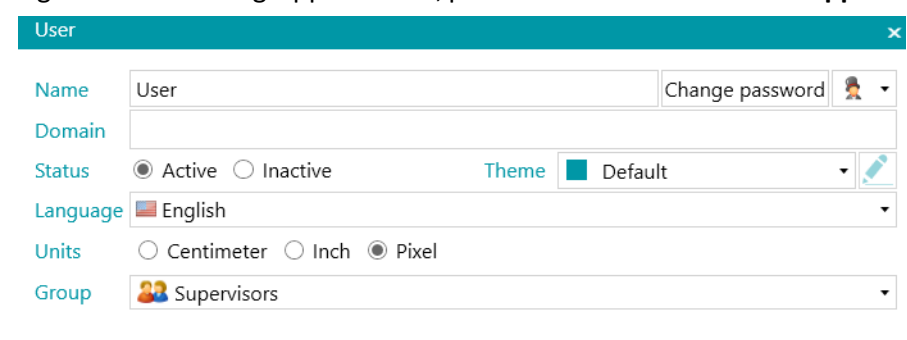

OK

Cancel

# **8. Come acquisire i documenti**

# **8.1 Informazioni generali**

Una volta creato un progetto e dopo aver capito come navigare al suo interno, è possibile iniziare ad acquisire documenti.

**AVVERTENZA**: È possibile modificare la configurazione di un progetto man mano, anche quando sono già stati acquisiti più documenti. Utilizzare **Scansione digitale** per applicare le modifiche ai documenti già acquisiti.

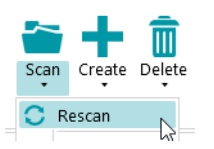

Esistono vari modi per acquisire documenti in IRISPowerscan™:

- [Come eseguire scansioni da uno Scanner](#page-93-0)
- [Come eseguire scansioni da cartelle](#page-95-0)
- [Come eseguire scansioni dal Cloud](#page-100-0)
- [Come eseguire scansioni da XMailFetcher](#page-101-0)

#### **Passaggio da una sorgente all'altra in modalità Navigazione**

Se sono state configurate più sorgenti di input, è possibile passare da una all'altra in modalità Navigazione:

- Fare clic sulla freccia rivolta verso il basso sotto a **Scansione** nella scheda **Modifica**.
- Selezionare la sorgente desiderata.

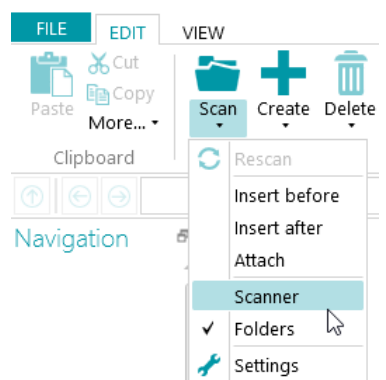

• Fare clic su **Impostazioni** per accedere alle impostazioni della sorgente.

#### **Visualizzazione del riepilogo scansioni**

Se si desidera visualizzare un riepilogo scansioni dopo ogni acquisizione, impostare il parametro **ScanSummary** su 'Yes' in [Riquadro Configurazione](#page-65-0) [> Parametri.](#page-69-0)

Il riepilogo scansioni visualizza le pagine totali effettivamente acquisite e il numero totale di immagini acquisite. Il primo numero indica il numero di pagine acquisite durante l'ultima scansione (7 nell'esempio qui <span id="page-93-0"></span>sotto), mentre il secondo numero indica il numero di pagine acquisite dall'apertura dell'applicazione (14 nel nostro esempio).

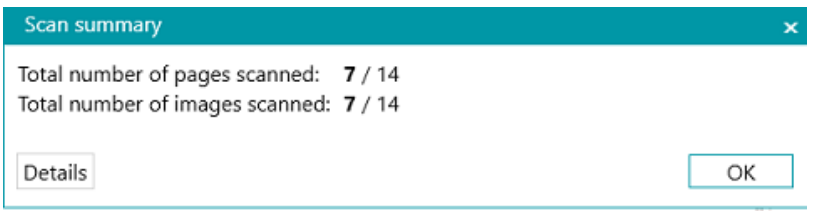

## **8.2 Come eseguire scansioni da uno Scanner**

IRISPowerscan™ è compatibile con quasi tutti gli scanner Twain che usano la versione Twain 1.9 o superiore.

Se si usa uno scanner ISIS, assicurarsi che il **modulo driver ISIS** sia stato attivato.

#### **AVVERTENZA**:

Prima di tentare di usare uno scanner con IRISPowerscan™, assicurarsi che lo scanner sia acceso e che il suo driver sia installato nel sistema.

Se si utilizzano multi-stream –e in particolare 3 flussi, vale a dire a colori, in scala di grigi e in bianco e nero - occorre utilizzare immagini compresse. L'uso di immagini non compresse potrebbe provocare problemi oppure rallentare molto l'acquisizione.

#### <span id="page-93-1"></span>**Come configurare uno scanner come sorgente di cansione**

#### **In un nuovo progetto:**

- [Creare](#page-32-0) un nuovo progetto utilizzando la Procedura guidata.
- Selezionare **Scanner** come **Sorgente**. L'opzione '**Scanner**' prevede uno scanner a 64-bit. Selezionare una delle altre due opzioni se lo scanner non usa un driver a 64 bit.

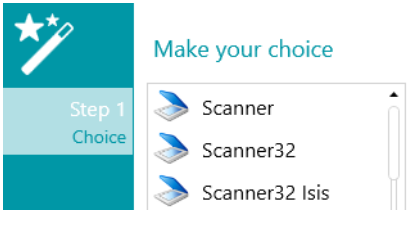

*3 opzioni di scanner*

Continuare con la Procedura guidata fino alla fine.

- Il progetto si apre in **modalità Navigazione**. Nella scheda **Modifica**, fare clic sulla freccia rivolta verso il basso sotto a **Scansione** e fare clic su **Impostazioni**.
- Fare clic sull'icona delle impostazioni per selezionare il driver.
- Quindi fare clic sull'elenco a discesa per visualizzare gli scanner disponibili.

**Nota:** se l'elenco è vuoto, non ci sono scanner configurati nel sistema.

• Selezionare uno scanner dall'elenco. Infine, fare clic su **OK**.

#### **Specify Scanners settings**

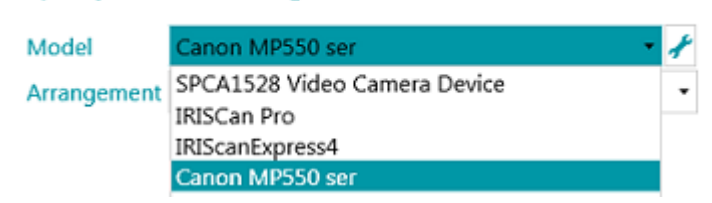

- Selezionare come si desidera dividere o unire i documenti che arrivano dallo scanner nell'elenco a discesa **Disposizione**:
	- **Disattivato:** le pagine non verranno divise.
	- **Dividi lato lungo**: divide le pagine sul lato lungo.
	- **Dividi in verticale**: divide le pagine in verticale.
	- **Dividi in orizzontale**: divide le pagine in orizzontale.
	- **Piega e dividi in orizzontale (IPS9)**: piega e divide le pagine A3 in orizzontale in pagine A4.
	- **Unisci lato lungo**: unisce due pagine consecutive sul lato lungo.
	- **Unisci in verticale**: unisce due pagine consecutive in verticale.
	- **Unisci in orizzontale**: unisce due pagine consecutive in orizzontale.
- Se si desidera che lo scanner acquisisca un solo lato, selezionare **Forza Simplex**.
- **Imprinter**(questa opzione viene visualizzata solo se lo scanner la supporta): inserire il valore che si desidera che lo scanner aggiunga ai documenti acquisiti.

#### **In un progetto esistente (che non ha ancora uno scanner come sorgente):**

- Aprire il progetto desiderato e passare i[n modalità Designer](#page-60-0).
- Fare clic su **Proprietà**.
- Fare clic sul simbolo "più", vicino a **Sorgenti**.

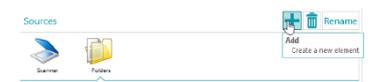

- Selezionare uno **Scanner**(Scanner, Scanner32 o Scanner32 Isis) e fare clic su **Successivo**. L'opzione 'Scanner' prevede uno scanner a 64 bit. Selezionare una delle altre due opzioni se lo scanner non usa un driver a 64 bit.
- Quindi fare clic sull'elenco a discesa per visualizzare i modelli di scanner disponibili.

**Nota:** se l'elenco è vuoto, non ci sono scanner configurati nel sistema.

• Selezionare uno scanner dall'elenco. **Infine, fare clic su** OK. Sono disponibili le stesse impostazioni spiegat[e sopra](#page-93-1).

#### <span id="page-95-0"></span>**Avvia acquisizione**

• Fare clic su **Scansione** o sull'icona grande dello scanner per avviare l'acquisizione. I documenti verranno suddivisi in batch, documenti e pagine.

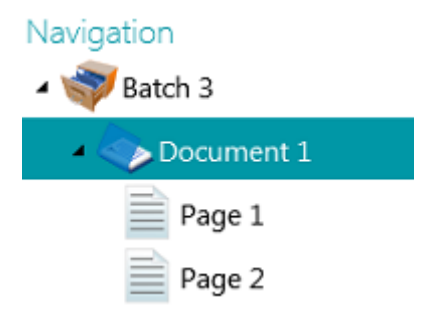

## **8.3 Come eseguire scansioni da cartelle**

Sebbene IRISPowerscan™ sia una soluzione di scansione, non è richiesto l'utilizzo di uno scanner. È possibile eseguire scansioni anche da cartelle.

Per eseguire scansioni da cartelle è possibile:

- [Creare](#page-34-0) un nuovo progetto e selezionare **Cartelle** come sorgente.
- Aggiungere **Cartelle** come Sorgente a un progetto esistente.

## **8.3.1 Come configurare una cartella come sorgente**

#### **In un nuovo progetto:**

- [Creare](#page-32-0) un nuovo progetto utilizzando la Procedura guidata.
- Selezionare **Cartelle** come **Sorgente**.
- Fare clic su **Successivo** per definire le impostazioni della **Cartella**. Tali impostazioni vengono descritte in calce alla presente sezione.
- Procedere con i passaggi successivi della Procedura guidata e fare clic su **Termina**.

#### **In un progetto esistente (che non ha ancora una Cartella come sorgente):**

- Aprire il progetto desiderato e passare in modalità Designer.
- Fare clic su **Proprietà**.
- Fare clic sul simbolo "più", vicino a **Sorgenti**.
- Selezionare **Cartelle** dall'elenco e fare clic su **Aggiungi**. **Cartelle** è stato aggiunto come sorgente.

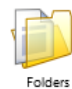

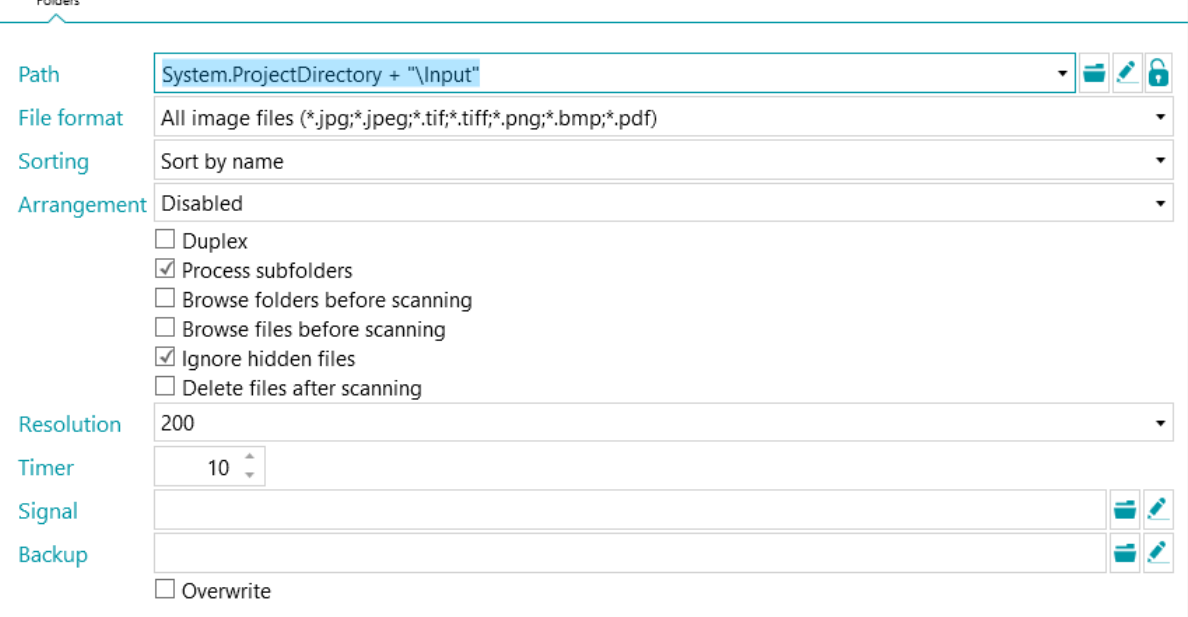

## **8.3.2 Impostazioni della cartella**

#### **Percorso**

- Fare clic sull'icona Sfoglia (=) per selezionare la cartella di scansione.
- Per personalizzare l'espressione, fare clic sulla matita ( ) per aprire [l'Editor espressioni.](#page-178-0)

**AVVERTENZA**: nel personalizzare l'espressione, assicurarsi di inserire '**+ "\" +'** tra i vari elementi. È anche possibile utilizzare valori fissi tra doppie virgolette. Ad esempio "C:\Immagini".

- Se la cartella da cui si desidera eseguire le scansioni è protetta con una password, fare clic sul lucchetto $(\bullet)$ .
	- Inserire il proprio **Nome utente** (dominio). Ad es. IRIS\_DOM\MyName.
	- Inserire la **Password**.
	- **Confermare** la password e fare clic su **OK**.

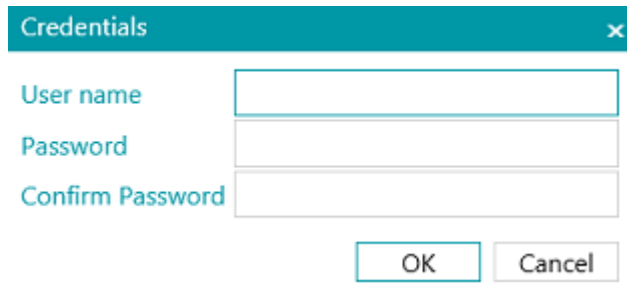

#### **Formato file**

Per impostazione predefinita, IRISPowerscan™ cerca tutti i file che terminano con \*.jpg,\*.jpeg,\*.tif,\*.tiff, \*.png, \*.bmp e \*.pdf.

#### **Ordinamento**

Selezionare il modo in cui devono essere ordinati i file acquisiti: per nome, data di creazione, data di modifica oppure se non devono essere ordinati.

#### **Disposizione**

- **Disattivato:** le pagine non verranno divise.
- **Dividi lato lungo**: divide le pagine sul lato lungo.
- **Dividi in verticale**: divide le pagine in verticale.
- **Dividi in orizzontale**: divide le pagine in orizzontale.
- **Piega e dividi in orizzontale (IPS9)**: piega e divide le pagine A3 in orizzontale in pagine A4.
- **Unisci lato lungo**: unisce due pagine consecutive sul lato lungo.
- **Unisci in verticale**: unisce due pagine consecutive in verticale.
- **Unisci in orizzontale**: unisce due pagine consecutive in orizzontale.

#### **Altre opzioni**

- Selezionare **Fronte-retro**affinché IRISPowerscan™ elabori le pagine dispari come fronte e le pagine pari come retro. Selezionare questa opzione se si utilizza uno scanner fronte-retro.
- Selezionare **Ricorsivo** per fare in modo che IRISPowerscan™ elabori anche i file contenuti nelle sottocartelle della cartella di input selezionata.
- **Sfoglia le cartelle prima della cattura** (non applicabile se si utilizza una cartella come Cartella controllata): verrà chiesto di indicare la cartella di input ogni volta che si fa clic su **Scansione**.
- **Sfoglia i file prima della cattura** (non applicabile se si utilizza una cartella come Cartella controllata): verrà chiesto di selezionare uno o più file ogni volta che si fa clic su **Scansione**.
- **Ignora file nascosti**: se selezionata, i file nascosti non vengono acquisiti.
- **Elimina file dopo la cattura**: se selezionata, una volta acquisiti, i file vengono eliminati.

#### **Risoluzione**

Quando si importano file PDF **è possibile selezionare la**Risoluzione di importazione. È possibile selezionare una risoluzione che va da 100 DPI a 600 DPI. Si consiglia di utilizzare generalmente una risoluzione di 300 DPI.

Questa opzione *non* è valida per i file di immagine e non modifica la risoluzione dello scanner in dotazione.

#### **Timer**

Indica dopo quanti secondi IRISPowerscan™ deve elaborare le immagini nella cartella.

#### **Nota**: questa opzione si applica solo quando si utilizza una cartella come **Cartella controllata**. Vedere sotto.

#### **Segnale**

L'opzione **Segnale** viene utilizzata in caso d[i Progetti collegati.](#page-194-0) Per maggiori informazioni, consultare la [sezione corrispondente](#page-194-0).

#### **Backup**

Se si desidera fare un backup dei file, fare clic sull'icona Sfoglia e selezionare la cartella in cui salvare i file. Oppure, fare clic sulla matita per usare u[n'espressione](#page-178-0).

Per sovrascrivere i file con lo stesso nome, selezionare **Sovrascrivi**.

## **8.3.3 Come trascinare file in un progetto**

È anche possibile trascinare documenti da una cartella di file oppure dalla propria applicazione e -mail in un progetto.

## <span id="page-98-0"></span>**8.3.4 Come utilizzare una cartella come Cartella controllata**

IRISPowerscan™ può anche monitorare una cartella come Cartella controllata. Ogni volta che IRISPowerscan™ individua un nuovo documento all'interno di una delle Cartelle controllate, lo elabora. Grazie alla funzione Cartelle controllate, IRISPowerscan™ può essere combinato facilmente a stampanti multifunzione.

## **Principi generali per l'utilizzo delle Cartelle controllate**

- La funzione Cartelle controllate è progettata per gestire un massimo di 10 Cartelle controllate.
- Un progetto può controllare una cartella per volta.
	- Pertanto, se si configura più di un progetto con Cartelle controllate, verificare che la Cartella controllata stessa non sia gestita da più di un progetto.
- Si consiglia di non inserire file di grandi dimensioni nelle Cartelle controllate. I file, in qualsiasi

formato, non dovrebbero superare i 300 MB.

File più grandi verranno elaborati, ma ridurranno le prestazioni generali.

- È possibile che i file di immagine come TIFF, multi TIFF e JPEG siano più veloci del PDF.
- L'elaborazione saràmigliore e più veloce più saranno i core del computer.
- Anche la separazione basata su codice a barre e il rilevamento Fingerprint possono ridurre le prestazioni generali. Nella peggiore delle ipotesi, l'utilizzo di schemi di separazione complessi potrebbe ridurre la velocità generale della metà rispetto alle condizioni normali.
- Anche il formato di output selezionato svolge un ruolo importante. Un output iHQC può richiedere dal 100% al 10% della velocità, a seconda del Fattore qualità.

#### **Configurare un progetto con una cartella come Cartella controllata**

#### **Prima di configurare progetti con una cartella come Cartella controllata:**

• Fare clic sul semaforo nell'angolo in basso a sinistra dell'interfaccia per arrestare il Servizio. Quando il Servizio è arrestato, l'icona è rossa.

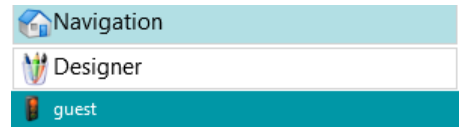

**AVVERTENZA**: se non si arrestano il Servizio e progetti Copia-Incolla prima di creare diverse Cartelle controllate, il Servizio potrebbe cominciare a controllare le cartelle e potrebbero verificarsi conseguenze imprevedibili.

- Procedere alla configurazione delle Cartelle controllate come indicato di seguito.
- Una volta terminata la configurazione, salvare il progetto e fare clic nuovamente sul semaforo per riavviare il Servizio.

#### **Come utilizzare una cartella come Cartella controllata:**

- Passare in modalità Designer nel progetto.
- Fare clic su **Proprietà**.
- Impostare il **Timer**sul numero di secondi desiderato. (Consultare la precedente sezione "Impostazioni della cartella").
- Nell'elenco a discesa **Cattura** vicino ad **Attività**, selezionare **Servizio**.

**Nota:** non è necessario attivare il **modulo Background processing** perché **Servizio** esegua la **Cattura**.

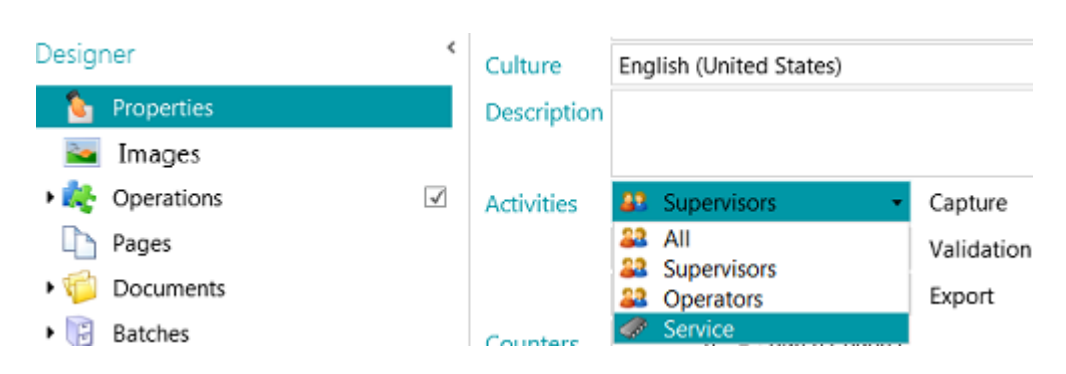

**Nota**: se si seleziona anche **Convalida**ed **Esportazione**, i documenti acquisiti vengono elaborati da IRISPowerscan™ in automatico e inviati alla destinazione configurata senza l'intervento dell'utente. Se si desidera che gli utenti eseguano una convalida degli indici in manuale, *non* selezionare Servizio nell'elenco a discesa **Convalida**.

**AVVERTENZA**: perché l'**Esportazione** sia eseguita da **Servizio**, è necessario attivare il **modulo Background processing**.

**Nota:** è inoltre possibile configurare **IRISPowerscan™ Server** affinché esegua l'attività **Cattura**. In tal caso, non è l'IRISPowerscan™ locale a monitorare la Cartella controllata, bensì **IRISPowerscan™ Server.**

Una volta terminata la configurazione delle Cartelle come sorgente di input, fare clic su **Scansione** per iniziare ad acquisire documenti.

**Suggerimento:** per maggiori informazioni e consigli per un utilizzo ottimale, consultare la Nota tecnica sulle Cartelle controllate.

## <span id="page-100-0"></span>**8.4 Come eseguire scansioni dal Cloud**

IRISPowerscan™ può acquisire documenti dai servizi Cloud come SharePoint, OneDrive, box e Dropbox. Per farlo, è necessario disporre di un account valido e configurare il collegamento in modo corretto.

#### **Per configurare un repository nel Cloud come sorgente:**

• [Creare](#page-32-0) un progetto e selezionare una delle sorgenti del Cloud.

In alternativa, in un progetto esistente, passare in **modalità Designer** > **Proprietà.** Fare clic sul simbolo "più", vicino a **Sorgenti** , e selezionare una delle sorgenti del Cloud.

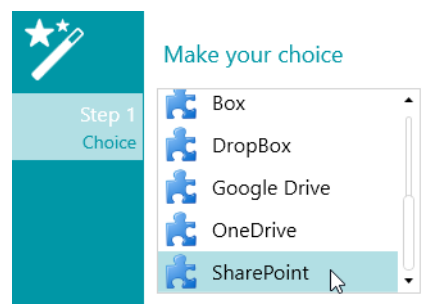

• Inserire il server e/o le credenziali del proprio account sul Cloud.

#### **Come configurare SharePoint**

• Selezionare **SharePoint** e fare clic su **Successivo**.

#### *Passo 1*

- Inserire l'url del **Server**.
- Se necessario, inserire **Nome utente** e **Password**.
	- La richiesta o meno di nome utente e password dipende dalla configurazione di SharePoint. Se necessario, contattare l'amministratore di sistema.
	- Se il computer fa parte di un dominio, potrebbe essere necessario aggiungere il nome del dominio, seguito da una barra rovesciata prima del Nome utente. Ad es. Tuo\_Dominio\jsmith.
- Fare clic su **Successivo** per stabilire la connessione.

#### *Passo 2*

- Se la connessione viene stabilita con successo e SharePoint contiene delle raccolte, queste vengono visualizzate.
- Selezionare una raccolta da cui si desidera importare i documenti, quindi fare clic su **Successivo**.

#### *Passo 3*

• Ora è possibile selezionare una cartella specifica all'interno della raccolta dalla quale verranno importati i documenti. Se non si seleziona nessuna cartella, i documenti verranno importati dalla directory principale della raccolta.

#### *Passo 4*

- Selezionare un tipo di contenuto.
- Seguire tutti i passaggi della Procedura guidata.

#### **Come configurare OneDrive, Box e Dropbox**

- Selezionare la sorgente e fare clic su **Successivo**.
- Inserire le proprie credenziali e fare clic su **Successivo**.
- Selezionare una cartella e fare clic su **Successivo**.

**Nota**: se non si seleziona nessuna cartella, i documenti verranno importati dalla directory principale.

## <span id="page-101-0"></span>**8.5 Come eseguire scansioni da XMailFetcher**

**AVVERTENZA**: per eseguire scansioni da **XMailFetcher**, XMailFetcher deve essere installato e configurato sul computer. Contattare I.R.I.S. o il proprio rappresentante Canon per acquistare XMailFetcher e la relativa documentazione.

#### **Introduzione**

XMailFetcher è un'applicazione software molto facile da usare che controlla le e-mail in entrata e le trasferisce a un sistema esistente, in questo caso IRISPowerscan™. Le e-mail e i relativi allegati vengono convertiti in file Tiff e inviati a una cartella di output che, a sua volta, è controllata da IRISPowerscan™.

Per impostazione predefinita, IRISPowerscan™ aggiunge tutte le e-mail a un unico batch e documento. Anche tutti gli allegati vengono aggiunti allo stesso batch e documento.

**Suggerimento**: se si desidera che IRISPowerscan™ crei un documento per e-mail, usare la condizione Mail.PageIndex == 0 a livello Documento. La separazione delle e-mail funziona come per i documenti "normali", l'unica differenza sta nel fatto che vengono usate le variabili Mail invece delle variabili Documento. Consultare la sezion[e Come utilizzare le espressioni](#page-178-0) per maggiori informazioni sulle variabili disponibili.

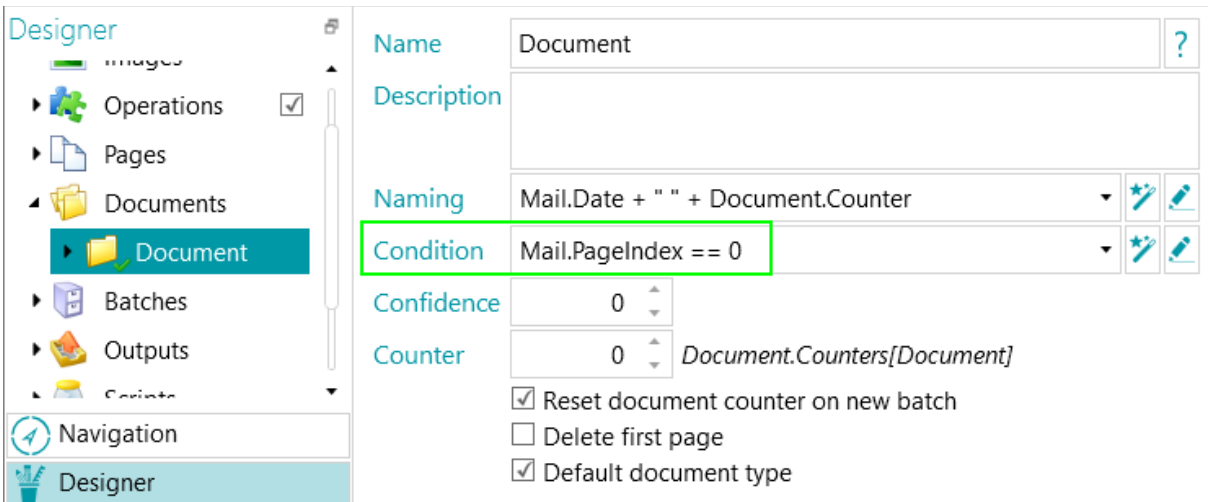

Se si desidera che IRISPowerscan™ crei un documento per allegato, utilizzare la condizione Input.PageIndex ==1 a livello Documento.

#### **Come configurare un XMailFetcher come sorgente in IRISPowerscan™**

#### **In un nuovo progetto:**

- [Creare](#page-32-0) un nuovo progetto utilizzando la Procedura guidata.
- Selezionare **XMailFetcher** come **Sorgente**.
- Fare clic su **Successivo** per definire le impostazioni di **XMailFetcher**. Tali impostazioni vengono descritte in calce alla presente sezione.
- Procedere con i passaggi successivi della Procedura guidata e fare clic su **Termina**.

#### **In un progetto esistente (che non ha ancora un XMailFetcher come sorgente):**

- Aprire il progetto desiderato e passare in modalità Designer.
- Fare clic su **Proprietà**.
- Fare clic sul simbolo "più", vicino a **Sorgenti**.
- Selezionare **XMailFetcher**dall'elenco e fare clic su **Aggiungi**. XMailFetcher è stato aggiunto come sorgente.

#### **Impostazioni di XMailFetcher**

#### **Percorso**

• Fare clic sull'icona Sfoglia (=) per selezionare la cartella di scansione.

**AVVERTENZA:** la cartella di input deve essere la cartella **Directory di Output** configurata nell'applicazione XMailFetcher.

• Per personalizzare l'espressione, fare clic sulla matita ( $\bullet$ ) per aprire [l'Editor espressioni.](#page-178-0)

**AVVERTENZA**: nel personalizzare l'espressione, assicurarsi di inserire '**+ "\" +'** tra i vari elementi.

È anche possibile utilizzare valori fissi tra doppie virgolette. Ad esempio "C:\Immagini".

- Se la cartella da cui si desidera eseguire le scansioni è protetta con una password, fare clic sul lucchetto  $(\bullet)$ .
	- Inserire il proprio Dominio Nome utente. Ad es. IRIS\_DOM\MyName.
	- Inserire la **Password**.
	- **Confermare** la password e fare clic su **OK**.

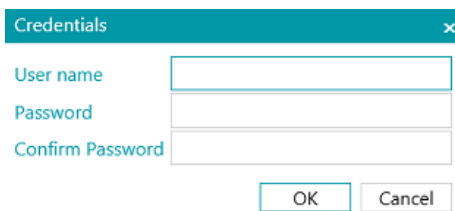

#### **Disposizione**

- **Disattivato:** le pagine non verranno divise.
- **Dividi lato lungo**: divide le pagine sul lato lungo.
- **Dividi in verticale**: divide le pagine in verticale.
- **Dividi in orizzontale**: divide le pagine in orizzontale.
- **Piega e dividi in orizzontale (IPS9)**: piega e divide le pagine A3 in orizzontale in pagine A4.
- **Unisci lato lungo**: unisce due pagine consecutive sul lato lungo.
- **Unisci in verticale**: unisce due pagine consecutive in verticale.
- **Unisci in orizzontale**: unisce due pagine consecutive in orizzontale.

**Duplex:** selezionare questa opzione per elaborare le pagine dispari come fronte e le pagine pari come retro.

**Corpo e-mail:** selezionare questa opzione per recuperare il corpo dell'e-mail da XMailFetcher. Il corpo dell'email viene aggiunto come prima pagina del documento.

**Immagini originali:** selezionare questa opzione per recuperare le immagini originali invece delle immagini Tiff convertite.

**Elimina file dopo l'acquisizione:** selezionare questa opzione per eliminare i file quando il file segnale dell'email elaborata ha l'estensione ".scanned".

Verranno eliminati i seguenti file:

.\Data\MailXXXX\

.\Signal\MailXXXX.scanned

**Nota**: se questa opzione non è selezionata, non verranno eliminati file e il file segnale dell'e-mail elaborata manterrà l'estensione ".scanned".

#### **L'acquisizione**

• Assicurarsi che le e-mail vengano inviate alla Directory di Output configurata in XMailFetcher.

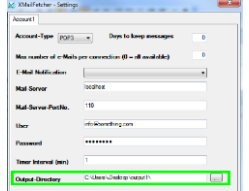

- Avviare l'applicazione **XMailFetcher**.
- Controllare le attività nella finestra principale. Una volta convertita un'e-mail, viene visualizzata la seguente attività: **Conversione del corpo della mail in TIFF multipagina effettuata**.

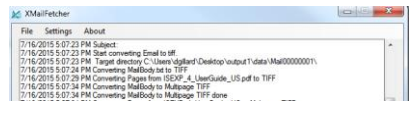

- Tornare a IRISPowerscan™ ed eseguire le scansioni dal progetto XMailFetcher configurato.
- Le email ora si trovano in IRISPowerscan™.

**Suggerimento**: se risulta necessario rielaborare un batch proveniente da XMailFetcher, andare nella Directory di Output configurata e aprire la cartella **Segnale**. Eliminare il file "**.scanned**" dell'e-mail che si desidera rielaborare. Quindi fare di nuovo clic su **Scansione** in IRISPowerscan™. Se il file "**.scanned**" non viene eliminato, non sarà possibile rieseguire l'elaborazione.

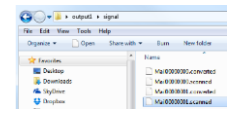

# <span id="page-104-0"></span>**9. Operazioni**

# **9.1 Livelli di applicazione delle operazioni**

Per prima cosa, è utile precisare che è possibile applicare le operazioni su 2 diversi livelli. In **modalità Designer**è possibile scegliere su quale livello si desidera applicare le operazioni:

• a tutte le immagini acquisite, (**>Operazioni**)

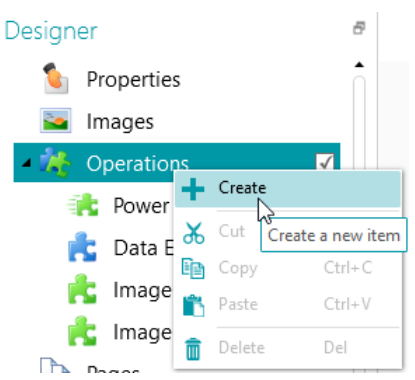

• oppure a determinati tipi di batch, documenti o pagine. (**> Pagine** o **> Documenti** o **> Batch**) Questa possibilità aumenta la velocità di elaborazione di IRISPowerscan™: le operazioni possono essere applicate solo se strettamente necessario e non a tutte le pagine acquisite. È inoltre possibile applicare queste Operazioni a specific[i Tipi di output](#page-162-0). (> **Output**)

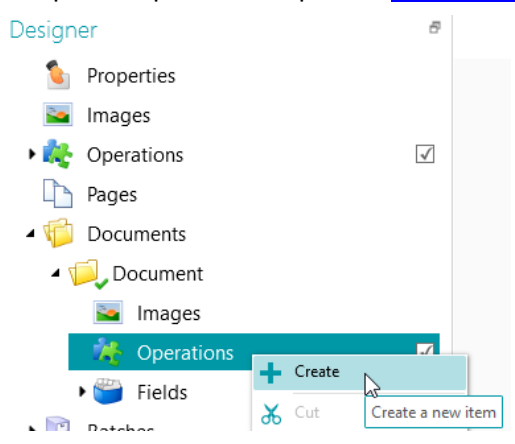

# **9.2 Elaborazione immagini**

IRISPowerscan™ offre un'ampia gamma di funzioni di elaborazione immagini, per ottenere i migliori risultati di scansione possibili. Maggiore è la qualità delle scansioni e maggiore sarà la precisione dell'elaborazione.

## **9.2.1 Due modi di applicare le Operazioni di Elaborazione immagini**

## <span id="page-104-1"></span>**9.2.1.1 Elaborazione immagini potenziata (PIP)**

Le operazioni di elaborazione immagini sulle pagine definite in **Elaborazione immagini potenziata (PIP)** vengono eseguite in parallelo. Per questo motivo, la velocità di elaborazione risulta più elevata. Non è

possibile definire condizioni di esecuzione. L'elaborazione è comunque abilitata e si applica a tutte le immagini acquisite nell'ambito dello stesso progetto.

## **9.2.1.2 Elaborazione immagini Standard**

Le operazioni di Elaborazione immagini definite al di fuori dell'**Elaborazione immagini potenziata (PIP)** vengono eseguite in sequenza. È possibile definire determinate condizioni di esecuzione.

## **9.2.2 Percorsi alternativi per la definizione di un'operazione di Elaborazione immagini**

Per una panoramica delle diverse operazioni di elaborazione immagini consultare la sezion[e Panoramica](#page-108-0)  [delle operazioni di Elaborazione immagini](#page-108-0) di seguito.

#### **9.2.3.1 Come aggiungere operazioni durante la creazione di un progetto**

#### Consultar[e Come creare progetti](#page-32-0) [> Procedura guidata.](#page-34-0) **(File > Crea > Modello Wizard)**

Le operazioni settate durante la creazione di un progetto vengono applicate a tutte le immagini acquisite all'interno dello stesso in modalit[à Elaborazione immagini potenziata](#page-104-1).

## **9.2.3.2 Come aggiungere operazioni di Elaborazione immagini tramite il riquadro Operazioni in modalità Navigazione**

Le operazioni aggiunte in **modalità Navigazione** si applicano a un'immagine o a un sottoinsieme di immagini all'interno di un batch. Una volta eseguite le operazioni, le impostazioni specifiche si perdono.

- Acquisire un batch di documenti.
- Controllare le immagini acquisite.
- Se ci sono immagini specifiche sulle quali devono essere eseguite le operazioni di elaborazione immagini, selezionare una pagina, quindi fare clic sulla scheda **Operazioni** nell'angolo in basso a destra.

**Nota**: la scheda **Operazioni** è visibile solo a livello Pagina. Non è visibile quando si seleziona un documento o un batch.

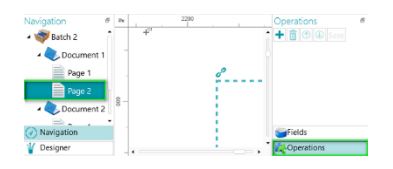

• Premere il pulsante col segno + e aggiungere le operazioni desiderate.

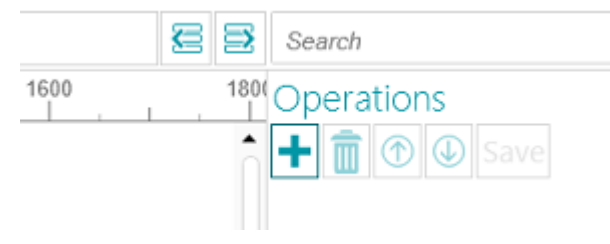

• A questo punto selezionare, tenendo premuto Ctrl, le immagini nell'Explorer di Navigazione sulle quali applicare queste operazioni e fare clic su **Salva**. Una volta salvate le immagini, le impostazioni di elaborazione vanno perse.

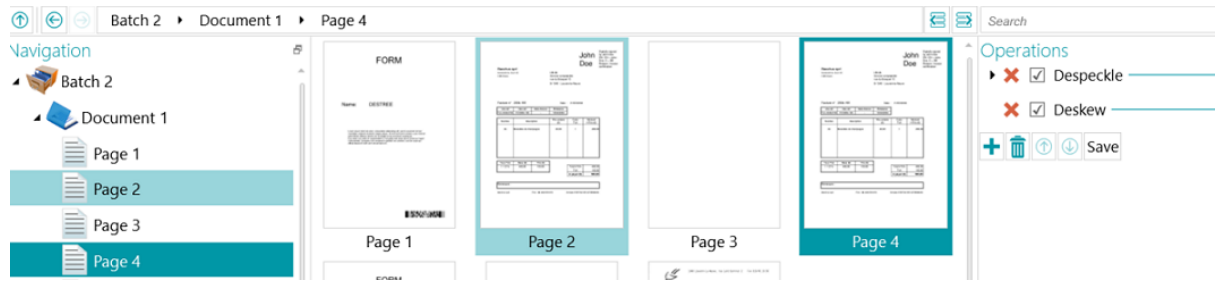

• Le operazioni configurate vengono applicate solo alle immagini selezionate.

**Suggerimento**: per annullare le operazioni, utilizzare la combinazione di tasti **Ctrl-Z**o fare clic sull'icona Annulla.

#### **9.2.2.3 Come aggiungere operazioni di Elaborazione immagini tramite la procedura guidata (F12)**

Consultare la sezion[e Come configurare progetti tramite la Procedura guidata](#page-76-0) [> Aggiungere un'operazione di](#page-81-0)  [elaborazione immagini](#page-81-0).

Le operazioni settate scegliendo questa opzione durante la procedura guidata vengono applicate a tutte le immagini acquisite all'interno del progetto in modalit[à Elaborazione immagini potenziata](#page-104-1).

#### **9.2.2.4 Come aggiungere Operazioni di Elaborazione immagini manualmente in modalità Designer**

- Passare in **modalità Designer**.
- Scegliere a quale livello si desidera aggiungere operazioni di elaborazione immagini: a tutte le immagini acquisite (andare alla sezione **Operazioni generale**), oppure a un determinato tipo di pagina, documento o batch (andare alla sezione **Operazioni** all'interno della cartella pagine, documenti o batch).
- Fare clic con il tasto destro su **Operazioni** all'interno della cartella**Document**, quindi fare clic su **Crea**.

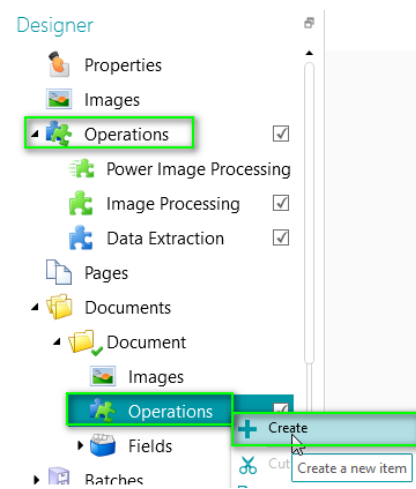

- Selezionare **Elaborazione immagini** e fare clic su **Termina**. Elaborazione immagini è stato aggiunto nell'**Explorer Designe**r.
- Selezionare **Elaborazione immagini** nell'**Explorer Designer** e fare clic sul simbolo "più" nel riquadro **Proprietà** per aggiungere le operazioni desiderate.

In alternativa fare clic col pulsante destro del mouse su **Elaborazione immagini** e selezionare **Crea**.

 $\times$ 

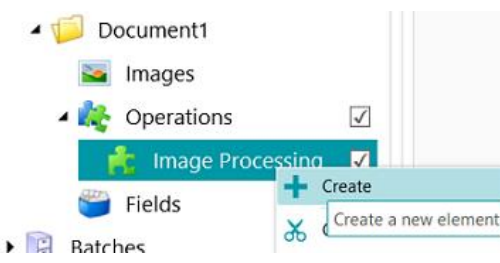

• Selezionare l'operazione desiderata dalla procedura guidata e fare clic su **Termina**. In IRISPowerscan™ è possibile applicare operazioni di elaborazione immagini a qualsiasi livello. Selezionarle una alla volta nella Procedura guidata e fare clic su **Termina**.

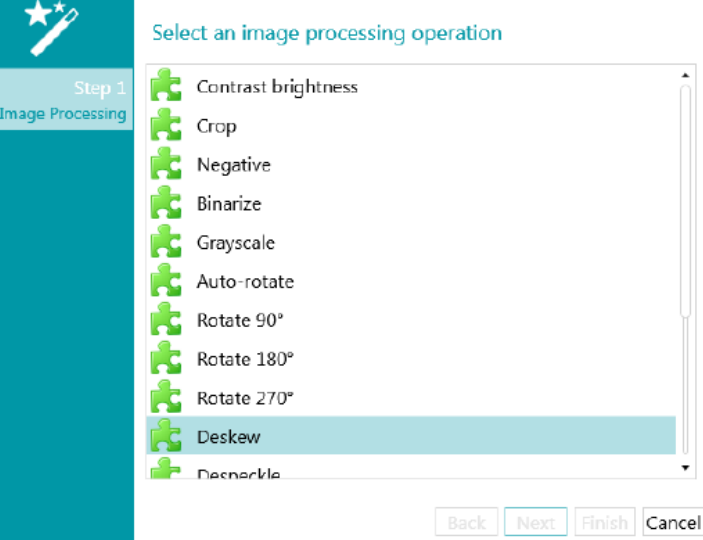

• Le operazioni aggiunte vengono visualizzate nella sezione **Proprietà**. Espandere l'operazione per visualizzarne le impostazioni.

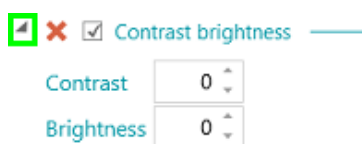

• È possibile aggiungere tutte le operazioni di elaborazione immagini desiderate. Quando si aggiungono più operazioni, utilizzare le frecce su/giù per ordinarle. In questo modo è possibile specificare quali operazioni IRISPowerscan™ eseguirà per prime. Ad esempio, è possibile indicare ad IRISPowerscan™ di binarizzare prima le immagini a colori acquisite e successivamente di eliminare i puntini dalle immagini binarizzate.

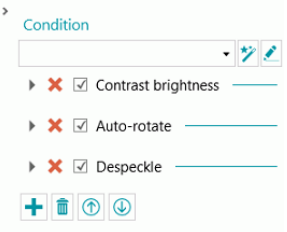
• Le diverse operazioni e le relative proprietà vengono trattate più avanti.

È possibile applicare una **Condizione** alle operazioni di elaborazione immagini. In questo modo, ad esempio, si potrà scegliere di applicare operazioni solo alle immagini a colori, in scala di grigi o in bianco e nero. Oppure, solo al fronte o al retro delle pagine.

Per applicare una condizione, fare clic sull'icona della **procedura guidata**. Scegliere il tipo di immagini a cui applicare le operazioni.

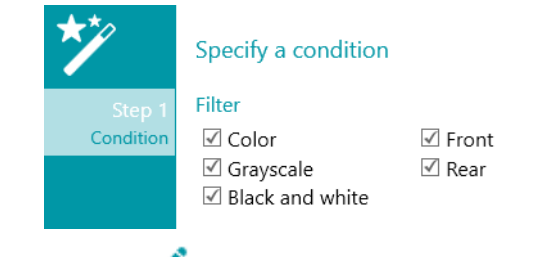

È possibile utilizzare u[n Editor espressioni](#page-178-0) ( $\bullet$ ) per creare espressioni avanzate.

# **9.2.3 Panoramica delle operazioni di Elaborazione immagini**

### **Contrasto e luminosità**

**Contrasto e luminosità** applicabile solo alle immagini a colori e in scala di grigi, non alle immagini in bianco e nero.

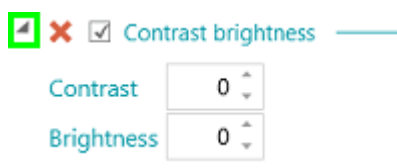

Per acquisire documenti di bassa qualità, talvolta è necessario regolare il livello di **Contrasto** per ottenere un risultato di scansione ottimale.

• Inserire un valore per il **Contrasto**. Il valore può essere compreso tra -50 e +100. Maggiore è il valore, maggiore sarà il contrasto.

Per l'acquisizione di immagini scure, sfocate o estremamente chiare, potrebbe essere necessario regolare le impostazioni di **Luminosità**.

• Inserire un valore per la **Luminosità**. Il valore può essere compreso tra -100 e +100. Maggiore è il valore, maggiore sarà la luminosità.

#### **Ritaglia**

**Ritaglia** consente di definire l'area in cui ritagliare l'immagine acquisita.

- Inserire un valore per i margini Superiore, Sinistro, Destro e Inferiore che si desidera ritagliare. Il valore è misurato in pixel.
- Per ritagliare l'immagine in base a una percentuale, selezionare Percentuale.

**Suggerimento**: acquisire alcuni documenti di prova per verificare se le impostazioni sono quelle desiderate.

### **Negativo**

**Negativo** inverte i colori dei documenti acquisiti.

### <span id="page-109-0"></span>**Binarizzazione**

**Binarizzazione** trasforma le immagini a colori e in scala di grigi in immagini binarie (bianco e nero) sulle quali IRISPowerscan™ eseguirà le operazioni di elaborazione immagini.

**Binarizzazione** può quindi essere applicato solo alle immagini a colori e in scala di grigi, non alle immagini in bianco e nero.

**Nota importante**: L'estrazione dei dati necessita di immagini in bianco e nero. Da un'immagine a colori, IRISPowerscan™ crea automaticamente un'immagine in bianco e nero tramite l'elaborazione immagini binarizzata. È comunque sempre consigliabile aggiungere un'elaborazione immagini binarizzata in [modalità Power elaborazione immagini](#page-104-0) dal **Designer**e configurarne al meglio le proprietà.In alcuni casi (testo colorato oppure aree colorate), il processo di binarizzazione potrebbe comportare perdita di testo o aree nere. Consigliamo di selezionare accuratamente le impostazioni di binarizzazione più appropriate per i propri documenti. Diversamente l'estrazione dati potrebbe risultare meno efficace . È infine possibile utilizzare la condizione Image.IsBest da Output (Esportazione) per evitare che risultino immagini bitonali impreviste.

L'opzione **Adattivo (binarizzazione)** è selezionata per **impostazione predefinita**. Determina le soglie locali.

- La **Luminosità**è impostata sullo 128. Maggiore è il valore, più scuri saranno i risultati.
- Il **Contrasto** è impostato su 40. Il **Contrasto** migliora l'immagine aumentando/diminuendo la differenza tra gli elementi dell'immagine e lo sfondo. Minore è il valore del **Contrasto**, più scuro sarà il risultato.

**Nota**: Per selezionare una soglia manuale, cancellare l'opzione **Adattivo** e selezionare **Soglia manuale**. Quindi impostare il valore **Soglia**.

**Suggerimento**: quando si acquisiscono codici QR, impostare il livello di **Contrasto** su 90 per ottenere i risultati migliori.

- Il parametro **Uniformazione** è impostato su 248. Questa opzione rimuove i difetti delle immagini dalle scansioni. Maggiore è il valore, maggiori saranno i difetti che verranno rimossi.
- L'opzione **Eliminazione colore** consente di rimuovere i colori che causano problemi durante la binarizzazione.
- **Tolleranza**: il grado di precisione per ottenere il colore corretto. Minore è il valore, più il risultato sarà preciso.
- **Tonalità**: inserire un valore, girare la rotella o selezionare uno dei riquadri colorati per cambiare la tonalità.
- **Valore min.**: un valore elevato limita il filtraggio nei colori più chiari.
- **Saturazione min.**: un valore elevato limita i colori troppo intensi.

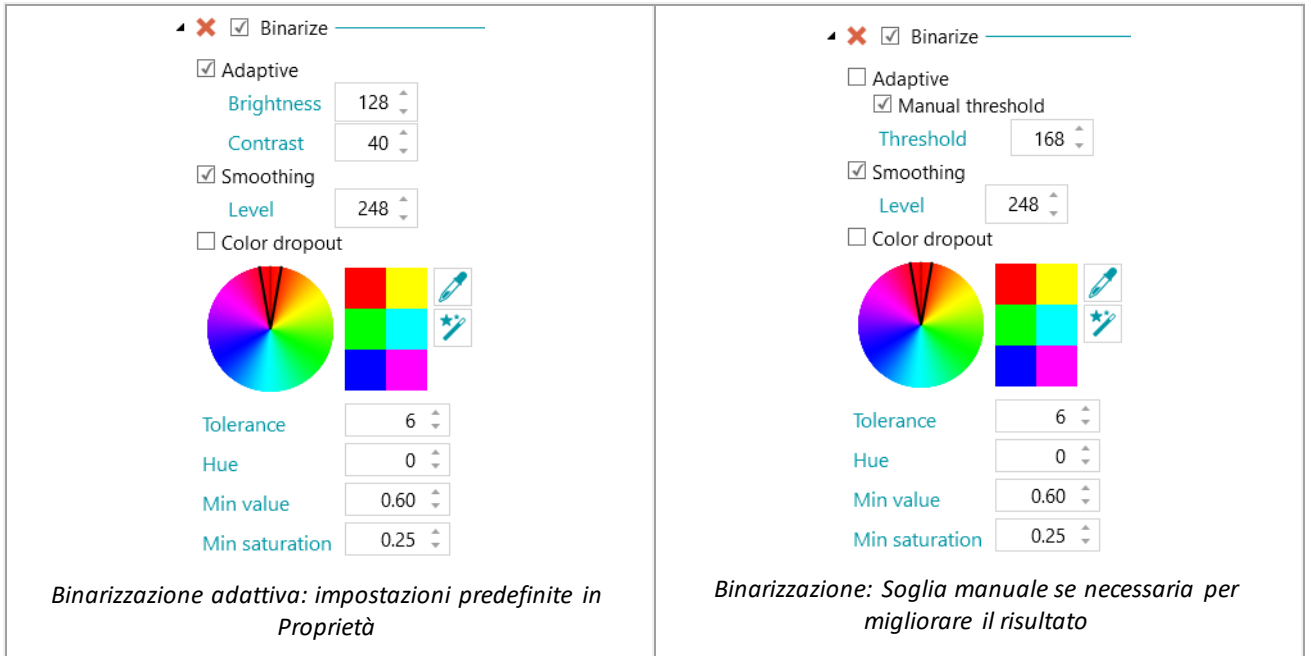

# **Scala di grigi**

**Scala di grigi** converte le immagini a colori acquisite in immagini in scala di grigi.

### **Rotazione automatica**

**Rotazione automatica** consente di ruotare in automatico le immagini.

Selezionare il **Metodo**in base al quale IRISPowerscan™ eseguirà la rotazione:

- **codice a barre**: le immagini vengono ruotate in base all'orientamento dei codici a barre.
- **testo**: le immagini vengono ruotate in base all'orientamento del testo.
- **codice a barre+testo**: prima viene esaminato l'orientamento dei codici a barre e, se non vengono rilevati codici a barre, verrà utilizzato l'orientamento del testo per ruotare le immagini.
- **testo+codice a barre**: prima viene esaminato l'orientamento del testo e, se non viene rilevato testo, verrà utilizzato l'orientamento dei codici a barre per ruotare le immagini.

#### **Ruota**

**Ruota** consente di ruotare i documenti acquisiti di 90°, 180° e 270° gradi.

#### **Allinea**

**Allinea**consente di riallineare le immagini acquisite inclinate.

#### **Elimina puntini**

**Elimina puntini** può essere applicato solo alle immagini bitonali. La funzione di eliminazione puntini permette di rimuovere i noiosi puntini che possono apparire sui documenti.

- Inserire la **Dimensione** dei puntini che IRISPowerscan™ deve rimuovere. Maggiore è il valore, maggiore sarà la dimensione dei puntini che verranno rimossi.
- Inserire il livello di **Dilatazione**. Maggiore è il valore, maggiore sarà il numero di pixel isolati che verranno rimossi e gli oggetti che verranno uniformati.

### **Rimozione riga**

**Rimozione riga** rimuove le righe dalle immagini acquisite. **Nota**: funziona solo sulle immagini bitonali.

Quando **Rimozione riga** è attivo IRISPowerscan™ per impostazione predefinita rimuove le righe orizzontali e verticali. È anche possibile scegliere di rimuovere solo le righe verticali oppure solo quelle orizzontali.

- **Orientamento:**l'orientamento delle righe da eliminare.
- **Pulisci raggio**: il raggio intorno alle righe da pulire.
- **Dilata**: il parametro dilata consente di rilevare le righe verticali, in particolare le righe sottili e/o le righe verticali inclinate.
- **Gap massimo**: distanza massima tra le righe da chiudere (in caso di righe interrotte).
- **Spessore massimo**: spessore massimo delle righe da rimuovere.
- **Lunghezza minima**: lunghezza minima delle righe da rimuovere.

### **Rimozione riga (verticale)**

Vengono rimosse le righe verticali dalle immagini acquisite.

Valgono le stesse opzioni di **Rimozione riga**generale.

## **Rimozione riga (orizzontale)**

Vengono rimosse le righe orizzontali dalle immagini acquisite.

Valgono le stesse opzioni di **Rimozione riga**generale.

## **Rimozione bordi neri**

**Rimozione bordi neri** consente di rimuovere i bordi neri (o gli aloni scuri) dalle immagini bitonali.

- **Bordo**: il valore predefinito è 122. Un pixel che tocca il bordo è considerato scuro se il suo livello di grigio è inferiore al parametro Bordo Scuro.
- **Interno**: il valore predefinito è 122. L'alone scuro è composto dai pixel scuri che toccano il bordo dell'immagine e dai pixel collegati a quei pixel contenenti un livello di grigio inferiore al valore del parametro Interno.
- **Delta**: il valore predefinito è 30. Un pixel si considera collegato a un altro pixel quando la differenza tra il suo livello di grigio e quello dell'altro pixel è inferiore al valore del parametro Delta.

# **Rimuovi discontinuità**

Rimuove i segni di foratura dalle immagini.

Questa operazione può essere effettuata sulle immagini a colori, in scala di grigi e in bianco e nero.

**AVVERTENZA:** affinché possano essere eliminati correttamente, lo scanner deve generare segni di foratura neri. La rimozione di segni bianchi non è supportata.

**Suggerimento**: se anche lo scanner ha un'opzione per la rimozione dei segni di foratura, scegliere dove si desidera abilitarla: nelle impostazioni dello scanner o in IRISPowerscan™. Non attivarle entrambe.

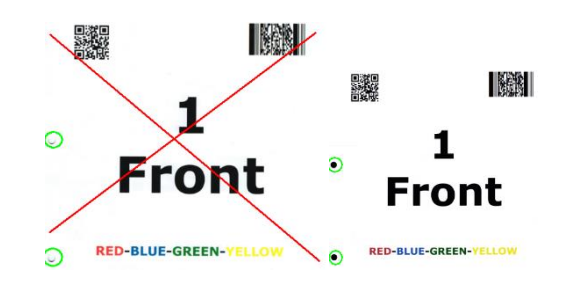

## **Elimina retinatura**

Elimina la retinatura (irregolarità) indesiderata dalle immagini.

Questa operazione può essere effettuata solo sulle immagini in bianco e nero. Quindi, in caso di acquisizioni a colori, effettuare prima l'operazione di **Binarizzazione**.

# **Timbro**

**Timbro** si utilizza per aggiungere timbri alle immagini acquisite. I timbri possono contenere il nome utente dell'operatore, la data di scansione, ecc.

- Inserire il testo che il timbro deve contenere. Può essere una variabile o un'espressione.
- Determinare la posizione del timbro sull'asse X e Y.
- Inserire la dimensione del timbro.

Il timbro viene visualizzato sull'immagine campione selezionata.

# **Timbro (Immagine)**

Oltre a un timbro di testo, IRISPowerscan™ può aggiungere un timbro immagine.

- Determinare la posizione del timbro sull'asse X e Y.
- Fare clic sul simbolo "Più", quindi cercare l'immagine che si desidera utilizzare come timbro.

## **Timbro (Codice a barre)**

Oltre a un timbro di testo, IRISPowerscan™ può aggiungere un timbro codice a barre.

- Determinare il tipo di codice a barre da stampare.
- Inserire il valore del codice a barre. Può essere una variabile o un'espressione.
- Determinare se il contenuto del codice a barre è stampato sopra, sotto, oppure se è nascosto.
- Determinare la posizione del timbro sull'asse X e Y.
- Determinare la larghezza:
	- $\circ$  In caso di codice a barre 1D, ci si riferisce al rapporto barre larghe e sottili. Valido solo per alcuni tipi di codici a barre.
	- o In caso di codice a barre 2D, ci si riferisce alla larghezza del codice a barre. L'altezza verrà regolata automaticamente.
- Determinare l'altezza.
- <span id="page-113-0"></span>o In caso di codice a barre 1D, ci si riferisce all'altezza della barra. Valido solo per alcuni tipi di codici a barre.
- o In caso di codice a barre 2D, questa opzione è nascosta poiché irrilevante.
- Fare clic sul simbolo "Più", quindi cercare l'immagine che si desidera utilizzare come timbro.

**AVVERTENZA**: Una volta stampato il codice a barre sull'immagine non sarà più possibile rimuoverlo. Consigliamo pertanto di utilizzare questo plug-in come **operazione di output**

#### **Riduci**

**Riduci** si utilizza per ridimensionare le immagini acquisite. Le immagini possono essere ridotte fino al fattore 8.

#### **Correzione prospettica**

Corregge le distorsioni prospettiche di un'immagine acquisita con una fotocamera. Se si combinano immagini ottenute tramite una fotocamera con immagini provenienti da uno scanner, è consigliabile separarle in diversi tipi di pagina o di documento.

L'opzione "**Adattare il documento ai bordi dell'immagine**" è selezionata per impostazione predefinita: l'immagine catturata sarà così allineata per aderire perfettamente ai bordi dell'immagine.

# **9.3 Estrazione dati**

IRISPowerscan™ offre potenti funzionalità di estrazione dati: può estrarre dati da documenti acquisiti tramite OCR (riconoscimento ottico dei caratteri), BCR (riconoscimento dei codici a barre), PCR (riconoscimento dei codici patch) e ICR (riconoscimento intelligente dei caratteri). I dati estratti possono essere utilizzati in diversi modi: come variabili per identificare i tipi di pagina, come metodo di separazione dei documenti e dei batch e per riempire i campi indice.

Tuttavia, quando si identificano le pagine attraverso l'Estrazione dati, l'identificazione dipende dal riconoscimento dei dati. Se parte della zona di estrazione dati non viene riconosciuta, l'identificazione non funzionerà.

## **9.3.1 Come creare zone di estrazione dati**

Le zone di estrazione dati possono essere create in due modi: in modalità **Navigazione** e in modalità **Designer**. Le zone di estrazione dati create in modalità Navigazione si applicano a tutte le immagini acquisite. In modalità Designer, invece, è possibile scegliere a quale livello e per quale tipo specifico di batch, documento e pagina si desidera creare le zone di estrazione dati.

#### **Come creare zone di estrazione dati in modalità Navigazione**

- Aprire un **progetto**.
- Acquisire alcuni documenti.
- Fare clic su una pagina acquisita.
- Utilizzare il mouse per disegnare un riquadro attorno alla zona da aggiungere. Viene creata una zona temporanea.

Il **tipo di zona** viene rilevato automaticamente. Il contenuto estratto dalla zona viene mostrato in caratteri molto piccoli sotto alla zona.

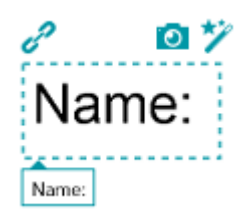

**Suggerimento**: se si ha bisogno di creare più zone, fare clic con il pulsante destro del mouse sull'immagine e fare clic su **Analizza**. Questa funzione rileva tutte le zone possibili sulla pagina acquisita.

• Per confermare la zona, premere il tasto **Invio**oppure fare clic sull'icona **Cattura**( ).

**Suggerimento**: per utilizzare il contenuto della zona in una data condizione (per identificare pagine o separare documenti e batch), fare clic sull'icona della **procedura guidata**( ).

• La zona è stata aggiunta al modulo **Estrazione dati** nell'**Explorer Designer**. Qui è possibile definirne le **Proprietà** (vedere sotto).

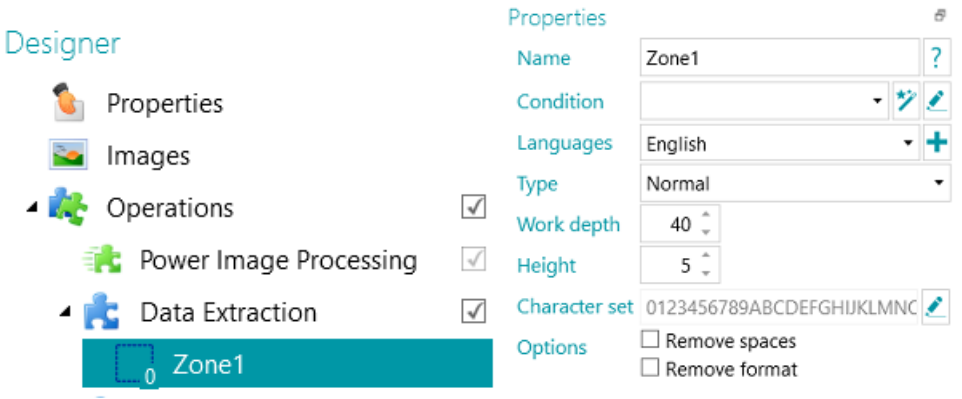

## **Come creare zone di estrazione dati in modalità Designer**

- Aprire un **progetto**.
- Passare in **modalità Designer**.
- Selezionare **Estrazione dati** eutilizzare il mouse per disegnare un riquadro attorno alla zona da aggiungere.

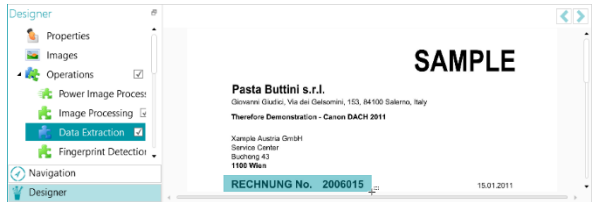

*Selezionare l'operazione Estrazione dati e selezionare con il mouse la zona desiderata*

• Si aprirà una **Procedura guidata** in cui sarà possibile selezionare immediatamente il tipo di zona.

• Selezionare il **tipo di zona** desiderato e impostarne le proprietà.

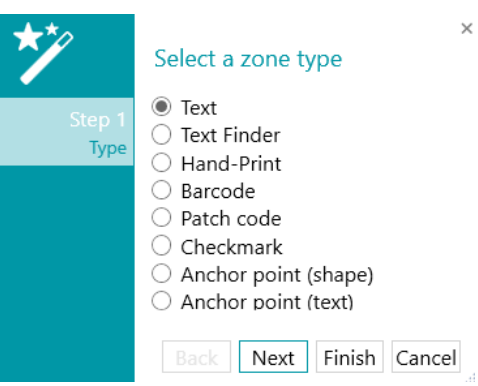

*Procedura guidata Estrazione dati: tipi di zone*

# **9.3.2 Come definire le proprietà delle zone**

IRISPowerscan™ può estrarre dati dai seguenti tipi di zone:

- Zone di testo
- Zone Text Finder
- Zone in stampatello
- Zone codici a barre
- Zone patch code
- Zone segno di spunta
- Punto di ancoraggio (forma)
- Punto di ancoraggio (testo)

È necessario inserire un**Nome** per ogni tipo di zona che si definisce.

Fare clic sul punto interrogativo per visualizzare le variabili che verranno aggiornate per quella zona specifica.

<span id="page-115-0"></span>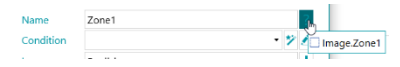

**Nota:** IRISPowerscan™ richiede immagini binarizzate per il riconoscimento **delle Zone segno di spunta** e dei **Punti di ancoraggio**. Per l'acquisizione di immagini a colori, aggiungere l'operazion[e Binarizzazione](#page-109-0) come Operazione di elaborazione immagine (Power elaborazione immagini). Se non è stato definito un flusso bitonale, IRISPowerscan™ binarizzerà le impostazioni predefinite. È infine possibile utilizzare la condizione Image.IsBest da Output (Esportazione) per evitare che risultino immagini bitonali impreviste.

## **Opzioni "Testo" e "Stampatello"**

- Selezionare la **Lingua**della zona. È possibile aggiungere un'altra lingua facendo clic sul simbolo "più". È estremamente importante selezionare la lingua corretta per ottenere buoni risultati di riconoscimento.
- **Condizione**: è possibile aggiungere una condizione alla zona con il **filtro blob**.

I blob (regioni) sono gli elementi più piccoli creati dai motori OCR e di codici a barre.

I blob creati dal motore OCR sono rettangoli contenenti ogni singola lettera.

I blob creati dal motore per codici a barre sono rettangoli contenenti ogni singolo codice a barre.

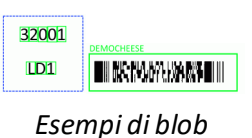

• Fare clic sull'icona della **Procedura guidata**per specificare una condizione.

È possibile utilizzare un Editor espressioni ( $\blacktriangle$ ) per creare espressioni avanzate.

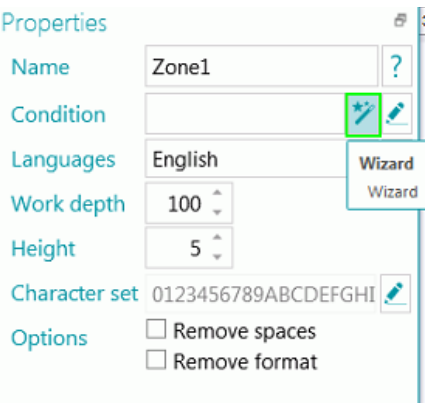

• Inserire la **Maschera**che si desidera utilizzare.

**Nota**: una volta inserita una maschera, il Match "Blob ^" viene aggiunto alla condizione. Ad esempio, Blob ^= "AAAA". In questo esempio, verrà mantenuto solo il blob contenente esattamente 4 caratteri.

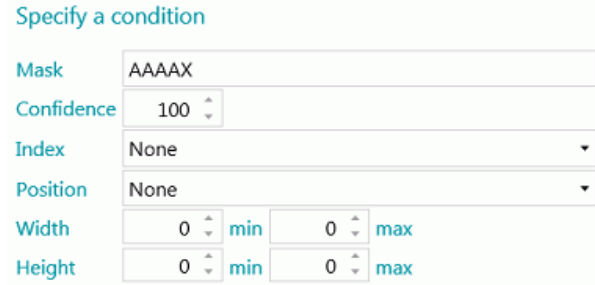

Le maschere vengono usate per convalidare il valore rilevato nella zona. Una maschera si compone di caratteri che corrispondono ai vari valori:

A = lettera (spazi inclusi)

9 = numero (da 0 a 9)

D = cifra (simile a \d nelle espressioni regolari)

X = qualsiasi carattere

W = lettera (spazi esclusi e simile a \w nelle espressioni regolari)

 $S = spazio (simile a \s in nelle expressioni regolari)$ 

? = qualsiasi carattere alfanumerico (quindi, un numero o una lettera)

Ad esempio, se il valore della maschera è AA99, il valore della zona è valido se inizia con due lettere seguite da due cifre.

Una parte della maschera potrebbe dover corrispondere a un'espressione letterale. In tal caso, l'espressione letterale deve essere scritta tra virgolette.

Ad esempio, se il valore della maschera è AA"CONTRACT"99, il valore della zona è valido se inizia con due lettere, seguite dall'espressione letterale "CONTRACT", seguita da due cifre.

#### **Caratteri delle maschere di tipo numerico**

9 = carattere numerico

Ad esempio, 9(3) => Numeri da 0 a 3 cifre.

Ad esempio, 999 => Numeri con esattamente 3 cifre. Ad esempio: 453 o 123 o 657, ecc.

**Suggerimento**: per conservare solo i numeri ed eliminare le lettere da una zona OCR, usare  $\overline{\phantom{a}}$  il Blob ^= "9".

- **Affidabilità**: impostare il valore che il motore OCR deve restituire perché la zona sia considerata valida. Il valore predefinito è 100.
- **Indice**: selezionare la zona di riconoscimento da utilizzare. Quando un'immagine ha più di una zona si può scegliere se utilizzare la prima, l'ultima o altro. Quando si seleziona altro, è possibile inserire il numero della zona da utilizzare.
- Selezionare la **Posizione** sulla pagina in cui si trova la zona: in alto, a sinistra, a destra o in basso.
- Impostare il valore minimo e massimo per la **Larghezza**e l'**Altezza**della zona.
- Fare clic su **Avanti** se si desidera configurare le opzioni di **Formato**. Le opzioni di formato permettono a IRISPowerscan™ di cercare parole specifiche. Per saltare le opzioni di **Formato**, fare clic su **Fine**.
	- Selezionare il **Formato**in cui è stampata l'**Etichetta**: **Grassetto, Corsivo, Pedice, Apice** o **Sottolineato**.
	- Nel campo dell'**Etichetta**selezionare la parola da far cercare a IRISPowerscan™.
	- Dall'elenco **Posizione** selezionare il punto della pagina in cui si trova l'**Etichetta**: **In Alto**, **A Sinistra**, **A destra**, **In basso**.

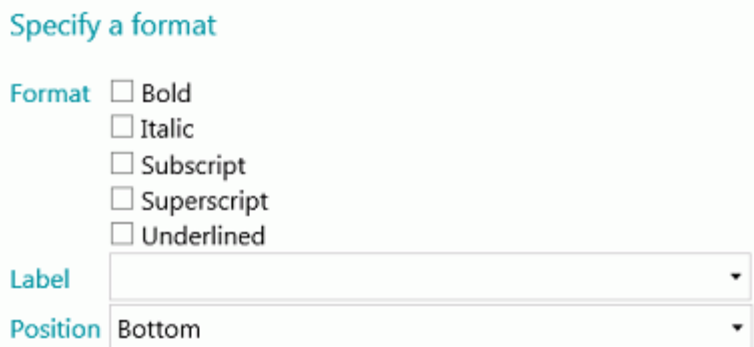

- **Grado di elaborazione**: grado di rilevamento. Maggiore è il valore, più il risultato sarà preciso.
- **Altezza minima**: utilizzare il cursore per regolare l'altezza minima della riga per ottenere buoni risultati OCR. Il valore predefinito è 20 (in centesimi di pollice).

• Se la zona contiene caratteri speciali, fare clic sull'icona Sfoglia accanto a **Set caratteri** e selezionare **Set di caratteri personalizzati**.

Aggiungere i caratteri speciali da riconoscere.

È inoltre possibile escludere i caratteri non necessari.

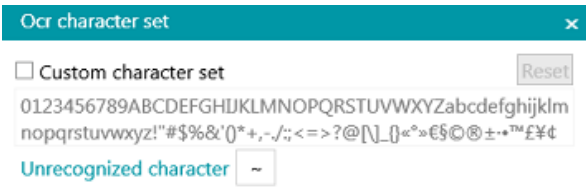

- **Opzioni**:
	- Selezionare **Rimuovi spazi** per rimuovere gli spazi e sostituire i caratteri di tabulazione con spazi.
	- Selezionare **Rimuovi formato** per rimuovere le interruzioni di riga.

## **Text Finder**

Il Passo 1 e il Passo 2 della **Procedura guidata** contengono le stesse proprietà descritte pe[r Tipo di testo](#page-115-0). Passo 3:

- **Testo letto**: questo campo contiene il Testo letto all'interno zona text finder creata.
	- **I dati devono corrispondere al testo o all'espressione regolare...**: questo campo (non obbligatorio) permette di **individuare il testo da trovare** scegliendo tra **3 possibilità**.
		- 1. Generare un'espressione regolare sulla base del testo che si inserisce: Inserire il testo da trovare e fare clic sull'icona della procedura guidata ( $\phi$ ) per generare la relativa espressione regolare.

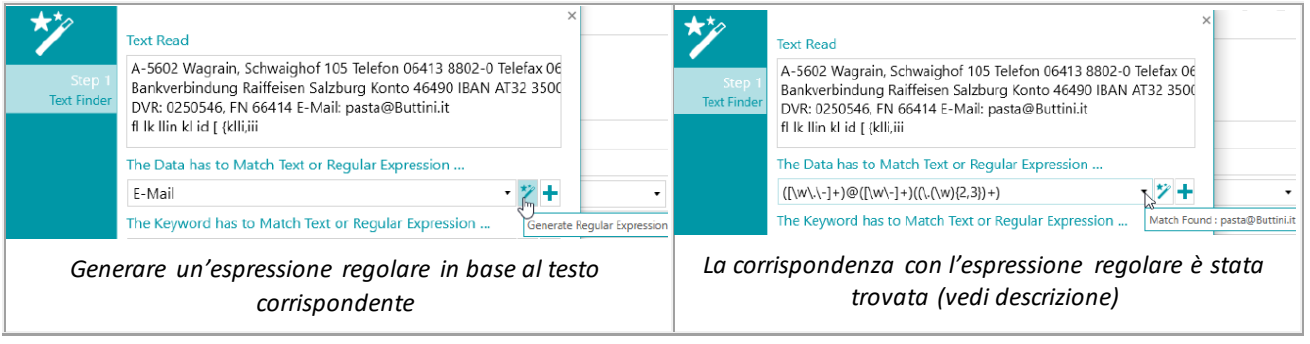

2. Scrivere un'espressione regolare.

3. Selezionare un'espressione predefinita dall'elenco a discesa.

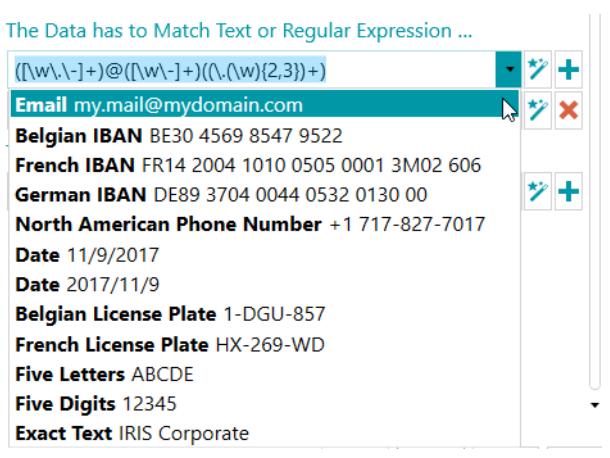

*Espressioni predefinite nell'elenco a discesa*

Quando si passa il mouse sulla casella di testo/elenco a discesa, viene visualizzata una descrizione. La descrizione recita "Corrispondenza trovata: …" se è stata trovata una corrispondenza con l'espressione regolare o il testo inserito. In assenza di risultati, la descrizione recita "Nessuna corrispondenza trovata".

È possibile aggiungere campi facendo clic sul simbolo "più". Se si inseriscono più campi/espressioni regolari, si applica una condizione **OR**.

È possibile rimuovere campi facendo clic sulla croce rossa (un campo rimane per impostazione predefinita).

 $\overline{\mathbf{x}}$ 

• **La parola chiave deve corrispondere al testo o all'espressione regolare...**: questo campo (non obbligatorio) permette di **individuare una parola chiave in prossimità dei dati da trovare**. Sono disponibili le stesse 3 opzioni di ricerca.

**Posizione dei dati rispetto alla parola chiave**: È possibile scegliere tra 14 posizioni. Si possono selezionare tutte le posizioni desiderate. Si applica quindi una condizione **OR**. Ogni posizione è corredata da una descrizione.

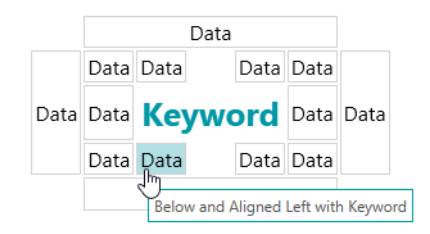

*Posizione dei dati rispetto alla parola chiave*

**Nota**: Relativamente alla condizione utilizzata per verificare che i dati si trovino sulla stessa riga oppure allineati alla parola chiave, si applica un livello di affidabilità di 5 pixel.

• **Riquadro Proprietà**: al termine della procedura guidata (termina), viene visualizzato il riquadro Proprietà. Resta sempre possibile tornare al Passo 3 della procedura guidata facendo clic sulla matita (Modifica), oltre a **Text Finder.** Tutte le altre proprietà sono invariate rispetto [a Text](#page-115-0).

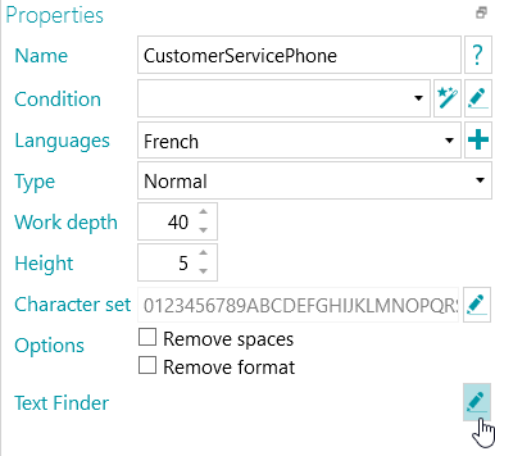

*Text Finder: Modifica*

# **Opzioni "Codici a barre"**

- **Condizione**: è possibile aggiungere una condizione alla zona per il filtro blob. Consultare la sezione [Opzioni "Testo" e "Stampatello"](#page-115-0).
- Selezionare il **tipo di codice a barre**. IRISPowerscan™ supporta i seguenti codici a barre: Australian post, Australian post parcel, Aztec, Codabar, Codice 11, Codice 16K, Codice 25, Codice 25 ni, Codice 39, Codice 39 Ext, Codice 39 HIBC, Codice 39 OOS, Codice 93, Codice 93 Ext, Codice 128, Codice 128 OOS, Codice 128 GS1, Databar, Datamatrix, Datamatrix GS1, Deutsche Post Ident code, Deutsche Post Leitcode, EAN 13, EAN 8, EAN 14, I2OF5, Italian Post 25, IATA2OF5, ISBN, ISSN, ISMN, ITF 14, ITF 6, Matrix 2 di 5, PDF 417, Micro PDF 417, Macro PDF 417, Compact PDF 417, One Code, OPC, Pharmacode, Planet, Postnet, Postnet 32, Postnet 52, Postnet 62, PZN, Codice QR, Codice QR Micro, RM4SCC (Royal Mail 4 State Customer), SSC14, SSCC18, Standard 2OF5, SwissPostParcel, UCC128, UPCA, UPCE, MSI, MSI PH, VIN.

**Nota**: quando si usano i codici QR si consiglia di aumentare il livello di **Contrasto**. Aggiungere [Binarizzazione](#page-109-0)come operazione di Elaborazione immagini. Impostare il valore di **Contrasto** su 90.

**Suggerimento**: in questo caso, non usare le impostazioni di luminosità contrasto per aumentare il contrasto.

• Per ogni tipo di codice a barre è possibile attivare più alternative. Le alternative vengono testate in sequenza dall'alto verso il basso. La ricerca si ferma non appena viene trovato il codice a barre.

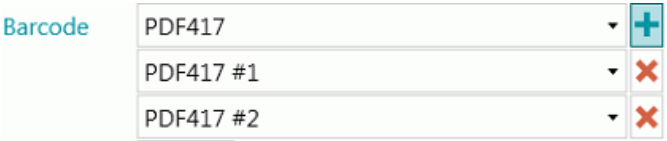

**Nota**: è anche possibile combinare più tipi di codici a barre all'interno di un'unica zona.

• **Grado di elaborazione**: grado di rilevamento. Maggiore è il valore, più il risultato sarà preciso.

- **Soglia**: quando l'opzione **Pagina completa**non è attiva, viene utilizzato il valore soglia per velocizzare il processo di riconoscimento codici a barre in base al contrasto della zona. Se la densità di pixel supera il valore **Soglia**, IRISPowerscan™ proverà a decodificare il codice a barre. Se risulta inferiore, IRISPowerscan™ salterà il codice a barre.
- Selezionare la **Direzione** del codice a barre: **Qualsiasi**, **Orizzontale** o **Verticale**.
- Impostare il valore minimo e massimo per la **Lunghezza**e l'**Altezza**dei codici a barre.
- **Opzioni**:
	- Selezionare **Pagina intera**se si desidera che IRISPowerscan™ cerchi i codici a barre in tutta la pagina.
	- Selezionare **Rileva l'orientamento** per rilevare la direzione in cui verrà stampato il codice a barre.
	- Selezionare **Rilevamento parziale** perché IRISPowerscan™ riconosca il codice a barre anche se ne viene rilevata solo una parte.
	- Selezionare **Inclinazione rilevante** perché IRISPowerscan™ accetti i codici a barre inclinati.
	- Selezionare **Rimuovi spazi** per rimuovere gli spazi e sostituire i caratteri di tabulazione con spazi.
	- Selezionare **Rimuovi formato** per rimuovere le interruzioni di riga.

## **Opzioni "Patch code"**

- Selezionare il **tipo**di patch code: IRISPowerscan™ supporta Patch I, Patch II, Patch III, Patch IV, Patch VI, Patch T.
- **Grado di elaborazione**: il grado di rilevamento. Maggiore è il valore, più il risultato sarà preciso.
- **Opzioni**:
	- Selezionare **Rileva l'orientamento** per rilevare la direzione in cui verrà stampato il patch code.
	- Selezionare **Inclinazione rilevante** perché IRISPowerscan™ accetti i codici patch inclinati.

## **Opzioni segni di spunta**

**AVVERTENZA**: il rilevamento del segno di spunta funziona solo sulle immagini binarizzate.

• Impostare la **Soglia minima**.

Si tratta della percentuale della zona che deve essere riempita affinché la zona venga considerata una zona segno di spunta. La soglia minima predefinita è del 30%.

• Impostare la **Soglia massima**.

Se la zona viene riempita più della Soglia massima, verrà considerata come cancellata e non contrassegnata.

• La funzione **Rimuovi irregolarità**non è più necessaria in IRISPowerscan™ 11.

• Fare clic sul simbolo "più" per aggiungere un'**immagine campione**.

Si consiglia di aggiungere un campione per aumentare la precisione di riconoscimento. Senza campione, IRISPowerscan™ esamina l'intera zona di estrazione dati (indicata in verde). Con un campione, vengono presi in considerazione solo i pixel che si trovano all'interno dell'effettivo segno di spunta (segno di spunta compreso).

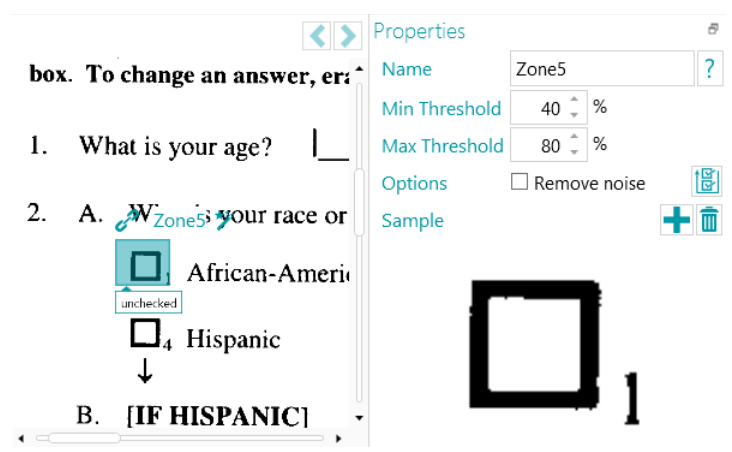

**Suggerimento**: se si desidera applicare gli stessi valori di proprietà (entrambe le soglie, rimozione delle irregolarità e immagini campione) a tutti i segni di spunta nello stesso gruppo di Estrazione dati, è

possibile fare clic sull'icona "Applicare a tutti i segni di spunta"  $\frac{|\mathbf{G}|}{|\mathbf{G}|}$ 

## **Opzioni punti di ancoraggio (forma)**

**AVVERTENZA**: Il rilevamento dei punti di ancoraggio funziona solo sulle immagini binarizzate.

Un punto di ancoraggio è formato dall'**intersezione di 2 linee**. Le varie possibilità sono le seguenti:

- Angolo in alto a sinistra
- Angolo in alto a destra
- Angolo in basso a sinistra
- Angolo in basso a destra
- **Centro**
- Margine inferiore
- Margine sinistro
- Margine superiore
- Margine destro

Sono necessari almeno 1 e, idealmente 4 o più punti di ancoraggio su un'immagine.

I quadrati neri non sono supportati come punti di ancoraggio.

**AVVERTENZA**: utilizzare il tipo **Punto di ancoraggio (forma)**se i propri punti di ancoraggio *non* contengono testo. Se contengono testo, utilizzare il tipo **Punti di ancoraggio (testo)**.

#### **Opzioni**

- **Lunghezza riga**: lunghezza minima di una riga da prendere in considerazione.
- **Spessore riga**: spessore massimo di una riga da prendere in considerazione.
- **Distanza**: distanza minima dal bordo dell'immagine (per evitare che i bordi dell'immagine vengano considerati punti di ancoraggio).
- **Forma:**selezionarela forma prevista per il punto di ancoraggio. Questa aumenta la precisione del rilevamento quando ci sono modelli multipli nella stessa zona.

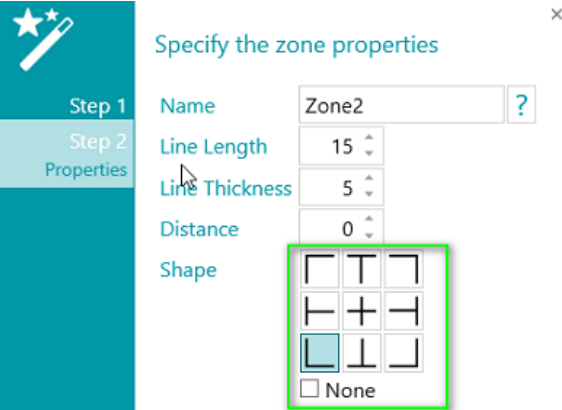

## **Opzioni punti di ancoraggio (testo)**

- Inserire un **Nome** per la zona con i punti di ancoraggio (testo).
- Inserire il **Testo**che sarà riportato nella zona con i punti di ancoraggio (testo). Questa impostazione è opzionale e serve a migliorare il risultato del riconoscimento.
- Selezionare la **Lingua**della zona. È possibile aggiungere un'altra lingua facendo clic sul simbolo "più". È estremamente importante selezionare la lingua corretta per ottenere buoni risultati di riconoscimento.
- Selezionare il **Grado di elaborazione**, ovvero il grado di rilevamento. Maggiore è il valore, più il risultato sarà preciso.
- Utilizzare le frecce per regolare l'altezza minima della riga per ottenere buoni risultati OCR. Il valore predefinito è 5 (in centesimi di pollice).
- Se la zona contiene caratteri speciali, fare clic sull'icona Sfoglia accanto a **Set caratteri** e selezionare **Set di caratteri personalizzati**. Aggiungere i caratteri speciali da riconoscere. È inoltre possibile escludere i caratteri non necessari.

# **9.3.3 Come utilizzare l'estrazione dati come metodo di identificazione**

Segue un esempio di come usare l'estrazione dati come **metodo di identificazione**.

- Acquisire almeno una pagina.
- Selezionare la pagina nell'albero di navigazione.
- Tracciare un riquadro attorno al contenuto che si vuole utilizzare come zona di estrazione dati.
- Fare clic sull'icona della **procedura guidata**nell'angolo in alto a destra della zona.

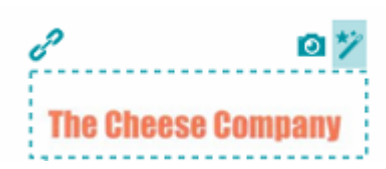

• Selezionare **Identificazione pagine** come **Azione**.

**Suggerimento**: come si può notare, l'estrazione dati può essere utilizzata anche per separare Documenti e Batch.

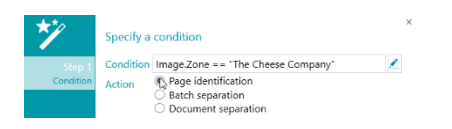

• Fare clic su **Termina**.

La prossima volta che IRISPowerscan™ rileverà lo stesso contenuto nell'area indicata, la pagina verrà identificata.

# <span id="page-124-0"></span>**9.4 Individuazione pagine vuote**

La funzione di Individuazione pagine vuote consente di rilevare eventuali pagine vuote. Può essere utilizzata anche pe[r separare tipi di documenti e batch.](#page-138-0)

Per applicare la funzione di Individuazione pagine vuote:

- Aggiungere **Individuazione pagine vuote** com[e Operazione](#page-80-0) tramite la Procedura guidata.
- Se sono state configurati pi[ù Tipi di pagine](#page-82-0), è possibile scegliere di applicare la funzione di Individuazione pagine vuote a un tipo particolare di pagina o ad ogni pagina. Selezionare l'opzione desiderata.
- Accedere quindi alla **modalità Designer**per configurare le **proprietà**di rilevamento: nell'Explorer Designer, selezionare **Operazioni** > **Individuazione pagine vuote** sul livello corretto (il livello generale o un particolare Tipo di pagina).

**AVVERTENZA**: i campi **Sensibilità**e **Dimensione** non possono essere combinati. È necessario sceglierne uno.

- **Sensibilità**: maggiore è il valore e più rapidamente IRISPowerscan™ rileverà macchie sull'immagine. Minore è il valore e più rapidamente la pagina sarà considerata vuota.
- **Dimensione:** consente di impostare la dimensione al di sotto della quale l'immagine è considerata vuota. La dimensione della pagina di esempio è indicata proprio sotto questo campo.
- Caselle di controllo **avanzate:** La modalità Avanzata dell'individuazione delle pagine vuote permette passaggi extra di pre-elaborazione e ottimizzazione nella pagina al fine di ottenere risultati attendibili in base alla sensibilità fornita. Questa modalità richiede più tempo di elaborazione rispetto alla modalità predefinita, ma può categorizzare meglio casi difficili, come fogli bianchi danneggiati o pagine con pochissimi caratteri. Questa modalità di rilevamento può essere usata quando la precisione di rilevamento è più importante della velocità di elaborazione.

**Nota**: la variabile Image.IsBlank è vera se l'immagine è vuota. La variabile Page.IsBlank è vera solo se sia le immagini sul fronte che quelle sul retro sono vuote.

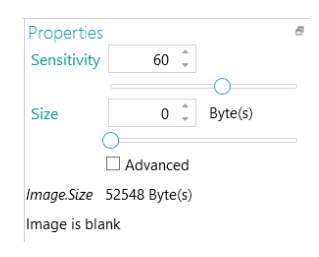

# **9.5 Estrai colore**

L'operazione **Estrai colore** permette di estrarre un **codice colore** da un'immagine. Il codice colore può essere utilizzato nelle variabili per la separazione dei documenti: è possibile configurare IRISPowerscan™ in modo che venga iniziato un nuovo documento ogni volta che il codice colore dell'immagine acquisita corrisponde al codice colore dell'immagine campione.

### **Per impostare l'operazione Estrai Colore:**

- Per prima cosa aggiungere un'immagin[e campione](#page-78-0). Il codice colore di questa immagine verrà utilizzato come riferimento.
- Fare clic su **Procedura guidata** > **Aggiungi un'operazione** > **Estrai colore.**
- Nell'Explorer Designer, espandere **Operazioni** e selezionare **Estrai colore**.

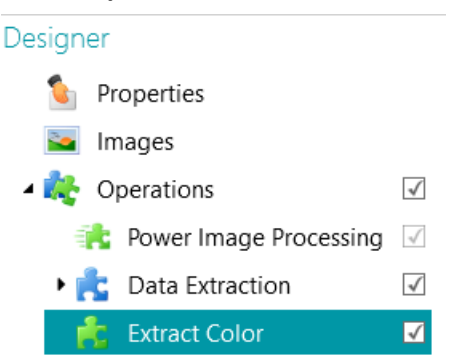

- Fare clic sull'icona **Selezione color** , quindi sull'immagine campione.
- Quando il codice colore corrisponde, il valore passa da 0 a un valore compreso tra 70 e 80.

**Nota**: se il valore non cambia, selezionare un elemento diverso nell'Explorer Designer e tornare a **Estrai colore**.

• Fare clic sull'icona della procedura guidata per rilevare in automatico il colore dello sfondo.

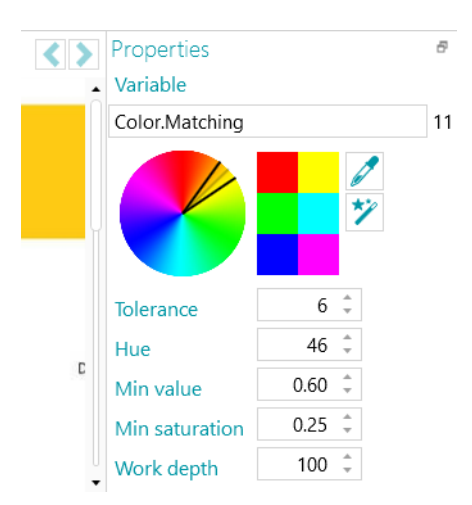

- Quando si utilizza il selettore colori e la procedura guidata, i valori di **Tolleranza**, **Tonalità**, **Valore min.** e **Saturazione min.** cambiano in automatico sulla base del colore selezionato. Possono anche essere modificati manualmente:
	- **Tolleranza**: il grado di precisione per ottenere il colore corretto. Minore è il valore, più il risultato sarà preciso.
	- **Tonalità**: inserire un valore, girare la rotella o selezionare uno dei riquadri colorati per cambiare la tonalità. La tonalità è la proprietàdella lucesecondo la qualeil coloredi unoggetto vieneclassificato comerosso, blu, verdeo giallo rispettoallo spettro.
	- **Valore min.**: un valore elevato limita il filtraggio nei colori più chiari.
	- **Saturazione min.**: un valore elevato limita i colori troppo intensi.
	- **Grado di elaborazione**: grado di rilevamento. Maggiore è il valore, più il risultato sarà preciso.

#### **Per utilizzare un codice colore in una variabile:**

• Inserire **Color.Matching>70**in qualsiasi campo **Condizione**.

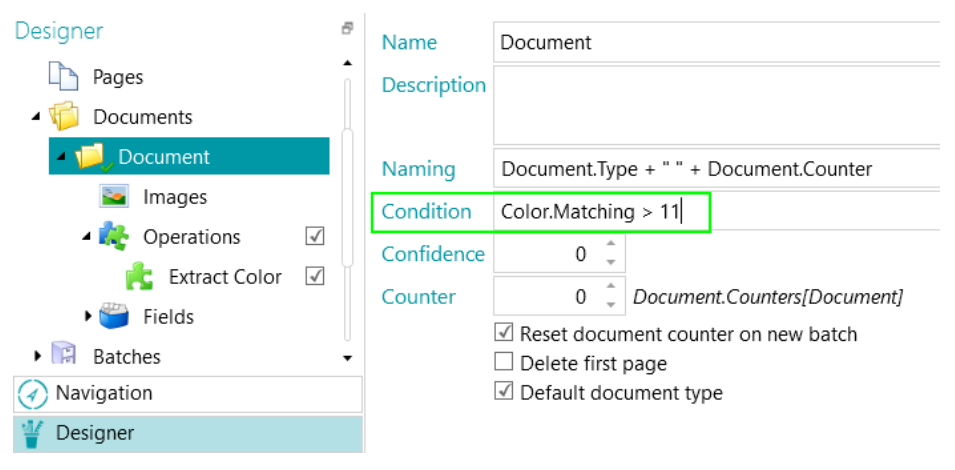

*Esempio di separazione dei documenti sulla base della corrispondenza colore*

# <span id="page-127-0"></span>**9.6 Rilevamento Fingerprint**

La funzionalità principale per l'identificazione delle pagine è il **Rilevamento Fingerprint**. Attraverso il Rilevamento Fingerprint, IRISPowerscan™ esamina il layout delle immagine acquisite. Se il layout di una pagina acquisita corrisponde a quello de[l campione](#page-78-0) aggiunto al progetto per un particolar[e Tipo di pagina,](#page-82-0) la pagina acquisita verrà considerata di quel tipo di pagina.

Il modo più semplice per identificare un Tipo di pagina consiste nell'aggiungere un Tipo di pagina attraverso la Procedura guidata ed applicare il **Rilevamento Fingerprint**.

- Avviare la**Procedura guidata (F12)**.
- Fare clic su **Aggiungi un tipo di pagina**. Quindi fare clic su **Successivo**.
- Dare un nome al tipo di pagina. Ad es. PageType1 nel nostro esempio.
- Cercare un'immagine da utilizzare come campione.

**AVVERTENZA**: se si seleziona una pagina nell'Explorer Navigazione, questa verrà aggiunta in automatico come campione. Non è possibile cercare un'altra immagine.

• Selezionare **In base al Fingerprint** come **metodo di Identificazione**.

**Suggerimento:**la condizione utilizzata per applicare il Rilevamento Fingerprint è Image.Fingerprint == <YourPageType>. Passare in modalità Designer e andare al Tipo di pagina configurato per verificarla.

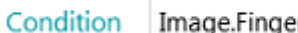

Image.Fingerprint == "PageType1"

• Fare clic su **Termina**.

Alla successiva cattura di una pagina, nel caso in cui il suo layout corrisponda a quello dell'esempio, tale pagina verrà riconosciuta come il tipo di pagina definito.

**AVVERTENZA**: Il motore Fingerprint necessita immagini in bianco e nero (binarizzate). Se l'immagine campione è a colori, è consigliabile aggiungere un'elaborazione immagini binarizzata all'immagine campione del progetto i[n modalità PIP](#page-104-0) tramite il **Designer**. È possibile fare copia/incolla delle immagini in bianco e nero nelle immagini campione.

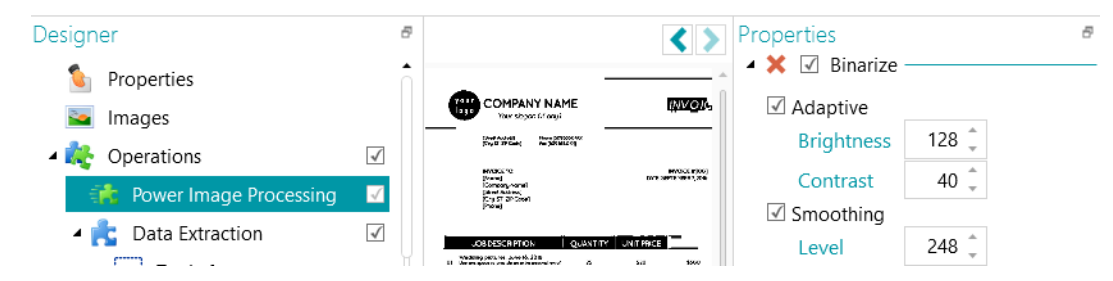

*Se l'immagine campione è a colori, è necessario prima includere l'elaborazione immagini binarizzata (PIP).*

# <span id="page-128-0"></span>**9.7 Swap front and rear**

Questa operazione permette di invertire fronte e retro. Il fronte diventerà il retro e viceversa.

# **9.8 Riordina**

L'operazione **Riordina**svolge la funzione di **Divisione in due pagine**. Invece di acquisire due pagine di un libro alla volta, rimuovere i punti dal libro e inserire l'intero batch di fogli in uno scanner **fronte-retro**. Mediante l'operazione **Riordina**, è possibile rimettere le pagine acquisite nell'ordine corretto.

Le pagine possono avere orientamento orizzontale o verticale.

### **Note**:

La funzione di divisione in due pagine funziona solo a livello di documento. Non è possibile riordinare le pagine tra documenti e batch diversi.

La funzione di divisione in due pagine funziona solo se il numero di pagine è **pari**.

La funzione **Riordina**può essere usata solo in questo caso. Tuttavia, lo strumento Riordina, nella scheda [Modifica](#page-46-0)della barra degli strumenti principale, ha anche altre funzioni. Fare clic su[l link](#page-49-0) per maggiori informazioni.

## **Requisiti:**

- I fogli devono essere in formato A4 o A3.
- Lo scanner deve essere in modalità **Fronte-retro**.

**AVVERTENZA**: *non* utilizzare la funzione di divisione in due pagine in modalità **solo fronte** quando si utilizza un vero scanner, poiché in questo caso non funzionerebbe. Quando si eseguono scansioni da cartelle, non è necessaria la **modalità fronte-retro**.

• Nelle impostazioni **Sorgenti**, come opzione di **Disposizione**, selezionare **Dividi in orizzontale**.

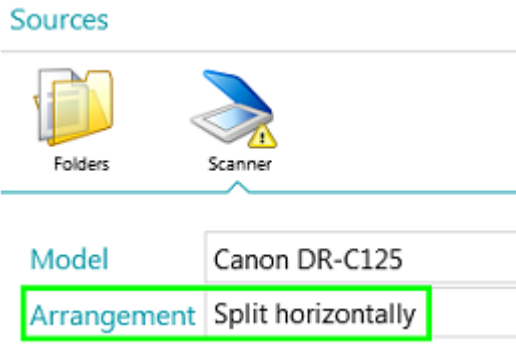

**Per utilizzare l'operazione Riordina:**

- Avviare la **Procedura guidata (F12)**, selezionare **Aggiungi un'operazione**> **Riordina**.
- La sezione **Riordina**viene aggiunta all'Explorer Designer.

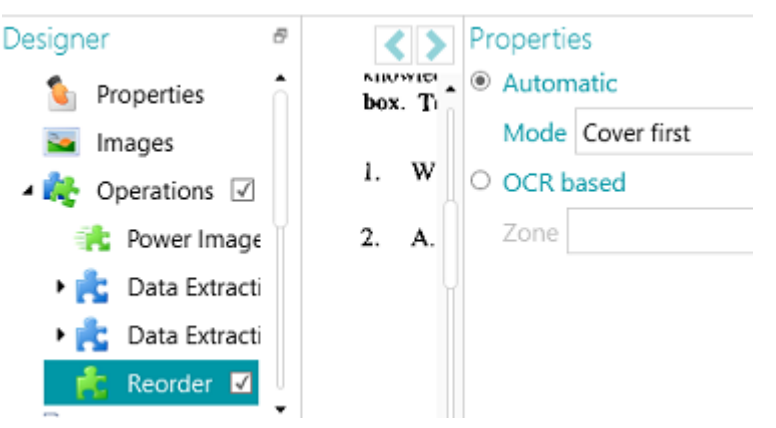

• Selezionare **Automatico** se le pagine verranno acquisite nell'ordine corretto.

**AVVERTENZA:** in modalità **Auto** il riordino avviene soltanto alla fine del documento. Questo può creare problemi nei progetti in cui vengono utilizzati i separatori. In tali progetti il separatore deve essere la prima immagine dopo il segno di divisione delle pagine.

- Selezionare **Copertina all'inizio** se la pagina di copertina verrà inserita nello scanner per prima.
- Selezionare **Copertina alla fine** se la pagina di copertina verrà inserita nello scanner per ultima.

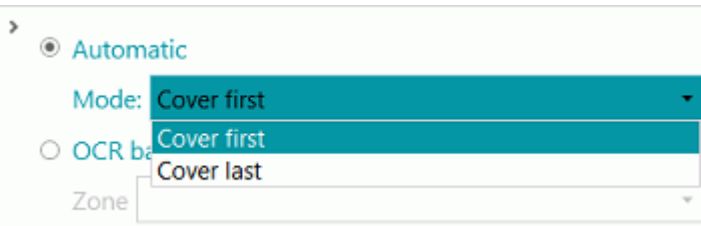

**Nota:** invece di utilizzare la funzione **Riordina**, è possibile usare anche lo strumento **Riordina**nella barra degli strumenti principale. Si applicano gli stessi requisiti di acquisizione.

- Selezionare **In base a OCR** se le pagine non verranno acquisite nell'ordine corretto. In questo caso, esse possono essere riordinate in base al numero di pagina:
	- [Aggiungere una pagina come Campione](#page-78-0).
	- [Creare una zona di estrazione dati](#page-113-0) attorno al numero di pagina.
	- Selezionare la zona creata nell'elenco a discesa **Zona**.

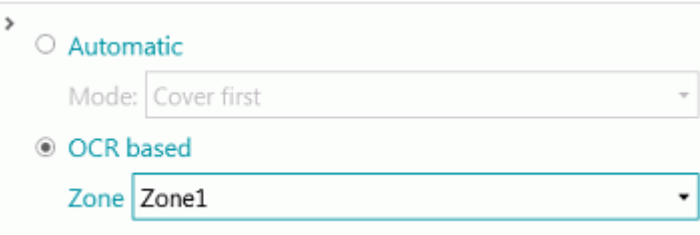

• Acquisire le pagine in **modalità fronte-retro**. Dovrebbero essere riordinate correttamente.

**AVVERTENZA**: il numero di pagine acquisite in un batch deve essere pari. Un numero di pagine dispari non può essere riordinato correttamente.

Per maggiori informazioni sulla funzione di divisione in due pagine, consultare la **guida di istruzioni**.

# <span id="page-130-0"></span>**9.9 Eliminazione pagina**

**AVVERTENZA**: Per le seguenti Operazioni: **Eliminazione pagina**, **Eliminazione pagine vuote**, **Eliminazione immagini** e **Eliminazione immagini vuote**, il termine "**Pagina**" si riferisce a entrambi i lati di un foglio di carta, il termine "**Immagine**" si riferisce a un solo lato (fronte o retro). Per ragioni storiche, ciò corrisponde al contrario rispetto a quanto definito all'interno del [glossario](#page-13-0) delle altre versioni di IRISPowerscan™.

Per eliminare alcune pagine dai documenti, utilizzare l'Operazione **Eliminazione pagina.**

- Aggiungere **Eliminazione pagina**com[e Operazione](#page-80-0)tramite la **Procedura guidata (F12)**.
- Se sono stati configurati pi[ù Tipi di pagine](#page-82-0), è possibile scegliere di applicare la funzione di Eliminazione pagina a un tipo particolare di pagina o ad ogni pagina. Selezionare l'opzione desiderata.
- Andare alla modalità Designer per configurare le opzioni **Eliminazione pagina**: nell'Explorer Designer, selezionare **Operazioni** > **Eliminazione pagina**sul livello corretto (il livello generale o un particolare Tipo di pagina).
- Le **impostazioni predefinite** per l'**Eliminazione di pagine** sono le seguenti:
	- non soggetto a condizioni (sempre applicabile)
	- La casella di controllo **Elimina pagina**è selezionata. In modalità fronte-retro viene eliminato anche il retro del foglio se la condizione viene soddisfatta per il lato corrente.

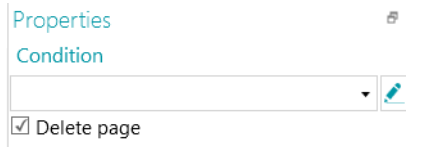

- Se necessario, è possibile aggiungere una **Condizione** tra le seguenti (elenco a discesa)
	- Page.IsBlank: la pagina da eliminare deve avere sia il fronte che il retro vuoti. (Consultare la sezion[e Eliminazione pagine vuote](#page-131-0))
	- Image.IsBlank: l'immagine viene eliminata se è vuota (su un unico lato). (Consultare la sezion[e Eliminazione immagini vuote](#page-132-0))
	- Image.IsBlank && Image.Rear: la pagina viene eliminata se l'immagine sul retro è vuota. (Consultare la sezion[e Eliminazione immagini](#page-131-1))
	- Image.IsBlank && !Image.Front: l'immagine viene eliminata se l'immagine sul fronte è vuota. (Consultare la sezion[e Eliminazione immagini](#page-131-1))

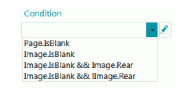

• Oppure fare clic sulla matita per aprire l['Editor espressioni](#page-178-0) e creare espressioni avanzate.

# <span id="page-131-0"></span>**9.10 Eliminazione pagine vuote**

Per eliminare pagine vuote (fronte-retro) dai documenti, utilizzare la funzione **Eliminazione pagine vuote.** Questa Operazione rientra tra le tipologie d[i Eliminazione pagine](#page-130-0).

- Aggiungere **Eliminazione pagine vuote** com[e Operazione](#page-80-0) tramite la **Procedura guidata (F12)**.
- Se sono stati configurati pi[ù Tipi di pagine](#page-82-0), è possibile scegliere di applicare la funzione di Eliminazione pagine vuote a un tipo particolare di pagina o ad ogni pagina. Selezionare l'opzione desiderata.
- Le **impostazioni predefinite** per l'**Eliminazione di pagine vuote** sono le seguenti:
	- La condizione **Page.IsBlank** viene applicata automaticamente
	- La casella di controllo **Elimina pagina**è selezionata. In modalità fronte-retro viene eliminato anche il retro del foglio se la condizione viene soddisfatta per il lato corrente.

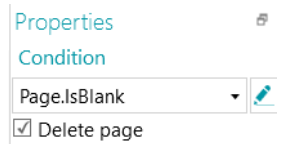

• Per verificare, andare nell'**Explorer Designer**, selezionare **Operazioni** > **Eliminazione pagine vuote** al livello corretto (livello generale o sotto un particolare Tipo di pagina).

# <span id="page-131-1"></span>**9.11 Eliminazione immagini**

L'**Eliminazione di immagini** è un tipo di **Eliminazione di pagine** che si applica su un solo lato della pagina (Consultare l'[Avvertenza](#page-130-0)nella sezione **Eliminazione pagine**).

Se si desidera eliminare alcune immagini (su un solo lato della pagina) dai propri documenti, utilizzare l'**Operazione Eliminazione** immagini**.**

- Aggiungere **Eliminazione immagini** com[e Operazione](#page-80-0)tramite la **Procedura guidata (F12)**.
- Se sono stati configurati pi[ù Tipi di pagine](#page-82-0), è possibile scegliere di applicare la funzione di Eliminazione immagini a un tipo particolare di pagina o ad ogni pagina. Selezionare l'opzione desiderata.
- Andare alla **modalità Designer**per configurare le opzioni di **Eliminazione immagini**: nell'Explorer Designer, selezionare **Operazioni** > **Eliminazione immagini**sul livello corretto (il livello generale o un particolare Tipo di pagina).
- Le **impostazioni predefinite** per l'**Eliminazione di immagini**sono le seguenti:
	- non soggetto a condizioni (sempre applicabile)
	- La casella di controllo **Elimina pagina**non è selezionata (perché questa operazione si applica a un solo lato della pagina)

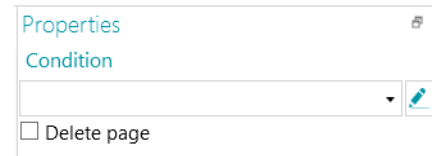

• Se necessario, è possibile aggiungere una **Condizione** tra le seguenti (elenco a discesa)

- Image.IsBlank: l'immagine viene eliminata se è vuota (su un unico lato). (Consultare la sezion[e Eliminazione immagini vuote](#page-132-0))
- Image.IsBlank && Image.Rear: la pagina viene eliminata se l'immagine sul retro è vuota.
- Image.IsBlank && !Image.Front: l'immagine viene eliminata se l'immagine sul fronte è vuota.

# <span id="page-132-0"></span>**9.12 Eliminazione immagini vuote**

Per eliminare dai documenti immagini vuote (solo fronte), utilizzare la funzione **Eliminazione immagini vuote.**Questa Operazione rientra tra le tipologie d[i Eliminazione pagine](#page-130-0).

- Aggiungere **Eliminazione immagini vuote** com[e Operazione](#page-80-0) tramite la **Procedura guidata(F12)**.
- Se sono stati configurati pi[ù Tipi di pagine](#page-82-0), è possibile scegliere di applicare la funzione di Eliminazione immagini vuote a un tipo particolare di pagina o ad ogni pagina. Selezionare l'opzione desiderata.
- Le **impostazioni predefinite** per l'**Eliminazione di immagini vuote** sono le seguenti:
	- La Condizione **Image.IsBlank** viene applicata automaticamente
	- La casella di controllo **Elimina pagina**non è selezionata (perché questa operazione si applica a un solo lato della pagina)

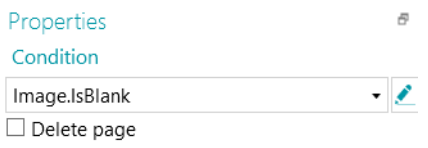

# **9.13 Pagina in allegato**

Tramite l'operazione **Pagina in allegato**, una pagina viene contrassegnata come "Allegata" se viene rispettata la condizione configurata. Se la condizione non è rispettata, la pagina è considerata come "Non allegata".

Contrassegnando le pagine come "Allegate", è possibile ad esempio ordinare le immagini durante l'esportazione; è possibile inviare le pagine allegate a una destinazione e quelle non allegate a un'altra destinazione. In alternativa è possibile configurare IRISPowerscan™ affinché consideri tutte le pagine che seguono una pagina Allegata come appendici che non necessitano, ad esempio, di elaborazione. Le possibilità sono numerosissime.

**Nota**: quando si inviano documenti ad IRISXtract™, le pagine contrassegnate come allegate in IRISPowerscan™ lo sono anche in IRISXtract™.

#### **Per utilizzare l'operazione Pagina in allegato:**

- Avviare la **Procedura guidata (F12)**, selezionare **Aggiungi un'operazione**> **Pagina in allegato**.
- La sezione **Pagina in allegato** viene aggiunta all'Explorer Designer.
- Inserire una condizione da rispettare affinché la pagina sia considerata come allegata.

**Esempio**: immaginiamo che tutte le immagini che *non* contengono un codice a barre debbano essere considerate come Allegate. Le pagine che contengono un codice a barre non devono essere Allegate. In tal caso, inserire la condizione IsNullOrEmpty(Image.Barcode) ed assicurarsi di avere una zona di estrazione dati che copra il codice a barre.

**Suggerimento**: è possibile allegare e scollegare le pagine anche selezionando lo strumento **Allega**dalla barra degli strumenti principale (Modalità Navigazione).

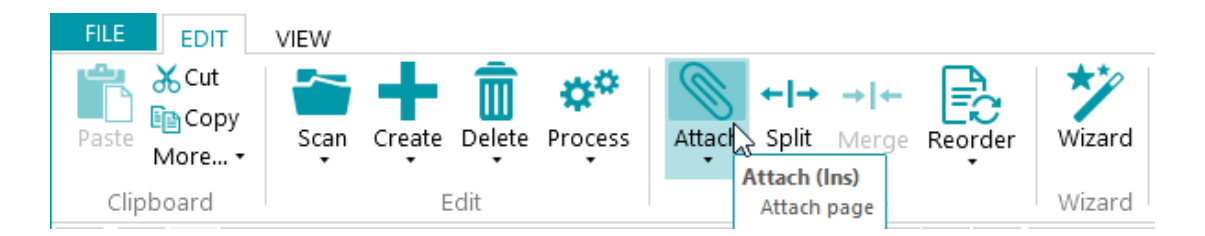

# **9.14 Impostazione variabili**

L'operazione Imposta variabile può essere utilizzata per definire variabili personali.

- Avviare la **Procedura guidata (F12)**, selezionare **Aggiungi un'operazione**> **Imposta variabile**.
- La sezione **Imposta variabile** viene aggiunta all'**Explorer Designer**.

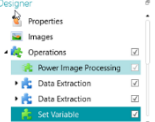

*Operazione: Impostazione variabili*

- Scegliere un nome per la variabile ed inserirlo nel campo **Variabile**.
- Quindi inserire l'espressione che si desidera utilizzare.

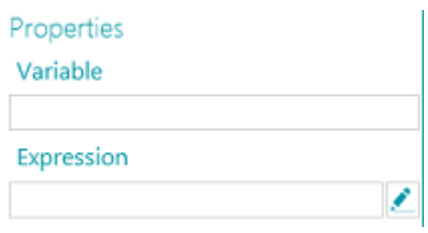

# **9.15 Imposta contatore**

L'operazione **Imposta contatore** viene utilizzata per stabilire in quale variabile verrà archiviato il contatore, quando verrà aumentato oppure resettato.

• Avviare la **Procedura guidata (F12)**, selezionare **Aggiungi un'operazione**> **Imposta contatore**.

• La sezione **Imposta contatore** viene aggiunta all'Explorer Designer in **Operazioni**.

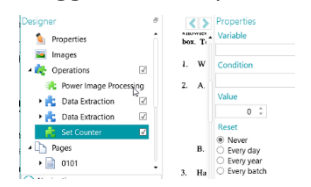

*Operazione: Imposta contatore*

- Scegliere un nome per la variabile ed inserirlo nel campo **Variabile**.
	- Ad es. MyCounter. Il contatore verrà archiviato in questa variabile.
- Specificare una **Condizione** booleana.
	- Ad es. Image.IsBlank. In questo modo il contatore verrà aumentato quando l'immagine corrente è vuota.
- Impostare il valore del contatore. Il valore predefinito è 0.
- Determinare quando il contatore deve essere resettato: **Mai**, **Ogni giorno, Ogni anno** (inserire una data) o **Ad ogni batch**.

# <span id="page-134-0"></span>**9.16 Denominazione batch**

Questa operazione permette di rinominare i batch.

- Avviare la **Procedura guidata (F12)**, selezionare **Aggiungi un'operazione**> **Denominazione batch**.
- La sezione **Denominazione batch** viene aggiunta all'Explorer Designer.
- Fare clic sull'icona a forma di matita di fianco a **Condizione** per configurare una condizione.
- Fare clic sull'icona a forma di matita di fianco a **Nome** per configurare le opzioni di denominazione.
- Se la condizione viene soddisfatta, il batch verrà rinominato.

#### **Esempio:**

- Inserire Page.Index>2 come **Condizione**.
- Inserire "Batch "+Batch.Index+"("+Page.index+")" come **Nome**.

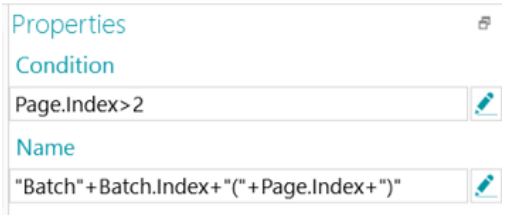

- Acquisire alcune immagini.
- Il batch verrà rinominato sulla base dell'indice.

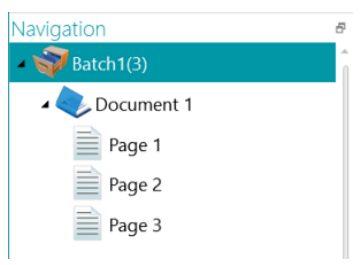

# **9.17 Separazione batch**

Questa operazione permette di separare batch.

- Prima di iniziare, accertarsi di aver[e creato diversi Tipi di batch.](#page-85-0)
- Nell'**Explorer Designer**, fare clic con il pulsante destro del mouse su **Operazioni**, quindi su **Crea**.
- Selezionare **Separa batch** e fare clic su **Successivo**.
- A questo punto selezionare il tipo di batch che si desidera creare in IRISPowerscan™ e fare clic su **Fine**.
- Fare clic sull'icona a forma di matita di fianco a **Condizione** per configurare una condizione.
- Ogni volta che la condizione viene soddisfatta, verrà creato un batch del tipo selezionato.

### **Esempio:**

- Creare un nuovo tipo di batch "Nuovo Batch".
- Seguire i passaggi descritti sopra.
- Inserire Page.Index>4 come **Condizione**.
- Acquisire almeno 5 immagini. IRISPowerscan™ inizia un nuovo batch dopo la quarta immagine.

**Nota**: ovviamente le operazioni di denominazione, separazione e identificazione dei batch possono essere combinate.

# **9.18 Identificazione batch**

Questa operazione permette di modificare i tipi di batch in altri.

- Prima di iniziare, accertarsi di ave[r creato diversi Tipi di batch.](#page-85-0)
- Nell'Explorer Designer, fare clic con il pulsante destro del mouse su **Operazioni**, quindi su **Crea**.
- Selezionare **Identificazione batch** e fare clic su **Successivo**.
- A questo punto selezionare il tipo di batch per la modifica del batch attuale se la condizione viene soddisfatta, quindi fare clic su **Fine**.
- Fare clic sull'icona a forma di matita di fianco a **Condizione** per configurare una condizione.
- Ogni volta che la condizione viene soddisfatta, il batch attuale viene modificato nel tipo di batch selezionato.

# **9.19 Denominazione documenti**

Questa operazione permette di rinominare i documenti.

- Avviare la **Procedura guidata (F12)**, selezionare **Aggiungi un'operazione**> **Denominazione documenti**.
- La sezione **Denominazione documenti** viene aggiunta all'**Explorer Designer**.
- Fare clic sull'icona a forma di matita di fianco a **Condizione** per configurare una condizione.
- Fare clic sull'icona a forma di matita di fianco a **Nome** per configurare le opzioni di denominazione.
- Se la condizione viene soddisfatta, il documento verrà rinominato.

**Suggerimento**: consultare la sezion[e Denominazione batch](#page-134-0) per un esempio.

# **9.20 Separazione documenti**

Questa operazione permette di separare i documenti.

- Prima di iniziare, accertarsi di ave[r creato diversi Tipi di documento](#page-83-0).
- Nell'Explorer Designer, fare clic con il pulsante destro del mouse su **Operazioni**, quindi su **Crea**.
- Selezionare **Separazione documenti** e fare clic su **Successivo**.
- A questo punto selezionare il tipo di documento che si desidera creare in IRISPowerscan™ e fare clic su **Fine**.
- Fare clic sull'icona a forma di matita di fianco a **Condizione** per configurare una condizione.
- Ogni volta che la condizione viene soddisfatta, verrà creato un documento del tipo selezionato.

#### **Esempio:**

- Creare un nuovo tipo di documento "Nuovo Documento".
- Seguire i passaggi descritti sopra.
- Inserire Page.Index>4 come **Condizione**.
- Acquisire almeno 5 immagini. IRISPowerscan™ inizia un nuovo documento dopo la quarta immagine.

**Nota:** ovviamente le operazioni di denominazione, separazione e identificazione dei documenti possono essere combinate.

# **9.21 Identificazione documenti**

Questa operazione permette di modificare il tipo di documento in altri.

- Prima di iniziare, accertarsi di ave[r creato diversi Tipi di documento](#page-83-0).
- Nell'**Explorer Designer**, fare clic con il pulsante destro del mouse su **Operazioni**, quindi su **Crea**.
- Selezionare **Identificazione documento** e fare clic su **Successivo**.
- A questo punto selezionare il tipo di documento per la modifica del documento attuale se la condizione viene soddisfatta, quindi fare clic su **Fine**.
- Fare clic sull'icona a forma di matita di fianco a **Condizione** per configurare una condizione.
- Ogni volta che la condizione viene soddisfatta, il documento corrente viene modificato nel tipo di documento selezionato.

# **10. Come identificare le pagine**

IRISPowerscan™ permette di **identificare le pagine singolarmente.** Identificando le pagine singolarmente, è possibile eseguire operazioni (come l'[elaborazione di immagini](#page-104-1), l'[estrazione di dati](#page-113-0), l'[eliminazione di pagine](#page-130-0), ecc.) solo sulle pagine desiderate, aumentando così la velocità di elaborazione di IRISPowerscan™.

La **funzionalità principale** per l'identificazione delle pagine è i[l Rilevamento Fingerprint](#page-127-0)**.**Attraverso il Rilevamento Fingerprint, IRISPowerscan™ esamina il **layout**delle immagine acquisite. Se il layout di una pagina acquisita corrisponde a quello de[l campione](#page-78-0) aggiunto al progetto per un particolar[e Tipo di pagina,](#page-82-0) la pagina acquisita verrà considerata di quel tipo di pagina.

È anche possibile utilizzare altre operazioni, come [l'Estrazione dati](#page-113-0) o [l'Individuazione pagine vuote](#page-124-0), ecc. per identificare i tipi di pagine.

Infatti, ogni **Condizione** può essere utilizzata come metodo di identificazione delle pagine. Sotto vengono forniti alcuni esempi.

# **Esempi dicondizioni di identificazione**

Per applicare condizioni di identificazione delle pagine:

- Passare in **modalità Designer**.
- Andare al **Tipo di pagina** che si desidera configurare (oppur[e crearlo](#page-82-0) se necessario).
- Accanto al campo **Condizione** fare clic sull'**Editor espressioni** ( )
- Selezionare una **Variabile** dall'elenco, quindi selezionare **Operatore** e, se necessario, inserire un **Valore**.

Ad esempio:

Se un Tipo di pagina contiene solo immagini a colori: **Image.IsColor**(per immagini a 24 bit) e **Image.IsTrueColor**(per immagini a 32 bit)

- Se un Tipo di pagina supera una certa larghezza: **Image.Width > <YourWidth>**
- Se un Tipo di pagina supera una certa quantità di bit per pixel: **Image.Bpp > <NumberOfPixels>**

Questi sono solo alcuni esempi dato le che possibilità sono molto ampie. Consultare la sezione Come

[utilizzare le espressioni.](#page-178-0)

Una volta identificati i Tipi di pagine, possono essere anche utilizzati pe[r separare i Tipi di documenti](#page-138-0).

# <span id="page-138-0"></span>**11. Come separare Documenti e Batch**

# **11.1 Come separare i Documenti**

## **Nota:** Le stesse istruzioni si applicano per**separare i tipi di Batch**.

IRISPowerscan™ classifica ogni flusso di immagini/scansioni in una struttura logica **Batch** > **Documento** > **Pagina**. Per impostazione predefinita è disponibile 1 tipo di batch, 1 tipo di documento e 1 tipo di pagina. Tutte le pagine acquisite vengono aggiunte allo stesso tipo di documento.

Aggiungendo tipi di documenti e batch è possibile personalizzare IRISPowerscan™ per meglio adattarlo alla struttura delle proprie scansioni. Si può anche scegliere di eseguire alcune operazioni solo su tipi di documenti specifici.

# **Come aggiungere tipi di documenti tramite la Procedura guidata (F12)**

Questo è il modo più semplice per aggiungere **Tipi di documenti**.

• Completare la Procedura guidata come illustrato nella sezion[e Come aggiungere un tipo di](#page-83-0)  [documento.](#page-83-0)

## **Come creare tipi di documenti manualmente in modalità Designer**

- Passare in **modalità Designer**.
- Fare clic con il tasto destro del mouse su **Documenti** nell'**Explorer Designer** e fare clic su **Crea**.
- Inserire un **Nome** e una **Descrizione** per il Tipo di documento.
- Configurare le opzioni di **Denominazione** come illustrato nella sezion[e Come aggiungere un tipo di](#page-83-0)  [documento](#page-83-0) oppure fare clic sulla matita per aprire [l'Editor espressioni](#page-178-0) per configurare opzioni di denominazione più complesse.
- Configurare la **Condizione** manualmente tramite la Procedura guidata o [l'Editor espressioni](#page-178-0)per definire quando IRISPowerscan™ deve iniziare questo nuovo Tipo di documento.

## **Suggerimenti**:

Per riprodurre la struttura del documento di input, utilizzare Input.PageIndex come Condizione.

Per dare ai file il nome dei file di input, utilizzare una delle funzioni di GetName: GetFileNameWithoutExtensions(Input.Path) o GetFileName(Input.Path).

• **Affidabilità**: indicare un **livello di affidabilità** tra 1 (molto basso) e 100 (molto alto). Se la precisione di riconoscimento non viene soddisfatta per tutti i figli del documento, l'intero documento verrà contrassegnato come impreciso e dovrà essere corretto manualmente.

IRISPowerscan™ calcola sempre un **livello di affidabilità**per le zone di estrazione dati, le pagine, i documenti e i batch. Nel campo **Affidabilità**è possibile decidere se il livello di affidabilità deve essere preso in considerazione o meno.

Il livello di affidabilità di una pagina è il livello di affidabilità minimo delle zone di estrazione dati definite per quella pagina.

<span id="page-139-0"></span>Il livello di affidabilità di un documento è il livello di affidabilità minimo delle sue pagine sottostanti.

Il livello di affidabilità di un batch è il livello di affidabilità minimo dei suoi documenti sottostanti.

Se si inserisce 0 (valore predefinito) come valore di **affidabilità**, il livello di affidabilità non verrà preso in considerazione.

**Suggerimento**: il livello di affidabilità viene visualizzato nella descrizione di ogni pagina, documento e batch nell'albero di navigazione, così come nella descrizione di ciascuna zona di estrazione dati.

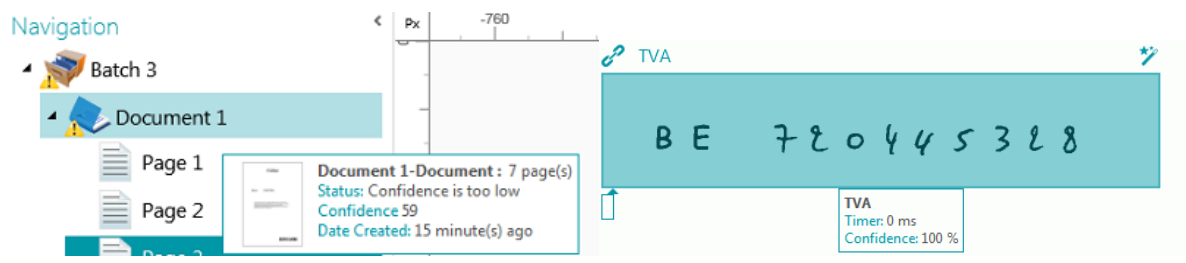

- **Contatore**: Per impostazione predefinita, IRISPowerscan™ inizia a contare da 1 per ogni batch e documento. Questo numero può essere modificato inserendo un nuovo valore o facendo clic sulle frecce.
	- **Resetta contatore documenti per nuovo batch**: se si seleziona questa opzione, IRISPowerscan™ ripristina il contatore al valore specificato per il nuovo batch.
	- **Elimina la prima pagina**: selezionare questa opzione per eliminare la prima pagina di ogni nuovo documento.
	- **Tipo documento predefinito**: selezionare questa opzione per scegliere questo tipo di documento come tipo predefinito.

Consultare anche la sezione seguente per u[n esempio](#page-139-0) di come l'**Identificazione del Tipo di pagina** può essere utilizzata per separare i documenti.

# **11.2 Esempio di Separazione documenti**

In questo esempio tutti i nostri documenti hanno la seguente struttura: ogni documento è composto da una pagina di copertina, da diverse pagine di corpo del testo e da un'appendice contenente gli schemi. Ognuno di questi tre elementi ha uno specifico layout, pertanto utilizzeremo il Rilevamento Fingerprint per identificare ogni tipo di pagina.

Utilizzeremo quindi il tipo di pagina per creare i tre tipi di documenti corrispondenti (Copertina, Corpo e Appendice).

Creeremo infine un tipo di output separato per ogni tipo di documento. La Copertina verrà convertita in PDF, il Corpo in Word e l'Appendice in un Tiff a più pagine sul quale non verrà eseguito il riconoscimento.

# **PASSO 1: CREAZIONE DI TRE TIPI DI PAGINE: COPERTINA, CORPO E APPENDICE TRAMITE LA PROCEDURA GUIDATA**

- Avviare la **Procedura guidata (F12 )** e fare clic su **Aggiungi un tipo di pagina**.
- Denominarlo "**Copertina**".
- Aggiungere un'**immagine campione** di una pagina di copertina.
- Selezionare **In base al Fingerprint** come **metodo di Identificazione**.
- Procedere nello stesso modo per gli altri due tipi di pagine.

## **PASSO 2: CREAZIONE DEI TRE TIPI DI DOCUMENTI CORRISPONDENTI TRAMITE LA PROCEDURA GUIDATA**

- Avviare la **Procedura guidata (F12 )** e fare clic su **Aggiungi un tipo di documento**.
- Denominarlo sempre "Copertina".
- Selezionare **In base al tipo di pagina** come **metodo di Separazione**.
- Completare la Procedura guidata, quindi procedere nello stesso modo per gli altri due tipi di pagine.

### **PASSO 3: CREAZIONE DEI TRE TIPI DI OUTPUT CORRISPONDENTI TRAMITE LA PROCEDURA GUIDATA**

- Avviare la **Procedura guidata (F12 )** e fare clic su **Aggiungi un tipo di output**.
- Nel nostro esempio denominare l'output "Copertina" e selezionare PDF come **Formato**.
- Scegliere un **Filtro colore**.
- Quindi selezionare **Questo output verrà applicato a un tipo particolare di documento.**
- Selezionare "Copertina" come tipo di documento.
- Selezionare una **Cartella**come Destinazione.
- Completare la Procedura guidata, quindi procedere nello stesso modo per gli altri due tipi di output.

## **PASSO 4: SCANSIONE ED ELABORAZIONE DEI DOCUMENTI**

• Quando si acquisiscono i documenti, IRISPowerscan™ crea i tre tipi di documenti configurati.

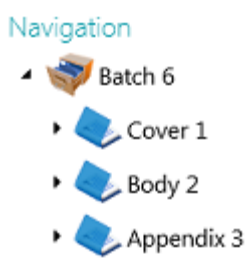

• Quando si elaborano i documenti, per ogni tipo di documento verranno creati file di output separati.

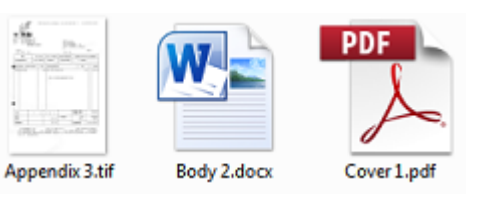

# **12. Come controllare e riorganizzare i documenti acquisiti**

Dopo essere stati acquisiti all'interno di un progetto, i documenti vengono visualizzati in **modalità Navigazione**.

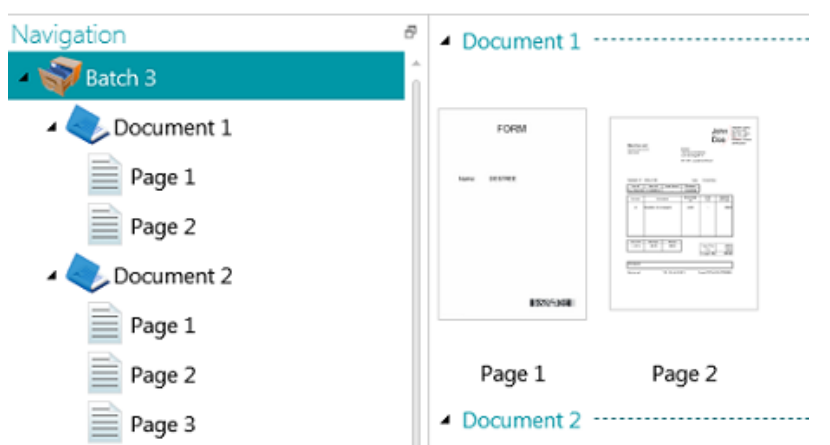

# **12.1 Come controllare i documenti acquisiti**

## **Immagini con multi-stream**

Se lo scanner genera immagini con multi-stream, ossia una versione a colori, in bianco e nero e/o in scala di grigi della stessa acquisizione, tali immagini con multi-stream vengono mantenute in IRISPowerscan™.

Fare clic su un documento per visualizzare le pagine sottostanti. Le pagine che contengono immagini con multi-stream sono contraddistinte da una lieve ombreggiatura.

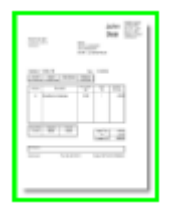

Per passare da un flusso all'altro:

- Fare clic nella scheda **Visualizza**e poi sulla freccia rivolta verso il basso, sotto a **Mostra**.
- Selezionare il flusso desiderato.

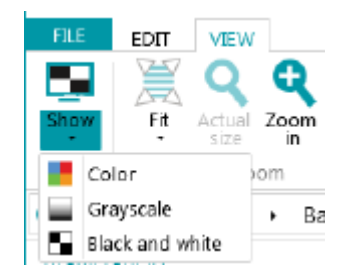

# **Immagini fronte-retro**

Se si usa uno scanner fronte-retro e la funzione **Fronte-retro**è attiva in IRISPowerscan™, IRISPowerscan™ alterna correttamente i lati fronte e retro.

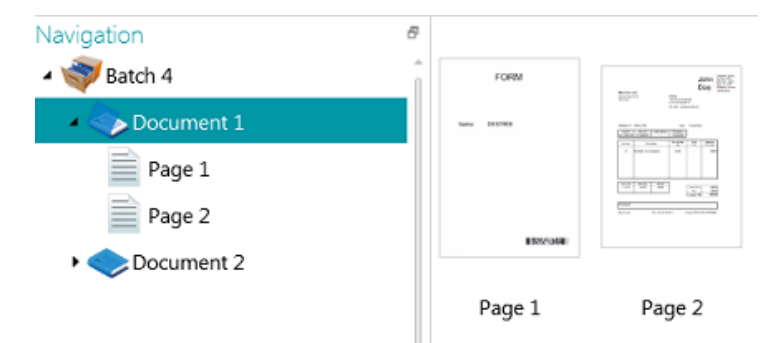

Se si desidera invertire i lati:

- Fare clic sul lato fronte e retro che si desidera invertire tenendo premuto il tasto Ctrl.
- Fare clic sulla freccia rivolta verso il basso sotto a **Riordina**, quindi su **Inverti fronte-retro**.

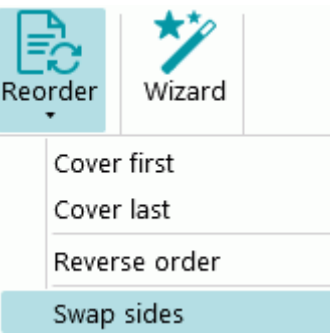

Si noti che è ora possibile selezionare più di una pagina contemporaneamente e invertirne i lati. Si veda la sezione **Riordinadocumenti** di seguito.

# **12.2 Come riorganizzare i documenti acquisiti**

I documenti acquisiti possono essere riorganizzati in modi diversi in **modalità Navigazione**:

- Riorganizzarli nell'**Explorer Navigazione**.
- Riorganizzarli nel Visualizzatore.
- Usare la barra di navigazione per una facile navigazione.

È possibile spostare le pagine in documenti e batch diversi. È possibile spostare i documenti in batch diversi. Infine, è possibile spostare la posizione dei batch.

È tuttavia necessario mantenere la struttura batch > documento > pagina.

Le seguenti operazioni sono disponibili sia nell'Explorer Navigazione che nel Visualizzatore:

- **Trascina**
- Taglia e incolla
- Dividi e unisci
- Riordina
- Crea manualmente nuovi batch e documenti

• Rotazione pagine

È inoltre possibile:

- Ritagliare pagine
- Riempire parti di pagine acquisite (ad es. in caso di informazioni riservate).

### **Trascinamento di documenti**

I batch, i documenti e le pagine possono essere trascinati in altre posizioni, sia nell'Explorer Navigazione che nel Visualizzatore.

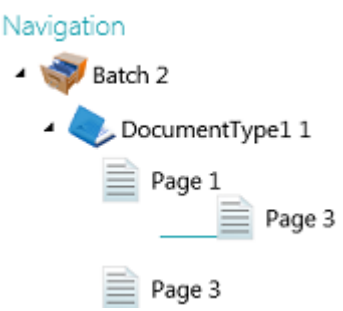

## **Taglia, copia e incolla documenti**

È possibile spostare i batch, i documenti e le pagine anche con il comando Taglia e Incolla.

- Fare clic con il tasto destro del mouse sull'elemento che si desidera spostare, quindi su **Taglia** o **Copia**.
- Posizionare il cursore nel punto in cui si desidera incollare l'elemento e fare clic su **Incolla**.

#### **Dividi e unisci documenti**

I batch e i documenti possono essere divisi o uniti rispettivamente a batch e documenti vicini.

#### **Per dividere un batch/documento:**

- Selezionarlo e fare clic su **Dividi** nella scheda **Modifica**.
- Oppure, fare clic con il tasto destro del mouse sull'elemento e selezionare **Dividi**.

#### **Per unire batch/documenti:**

- Selezionare il batch/documento che si desidera unire con il batch/documento vicino e fare clic su **Unisci** nella scheda **Modifica**.
- Oppure, fare clic con il tasto destro del mouse sull'elemento e selezionare **Unisci**.

## **Riordina**

#### **Riordina**

Lo strumento **Riordina**permette di rimettere i documenti acquisiti nell'ordine corretto.

Va tuttavia osservato che i primi due comandi - **Copertina all'inizio**e **Copertina alla fine** - dovrebbero essere utilizzati solo per riordinare le immagini che erano state acquisite in modalità "divisione in due pagine". Per maggiori informazioni, consultare Operazioni [> Riordina.](#page-128-0)
#### **Inverti l'ordine**

Per invertire l'ordine delle pagine acquisite:

• Fare clic su **Reverse order**.

Il comando funziona solo a livello di documento. Solo l'ordine delle pagine all'interno di un singolo documento sarà invertito.

#### **Inverti fronte-retro**

Il comando **Inverti fronte-retro**permette di invertire le pagine e capovolgerne i lati.

Per invertire la posizione delle pagine, è necessario selezionare un numero pari di pagine.

#### **Esempio:**

Se si seleziona da pagina 1 a pagina 4, pagina 1 e pagina 2 vengono invertite, così come pagina 3 e pagina 4. Anche i lati vengono invertiti, cioè il fronte diventa retro e viceversa.

**Nota**: se si selezionano 5 pagine, la quinta non cambierà posizione, solo il suo lato risulterà invertito.

**Suggerimento**: muovere il cursore sulla pagina per verificare se è un Fronte o un Retro.

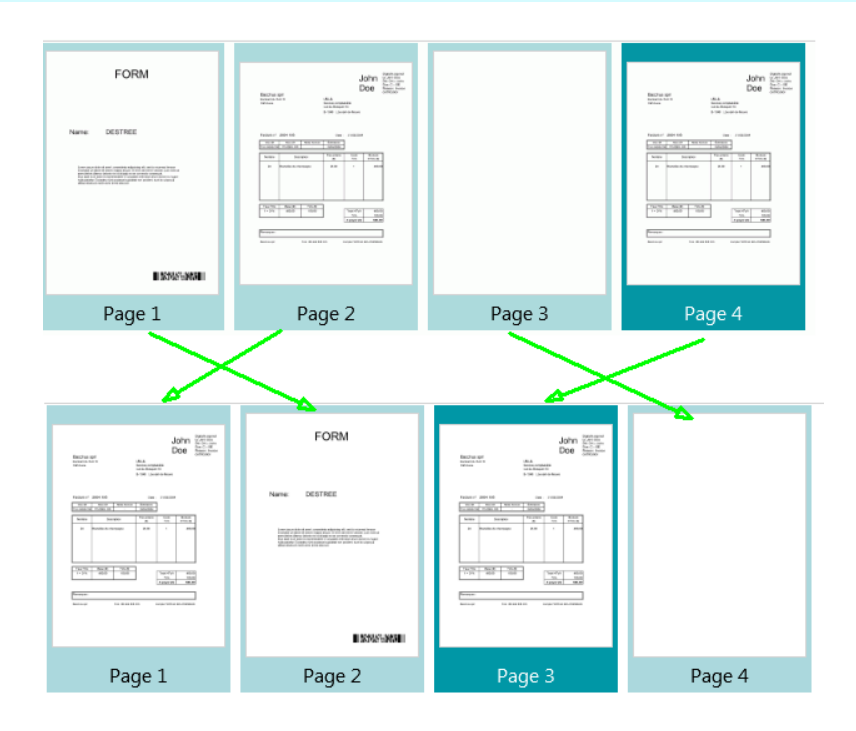

**Nota**: è possibile selezionare più pagine tra documenti e batch diversi. Va tuttavia osservato che pagine e lati rimangono all'interno dei documenti e batch di origine. Non vengono spostati da un documento o batch all'altro.

Se si desidera capovolgere soltanto il lato di una pagina, selezionare un'unica pagina e fare clic su **Inverti fronte-retro**. Il fronte diventa retro e viceversa. Occorre ripetere l'operazione per ogni pagina.

**Suggerimento**: per annullare eventuali modifiche indesiderate, usare Ctrl-Z.

#### **Crea manualmente un nuovo batch/documento**

• Posizionare il cursore nel punto in cui si desidera creare un nuovo batch/documento.

**Nota**: i nuovi batch vengono sempre inseriti alla fine del batch precedente e non in mezzo ai documenti.

• Fare clic sulla freccia rivolta verso il basso sotto a **Crea** nella scheda **Modifica**.

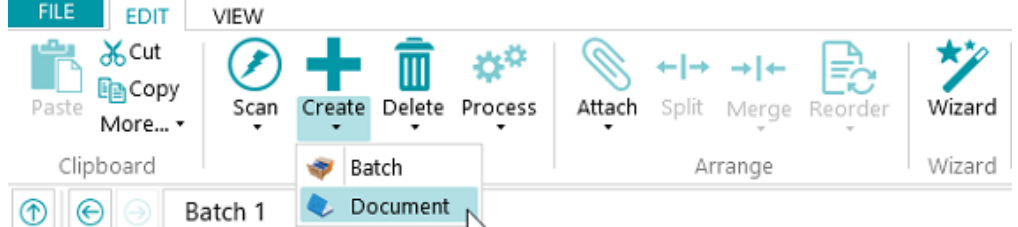

- Selezionare **Batch** o **Documento**.
- Dare un nome al Batch/Documento.
- L'opzione **Avvia acquisizione** è selezionata per impostazione predefinita. Una volta creato il nuovo Batch/Documento, IRISPowerscan™ avvia automaticamente l'acquisizione.

#### **Rotazione pagine**

- Selezionare la pagina che si desidera ruotare.
- Fare clic sulla scheda **Visualizza**e selezionare una delle opzioni di rotazione.

#### **Ritagliare pagine**

- Selezionare la pagina che si desidera ritagliare.
- Disegnare una cornice attorno all'area che si desidera ritagliare.
- Sulla scheda **Visualizza**, fare clic su **Ritaglia**.

#### **Riempimento pagine**

- Selezionare la pagina di cui si desidera coprire alcune parti.
- Disegnare una cornice attorno all'area che si desidera coprire.
- Sulla scheda **Visualizza**, fare clic sulla freccia rivolta verso il basso sotto a **Riempi** per selezionare il colore di riempimento.
- Quindi fare clic su **Riempi**.

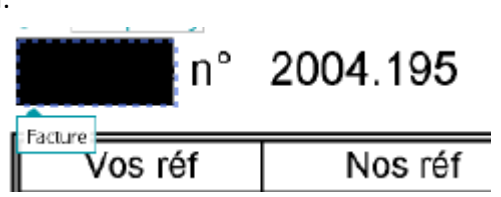

# <span id="page-146-0"></span>**13. Come indicizzare documenti acquisiti**

IRISPowerscan™ è una potente **soluzione di indicizzazione**. Permette di definire i **campi indice** a livello di documento, batch e pagina. Se sono stati definiti più tipi di batch o documento, è possibile creare anche campi indice specifici per questi tipi.

I valori di indicizzazione possono essere estratti direttamente dai documenti acquisiti, in base agli elementi dell'Estrazione dati quali le zone OCR, le zone codici a barre e le zone ICR. Lo scopo di avere funzionalità di indicizzazione così potenti consiste nel non dover riempire i campi manualmente e/o definire rigidi criteri di convalida.

Quando i campi indice vengono riempiti automaticamente da IRISPowerscan™, è possibile scegliere se sarà l'utente a doverli convalidare o se automatizzare anche il processo di convalida degli indici. In quest'ultimo caso, non è richiesto l'intervento dell'utente. (Consultare la sezion[e Come elaborare documenti in](#page-87-0)  [IRISPowerscan™](#page-87-0)).

In IRISPowerscan™ è possibile collegare i campi indice a database ODBC esterni, come Microsoft Access. Così facendo, si può avere un elenco di valori tra cui scegliere al momento della compilazione dei campi indice.

I campi indice creati in IRISPowerscan™ possono essere mappati ai campi indice già usati nel proprio sistema Cloud o DMS. Questo consentirà di esportare documenti completamente indicizzati da IRISPowerscan™.

### **In questo capitolo spiegheremo come:**

- [Creare campi indice](#page-146-0)
- [Collegare zone di estrazione dati a campi indice](#page-149-0)
- [Utilizzare i livelli di affidabilità nelle zone indice](#page-150-0)
- [Mappare i campi indice di IRISPowerscan™ ai campi indice del proprio sistema Cloud/DMS](#page-151-0)
- [Utilizzare una sorgente dati](#page-152-0)
- [Convalidare campi indice](#page-159-0)

## **13.1 Come creare campi indice**

A partire da IRISPowerscan™ 10.4 i campi indice possono essere creati solo in **modalità Designer**.

### **13.1.1 Come creare campi indice in modalità Designer**

- Aprire un progetto.
- Passare in **modalità Designer**.
- Scegliere il livello e il tipo di Batch/Documento/Pagina per il quale creare i campi indice.
- Fare clic con il pulsante destro del mouse su **Campi** e quindi su **Crea**.

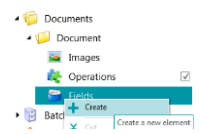

# <span id="page-147-0"></span>**13.1.2 Opzioni dei campi indice**

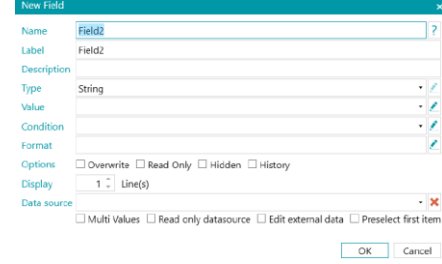

Quando si crea un campo indice è possibile definire le seguenti opzioni:

**Nome**: inserire un nome significativo.

**Etichetta:** l'etichetta identifica il campo indice. L'etichetta è il nome del campo che compare sull'interfaccia. **Descrizione:**inserire una descrizione significativa.

**Tipo**: selezionare un tipo dall'elenco. Sono disponibili i seguenti **tipi di campi indice**:

- **Stringa**: stringa di testo
- **Booleano**: sì o no
- **Intero**: numero intero
- **Doppio**: valore decimale
- **Numero**: numero con o senza decimali. Fare clic sulla matita per accedere alle opzioni.
- **Valuta**: valore monetario. Fare clic sulla matita per accedere alle opzioni.
- **Percentuale**: valore percentuale. Fare clic sulla matita per accedere alle opzioni.
- **DataOra**: valore dell'ora. Fare clic sulla matita per accedere alle opzioni.
- **CampoTabella**: permette di creare campi voce.

Per poter riconoscere le voci, IRISPowerscan™ ha bisogno di 3 elementi essenziali: la **quantità**, il **prezzo unitario** e il **prezzo totale**. La quantità moltiplicata per il prezzo unitario deve essere uguale al prezzo totale.

- Fare clic sul simbolo "più" per aggiungere un Campo tabella.
- Tutti i tipi di campi elencati di seguito sono disponibili come Campo tabella.

**Valore**: questa espressione definisce il valore che, per impostazione predefinita, viene riempito nel campo indice.

Esempio: immaginiamo di aver creato una zona di estrazione che si chiama "Zone1." Se selezioniamo la variabile Image.Zone1, il contenuto di quella zona verrà riempito nel campo indice.

#### **Suggerimento**:

Per estrarre un valore in una pagina particolare, si può usare l'operatore ternario. Esempio: ?(Page.Index==2, Image.Zone1, ""). Così viene estratto un valore a pagina 2. Se si desidera estrarre solo certe parole da una zona OCR, è possibile usare le funzioni SubString o SubStrings assieme a un filtro Blob. Ad esempio, SubString(Image.Zone3, "AA9"). In questo caso verranno mantenute solo due lettere seguite da una cifra.

**Condizione**: questa espressione booleana definisce la **validità**del campo indice.

Esempio: la variabile Campo contiene il valore del campo indice corrente. Come condizione si può usare **Campo == "abc"** o **! IsNullOrEmpty(Campo)**. Il campo indice sarà valido solo se contiene "abc" o se il suo contenuto non è vuoto.

**Formato**: questa espressione viene calcolata ogni volta che il campo viene modificato manualmente dall'utente per regolare il contenuto del campo indice.

**Suggerimento**: fare cli[c qui](#page-178-0) per maggiori informazioni sull'**Editor espressioni**.

#### **Opzioni**:

- **Sovrascrivi:** quando selezionata, questa opzione rivaluta il valore predefinito anche se il campo ha già un valore. Ciò potrebbe essere utile per valutare un'espressione per ogni pagina.
- **Solo Lettura**: il campo è visibile ma l'utente non può modificarlo.
- **Nascosto**: questa opzione nasconde il campo indice in modalità Navigazione. Selezionare questa opzione quando il campo indice non deve essere convalidato.
- **Cronologia**: questa opzione mostra gli ultimi cinque valori immessi nel campo indice quando si clicca sull'elenco a discesa del campo.

**AVVERTENZA:** l'opzione Cronologia *non* è disponibile se si sceglie di visualizzare più di una riga nell'opzione **Visualizza**(successiva).

#### **Visualizza:**

Le opzioni **Visualizza**variano in base al **Tipo**selezionato.

• **x Riga/righe**: determina il numero di righe visualizzate.

**AVVERTENZA**: se si sceglie di visualizzare più di una riga, l'opzione **Cronologia**(precedente) non sarà disponibile.

**Sorgenti dati**: [aggiungendo una Sorgente Dati](#page-152-0) tramite la Procedura guidata, è possibile collegare i campi indice in IRISPowerscan™ a un elenco di valori predefiniti o a un database ODBC esterno come Microsoft Access.

- **Valori multipli**: quando viene selezionata questa opzione, il campo indice può contenere uno o più valori.
- **Sorgente dati solo lettura**: quando si seleziona questa opzione, IRISPowerscan™ prende in considerazione solo i valori dalla sorgente dati.
- **Modifica dati esterni**: questa opzione permette di cambiare ciò che è stato letto nel data base esterno.
- **Preselezionare il primo elemento**: IRISPowerscan™ preseleziona il primo elemento di un elenco di voci generato dalla ricerca nel data base esterno.

Una volta definite le impostazioni dei vari **campi indice**, è necessari[o collegarli alle zone di estrazione dati](#page-149-0) sui documenti acquisiti. Diversamente, i campi indice non potranno essere riempiti automaticamente.

# <span id="page-149-0"></span>**13.2 Come collegare zone di estrazione dati a campi indice**

Il contenuto di una zona di estrazione dati può essere riempito nei **campi indice**. Per farlo, è necessario creare almeno una zona di Estrazione dati e collegarla a un campo indice.

• La procedura per creare una zona di estrazione dati è descritta nella sezion[e Estrazione dati](#page-113-0).

**AVVERTENZA:** assicurarsi di **Catturare** (**a)** la zona di estrazione dati prima di provare a collegarla. Se la zona non viene catturata, rimarrà solo una zona temporanea. Il suo contenuto verrà riempito nel campo indice ma non verrà collegato al campo indice.

• Trascinare l'icona della graffetta dalla zona al contenuto del campo indice che si desidera collegare. Per impostazione predefinita, c'è 1 campo indice a livello Batch e 1 campo indice a livello Documento.

**Suggerimento**: è anche possibile trascinare l'icona della graffetta direttamente nel riquadro Documento / Batch per creare un nuovo campo indice e collegarlo immediatamente alla zona.

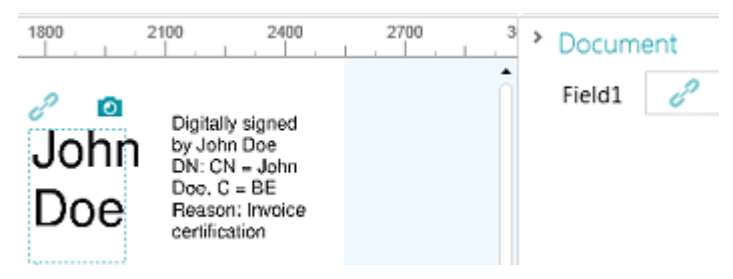

• Quando la zona è collegata al campo indice, il campo indice viene riempito.

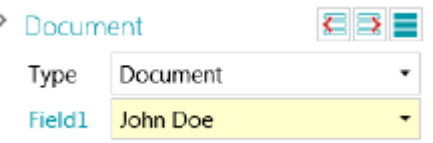

**Suggerimento**: fare clic con il pulsante destro sul nome del campo indice e fare clic su **Proprietà**. A questo punto Image.<YourZone> viene usato come Valore.

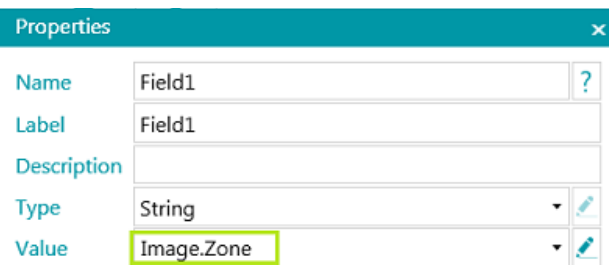

#### **In modalità Designer**

- Passare in **modalità Designer**.
- Espandere un tipo di Documento/Batch nell'**Explorer Designer**.
- Espandere i campi.
- Poi fare clic su un campo esistente o crearne uno nuovo.
- Fare clic sulla freccia rivolta verso il basso per visualizzare l'elenco dei valori disponibili.

<span id="page-150-0"></span>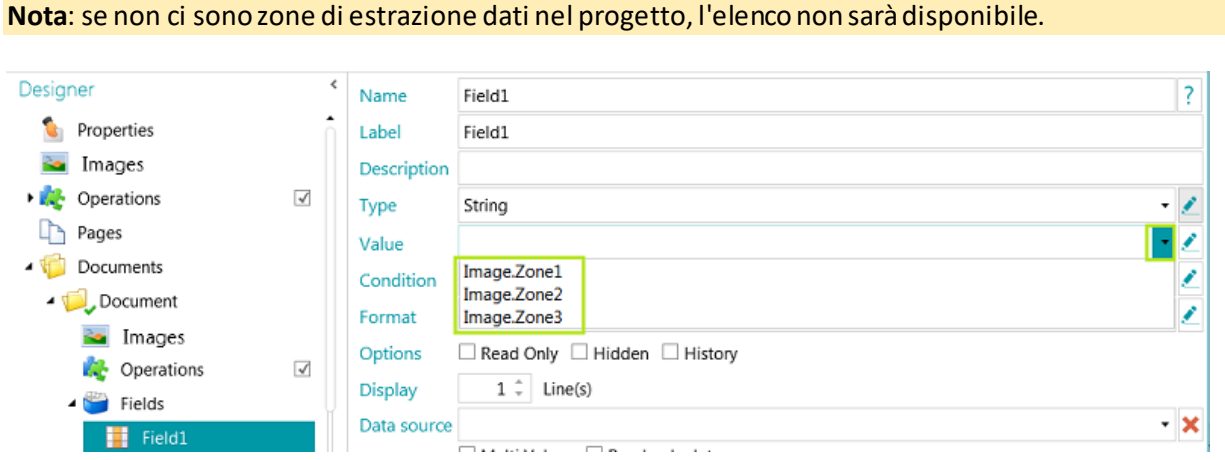

# **13.3 Come utilizzare i livelli di affidabilità nei campi indice**

IRISPowerscan™ calcola sempre un livello di affidabilità per le zone di Estrazione Dati. Il livello di affidabilità viene mostrato nella descrizione della zona di estrazione dati.

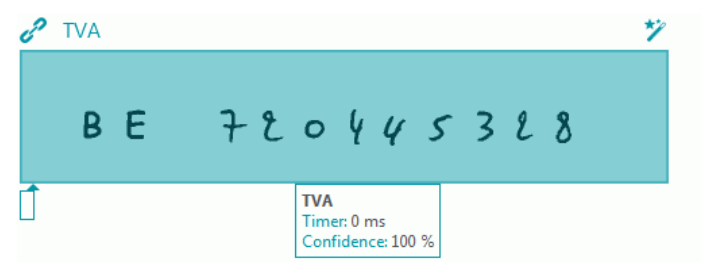

Quando le zone di estrazione dati sono collegate a dei campi indice, è possibile applicare una condizione di **Affidabilità**al campo indice. Ciò significa che se l'affidabilità della precisione di riconoscimento è inferiore a un livello indicato, il campo indice verrà contrassegnato come non preciso.

**Nota:** le Zone di Estrazione Dati devono essere di tipo **Testo**, **Stampatello** o **Codice a barre**.

#### **Per utilizzare un livello di affidabilità su un campo indice:**

- [Creare una zona di estrazione dati](#page-113-0) di tipo Testo, Stampatello o Codice a barre. Ad es. Zone1.
- Collegarla al campo indice predefinito Campo1 del tipo di documento predefinito. Per farlo, inserire **Image.Zone1**come **Valore**.
- Poi, inserire la **Condizione** di affidabilità. Nel nostro esempio, **Image.Zone1.Confidence>50**. In questo caso il campo verrà contrassegnato come non preciso, se il livello di affidabilità della zona di estrazione dati **Image.Zone1**è inferiore a 50. Il valore di affidabilità deve essere un numero intero compreso tra 1 (affidabilità molto bassa) e 100 (affidabilità molto alta).

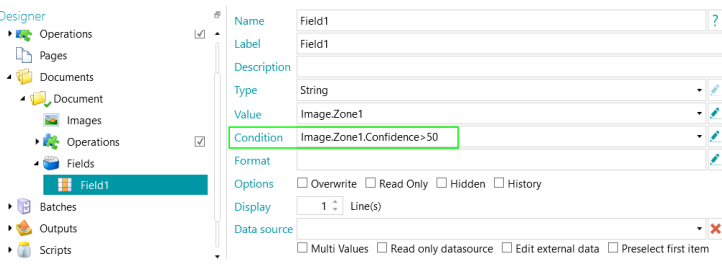

- <span id="page-151-0"></span>• Il documento e il batch che contengono il campo indice non preciso verranno contrassegnati come non precisi e dovranno essere convalidati.
- [Effettuare la convalida](#page-159-0) e modificare i risultati se necessario.

Il colore del campo indice non cambia, anche se è stato corretto.

I livelli di affidabilità possono essere applicati anche a livello pagina, documento e batch.

Il livello di affidabilità di una pagina viene memorizzato nelle variabili:

- Page.Confidence
- *<Page.Type>*.Confidence

Il livello di affidabilità di un documento viene memorizzato nelle variabili:

- Document.Confidence
- *<Document.Type>*.Confidence

Il livello di affidabilità di un batch viene memorizzato nelle variabili:

- Batch.Confidence
- *<Batch.Type>*.Confidence

# **13.4 Come eseguire la mappatura dei campi indice di IRISPowerscan™ ai campi del sistema DMS/Cloud**

I campi di indice creati in IRISPowerscan™ possono essere mappati molto facilmente a qualsiasi campo indice già usato nel proprio sistema di gestione dei documenti o Cloud. In questo modo IRISPowerscan™ può esportare documenti completamente indicizzati.

#### **Per eseguire la mappatura dei campi indice:**

- Passare in **modalità Designer**.
- Espandere **Output**nell'Explorer Designer.
- Selezionare il **Tipo di output** configurato oppure aggiungerne uno nuovo facendo clic su **Output** con il pulsante destro del mouse e selezionando **Crea**.

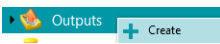

- Se è stato già configurato un sistema DMS o Cloud come Destinazione, fare clic sull'icona delle impostazioni per accedere alle impostazioni.
- Se non è ancora stata configurata una destinazione, fare clic sul simbolo più per aggiungere una destinazione.

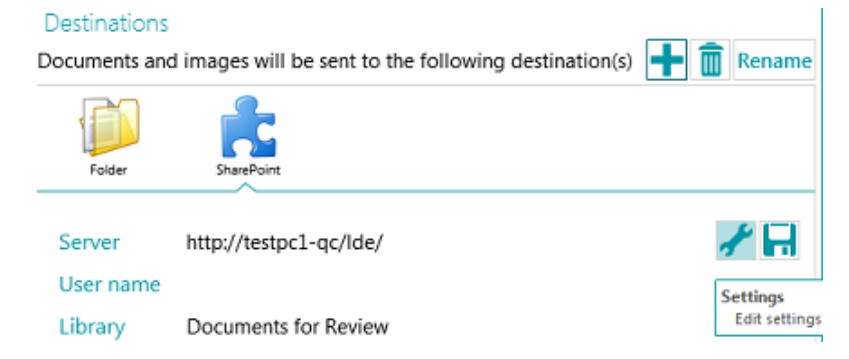

- <span id="page-152-0"></span>• Inserire o confermare il **Server**, il **Nome utente** e la **Password**.
- Specificare la destinazione esatta e fare clic su **Successivo** fino a raggiungere la finestra di mappatura campi.

**Nota**: le diverse fasi variano in base al sistema DMS/Cloud.

- Viene visualizzato l'elenco dei campi indice utilizzati nel proprio sistema di Destinazione.
- Selezionare un campo che si desidera mappare a un campo indice di IRISPowerscan™.
- Fare clic sulla freccia rivolta verso il basso a destra e selezionare a quale campo di IRISPowerscan™ mapparlo.

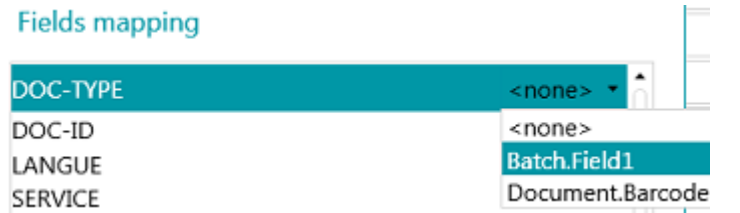

• Ripetere la procedura per tutti i campi che si desidera mappare, quindi fare clic su **Termina**.

**Nota:**se si utilizza la Procedura guidata per creare un nuovo progetto e si seleziona una destinazione DMS, i campi indice vengono creati in automatico per riflettere i campi disponibili nel DMS. Anche la mappatura tra i campi indice di IRISPowerscan™ e i campi indice del sistema DMS viene definita in automatico.

## **13.5 Come utilizzare una sorgente dati**

Aggiungendo una **Sorgente dati**tramite la Procedura guidata, è possibile collegare i campi indice in IRISPowerscan™ a un elenco di valori o a un database ODBC esterno come Microsoft Access.

#### **AVVERTENZE**:

Essendo IRISPowerscan™ 11 un'applicazione a 64-bit non può essere connessa a un driver a 32-bit. Anche il driver ODBC deve essere a 64-bit. Assicurarsi che vengano utilizzati solo driver a 64-bit. Per maggiori dettagli, consultare la **nota tecnica.**

Nelle sorgenti dati è consigliabile limitare il numero di elementi a 10000. Inoltre, per lavorare agevolmente con gli elenchi a discesa in modalità Navigazione (vedi **Campi dipendenti** più in basso), il numero di elementi non dovrebbe superare i 1000.

Di seguito viene illustrato come aggiungere un database di Microsoft Access come sorgente dati. Il nostro database di esempio contiene una tabella e quattro colonne.

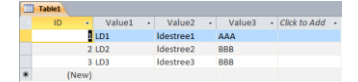

## **13.5.1 Come aggiungere una Sorgente dati tramite la Procedura Guidata**

- Avviare la**Procedura guidata (F12)**.
- Selezionare **Aggiungi una sorgente dati**. Quindi fare clic su **Successivo**.
- Inserire un **Nome** significativo.
- Selezionare la **Sorgente** della Sorgente dati **- list, odbc**o **excel** e fare clic su **Successivo**.
- La Sorgente dati è stata aggiunta all'albero Designer.

Passare in **modalità Designer**per continuare la configurazione.

### **13.5.2 Come configurare la Sorgente dati in modalità Designer**

- Fare clic su **Sorgente dati** nell'Explorer Designer.
- Selezionare la Sorgente dati aggiunta.

#### **ODBC**

• Selezionare un esempio di **Stringa di connessione** dall'elenco a discesa.

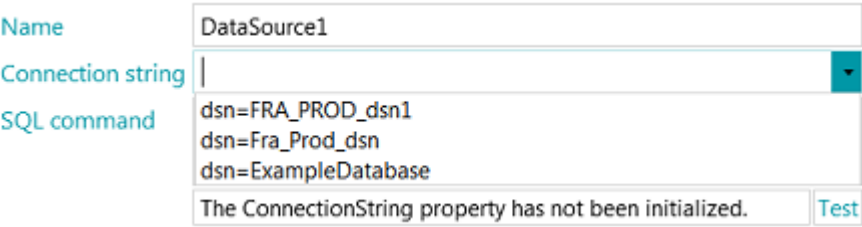

**Nota**: se la sorgente dati è protetta da credenziali, è possibile modificare la stringa di connessione specificando Nome utente e Password come segue: DSN=myDsn;Uid=myUsername;Pwd=myPassword;

- Inserire un **comando SQL** e fare clic su **Test** per provare la connessione.
- L'opzione **Righe** in basso consente di indicare il numero di righe da recuperare. Il valore standard è 0, per cui il numero di righe è illimitato.

#### **ELENCO**

• Inserire manualmente i valori e premere Invio dopo ogni valore.

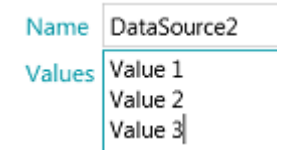

#### **EXCEL**

• Inserire il **Percorso** del file sorgente dati Excel oppure fare clic sul pulsante "sfoglia" per cercarlo.

È possibile scegliere di utilizzare un percorso assoluto o relativo.

Il file sorgente dati Excel *non* viene copiato nella cartella del progetto.

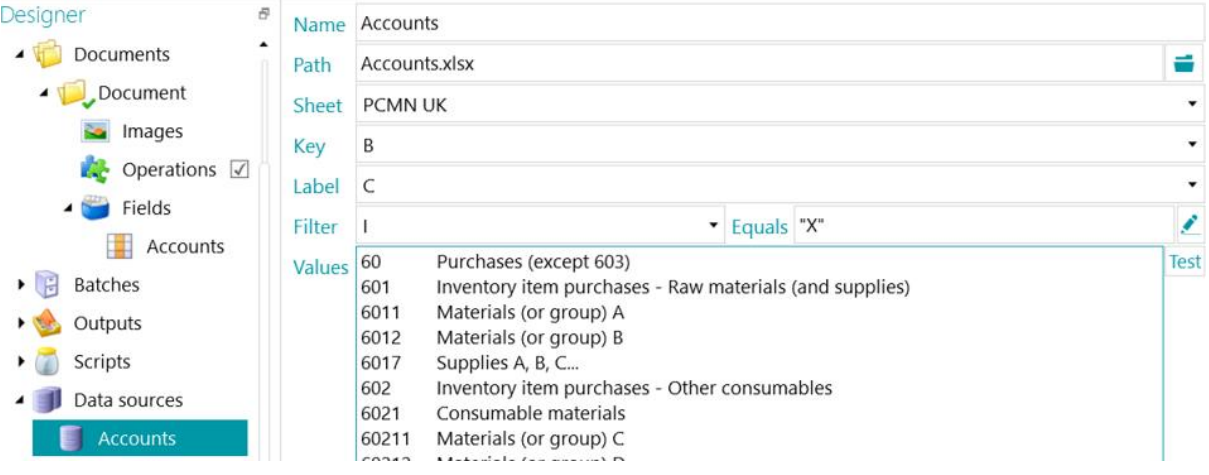

- Nell'elenco a discesa **Foglio**selezionare il foglio di lavoro che si desidera utilizzare.
- Nell'elenco a discesa **Chiave** selezionare la colonna di cui si desidera utilizzare i valori.
- Se il file di Excel è composto da una colonna Chiave che contiene i codici articolo per esempio - e una colonna Etichetta - che contiene le descrizioni degli articoli - selezionare anche l'ultima colonna nell'elenco a discesa **Etichetta**.

Nell'esempio sottostante, la colonna B è la colonna Chiave, mentre la colonna C è la colonna Etichetta.

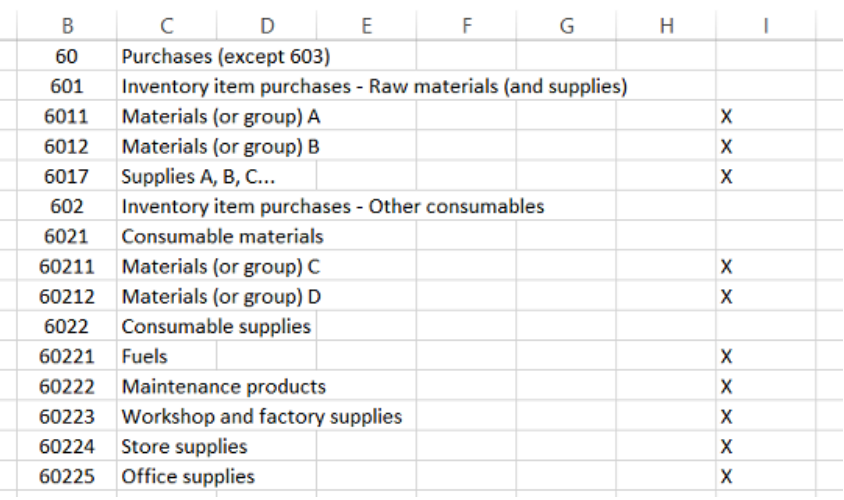

#### *File Excel di esempio*

- I valori delle colonne **Chiave** e **Etichetta**sono visualizzati nel campo **Valori**. Fare clic su **Test** per provare i valori.
- Nel caso in cui non si desideri visualizzare tutti i valori è possibile applicare un **Filtro**. Selezionare la colonna che si desidera utilizzare come **Filtro**. Quindi inserire un valore nel campo **Uguale a**. Nell'esempio che segue verranno visualizzate solo le righe per le quali c'è una "X" nella colonna "I".

Al termine, collegare il Database ai campi indice.

### **13.5.3 Come collegare la Sorgente dati a un campo indice**

- [Creare campi indice](#page-146-0) sul livello corretto: pagina, documento o batch.
- Fare clic sulla freccia rivolta verso il basso vicino al campo **Sorgente dati** e selezionare la sorgente dati creata.

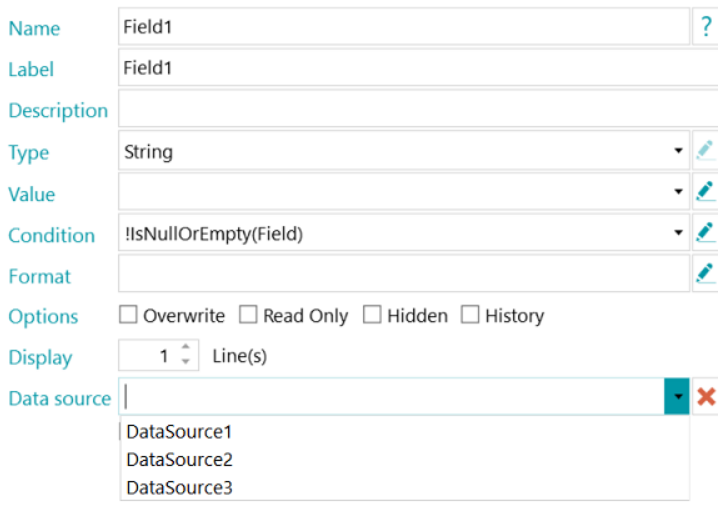

• Nei campi indice selezionati è disponibile un elenco a discesa da cui è possibile scegliere i valori della Sorgente dati.

**Nota**: quando si utilizza una sorgente dati di Excel, utilizzare il nome dell'origine dei dati per visualizzare i valori della colonna **Chiave** oppure aggiungere ":0:1" al nome dell'origine dei dati per visualizzare i valori della colonna **Etichetta**.

• Durante l'acquisizione di documenti, i campi del database sono disponibili come campi indice in IRISPowerscan™.

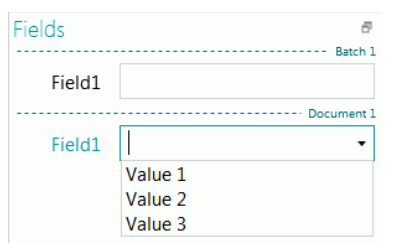

## **13.5.4 Come creare campi dipendenti quando si usa una Sorgente dati ODBC**

Se si usa una Sorgente dati ODBC, è possibile creare **Campi dipendenti** in IRISPowerscan™. In questo modo, se il contenuto di un campo viene modificato, il contenuto dei campi che dipendono da questo verranno modificati automaticamente.

Di seguito vi forniremo un esempio di come creare campi dipendenti.

• Creare un Database Access con il seguente contenuto: Nel nostro esempio il Database si chiama **Database1**.

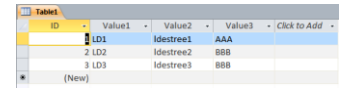

• Andare in **Pannello di controllo** > **Strumenti di amministrazione** > **ODBC Sorgenti dati (64-bit)**.

**Nota:** indicate anche in C:\Windows\system32\odbcad32.exe.

- Fare clic sulla scheda **DSN di sistema** e poi su **Aggiungi**.
- Selezionare **Microsoft Access Driver (\*.mdb, \*.accdb)** e poi fare clic su **Termina**.
- In IRISPowerscan™ creare quattro campi indice di tipo **Stringa**a livello Documento.

Se necessario, consultare la sezion[e Come creare campi indice](#page-146-0).

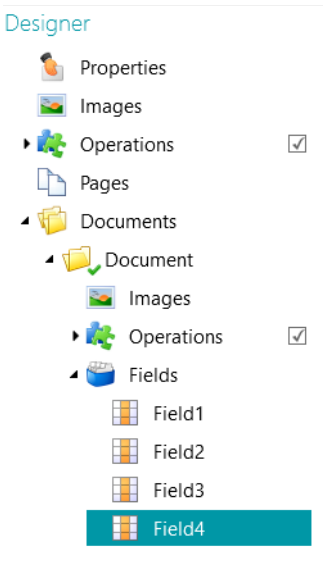

- Aggiungere una Sorgente dati di tipo ODBC come descritt[o sopra](#page-152-0) .
- Fare clic sulla freccia rivolta verso il basso nell'elenco **Stringa di connessione** e selezionare il Database creato. (Nel nostro esempio, DataBase1).

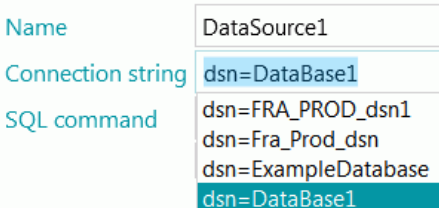

**Nota**: se la sorgente dati è protetta da credenziali, è possibile modificare la stringa di connessione specificando Nome utente e Password come segue: DSN=myDsn;Uid=myUsername;Pwd=myPassword;

- Inserire il seguente **Comando SQL**: **"SELECT Value1, Value2 FROM Table1 WHERE Value3 = '" + Documento.Campo1+ "'"**
- Fare clic su **Test** per provare l'espressione. Questa espressione usa il **Campo1**del tipo di documento "Documento".
- In **Campo2** verrà visualizzata la seconda colonna del Database:
	- In modalità Designer, andare in **Documenti** > **Documento** > **Campi** > **Campo2**.
	- Digitare "**DataSource1:1**" nel campo **Sorgente dati**. :1 sta per la seconda colonna della sorgente dati denominata "**DataSource1**".
- Ora colleghiamo Campo3 a Campo2. Campo3 diventerà un campo dipendente di Campo2 e il suo valore verrà aggiornato tutte le volte che verrà modificato il valore di Campo2. **Per farlo**:
	- In modalità Designer, andare in **Documenti** > **Documento** > **Campi** > **Campo3**.
	- Inserire il seguente valore nel campo **Valore**: **\$(Document.Field2, 0)** Ora Campo3 è collegato alla prima colonna della sorgente dati di Campo2.

**Suggerimento**: per collegare Campo3 a una colonna diversa, ad esempio alla colonna 2, sostituire **\$(Document.Field2, 0)** con **\$(Document.Field2, 1)**

- In Campo4 useremo coppie formate da chiave/valore. Le chiavi verranno salvate ed esportate. I valori verranno visualizzati. **Per farlo**:
	- In modalità Designer, andare in **Documenti** > **Documento** > **Campi > Campo4.**
	- Inserire il seguente valore nel campo **Valore**: **DataSource1:0:1**. Ciò significa che le chiavi si trovano nella prima colonna e i valori nella seconda.

#### **Per verificare i risultati:**

- Acquisire i campioni dall[a sorgente predefinita](#page-95-0) **Folders**: **System.InputDirectory**.
- Selezionare **Documento 1**nell'albero di Navigazione. Ora i campi indice sono vuoti.

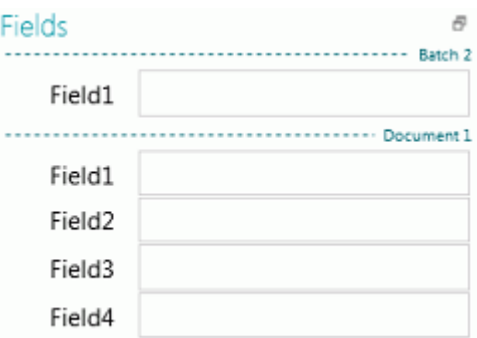

• Inserire un valore in Campo1: AAA oppure BBB (come nel Database che abbiamo creato). A questo punto, gli elenchi di Campo2 e Campo3 vengono aggiornati e contengono valori.

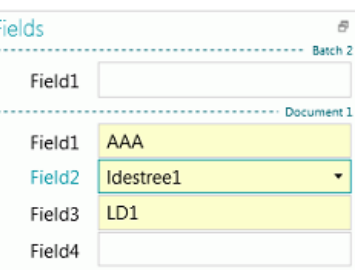

- Ora selezionare un valore dall'elenco in Campo2. Il valore di Campo3 (campo dipendente) verrà aggiornato.
- Selezionare **Indexes.xml** com[e Formato di Output](#page-162-0) e fare clic su **Elabora** per controllare come vengono esportati i valori.

## **13.5.5 Come creare campi dipendenti quando si usa una Sorgente dati elenco**

Se si usa una Sorgente dati **Elenco**è possibile creare campi dipendenti utilizzando l'operatore **Dipendenza**.

Di seguito viene fornito un esempio di come creare tali campi dipendenti.

- Aggiungere una Sorgente dati di tipo **List** come descritt[o sopra.](#page-152-0)
- Andare in **Designer**> **Sorgenti dati** > **DataSource1**.
- Creare due colonne di Valori. Nel nostro esempio: 100;BXL 200;NLE 300;LUX
- Creare due campi indice di tipo **Stringa** a livello Documento.

Se necessario, consultare la sezion[e Come creare campi indice](#page-146-0).

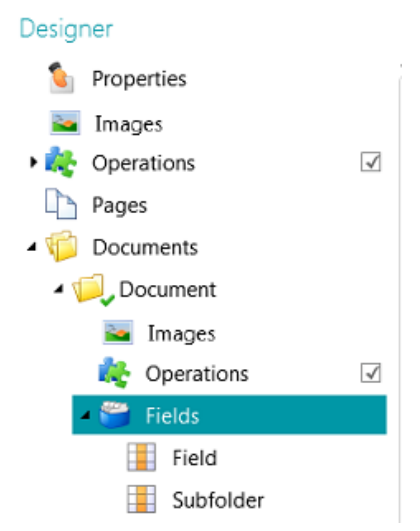

- Ora collegare il primo campo indice alla Sorgente dati:
	- Selezionare il campo nell'albero Designer.
	- Fare clic sulla freccia rivolta verso il basso vicino al campo **Sorgente dati** e selezionare la Sorgente dati creata.
- Aggiungere **:0:1**al nome della Sorgente dati. ":0:1" indica:
	- Il valore della prima colonna (indice=0) verrà archiviato.
	- Il valore della seconda colonna (indice=1) verrà visualizzato.

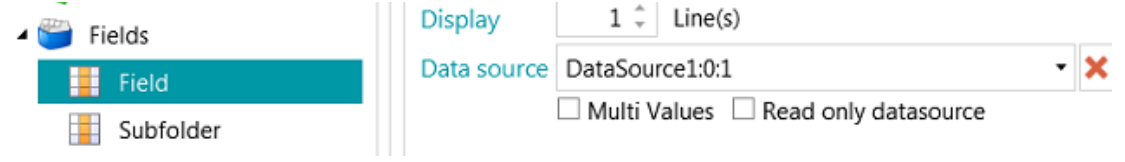

<span id="page-159-0"></span>• Andare ora nel secondo campo indice creato ed inserire il seguente **Valore**: **Dependency(Document.Field, "Document.Field[0]")** o **\$(Document.Field, "Document.Field[0]")**

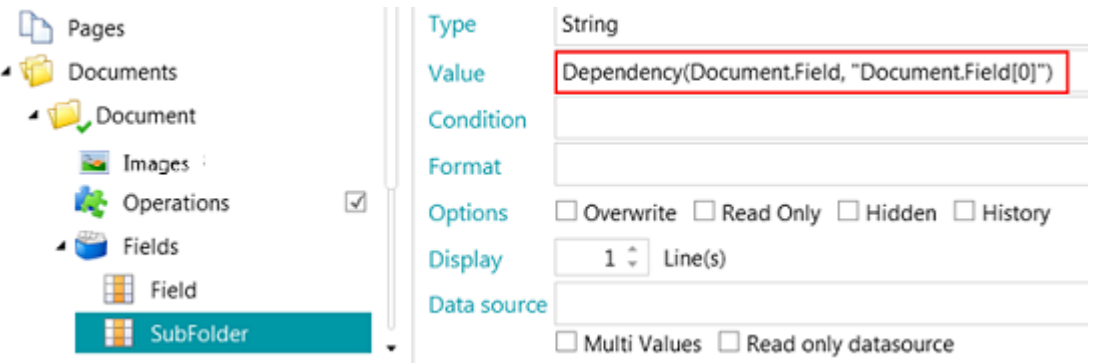

• Il campo indice Sottocartella è ora dipendente da Documento.Campo. Il valore del campo Sottocartella sarà la prima colonna di Documento.Campo. Il valore del campo Sottocartella si aggiornerà non appena verrà modificato il valore di Documento.Campo.

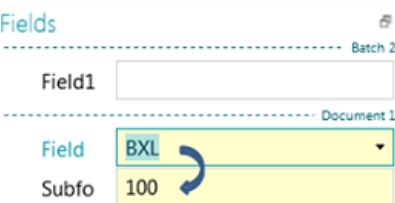

# **13.6 Come convalidare campi indice**

Dopo aver collegato i campi indice alle zone di estrazione dati o averli mappati ai sistemi Cloud di input correttamente, questi vengono riempiti automaticamente durante l'acquisizione in IRISPowerscan™ e sono pronti per la convalida.

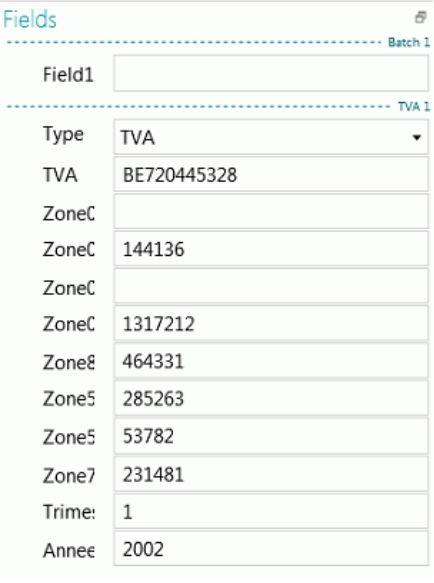

*Esempio di campi indici in modalità Navigazione*

- I valori corretti sono indicati in bianco.
- I campi modificati manualmente sono indicati in giallo.

• I valori non validi sono indicati in rosso.

#### **Per passare da un campo indice all'altro:**

- Premere il tasto Tab per andare al campo indice successivo.
- Premere Maiusc + Tab per andare al campo precedente.

#### **Per passare da un campo indice** *non valido* **all'altro:**

• Fare clic sui tasti indietro/avanti.

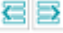

#### **Per modificare un campo indice:**

- Digitare manualmente un nuovo valore.
- Utilizzare l'OCR di tipo drag-and-drop: fare clic all'interno di un campo indice e tracciare una zona di estrazione dati sull'immagine nel Visualizzatore. Il contenuto della zona verrà riempito nel campo indice.

**Suggerimento**: per concatenare diversi valori nello stesso campo indice, tenere premuto il tasto Ctrl e utilizzare la **funzionalità OCR trascina e rilascia** tutte le volte necessarie.

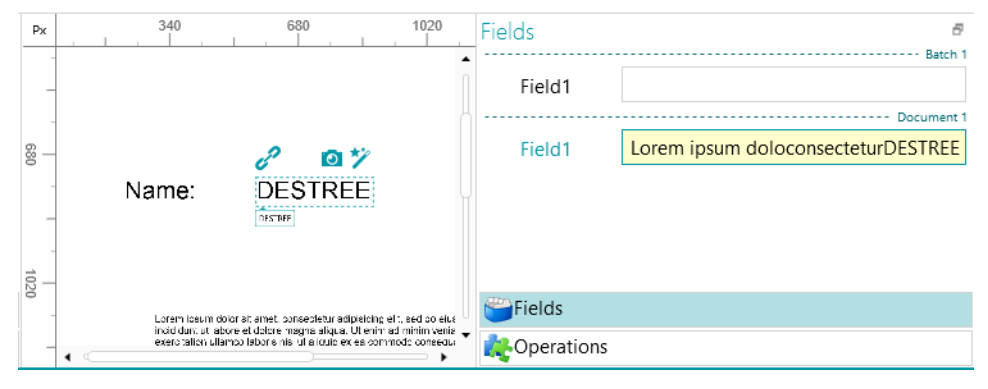

• Utilizzare il Selezionatore di testo a doppio clic: fare clic nel campo indice, quindi fare doppio clic su una parola all'interno dell'immagine per aggiungerla al campo indice. In alternativa, eseguire il comando Ctrl-doppio clic per inserire un'intera riga di testo.

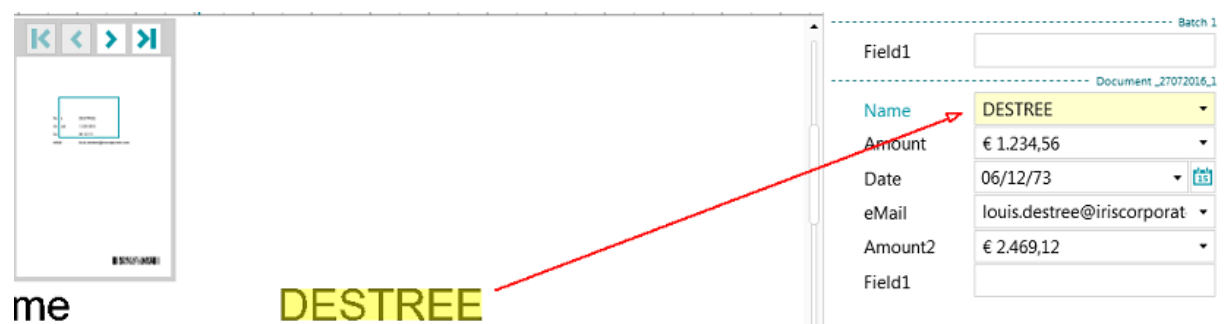

• Fare clic sulla freccia rivolta verso il basso accanto al campo indice e selezionare un valore. IRISPowerscan™ ricorda gli ultimi 5 valori inseriti.

**Nota**: i valori presenti nell'elenco a discesa possono anche provenire da un[a Sorgente dati](#page-152-0) (se è stata configurata).

#### **Per annullare o ripristinare delle operazioni:**

• Utilizzare le frecce Annulla modifica/Ripristina nell[a Barra di accesso rapido](#page-45-0).

#### **Per convalidare un campo indice:**

• Premere F8. Premere F8 o selezionare **Convalida**facendo clic con il tasto destro sull'etichetta del campo forzerà la convalida di un valore non corretto indicato in rosso. Il campo risulterà quindi di colore verde mentre le regole predefinite verranno sostituite. Attenzione: dopo avere premuto il tasto F8, non sarà più possibile annullare la convalida.

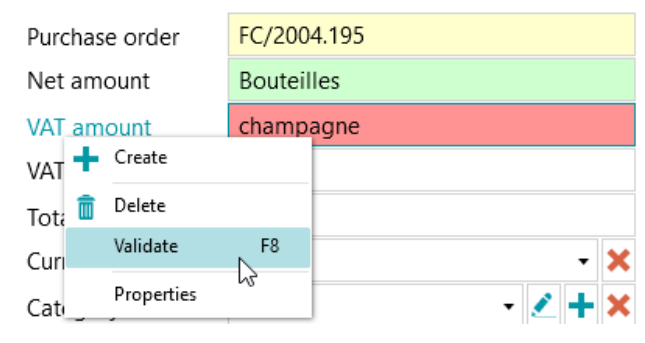

# <span id="page-162-0"></span>**14. Come configurare un output**

IRISPowerscan™ converte i documenti acquisiti in un'ampia gamma di formati di output e può inviarli a diverse destinazioni.

L'**Output** può essere selezionato sia in fase d[i creazione](#page-34-0) di un progetto che in modalità **Designer**.

La definizione di **Output** corrisponde all'**attività Esportazione**e viene eseguita quando si fa clic su **Elabora (F9)** nella barra multifunzione.

# **14.1 Come accedere alle impostazioni di output in modalità Designer**

- Passare in **modalità Designer**.
- Nell'Explorer Designer, espandere **Output** e selezionare il tipo di output che si desidera configurare.
- Per aggiungere un nuovo tipo di output, fare clic con il pulsante destro del mouse su Output e poi su **Crea**.

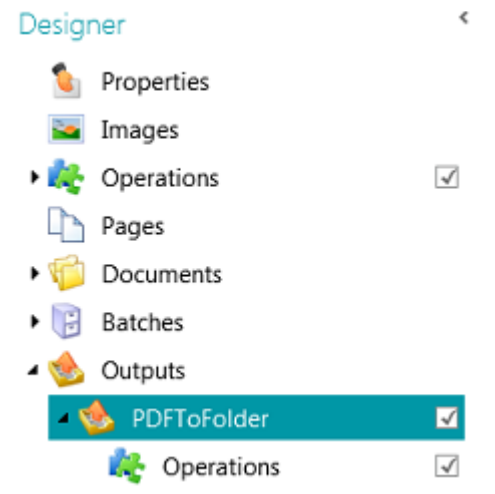

**Nota**: come si può notare nell'immagine, è possibile applicare **Operazioni** a specifiche configurazioni di output. La procedura è uguale a quella per aggiungere Operazioni a livello generale, pagina, documento e batch, ma non è possibile utilizzare la Procedura guidata.

# **14.2 Opzioni di output**

#### **Nome**

Inserire un nome per il tipo di output.

#### **Condizione**

Se necessario, è possibile applicare condizioni al tipo di output.

#### **Esempio**:

Poniamo che siano stati definiti più tipi di documenti nello stesso progetto. In tal caso, è possibile scegliere di esportare solo un certo tipo di documento in un determinato formato di output. Diciamo che il tipo di documento "Corpo" contiene il testo che si desidera convertire in un file PDF compresso che supporta ricerche testuali. Il tipo di documento "Appendici", invece, contiene solo immagini che si desidera salvare come file TIFF. In tal caso, utilizzare la condizione che dice che il tipo di documento (Document.Type) deve essere uguale a "Corpo":

- Fare clic sull'icona della Procedura guidata accanto a **Condizione**.
- Selezionare il **Filtro**: Colori, Scala di grigi, Bianco e nero, Automatico, Fronte e retro.
- Nel nostro esempio selezionare "Colore".

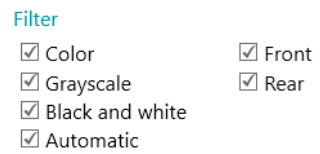

- Scegliere di applicare la condizione a un particolare tipo di documento e fare clic su **Successivo**.
- Selezionare il tipo di documento. Nel nostro esempio, "Corpo".
- Fare clic su **Termina**.

La seguente condizione viene aggiunta al campo Condizione: Image.IsColor && Document.Type == "Corpo"

• Ora fare lo stesso per il tipo di documento Appendice.

#### **Denominazione**

Scegliere come nominare i documenti di output.

È possibile digitare un nome fisso tra virgolette, aggiungere un contatore oppure fare clic sull'icona della Procedura guidata per creare una formula di denominazione.

**AVVERTENZA**: si consiglia di aggiungere un contatore alle opzioni di Denominazione. Diversamente, IRISPowerscan™ potrebbe sovrascrivere i file già presenti nella cartella di destinazione.

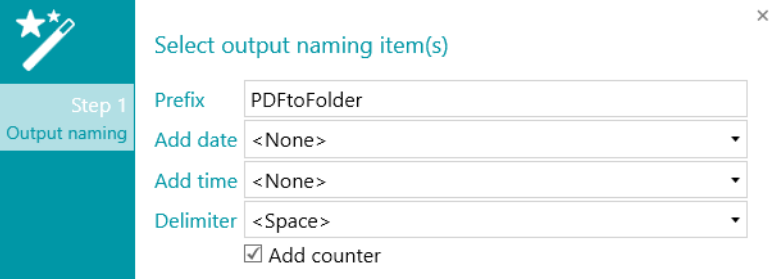

**Prefisso**: inserire un prefisso da aggiungere davanti al nome di ogni documento di output. **Aggiungi campo**: è possibile aggiungere al nome anche il contenuto delle zone di estrazione dati.

**Nota**: per aggiungere una zona, è necessario aver già creato almeno una zona di estrazione dati

all'interno del progetto.

**Aggiungi data**: selezionare dall'elenco il formato data che si desidera aggiungere.

**Aggiungi ora**: selezionare dall'elenco il formato ora che si desidera aggiungere.

**Delimitatore**: selezionare il tipo di delimitatore con cui separare le diverse parti del nome.

#### **Formato**

Selezionare i[l Formato](#page-164-0) desiderato dall'elenco. Quindi fare clic sulla matita per determinarne le impostazioni.

#### <span id="page-164-0"></span>**Destinazione**

Fare clic sul simbolo "più" per aggiungere un[a Destinazione](#page-172-0).

# **14.3 Come selezionare il formato di output**

#### <span id="page-164-1"></span>**1. PDF**

- Selezionare **PDF** dall'elenco.
- Fare clic sulla matita per accedere alle opzioni.

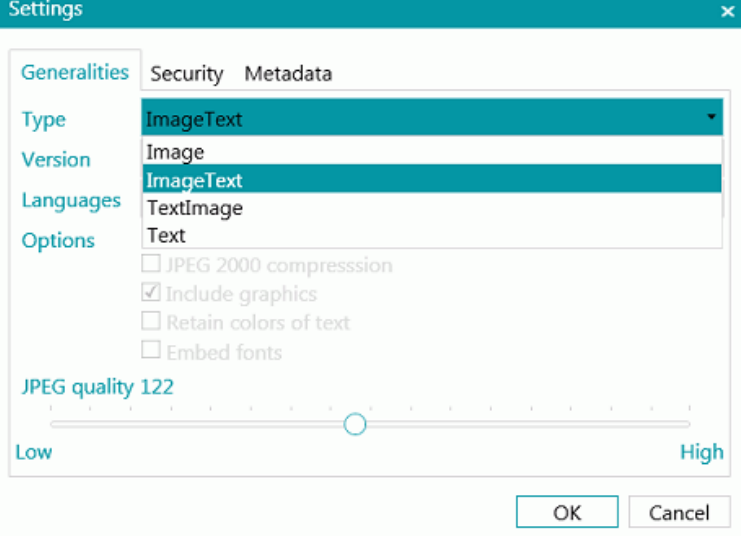

#### **SCHEDA GENERALE**

#### **Tipo**

- **Immagine:** Questo tipo di file PDF contiene l'immagine acquisita. Non contiene testo riconosciuto. Non è possibile cercare testo all'interno di questo tipo di file.
- **Immagine-testo:** Questo è il tipo maggiormente utilizzato. Comprende due livelli: il testo riconosciuto e l'immagine originale sopra al testo. In questo modo, si ha accesso al testo riconosciuto e allo stesso tempo è possibile vedere l'immagine originale. Un altro vantaggio dei file Immagine testo consiste nel fatto che possono essere indicizzati da un file system. In tal modo, tramite una ricerca di file si possono trovare file *contenenti*il testo cercato, oltre a trovare file in base al relativo nome.
- **Testo-immagine:** Questo tipo di file è il contrario dei PDF Immagine-testo. Contiene l'immagine originale sullo sfondo e il testo riconosciuto sopra l'immagine.
- **Testo:** Questo tipo di file contiene il testo riconosciuto, ma non l'immagine originale del documento. Eventuali immagini presenti nel documento originale vengono inserite come elementi grafici nel file PDF.

#### **Versione**

Selezionare quale **Versione** PDF si desidera generare:

• 1.4: Per aprire questi file PDF, è richiesto Adobe Acrobat 5.0 o versione successiva.

- 1.4.A1a: si tratta di una forma vincolata di Adobe PDF versione 1.4, adatta per l'archiviazione a lungo termine di documenti orientati alla pagina per i quali, nella pratica, il PDF è già in uso. La conformità al livello A (PDF/A-1a) indica il rispetto completo dei requisiti della norma ISO 19005-1, inclusi quelli relativi alle proprietà strutturali e semantiche dei documenti.
- 1.4.A1b: si tratta anche in questo caso di una forma vincolata di Adobe PDF versione 1.4, adatta per l'archiviazione a lungo termine di documenti orientati alla pagina per i quali, nella pratica, il PDF è già in uso. La conformità al livello B (PDF/A-1b) indica una conformità minima per garantire che l'aspetto visivo reso di un file conforme venga conservato nel lungo periodo.
- 1.5: Per aprire questi file PDF, è richiesto Adobe Acrobat 6.0 o versione successiva.
- 1.6: Per aprire questi file PDF, è richiesto Adobe Acrobat 7.0 o versione successiva.
- 1.7: Per aprire questi file PDF, è richiesto Adobe Acrobat 8.0 o versione successiva.
- 1.7-A2a: si tratta di una forma vincolata di Adobe PDF versione 1.7, adatta per l'archiviazione a lungo termine di documenti orientati alla pagina per i quali, nella pratica, il PDF è già in uso. La conformità al livello A (PDF/A-2a) indica il rispetto completo dei requisiti della norma ISO 19005-2, inclusi quelli relativi alle proprietà strutturali e semantiche dei documenti.
- 1.7-A2b: anche in questo caso si tratta di una forma vincolata di Adobe PDF versione 1.7, adatta per l'archiviazione a lungo termine di documenti orientati alla pagina per i quali, nella pratica, il PDF è già in uso. La conformità al livello B (PDF/A-2b) indica una conformità minima per garantire che l'aspetto visivo reso di un file conforme venga conservato nel lungo periodo.
- 1.7.3: livello estensione 3 del PDF 1.7. Per maggiori informazioni consultare il sito di Adobe.
- 1.7.5: livello estensione 5 del PDF 1.7. Per maggiori informazioni consultare il sito di Adobe.
- 1.7.8: livello estensione 8 del PDF 1.7. Per maggiori informazioni consultare il sito di Adobe.

#### **Lingue**

Selezionare la lingua dei documenti. Per ottenere buoni risultati di riconoscimento, è fondamentale scegliere la lingua corretta.

Per aggiungere una lingua secondaria, fare clic sul simbolo "più", quindi selezionare la lingua desiderata. Le lingue che non possono essere combinate alla lingua principale selezionata sono inattive. Il riconoscimento può combinare fino a quattro lingue diverse.

#### **Opzioni**

Le opzioni disponibili dipendono dal **Tipo**e dalla **Versione** PDF selezionati.

- **Crea segnalibri**: i segnalibri sono tipi di collegamenti interni ai documenti PDF che contengono informazioni rappresentative sulle sezioni a cui fanno riferimento. I segnalibri formano la struttura dei documenti PDF. Sono raggruppati nel pannello **Segnalibri** nel riquadro di Navigazione del visualizzatore di PDF. Se si attiva questa opzione, assieme all'opzione Aggiungi in fondo nella configurazione dell'output, ogni batch esportato creerà un PDF. I documenti del batch definiscono il nome e la posizione del segnalibro nel PDF finale.
- **Compressione jpeg 2000**: quando si salvano file in PDF, IRISPowerscan™ può applicare la compressione JPEG 2000 alle immagini a colori o in scala di grigi contenute in tali file.
- **Includi grafici**: include i grafici dei documenti di output.
- **Mantieni i colori del testo**: conserva i colori originali del testo del documento sorgente.
- **Incorpora font**: integra o include i font originali dei documenti nel file PDF. Questo permetterà ad altri utenti di visualizzare sempre i documenti nel loro font originale sul proprio computer, anche se non dispongono di quello specifico font sul loro computer.
- **Cursore Qualità jpeg**: quando è selezionata l'opzione Compressione jpeg 2000, è possibile determinare la Qualità jpeg con il cursore. Spostarlo verso sinistra per ridurre la Qualità jpeg. Spostarlo verso destra per aumentarla.

#### **SCHEDA PROTEZIONE**

#### **Password**

I documenti PDF creati con IRISPowerscan™ possono essere protetti tramite password. È possibile impostare una password per aprire i documenti e una che limita la possibilità di fare modifiche ai documenti.

- Quando si imposta una **password di apertura del documento**, vi verrà chiesto di inserire la password all'apertura del file PDF di output.
- Quando si imposta una **password di autorizzazione**, si potranno eseguire solo le azioni specificate nelle impostazioni di protezione. Se si desidera modificare tali impostazioni, è necessario inserire la password di autorizzazione.

Le impostazioni di protezione di IRISPowerscan™ sono simili alle funzionalità standard di protezione di Adobe Acrobat.

In IRISPowerscan™ la **password di apertura del documento** e la **password di autorizzazione** devono essere diverse.

#### **FIRMA**

Ai documenti PDF creati con IRISPowerscan™ è possibile applicare la firma digitale. La firma digitale consente di identificare la persona che ha creato i documenti PDF, autentica l'identità dell'autore, certifica un documento e aiuta a prevenire modifiche indesiderate dei file PDF.

Tuttavia, IRISPowerscan™ non crea firme digitali. Per generare documenti firmati con IRISPowerscan™, è necessario disporre di una firma digitale. Le firme digitali possono essere create con Adobe Acrobat o ottenute da società quali VeriSign.

#### **SCHEDA METADATI**

Inserire le proprietà del documento PDF e le parole chiave che si desidera attribuire ai file di output. Questi metadati saranno integrati nei file PDF e potranno essere utilizzati per indicizzarli.

#### <span id="page-166-0"></span>**2. PDF iHQC (Compressione intelligente ad alta qualità)**

- Selezionare **PDF iHQC** dall'elenco.
- Fare clic sulla matita per accedere alle opzioni.

#### **SCHEDA GENERALE**

#### **Versione**

Sono disponibili le stesse opzioni dei PDF. Consultare l[a sezione PDF](#page-164-1) precedente.

#### **Tipo**

Selezionare il livello iHQC che si desidera generare:

- Livello I: Questo livello offre la compressione più bassa, ma è compatibile con il PDF versione 1.4 (e suoi sottotipi) e successive.
- Livello II\_a: Questo è il livello di compressione predefinito. È compatibile con la versione PDF 1.5 e successive.
- Livello II\_b: Questo livello offre la seconda compressione più elevata. È compatibile con la versione PDF 1.5 e successive.
- Livello III: Questo livello offre la compressione più elevata. È compatibile con la versione PDF 1.5 e successive.

Per ciascun livello, è possibile spostare il cursore per scegliere tra le varie opzioni di Dimensioni compatte e Buona qualità. Per ottenere i migliori risultati, provare le diverse impostazioni.

#### **Lingue**

Sono disponibili le stesse opzioni dei PDF. Consultare l[a sezione PDF](#page-164-1) precedente.

#### **Opzioni**

- **Crea segnalibri**: i segnalibri sono tipi di collegamenti interni ai documenti PDF che contengono informazioni rappresentative sulle sezioni a cui fanno riferimento. I segnalibri formano la struttura dei documenti PDF. Sono raggruppati nel pannello **Segnalibri** nel riquadro di Navigazione del visualizzatore di PDF.
- **Solo immagine**: selezionare questa opzione per generare documenti PDF iHQC sola immagine, senza riconoscimento del testo.

#### **SCHEDA PROTEZIONE E SCHEDA METADATI**

Sono disponibili le stesse opzioni dei PDF. Consultare l[a sezione PDF](#page-164-1) precedente.

#### **3. XPS**

Sono disponibili opzioni simili a quelle dei PDF. Consultare l[a sezione PDF](#page-164-1) precedente.

#### **4 XPS iHQC**

Sono disponibili opzioni simili a quelle dei PDF iHQC. Consultare l[a sezione PDF iHQC](#page-166-0) precedente.

#### **5. Documenti di testo**

IRISPowerscan™ può generare documenti **Word**(.docx) e **RTF**.

Per i documenti Word e RTF sono disponibili diverse impostazioni di layout. Anche in questo caso è disponibile un cursore che consente di ottenere il miglior rapporto di compressione possibile.

Per i documenti di testo non sono disponibili opzioni di layout o di compressione. Essi contengono solo testo riconosciuto, senza immagini.

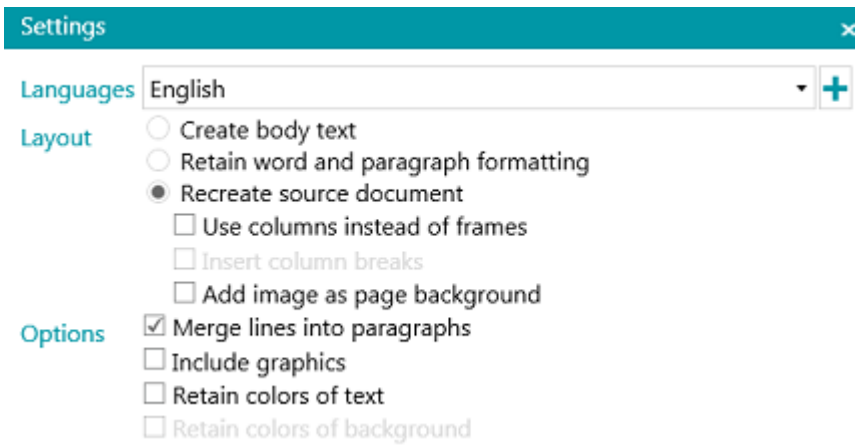

#### **Lingue**

Selezionare la lingua dei documenti. Per ottenere buoni risultati di riconoscimento, è fondamentale scegliere la lingua corretta.

Per aggiungere una lingua secondaria, fare clic sul simbolo "più", quindi selezionare la lingua desiderata. Le lingue che non possono essere combinate alla lingua principale selezionata sono inattive. Il riconoscimento può combinare fino a quattro lingue diverse.

#### **Layout**

- L'opzione **Creacorpo del testo** genera una riga continua di testo. Ne risulta un documento senza formattazione. La formattazione deve essere eseguita manualmente dall'utente.
- L'opzione **Mantieni il formato carattere e paragrafo** conserva la formattazione generale del documento acquisito.

Il tipo di carattere, la dimensione e lo stile vengono mantenuti durante il processo di riconoscimento.

I rientri e l'allineamento di ciascun blocco vengono ricreati.

Non vengono ricreati i blocchi di testo e le colonne; i paragrafi si susseguono semplicemente uno dopo l'altro.

Le tabelle vengono catturate correttamente.

- Le immagini non vengono catturate.
- L'opzione **Ricrea il documento sorgente** cerca di riprodurre il più fedelmente possibile il layout dell'originale.

I blocchi di testo, le tabelle e le immagini vengono ricreate nella stessa posizione dell'originale.

Il formato carattere e paragrafo viene mantenuto.

Vengono ricreati anche i collegamenti ipertestuali.

• L'opzione **Utilizza colonne e non cornici** crea colonne invece di cornici di testo per posizionare le informazioni nella pagina.

I testi in colonna sono più facili da modificare rispetto ai documenti contenenti più cornici: il testo scorre liberamente da una colonna all'altra.

**Nota**: se IRISPowerscan™ non riuscisse a rilevare le colonne all'interno del documento sorgente, verranno usate le cornici come soluzione alternativa.

**Suggerimento**: utilizzare questa opzione per generare documenti di Word.

• L'opzione **Inserisci interruzioni di colonna** inserisce un'interruzione di colonna fissa alla fine di ogni colonna per mantenere il formato del testo. Qualsiasi testo modificato, aggiunto o rimosso resta all'interno della colonna. Il testo non si sposta automaticamente oltre un'interruzione di colonna.

**Suggerimento**: disattivare questa opzione (**Inserisci interruzioni di colonna**) in caso di corpo del testo contenente colonne. In questo modo si garantirà lo scorrimento naturale del testo da una colonna a quella successiva.

• L'opzione **Aggiungi immagine come sfondo di pagina** inserisce l'immagine acquisita come sfondo della pagina sotto il testo riconosciuto.

**Nota**: questa opzione aumenta notevolmente la dimensione dei file di output. Il formato **PDF Testo-immagine** modifica i file PDF nello stesso modo. Per evitare che le dimensioni dei file aumentino come sopra descritto, selezionare l'opzione **Mantieni i colori dello sfondo** nella sezione **Opzioni**. In questo modo si ottiene una soluzione alternativa simile, ma che garantisce dimensioni più compatte.

#### **Opzioni**

• L'opzione **Unisci le righe in paragrafi** consente l'individuazione automatica dei paragrafi.

IRISPowerscan™ formatta il testo riconosciuto con ritorno a capo automatico fino all'inizio di un nuovo paragrafo e riunisce le parole separate da trattino alla fine della riga.

- L'opzione **Includi grafici** fa esattamente quello che dice: include immagini nei documenti di output. Deselezionare questa opzione in caso si voglia produrre solo un documento di testo formattato.
- L'opzione **Mantieni i colori del testo** conserva i colori originali del testo del documento di origine.
- L'opzione **Mantieni i colori dello sfondo** consente di ricreare il colore dello sfondo di ciascun documento.

### **6. Indici (.xml)**

- Selezionare **Indici (.xml)** dall'elenco.
- Fare clic sulla matita per accedere alle opzioni.
	- Selezionare la **Codifica**: ASCII, UTF8 o UTF16.
	- Selezionare quando deve essere creato il file indice: per **batch** o per **documento**.

#### **7. Indici (.csv)**

- Selezionare **Indici (.csv)** dall'elenco.
- Fare clic sulla matita per accedere alle opzioni.
	- Selezionare la **Codifica**: ASCII, UTF8 o UTF16.
- Specificare il contenuto dell'intestazione. Il valore predefinito è Document.Fields.Header.
- Specificare il contenuto di ogni riga. Il valore predefinito è Document.Fields.Value. Questi valori creano un file csv contenente i nomi e i valori di tutti i campi indice. È possibile utilizzare qualsiasi altra variabile. Consultare la sezion[e Come utilizzare le espressioni](#page-178-0).
- Indicare la frequenza di creazione di un file: per batch o per documento.

#### **8. Indici (.xlsx)**

- Selezionare **Indici (.xls)** dall'elenco.
- Non è possibile configurare opzioni tramite l'icona a forma di matita. Le opzioni sono fisse:
	- Viene creato un file per batch.
	- I campi documento de[l tipo](#page-146-0) **TableField** non vengono esportati. Tutti gli altri tipi invece sì.
	- Tutti i campi vengono esportati nel primo foglio del file Excel.
	- I nomi dei campi vengono inseriti nella prima riga del file Excel.
	- Gli indici dei documenti vengono inseriti a partire dalla seconda riga. Viene inserito un indice documento per riga.

**Nota**: se il parametro del progetto **CollisionHandlingAppend** è impostato su **Sì**, IRISPowerscan™ aggiunge il nuovo contenuto se viene rilevato un file esistente con lo stesso nome.

#### **9. File immagine**

IRISPowerscan™ è in grado di generare i seguenti file immagine: JPEG, PNG, BMP, TIFF monopagina e TIFF multipagina.

#### **TIPI DI FILE IMMAGINE**

• **JPEG**

JPEG è un formato di file immagine compresso. Le immagini JPEG possono contenere dati immagine colorati e ad alta risoluzione. Tuttavia, JPEG è un formato a perdita di dati (lossy). Se le immagini sono eccessivamente compresse, la qualità diminuisce. Le immagini JPEG sono spesso usate sul web.

• **PNG**

PNG è acronimo di Portable Network Graphic. È un formato senza perdita di dati, il che significa che non viene perso alcun dettaglio quando viene compresso. Il formato PNG utilizza colori indicizzati e supporta colori fino a 48 bit oppure scale di grigi fino a 16 bit.

#### • **TIFF monopagina e TIFF multipagina**

TIFF è acronimo di Tagged Image File Format. TIFF è un formato grafico ad alta qualità che supporta profondità di colore da 1 a 24 bit. È progettato per essere un formato immagine standard per l'archiviazione di immagini a colori di alta qualità come le fotografie, su piattaforme informatiche multiple.

I file TIFF monopagina contengono solo una pagina, mentre i file TIFF multipagina possono contenere più pagine.

Le immagini TIFF possono essere compresse in vari modi: Vedere la sezione seguente **Impostazioni immagine**.

• **BMP**

BMP è l'abbreviazione di bitmap. È un'immagine raster non compressa composta da una griglia

rettangolare di pixel. Il formato BMP memorizza le informazioni sul colore per ciascun pixel dell'immagine, senza alcuna compressione. Questo metodo consente di ottenere immagini nitide e di alta qualità, producendo al tempo stesso file immagine di grandi dimensioni. Le immagini BMP sono spesso destinate alla stampa.

#### **IMPOSTAZIONI IMMAGINE**

#### **JPEG e TIFF**

È disponibile un dispositivo di scorrimento che consente di ottenere il miglior rapporto di compressione possibile.

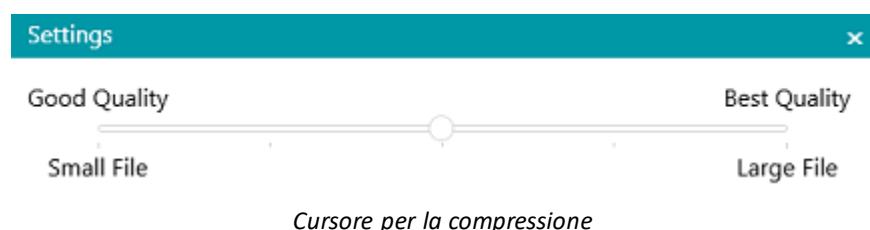

# **Impostazioni TIFF**

Per i file TIFF sono disponibili altre opzioni avanzate di compressione.

IRISPowerscan™ può comprimere immagini a colori, in scala di grigi e in bianco e nero all'interno dei documenti.

#### **Opzioni di compressione per immagini a colori e in scala di grigi**

• **Compressione TIFF JPEG**

La compressione TIFF JPEG è un tipo di compressione a perdita di dati (lossy). È possibile regolare il livello di compressione selezionando il giusto compromesso tra spazio di archiviazione e qualità dell'immagine.

• **Compressione LZW**

La compressione LZW è un algoritmo di compressione dati senza perdita universale (lossless). Ciò significa che non porta alla perdita della qualità dell'immagine. Questa forma di compressione crea file di output leggermente più grandi.

• **Packbits**

Packbits è uno schema di compressione veloce e senza perdita di dati per la codifica run-length dei dati.

• **Non compresso**

Questa opzione non prevede affatto la compressione.

#### **Compressione di immagini in bianco e nero**

• **Compressione TIFF Gruppo 4**

La compressione TIFF Gruppo 4 è un metodo di compressione immagini utilizzato nei fax Gruppo 4. Viene utilizzato solo per le immagini in bianco e nero. Il rapporto di compressione Gruppo 4 è di 20:1.

• **Compressione TIFF Gruppo 3**

La compressione TIFF Gruppo 3 è un metodo di compressione fax più vecchio.

#### • **Compressione LZW**

La compressione LZW è un algoritmo di compressione dati senza perdita universale (lossless). Questa forma di compressione crea file di output leggermente più grandi.

<span id="page-172-0"></span>• **Packbits**

Packbits è uno schema di compressione veloce e senza perdita di dati per la codifica run-length dei dati.

• **Non compresso**

Questa opzione non prevede affatto la compressione.

# **14.4 Come selezionare la destinazione**

Se necessario, consultare la sezion[e Come configurare un output](#page-162-0) per informazioni su come accedere ai Formati di output.

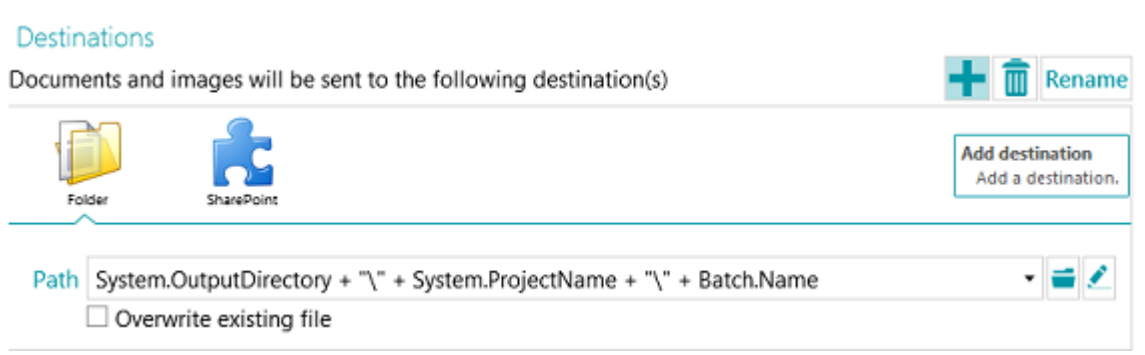

#### **Panoramica delle destinazioni**

#### **E-MAIL**

**A**:

- o O scegliere un indirizzo email. Inserire il destinatario nel campo **A**, o fare clic su **A** per selezionare un destinatario da una delle rubriche.
- o O scegliere un'espressione. Inserire l'espressione nel campo **A**, o fare clic sulla matita per selezionare un'espressione dall' [Editor Espressioni](#page-178-0).

**AVVERTENZA**: l'indirizzo e-mail deve essere tra doppie virgolette. Ad es. "john.smith@iriscorporate.com".

**Cc**: inserire un destinatario in copia. In alternativa, fare clic su **Cc** per selezionare un destinatario da una delle rubriche.

**Oggetto**: l'oggetto dell'e-mail è preimpostato sul nome del documento. **Documento.Name** è semplicemente la variabile che consente di assicurarsi che il nome documento utilizzato sia corretto. È possibile utilizzare anche altre variabili.

**Corpo**: il corpo dell'e-mail è preimpostato su "The Document.Name is attached". Anche in questo caso è possibile utilizzare altre variabili.

**Dimensione**: inserire la dimensione massima che può avere un'e-mail. Il valore predefinito è 2048 Kb.

**Dividi**: selezionare **Dividi** per inviare un'e-mail per documento.

**Opzioni** (Protocollo e-mail): **mapi** (predefinito, per l'invio dal proprio client di posta elettronica locale) o **Smtp (per Webmail)**.

Quando **Smtp** è selezionato:

- o Compilare i campi nome **Host** e numero **Porta**.
- o Inserire il tempo di **Timeout** al termine del quale IRISPowerscan™ smetterà di cercare di inviare l'email. Il valore predefinito è 60 secondi.
- o Se necessario, selezionare **Utilizza SSL**per utilizzare il protocollo di sicurezza Secure Socket Layer.
- o Inserire il **Nome utente** e la **Password**.

**AVVERTENZA**: quando l'Esportazione viene eseguita dal Servizio, non è possibile utilizzare Mapi. Solo SMTP è operativo in quella configurazione.

#### **CARTELLA**

#### **Percorso**

La cartella predefinita è impostata su **System.OutputDirectory + "\" + System.ProjectName + "\" + Batch.Name**.

- **System.OutputDirectory** corrisponde alla cartella Documenti dell'utente.
- **System.ProjectName** corrisponde al nome del progetto corrente.
- **Batch.Nome** corrisponde al nome del batch esportato.

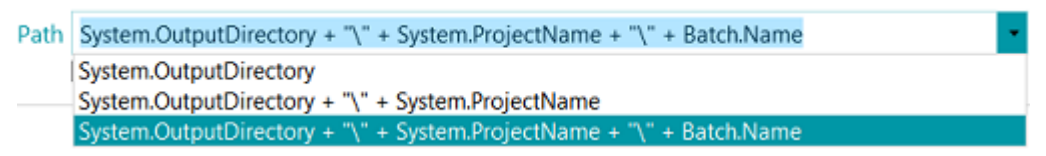

Per personalizzare l'espressione, fare clic sulla matita per aprire [l'Editor espressioni](#page-178-0).

**AVVERTENZA**: nel personalizzare l'espressione, assicurarsi di inserire '**+ "\" +'** tra i vari elementi.

È anche possibile utilizzare valori fissi tra doppie virgolette. Ad esempio "C:\Immagini".

**AVVERTENZA**: se si aggiungono le variabili System.Now o System.Today al percorso, assicurarsi che la Cultura impostata nell'account di sistema Windows corrisponda alla lingua dell'account utente Windows. Questo perché in alcune culture la formattazione delle date è di tipo gg/mm/aaaa, in altre mm/gg/aaaa. Per farlo, consultare **Come sincronizzare i Formati data tra IRISPowerscan™, l'Account di sistema Windows e l'Account utente Windows** nella **Guida per l'utente**.

Per selezionare una cartella diversa, fare clic sull'icona Sfoglia e cercare la cartella.

**Suggerimento:** per ripristinare la cartella predefinita, premere Esc e IRISPowerscan™ completerà il percorso predefinito. Ciò vale per ogni espressione.

Se la cartella da cui si desidera eseguire le scansioni è protetta da password, fare clic sull'icona a forma di  $luctto ($ 

- Inserire il proprio **Nome utente** (dominio). Ad es. IRIS\_DOM\MyName.
- Inserire la **Password**.

• **Confermare** la password e fare clic su **OK**.

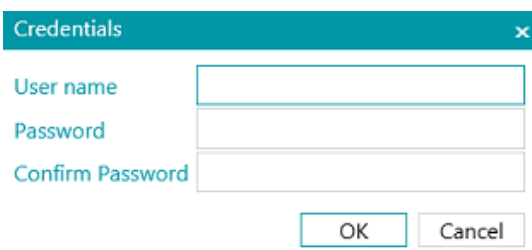

#### **Segnale**

Inserire un percorso nel campo **Segnale** se si desidera utilizzare **Progetti collegati**su una singola workstation IRISPowerscan™. Per maggiori informazioni, consultare la sezione [Come utilizzare progetti collegati](#page-194-0).

#### **Opzioni**

**Sovrascrivi il file esistente**: quando questa opzione è selezionata e viene rilevato un file con lo stesso nome nella cartella di output, IRISPowerscan™ sovrascriverà il file esistente con il nuovo.

**Aggiungi a file esistente**: quando questa opzione è selezionata e viene rilevato un file con lo stesso nome nella cartella di output, IRISPowerscan™ aggiungerà il nuovo contenuto al file esistente.

- L'opzione Aggiungiè disponibile per i seguenti formati di output: PDF, PDF-iHQC, TIF, XLSX, CSV e DOCX. Tuttavia, l'utilizzo del formato DOCX con file di grandi dimensioni o contenenti immagini potrebbe causare errori. In questo caso, è consigliabile che il file non superi le 500 pagine.
- l'opzione **Aggiungi in fondo** non può essere utilizzata per i file PDF firmati.
- le opzioni **Aggiungi in fondo** e **Sovrascrivi** non possono essere selezionate contemporaneamente. È necessario scegliere una o l'altra. Se nessuna delle due opzioni è selezionata e viene rilevato un file con lo stesso nome nella cartella di output, viene visualizzata una finestra **Copia File** in cui è possibile scegliere se salvare il file con un nuovo nome, sovrascrivere il file esistente, aggiungere il contenuto al file esistente oppure ignorare il file.

**Nota**: l'opzione **Esegui questa operazione per tutti i conflitti** vale solo per il formato di output attuale. Se si esportano file in più formati di output e viene rilevato un file esistente per uno degli altri formati di output verrà visualizzata di nuovo la finestra **Copia File**.

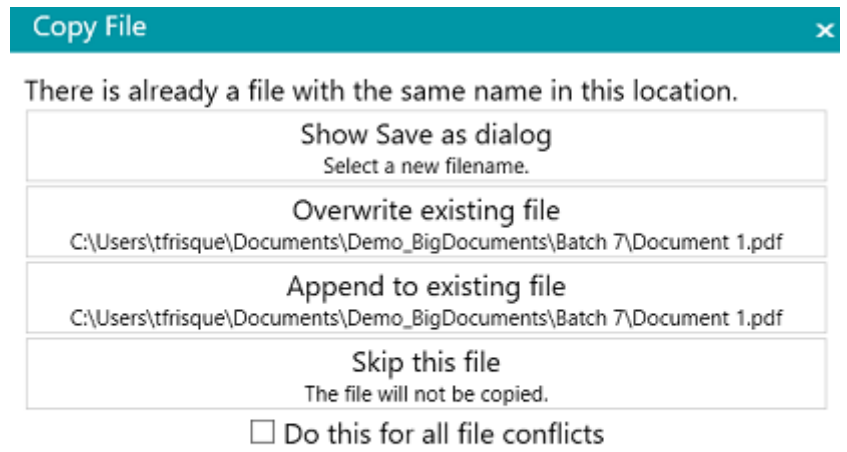

Cancel

#### **STAMPANTE**

**AVVERTENZA**: L'output ad una stampante non è supportato come [Servizio](#page-65-0)

- Selezionare una stampante dall'elenco a discesa.
	- $\circ$  Fare clic sull'icona delle impostazioni per accedere alle impostazioni della stampante.
	- o Selezionare le opzioni desiderate. Al termine, fare clic su **Termina**per chiudere le opzioni della stampante.
- Selezionare le opzioni di **Ridimensionamento**:
	- o **Dimensione reale**: mantiene la dimensione reale dell'immagine. Ad es.: un'immagine A4 corrisponderà nelle dimensioni al foglio A4 di una stampante, indipendentemente dalla stampante e dalla risoluzione dell'immagine.
	- o **Adatta alla pagina**: adatta l'immagine ai fogli della stampante, di qualunque formato siano.
	- o **Pixel effettivi**: stampa l'immagine a singoli pixel, indipendentemente dalla risoluzione dell'immagine e stampante.
- Selezionare **Mostra Anteprima**se si desidera che IRISPowerscan™ mostri un'anteprima del risultato della stampa prima di inviare effettivamente i risultati alla stampante.

#### **SHAREPOINT**

#### *Passo 1*

- Inserire l'url del **Server**.
- Se necessario, inserire **Nome utente** e **Password**.

La richiesta o meno di nome utente e/o password dipende dalla propria configurazione. Se necessario, contattare l'amministratore di sistema.

Se il computer fa parte di un dominio, potrebbe essere necessario aggiungere il nome del dominio, seguito da una barra rovesciata prima del Nome utente. Ad es. Tuo Dominio\jsmith.

• Fare clic su **Successivo** per stabilire la connessione.

#### *Passo 2*

- Se la connessione viene stabilita con successo e il server contiene delle raccolte, queste vengono visualizzate.
- Selezionare una raccolta a cui si desidera inviare i documenti, quindi fare clic su **Successivo**.

#### *Passo 3*

• Ora è possibile selezionare una cartella specifica all'interno della raccolta dove verranno inviati i documenti.

Se non si seleziona nessuna cartella, i documenti verranno salvati nella directory principale della raccolta.

#### *Passo 4*

• Selezionare un tipo di contenuto. Le pagine acquisite saranno salvate come il tipo di oggetto selezionato.

#### *Passo 5*

• Vengono visualizzati i campi indice definiti per il tipo di contenuto selezionato nel sistema target.

• Ora è possibile mapparli ai campi indice di IRISPowerscan™.

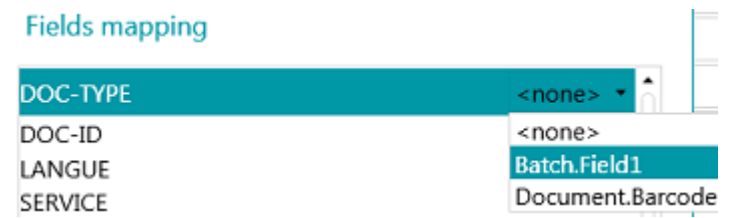

• Al termine, fare clic su **Termina**.

#### **THEREFORE, IRISNEXT™, CMIS**

- Inserire l'url del **Server**.
- Se necessario, inserire **Nome utente** e **Password**.

La richiesta o meno di nome utente e/o password dipende dalla propria configurazione. Se necessario, contattare l'amministratore di sistema.

Se il computer fa parte di un dominio, potrebbe essere necessario aggiungere il nome del dominio, seguito da una barra rovesciata prima del Nome utente. Ad es. Tuo\_Dominio\jsmith.

• Fare clic su **Successivo** per stabilire la connessione. Quindi seguire i passaggi della Procedura guidata.

#### **BOX, DROPBOX, GOOGLE DRIVE, ONEDRIVE**

- Inserire **Nome utente** e **Password** dell'account.
- Fare clic su **Successivo** per stabilire la connessione e selezionare, eventualmente, una sottocartella. Se non si seleziona nessuna sottocartella, le scansioni vengono inviate alla directory principale.
- Al termine, fare clic su **Termina**.

#### **EVERNOTE**

- Inserire **Nome utente** e **Password** dell'account.
- Fare clic su **Successivo** per stabilire la connessione e selezionare una sottocartella. Non è possibile inviare documenti al root di Evernote.
- Al termine, fare clic su **Termina**.

#### **IRISXTRACT™**

• Andare alla cartella che IRISXtract™ userà come cartella di Input.

#### **Note**:

Quando si inviano documenti a questa cartella, vengono create in automatico anche le cartelle **Segnale**e **Dati** (necessarie per IRISXtract™).

Il file **para.dat** che si trova nella cartella **Segnale** contiene i campi indice per i documenti.

#### **IRISCONNECT™**

Tramite IRISConnect™ è possibile configurare destinazioni diverse da quelle per cui si dispone di uno specifico connettore in IRISPowerscan™.

#### **Se si dispone già di un file di configurazione IRISConnect.xml:**

- Fare clic sull'icona Sfoglia e selezionare il file.
- Quindi fare clic sulla matita per accedere all'interfaccia di IRISConnect™.

Procedere con la configurazione. Ad esempio, per mappare i campi del sistema di file di destinazione ai campi creati in IRISPowerscan™.

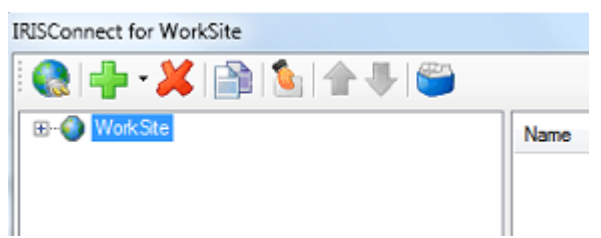

**Se non si dispone ancora di un file di configurazione:**

- Fare clic sul simbolo "più".
- Selezionare un target dall'elenco e fare clic su **OK** per continuare. Procedere con la configurazione.

Per informazioni su come eseguire la configurazione, consultare la **documentazione di IRISConnect™.**

# <span id="page-178-0"></span>**15. Come utilizzare espressioni e script**

# **15.1 Come utilizzare le espressioni**

### **15.1.1 Espressioni**

Le espressioni vengono valutate al momento dell'esecuzione di IRISPowerscan™ e sono utilizzate per la denominazione di documenti e batch, l'indicizzazione, ecc.

Un'espressione consiste in valori letterali, variabili, operatori e funzioni.

I valori letterali possono essere numerici (ad es. 123) o alfanumerici (ad es. "abc").

Le stringhe letterali sono delimitate da doppie virgolette.

Le variabili vengono aggiornate tramite operazioni.

#### **Esempi**

L'operazione Individuazione pagine vuote aggiorna le variabili Image.IsBlank e Page.IsBlank.

L'operazione Allega pagina aggiorna la variabile Page.IsAttached.

L'operazione Estrai dati aggiorna più variabili per ogni zona OCR o BCR.

L'operazione Imposta variabile può essere utilizzata per creare nuove variabili.

È possibile aggiungere nuove funzioni tramit[e scripting](#page-186-0).

**Nota**: queste espressioni non si riferiscono ad espressioni regolari standard (**regex**). Tuttavia, è possibile aggiungere espressioni regolari standard tramite funzioni e scripting.

## **15.1.2 Condizioni**

Una condizione è un'espressione booleana, cioè un'espressione il cui valore può essere vero o falso.

Ad esempio, è possibile utilizzare le condizioni pe[r identificare le pagine singolarmente](#page-137-0), separare documenti [e batch,](#page-138-0) [verificare la validità dei campi indice](#page-147-0)[, filtrare i tipi di output](#page-162-0), ecc.

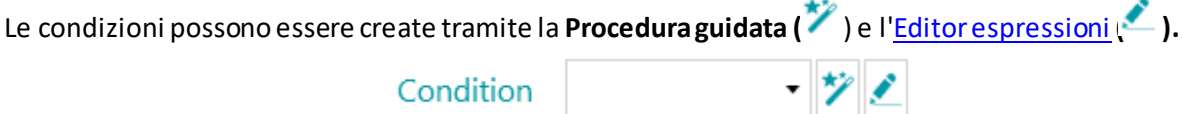

### **15.1.3 Come utilizzare le espressioni**

Le espressioni possono essere utilizzate in IRISPowerscan™ per configurare le opzioni di denominazione, le condizioni, le formule, ecc. L'**Editor espressioni** è indicato da una matita. Fare clic sull'icona per aprirlo.

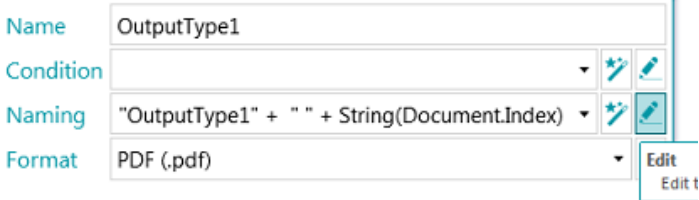

Nell'**Editor espressioni** è possibile costruire espressioni più complesse.

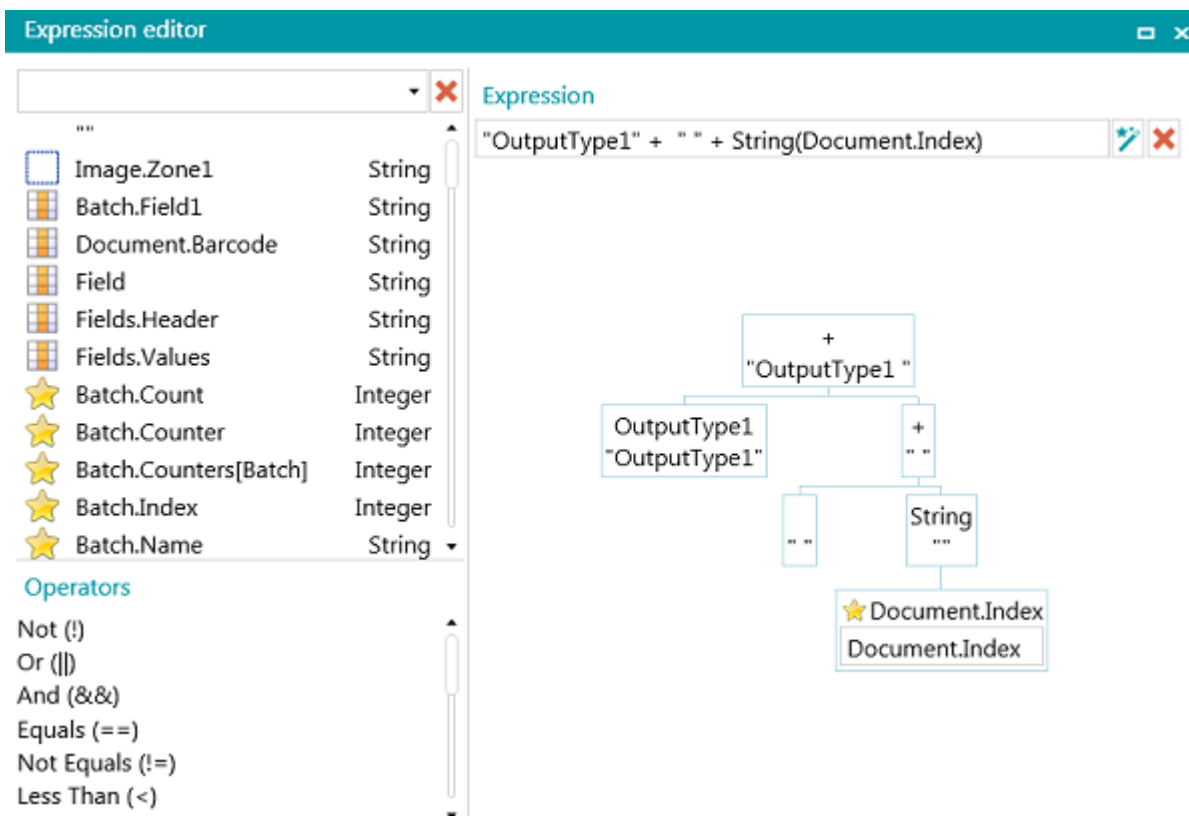

### **15.1.4 Panoramica delle variabili disponibili**

L'elenco che segue è l'elenco predefinito. Gli elementi all'interno dell'**Editor espressioni**sono:

- Le variabili sono contrassegnate da una stella gialla.
- I campi indice sono contrassegnati da una griglia arancione.
- Le zone di Estrazione dati sono contrassegnate da un quadratino bianco.
- Le funzioni sono contrassegnate da una rotella.

Le zone di estrazione dati create vengono aggiunte all'elenco variabili.

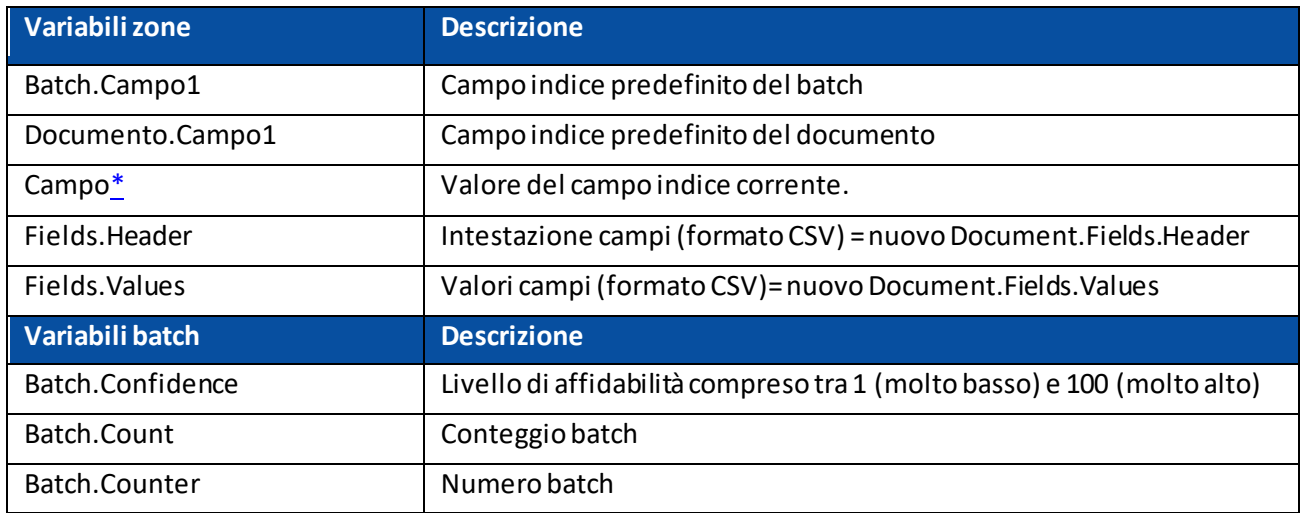
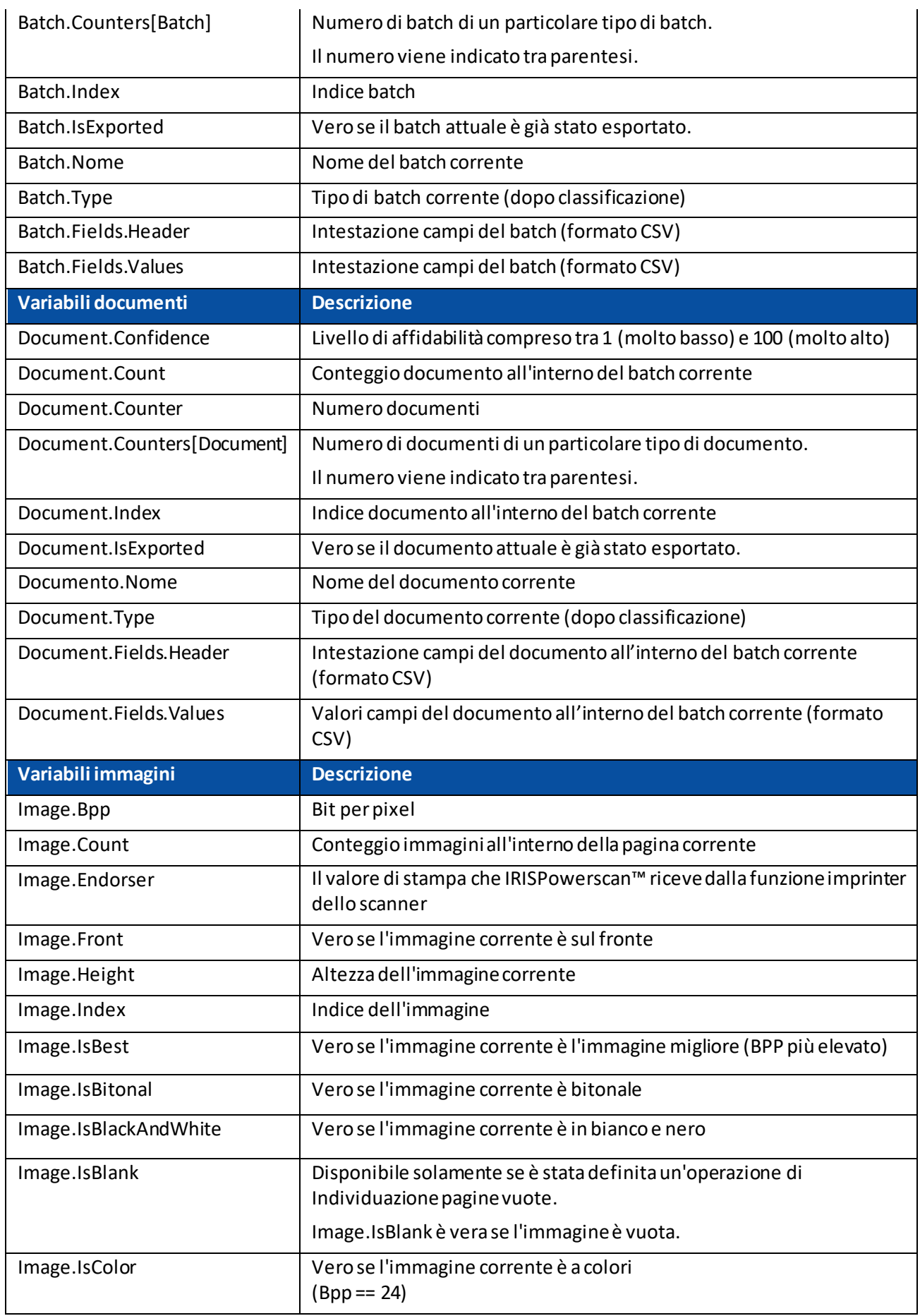

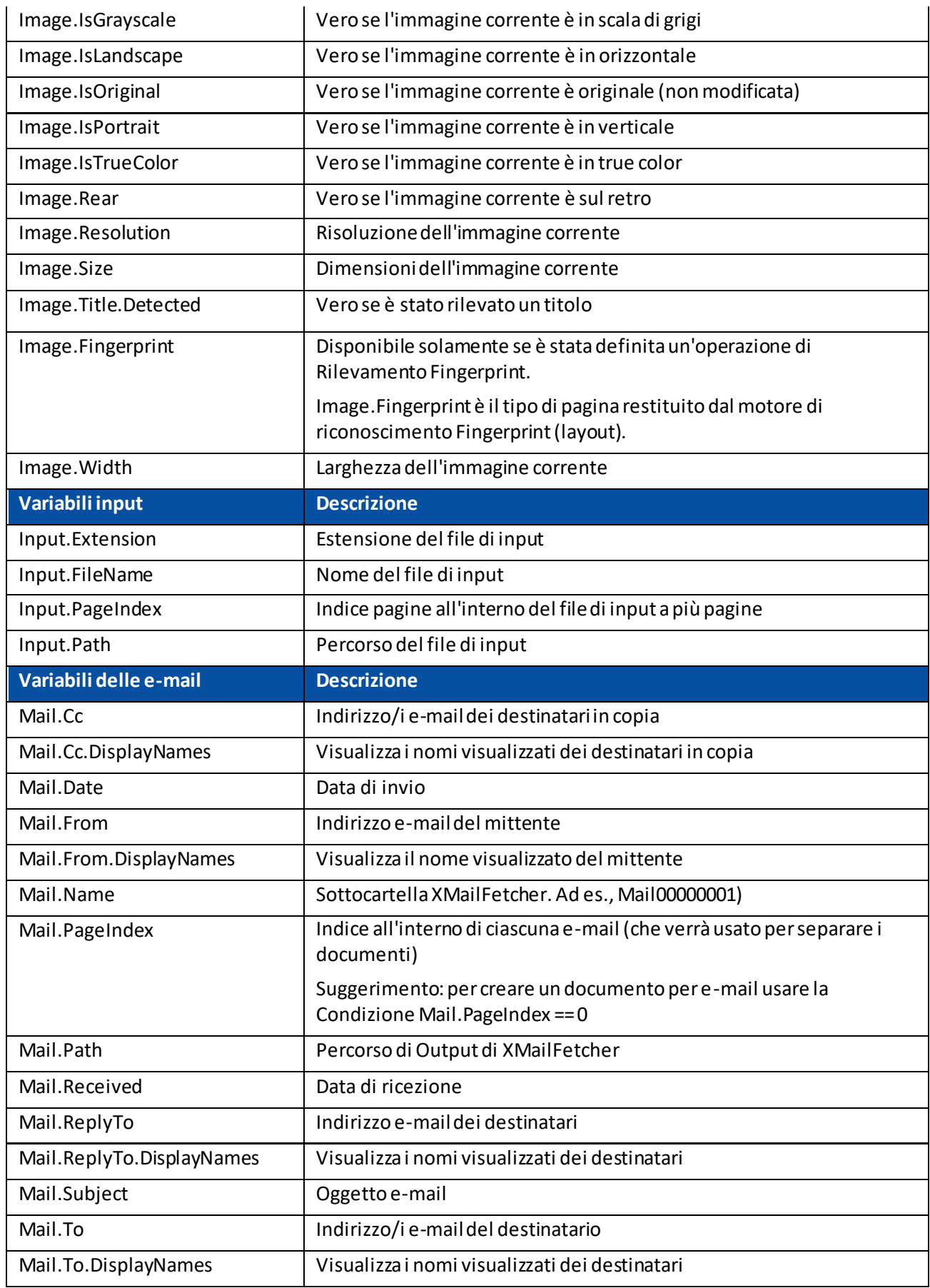

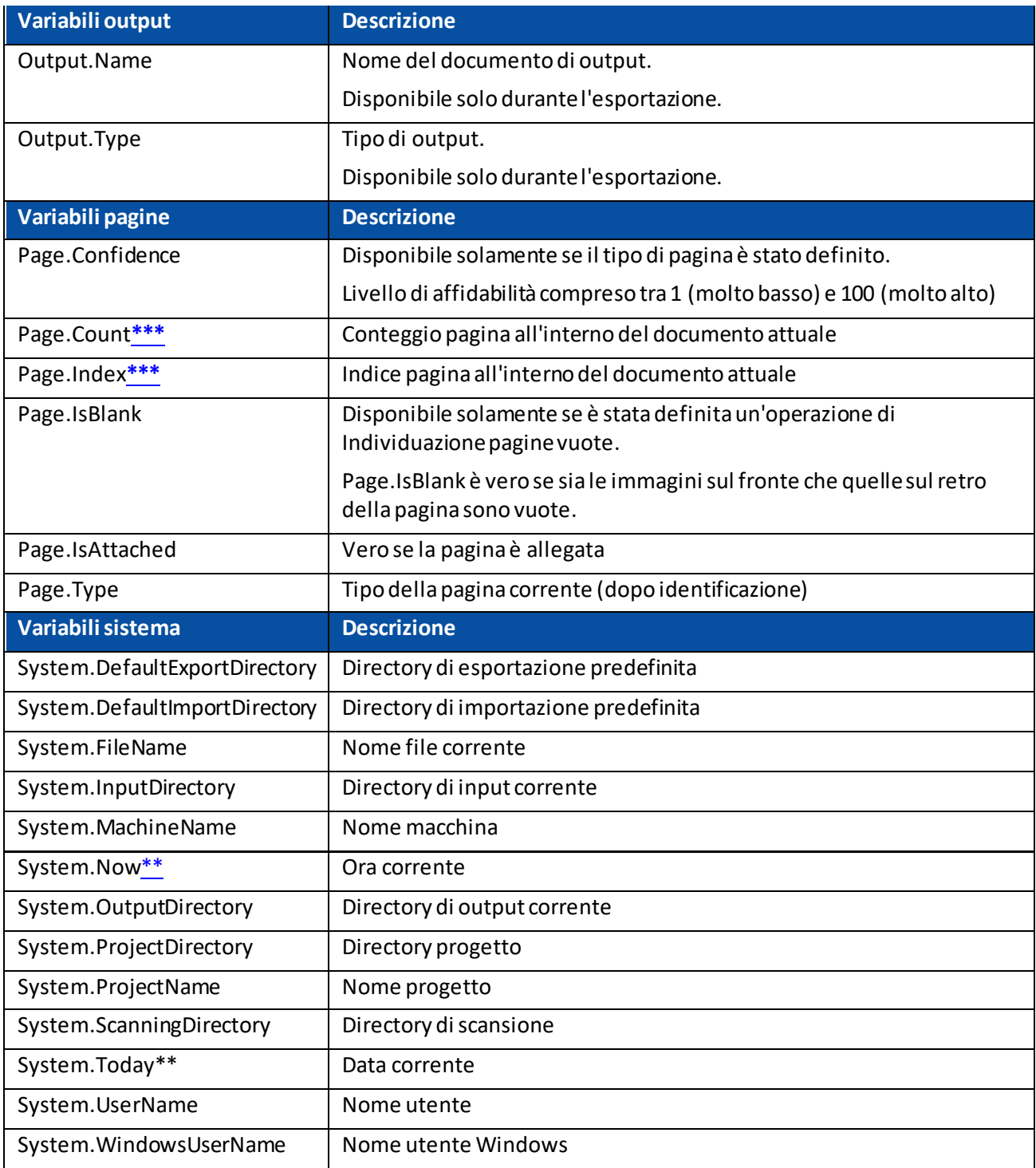

# <span id="page-182-0"></span>**IMPORTANTE**

- **\*** Altri campi indice possono essere così rappresentati:
	- **<document type>.<field name>**

## **Oppure <batch type>.<field name>**

Ad es. se è stato definito un tipo di documento denominato "MyType" contenente due campi "Campo1" e "Campo2" allora l**a variabile MyType.Campo1 contiene il valore del campo indice Campo1 mentre la variabile MyType.Campo2 contiene il valore del campo indice Campo2.**

**\*\*** Se si aggiungono le variabili System.Now o System.Today al percorso, assicurarsi che la Cultura impostata nell'account di sistema Windows corrisponda alla lingua dell'account utente Windows. Questo perché in alcune culture la formattazione delle date è di tipo gg/mm/aaaa, in altre mm/gg/aaaa. Per farlo, consultare **Come sincronizzare i Formati data tra IRISPowerscan™, l'Account di sistema Windows e l'Account utente Windows** nella **Guida per l'utente**.

**\*\*\*** Nelle versioni precedenti di IRISPowerscan™, una pagina era l'equivalente acquisito di un foglio di carta, conteneva cioè sia il fronte che il retro del foglio.

Ciò si ripercuote sui progetti di **scansione Fronte-retro** che usano le variabili Page.Index o Page.Count per separare Documenti o Batch. Supponiamo che abbiate configurato il progetto in modo generare un nuovo Documento ogni 2 pagine: Page.Index>2. A causa della nuova struttura della pagina in IRISPowerscan™, è opportuno modificare il valore in Page.Index>4.

## **15.1.5 Panoramica degli operatori disponibili**

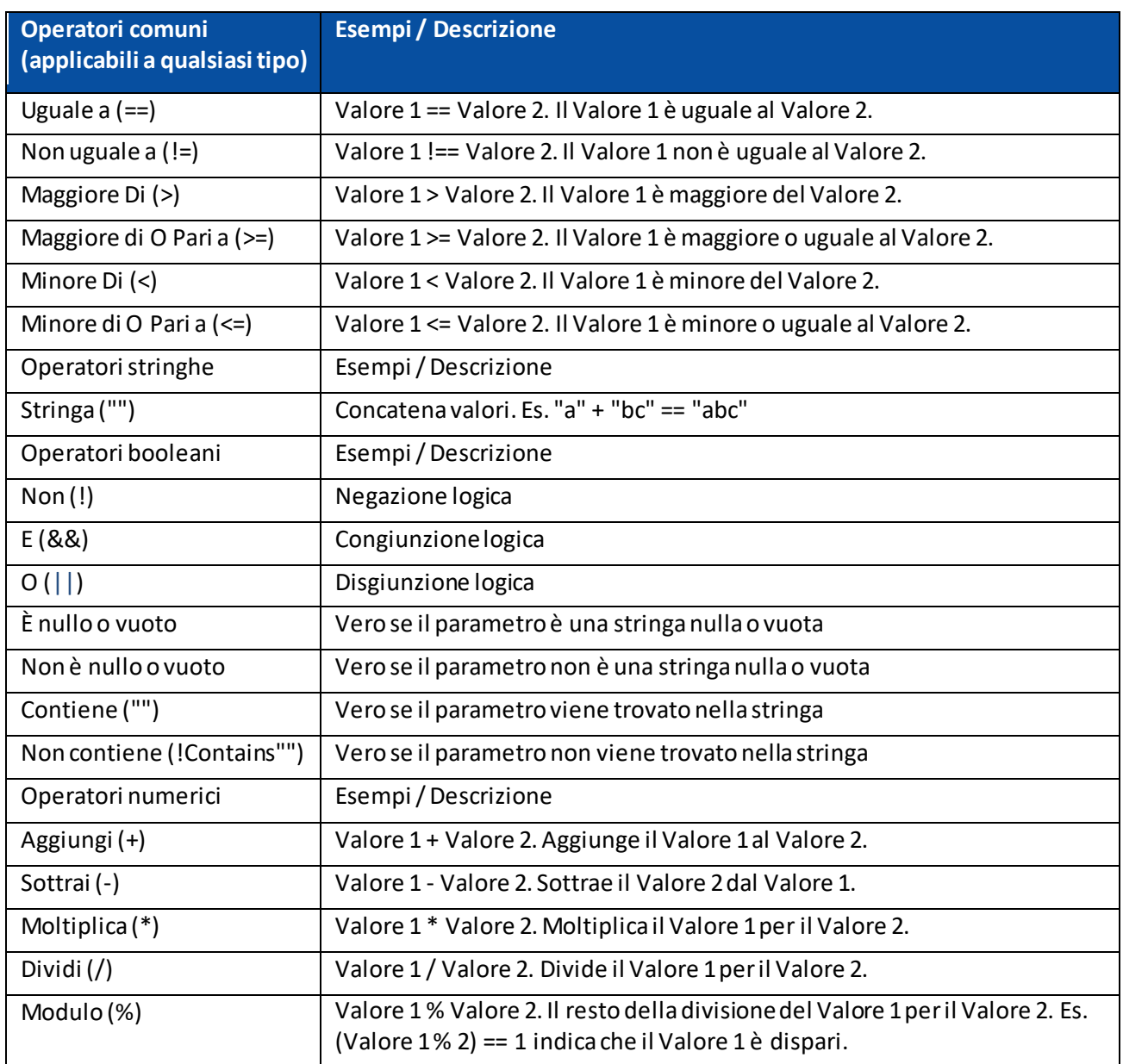

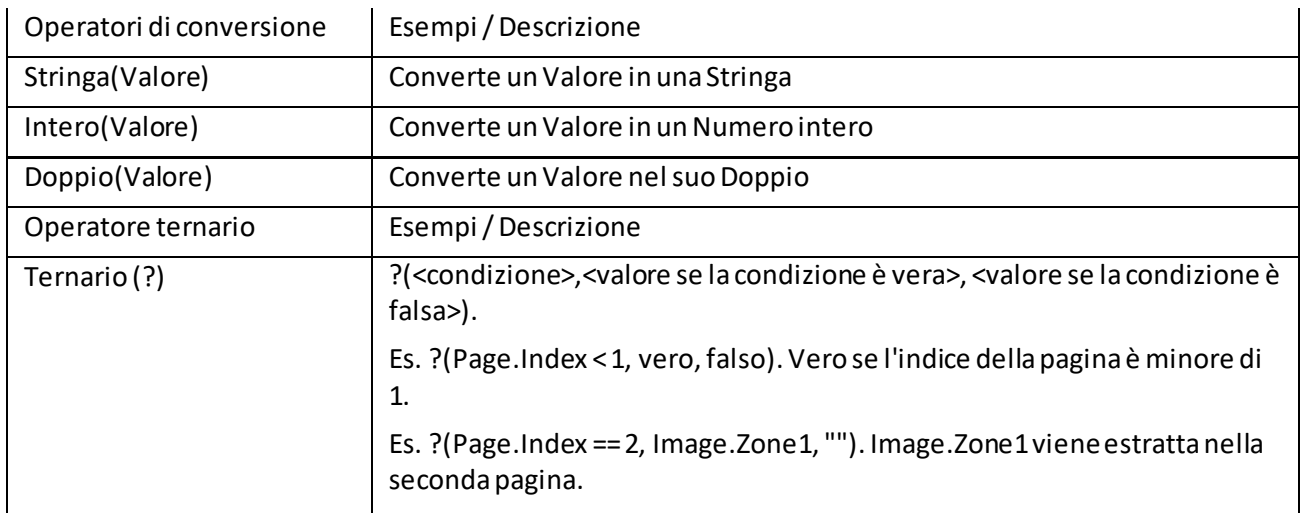

**Nota**: in IRISPowerscan™ le variabili sconosciute vengono sostituite per impostazione predefinita da una stringa vuota. Ad esempio, se la variabile Page.Index è sconosciuta o non viene trovata nell'espressione "Page (" +Page.Index +"), l'espressione verrà valutata come "Page()".

Per evitare che vengano valutate espressioni che contengono variabili sconosciute, accedere al Riquadro Configurazione e impostare il parametro StrictIndexEvaluation su 'Yes'. Se questo parametro è impostato su 'Yes' e viene riscontrata una variabile sconosciuta, l'espressione non verrà valutata e il campo indice resterà vuoto.

## **15.1.6 Esempio di variabili**

Dato che la possibilità di espressioni è notevolmente ampia, ci limiteremo ad un esempio.

Supponiamo che si desideri che **IRISPowerscan™** inizi un nuovo Documento ogni volta che incontra una specifica zona OCR E uno specifico codice a barre su una pagina. Per farlo, è necessario utilizzare un'espressione combinata.

• Per prima cos[a aggiungere una pagina campione](#page-78-0) che contenga la zona OCR e il codice a barre richiesti.

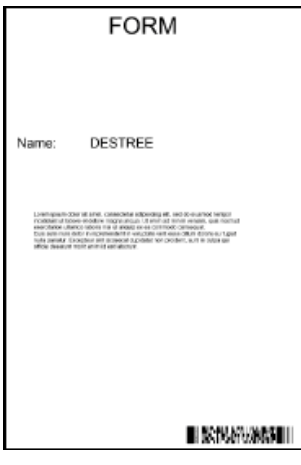

Esempio

• Andare su **Estrazione dati** nell'Explorer Designer.

- Disegnare una cornice intorno alla zona OCR che si desidera utilizzare.
- Selezionare **Testo**come **Tipo**.
- Inserire un **Nome** per la zona.
- Selezionare la **Lingua**corretta della zona.

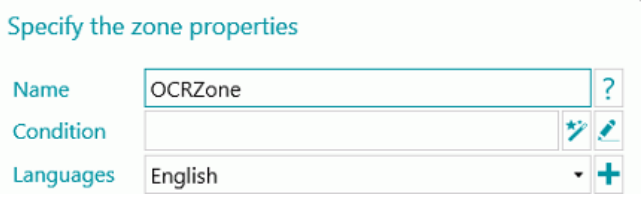

- Fare clic su **OK** per confermare.
- Disegnare una cornice intorno alla zona del Codice a barre che si desidera utilizzare.
- Selezionare **Codice a barre** come **Tipo**.
- Il tipo di codice a barre corretto viene selezionato in automatico.
- Inserire un **Nome** per la zona.

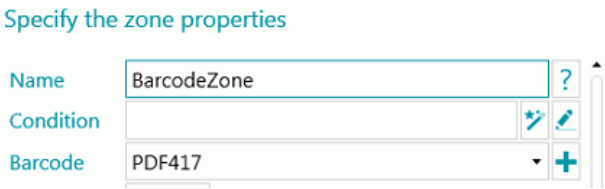

- Fare clic su **OK** per confermare.
- Andare al Tipo di documento predefinito nell'Explorer Designer.
- Fare clic sulla matita vicino a **Condizione**.
- Scorrere l'elenco e fare doppio clic sulla zona OCR creata. Nel nostro esempio: **Image.OCRzone**.
- Fare doppio clic su **Uguale a (==)**.
- Inserire il valore della zona OCR tra virgolette. Nel nostro esempio: **"Form"**.
- Fare doppio clic su **E (&&)**.
- Scorrere l'elenco e fare doppio clic sulla zona Codice a barre creata. Nel nostro esempio: **Image.BarcodeZone**.
- Fare doppio clic su **Uguale a (==)**.
- Inserire il valore della zona Codice a barre tra virgolette. Nel nostro esempio: **"Insurance contract"**.
- Fare clic su **OK** per confermare. L'espressione ora si presenta così.

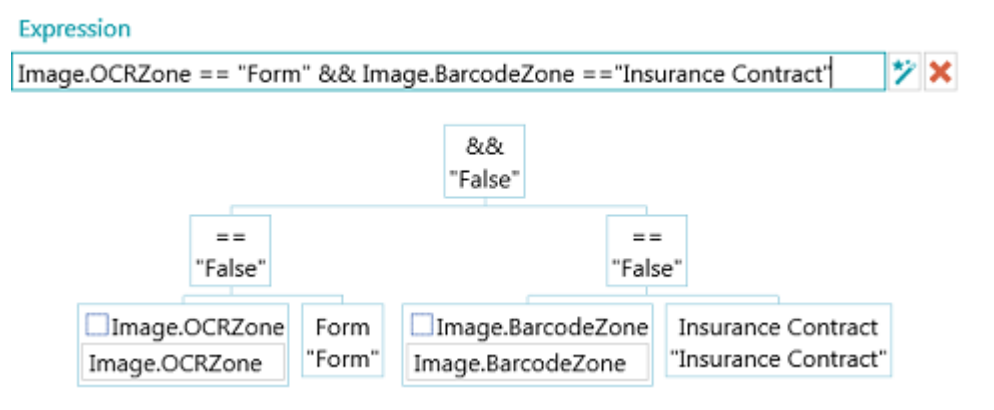

**Nota**: i diversi elementi di un'espressione possono essere modificati per provare l'espressione.

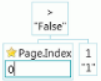

**Nota**: in IRISPowerscan™ le variabili sconosciute vengono sostituite per impostazione predefinita da una stringa vuota. Ad esempio, se la variabile Page.Index è sconosciuta o non viene trovata nell'espressione "Page (" + Page.Index + "), l'espressione verrà valutata come "Page()".

Per evitare che vengano valutate espressioni che contengono variabili sconosciute, accedere al Riquadro Configurazione e impostare il parametro **StrictIndexEvaluation** su 'Yes'. Se questo parametro è impostato su 'Yes' e viene riscontrata una variabile sconosciuta, l'espressione non verrà valutata e il campo indice resterà vuoto.

## **15.2 Come utilizzare gli script**

È possibile utilizzare gli script per aumentare le funzioni usate nelle espressioni. È possibile definire le proprie funzioni e richiamarle in qualsiasi espressione.

#### **Per aggiungere uno script:**

- Nell'**Explorer Designer**, fare clic con il pulsante destro del mouse su **Script**, quindi su **Crea**.
- Fare doppio clic sullo script aggiunto per aprire la relativa finestra di configurazione.

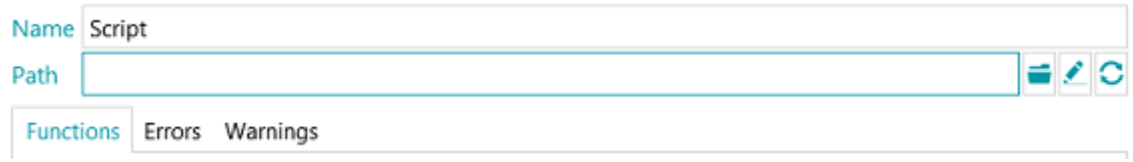

• Fare clic sull'icona Sfoglia per indicare il percorso dello script che si desidera richiamare. Lo script predefinito si trova in C: \Utenti \<Utente>\AppData \Roaming\IPS11.

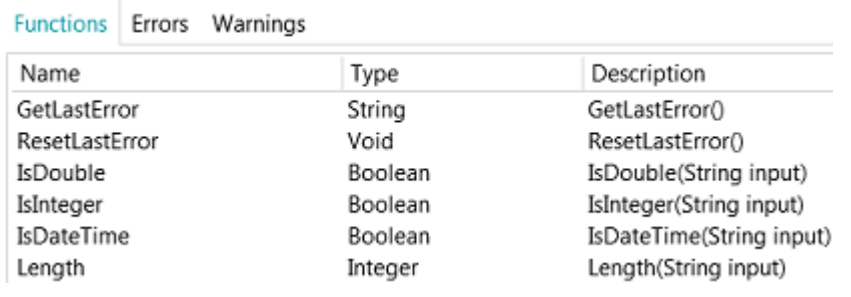

*Esempio di script*

**AVVERTENZA**: gli script devono essere scritti in C#. Gli script VB non sono più testati, pertanto sono sconsigliati.

## **16. IRISPowerscan™ Agent**

L'applicazione Agent è installata per impostazione predefinita. È possibile non installarla deselezionando l'opzione **Icona barra delle applicazioni** durante la configurazione.

L'Agent è disponibile nella **Barra delle applicazioni**.

#### **EXPERIENCE AND STATES**

Consente di eseguire i comandi rapidi seguenti:

- Aprire IRISPowerscan™ facendo clic sull'icona.
- Fare clic con il pulsante destro del mouse sull'icona per visualizzare il menu di scelta rapida: **Apri...**: apre IRISPowerscan™.

**Scansione**: acquisisce documenti in IRISPowerscan™.

**Aggiornamenti**: installa aggiornamenti, se disponibili.

**Informazioni su**: visualizza le informazioni sulla versione utilizzata.

**Esci**: per uscire dal menu di scelta rapida.

L'Agent avvisa inoltre quando i batch acquisiti sono disponibili, anche quando l'applicazione principale IRISPowerscan™ non sta funzionando.

# **17. Collegamenti rapidi da tastiera**

È possibile utilizzare i seguenti collegamenti rapidi in IRISPowerscan™:

## **Navigazione**

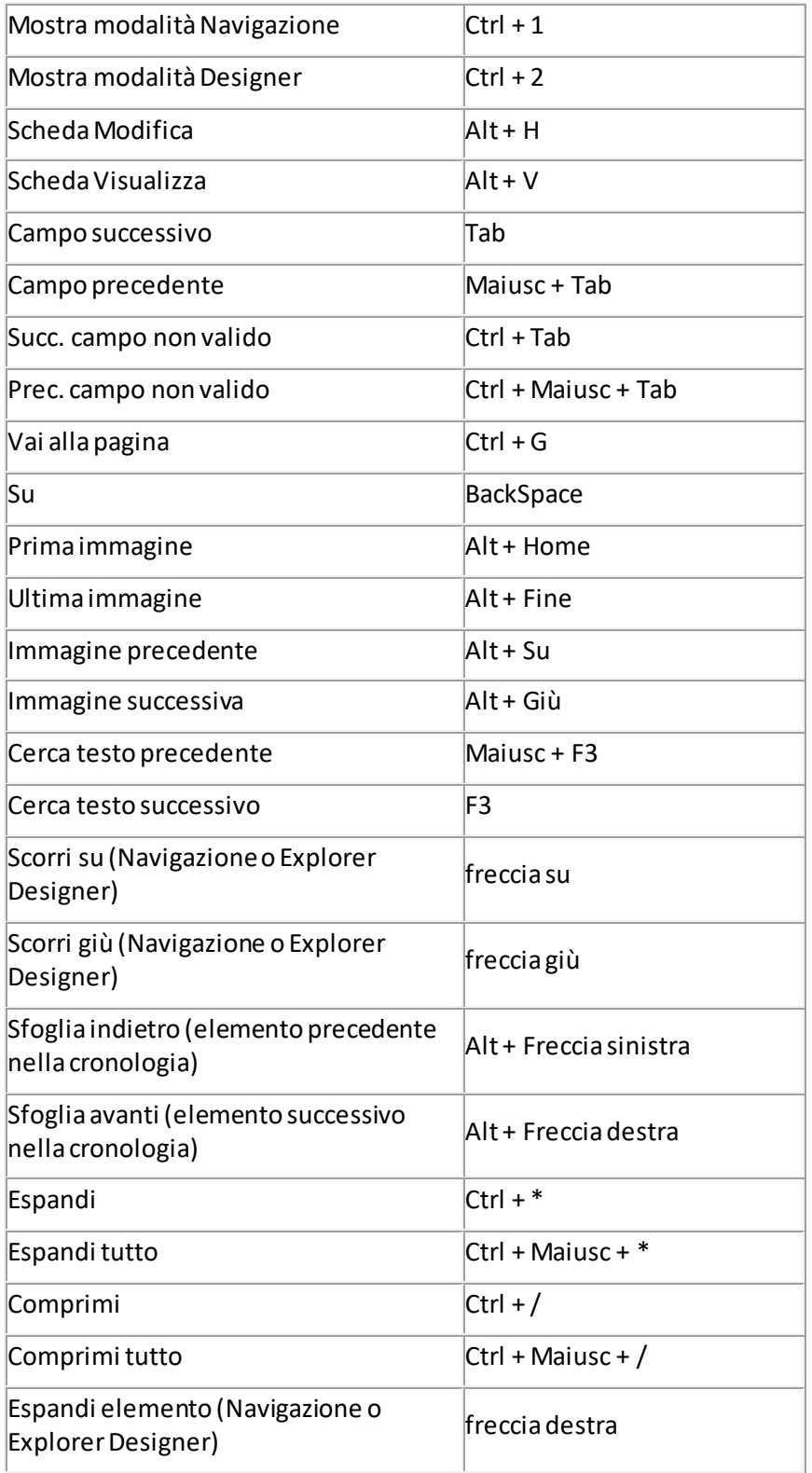

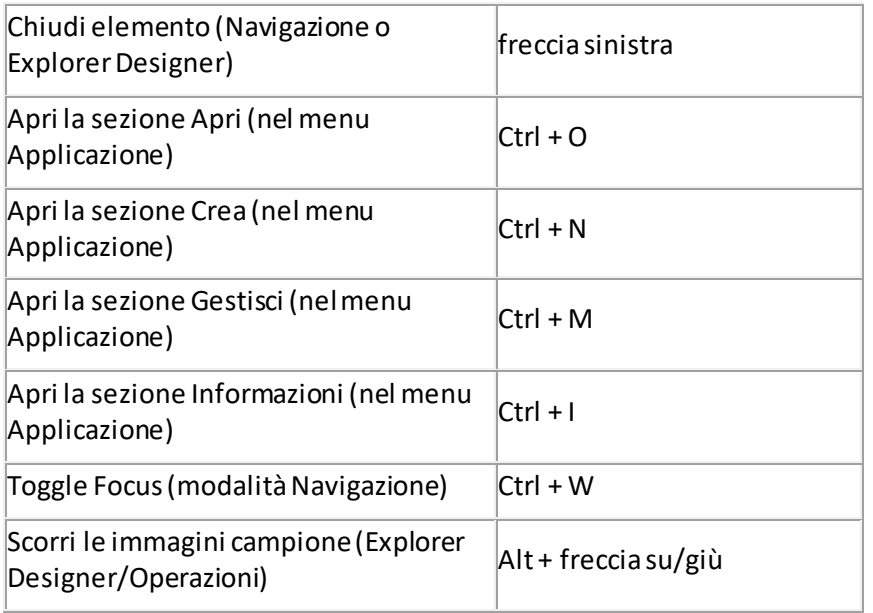

## **Comandi**

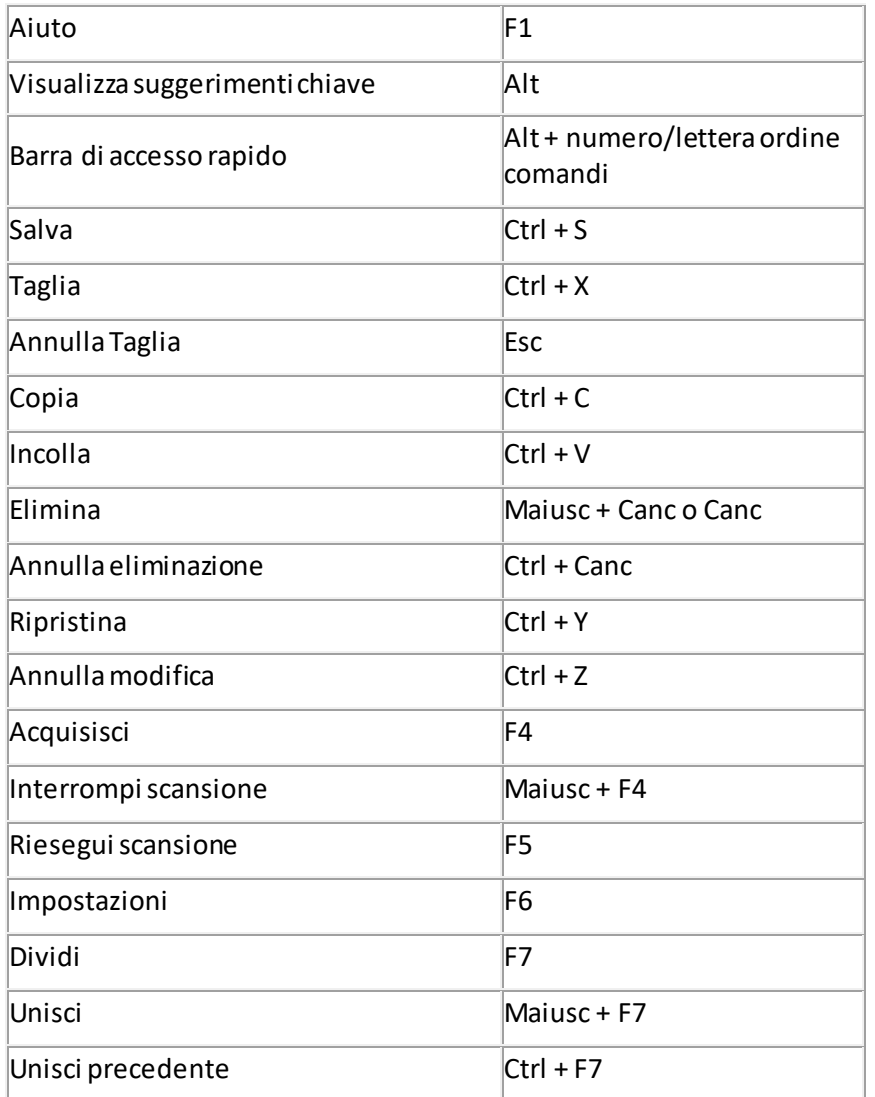

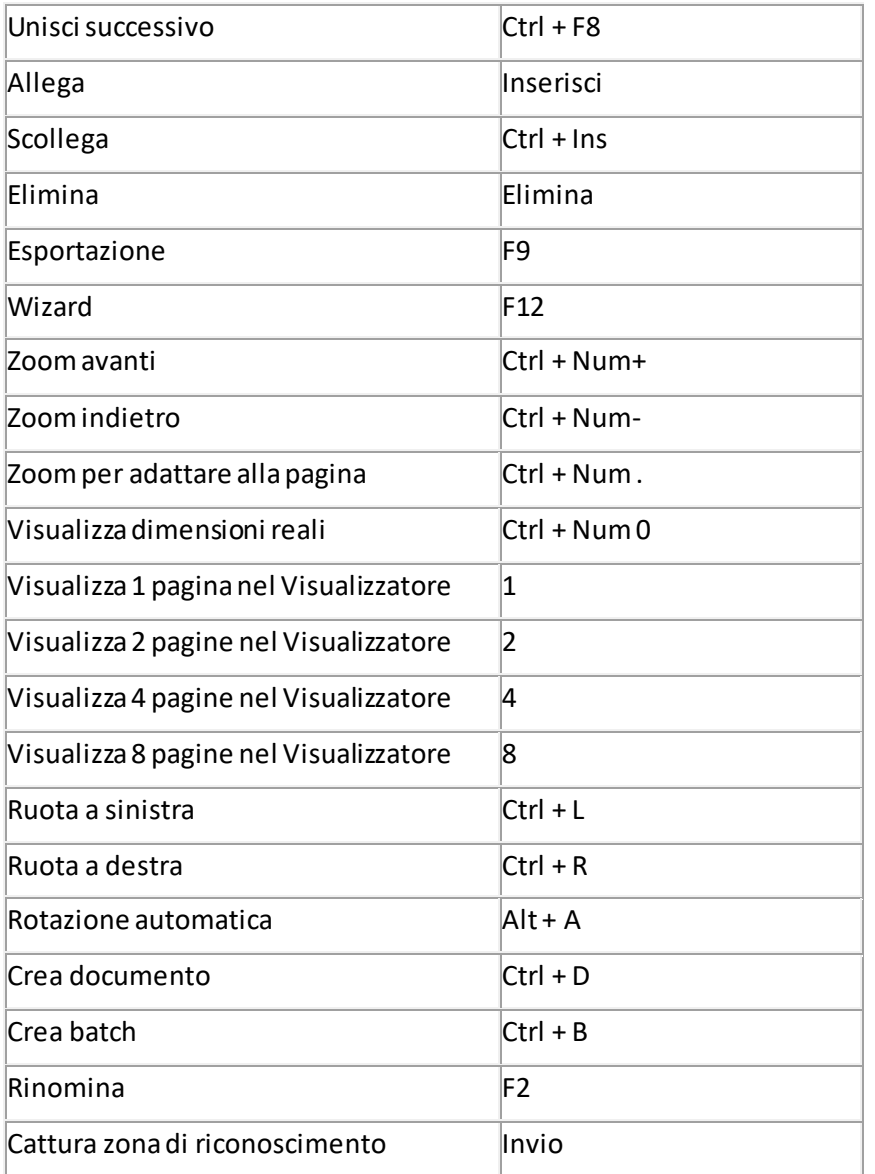

## **18. Collegamento ad IRISPowerscan™ Server**

Per poter collaborare su progetti gestiti da IRISPowerscan™ Server, gli utenti devono collegare il proprio IRISPowerscan™ Client ad IRISPowerscan™ Server ed effettuare l'accesso utilizzando le credenziali definite in IRISPowerscan™ Server.

## **Prerequisiti**

- IRISPowerscan™ Server deve essere installato correttamente in una posizione a cui IRISPowerscan™ Client abbia accesso.
- Il Servizio IRISPowerscan™ Server deve essere avviato. Per verificare che sia avviato, procedere come segue:
	- Aprire l'applicazione IRISPowerscan™ Server.
	- Fare clic sul semaforo nella barra multifunzione in basso ed assicurarsi che compaia "Avvio servizio in corso" nella finestra popup.

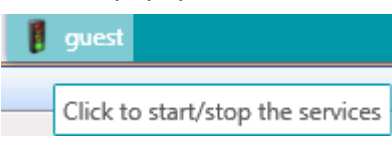

• Attivare il modul[o Gestione centralizzata](#page-16-0) in IRISPowerscan™ Client.

**Nota**: questo modulo deve essere installato su ogni IRISPowerscan™ Client che desidera collegarsi ad IRISPowerscan™ Server.

• Per il collegamento al server è necessario che la porta 8080 sia aperta per impostazione predefinita. Nel caso in cui la porta sia usata da un'altra applicazione, è possibile modificare la porta per IRISPowerscan™.

#### **Per modificare la porta**:

- Avviare il Servizio IRISPowerscan™ Server come illustrato sopra.
- Nel computer in cui è installato IRISPowerscan™ Server, aprire un browser ed andare a %programdata%\IPS11Server\LocalProjects.
- Fare clic con il tasto destro del mouse su **settings.xml** e fare clic su **Modifica**.
- Modificare la porta da 8080 ad un'altra.

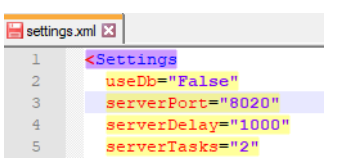

- Salvare il file **settings.xml**.
- Fare nuovamente clic sul semaforo per arrestare e riavviare il Servizio IRISPowerscan™ Server.
- Andare su **File** > **Informazioni** > **Generale** in IRISPowerscan™ Client.
- Nel campo IRISPowerscan™ Server, inserire l'indirizzo del server indicando la nuova porta nel seguente formato <server>:<porta>. Ad esempio jsmith.iris.com:8020. Se il server è installato sulla macchina locale 127.0.0.1:8020.

### **Passo 1: Collegamento di un IRISPowerscan™ Client ad IRISPowerscan™ Server**

- Aprire il Client IRISPowerscan™.
- Fare clic su **File** > **Informazioni** > **Generale**.
- Nella sezione **IRISPowerscan™ Server**, inserire l'indirizzo in cui è installato IRISPowerscan™ Server.
- Quindi fare clic su **Connetti**.

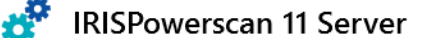

jsmith.iris.com:8080  $\overline{\phantom{a}}$  Connect...

• Quando è stabilita la connessione, fare clic su **Riavvia adesso** per riavviare l'applicazione.

#### **Passo 2: Accesso da IRISPowerscan™ Client**

- Aprire il Client IRISPowerscan™.
- Fare clic su **File** > **Login**.
- Fare clic su **Sì** per riavviare l'applicazione.
- Quando si riavvia l'applicazione, inserire **Dominio\Nome utente** e **Password** e fare clic su **OK**.

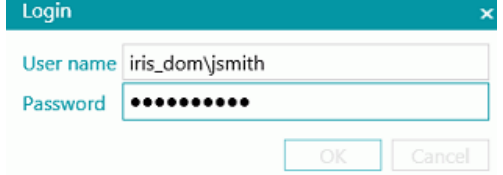

- Selezionare il Progetto che si desidera aprire. I Progetti elencati qui sono quelli gestiti dal Server.
- Eseguire le azioni per cui si è autorizzati e fare clic su **Elaborazione** per elaborare i documenti.
- I batch di documenti elaborati vengono mostrati nella sezione **Gestire** del menu Applicazione. Fare clic sulla matita per visualizzare lo storico Batch.

#### **Nota**: un Client è in grado di visualizzare solo i batch a cui può accedere.

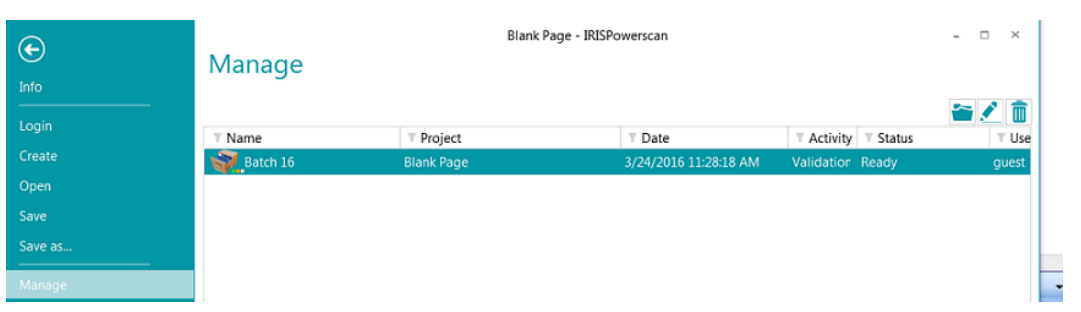

L'Amministratore può verificare lo stato di tutti i Batch nella sezione **Batch**dell'applicazione IRISPowerscan™ Server.

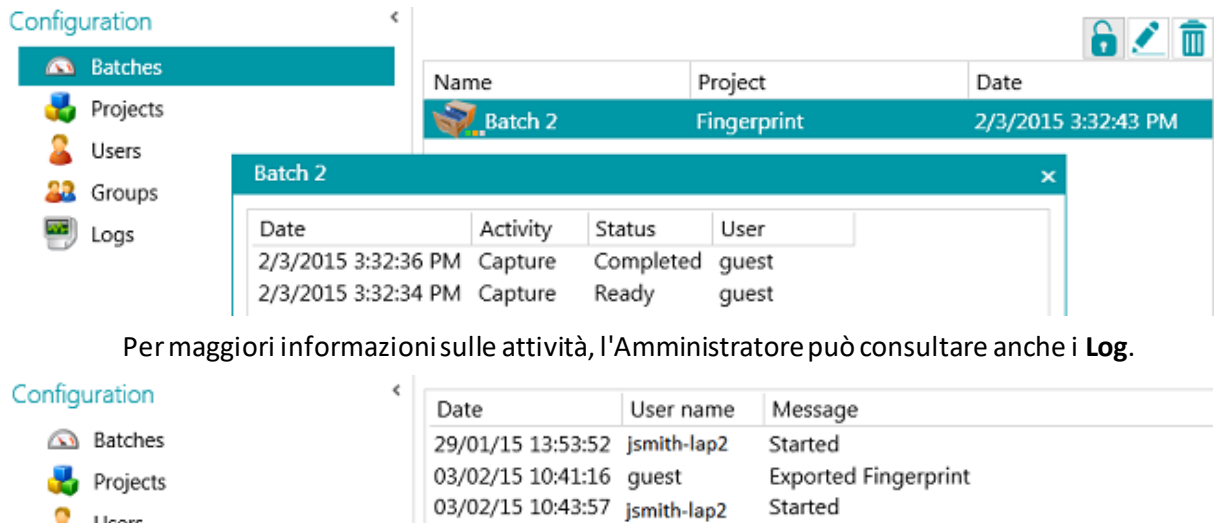

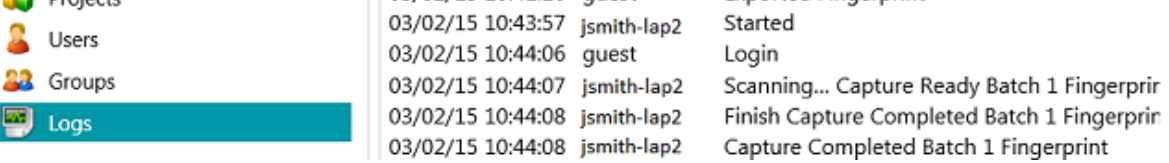

## **Stato connessione sull'applicazione Client**

Nella barra multifunzione in basso è presente un'icona che attesta lo stato di connessione con il server.

Connesso: 8  $\overline{L}$  G1\_User1 o disconnesso: 8  $\overline{M}$  G1\_User1

# **19. Come utilizzare progetti collegati**

Per velocizzare l'elaborazione, è possibile utilizzare **Progetti collegati**su una singola workstation IRISPowerscan™. In questo modo è possibile, ad esempio, creare un Progetto in cui viene effettuata solo l'Elaborazione delle immagini e un altro progetto in cui eseguire l'Identificazione e la Separazione.

Per collegare dei Progetti, vengono utilizzati **file Segnale** e **Cartelle controllate**.

**Nota**: l'utilizzo di Progetti collegati non ha niente a che fare con il collegamento di workstation IRISPowerscan™ ad IRISPowerscan™ Server.

### **Per collegare Progetti:**

• [Creare un nuovo progetto](#page-32-0) e selezionare **Cartella**come Destinazione.

In questo Progetto verrà eseguita una parte dell'elaborazione. Ad es. le operazioni di Scansione ed Elaborazione delle immagini.

- Andare in **Designer**> **Proprietà**ed impostare le attività **Convalida**ed **Esporta**su **Servizio**.
- Andare in **Designer**> **Output** > **Output**.
- Inserire un **Percorso** in cui verranno archiviati i documenti di output. Ad es. "C:\Input\" + Batch.Name.
- Inserire la cartella **Segnale** in cui verranno archiviati i file segnale. Ad es. "C:\Signals\" + Batch.Name.

**AVVERTENZA**: assicurarsi di aggiungere una barra rovesciata al termine del nome della cartella.

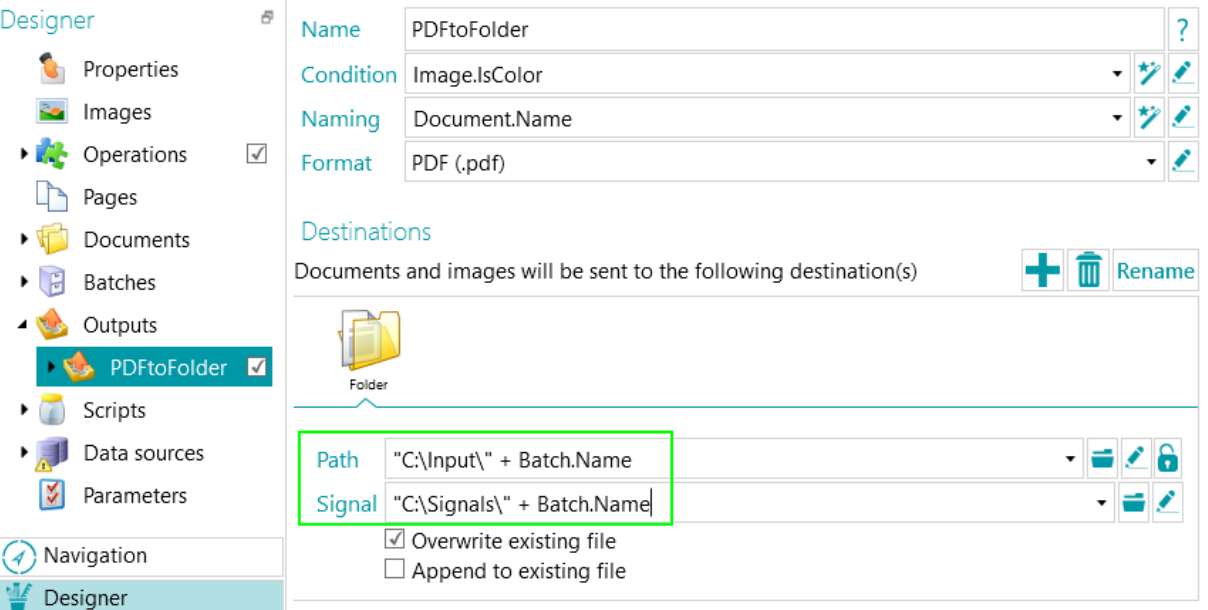

- Creare un secondo Progetto ed assicurarsi di selezionare **Folders** come Sorgente.
- Andare in **Designer**> **Proprietà**ed impostare l'attività **Cattura**su **Servizio**. La Cartella sarà ora una Cartella controllata.

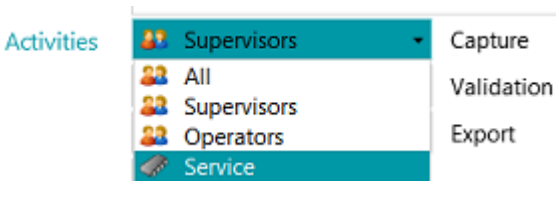

- Inserire il **Percorso** della Cartella definita come Cartella di output nel Progetto precedente. Nel nostro esempio si tratta di **"C:\Input\"**.
- Inserire la cartella Segnale definita nel Progetto precedente. Nel nostro esempio si tratta di "C**:\Signals\**".

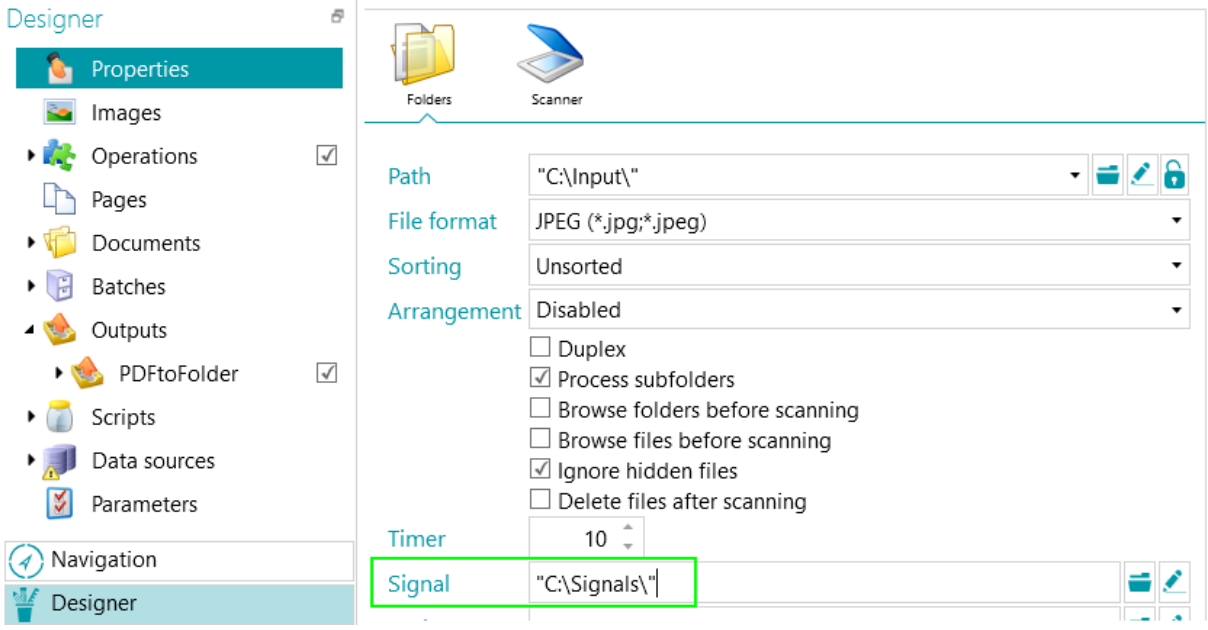

- Tornare al Progetto precedente ed elaborare i documenti. Una volta esportati tutti i documenti, nella Cartella definita verrà esportato un file segnale. Nel nostro caso C:\Signals\.
- Solo quando la Cartella controllata del secondo Progetto rileverà questo file segnale, procederà ad importare i documenti nel Progetto. Nel nostro esempio la sottocartella "Batch 1" della Cartella controllata "C:\Input\" verrà elaborata solo se la cartella Segnale "c:\Signals\" conterrà un file segnale denominato "Batch 1".
- Tornare al secondo Progetto ed elaborare i documenti. Questi verranno ora inviati alla cartella di output.

# **20. Come utilizzare Button Manager**

Se il proprio scanner è dotato di uno o più pulsanti, IRISPowerscan™ **Button Manager** consente di configurarli per avviare IRISPowerscan™ direttamente, aprire il Progetto di scansione desiderato e iniziare ad acquisire documenti, tutto con un singolo clic.

**Button Manager** è compatibile con quasi tutti gli scanner Twain che usano la versione Twain 1.9 o superiore.

Se si usa uno scanner ISIS, assicurarsi che il **modulo driver ISIS** sia stato attivato.

### **Prima di configurare Button Manager:**

- Andare su Windows **Pannello di controllo**> **Dispositivi e stampanti**.
- Fare clic con il tasto destro del mouse sul proprio scanner, quindi su **Proprietà**.
- Nell'elenco **Eventi**selezionare **Avvia programma**.
- Selezionare IRISPowerscan™ come applicazione.

Nel caso in cui questo menu non sia disponibile per il proprio scanner:

- Aprire la utility di scansione del proprio scanner. Ad es. Canon imageFormula.
- Configurare la utility per accedere ad IRISPowerscan™ quando si preme il pulsante dello scanner.

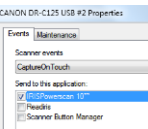

*Esempio*

#### **Quindi configurare IRISPowerscan™ Button Manager:**

• Aprire **Button Manager** dall'elenco **Programmi** di Windows.

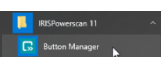

- Lo scanner configurato viene visualizzato nell'elenco **Scanner**.
- Selezionare il pulsante che si desidera configurare, quindi fare clic su **Impostazione**.

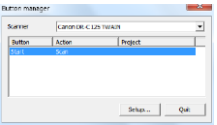

- Inserire un nome per il Pulsante.
- Selezionare una delle **Azioni** a disposizione:
	- **Apri progetto**: IRISPowerscan™ avvia ed apre il progetto desiderato quando si preme il pulsante dello scanner.
	- **Acquisisci - nuovo batch**: IRISPowerscan™ avvia, apre il progetto desiderato e crea un nuovo batch.
	- **Acquisisci - nuovo documento**: IRISPowerscan™ avvia, apre il progetto desiderato e crea un nuovo documento.
	- **Scansione**: IRISPowerscan™ avvia, apre il progetto desiderato ed esegue scansioni. Le pagine acquisite vengono aggiunte al batch e al documento correnti.

• Selezionare il **Progetto** che Button Manager deve aprire: l'ultimo progetto utilizzato oppure un altro progetto specifico.

**Nota**: vengono elencati solo i progetti che hanno uno scanner come sorgente di input.

- Al termine, fare clic su **OK** per chiudere le Impostazioni.
- Ora premere il pulsante dello scanner per avviare la scansione.